# **CME User Guide**

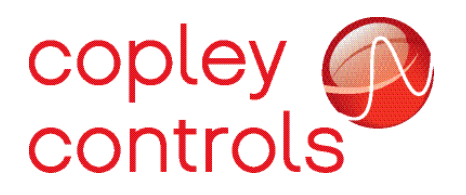

P/N 16-01157 Revision 02 April 2019

# **Contents**

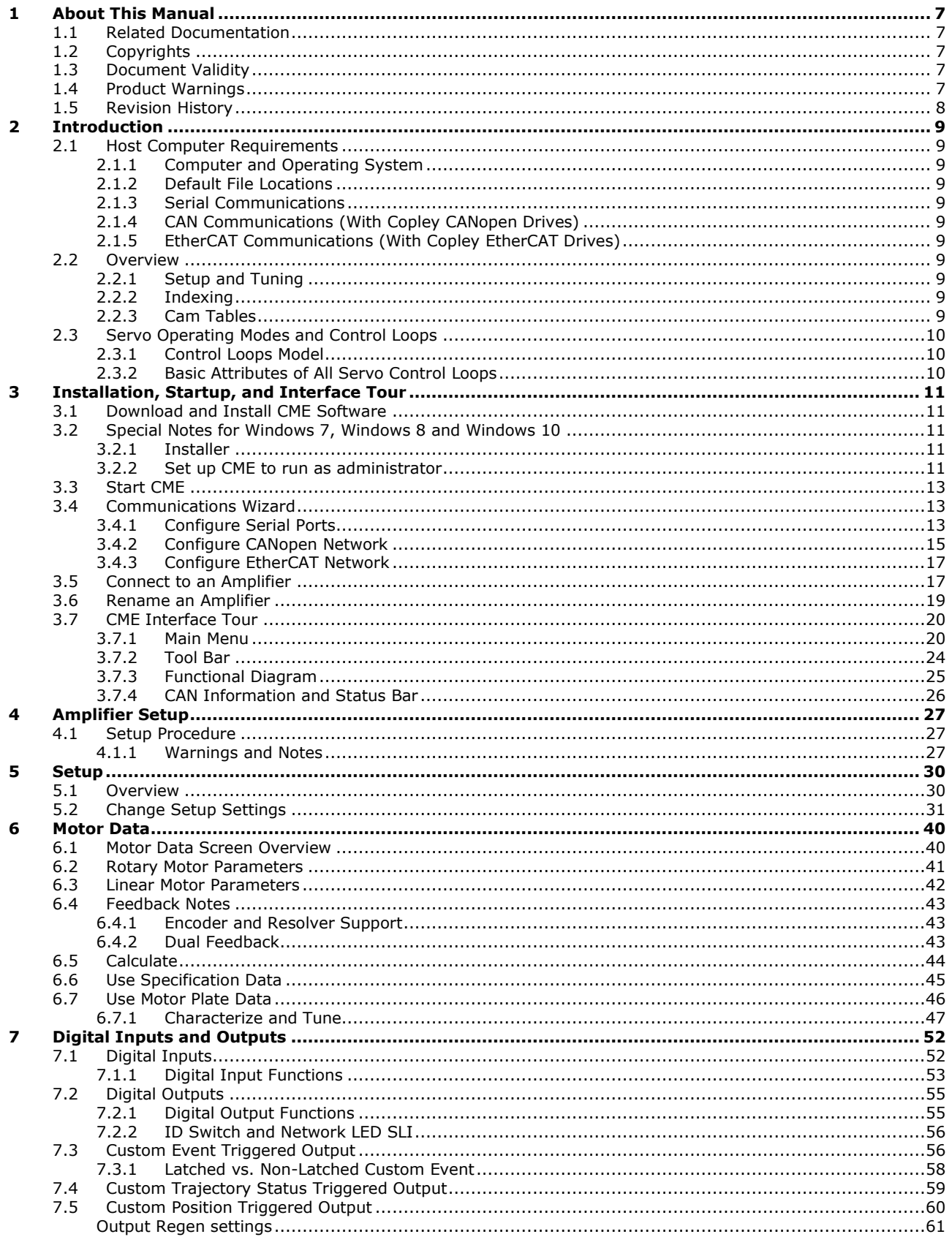

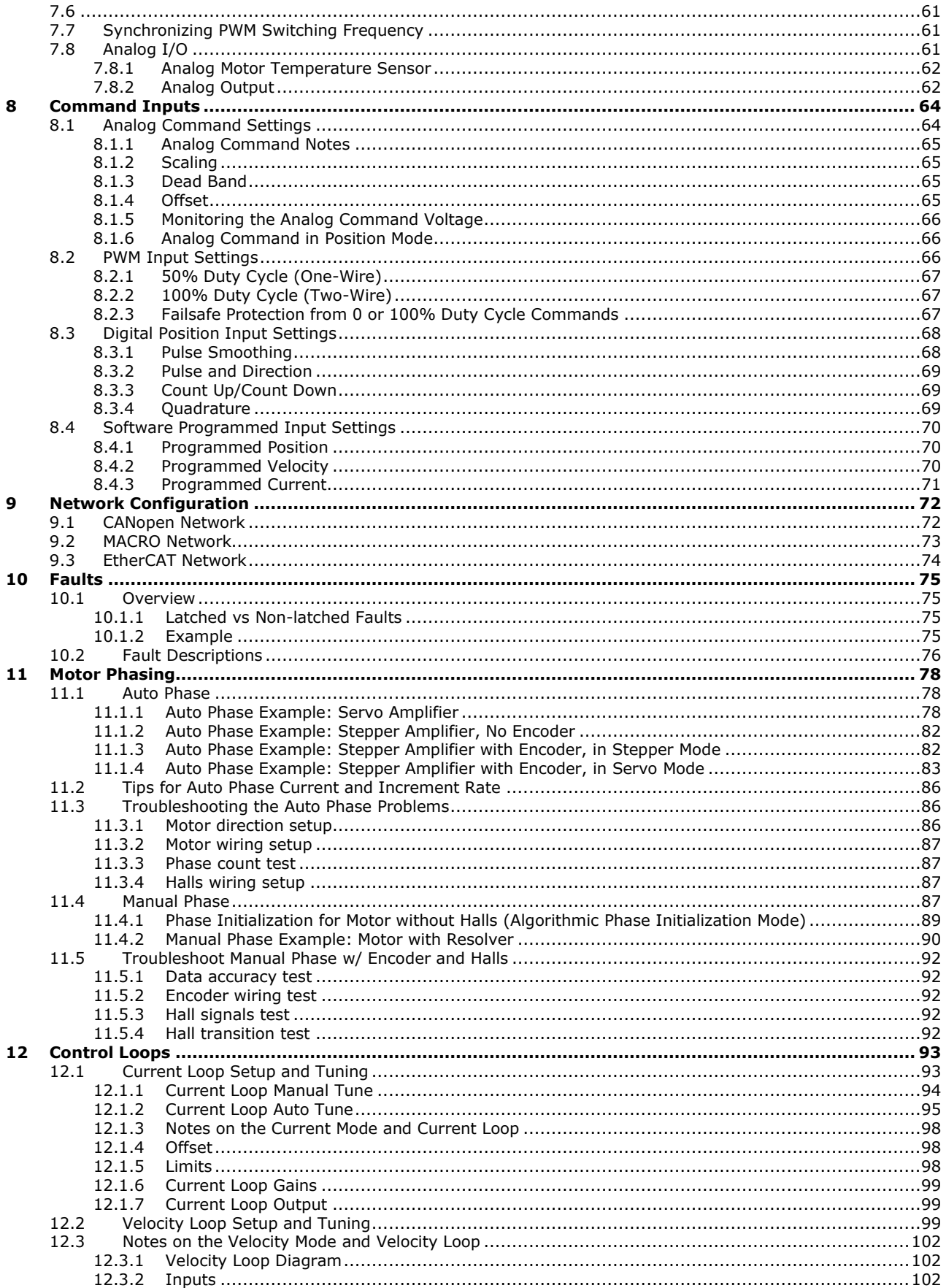

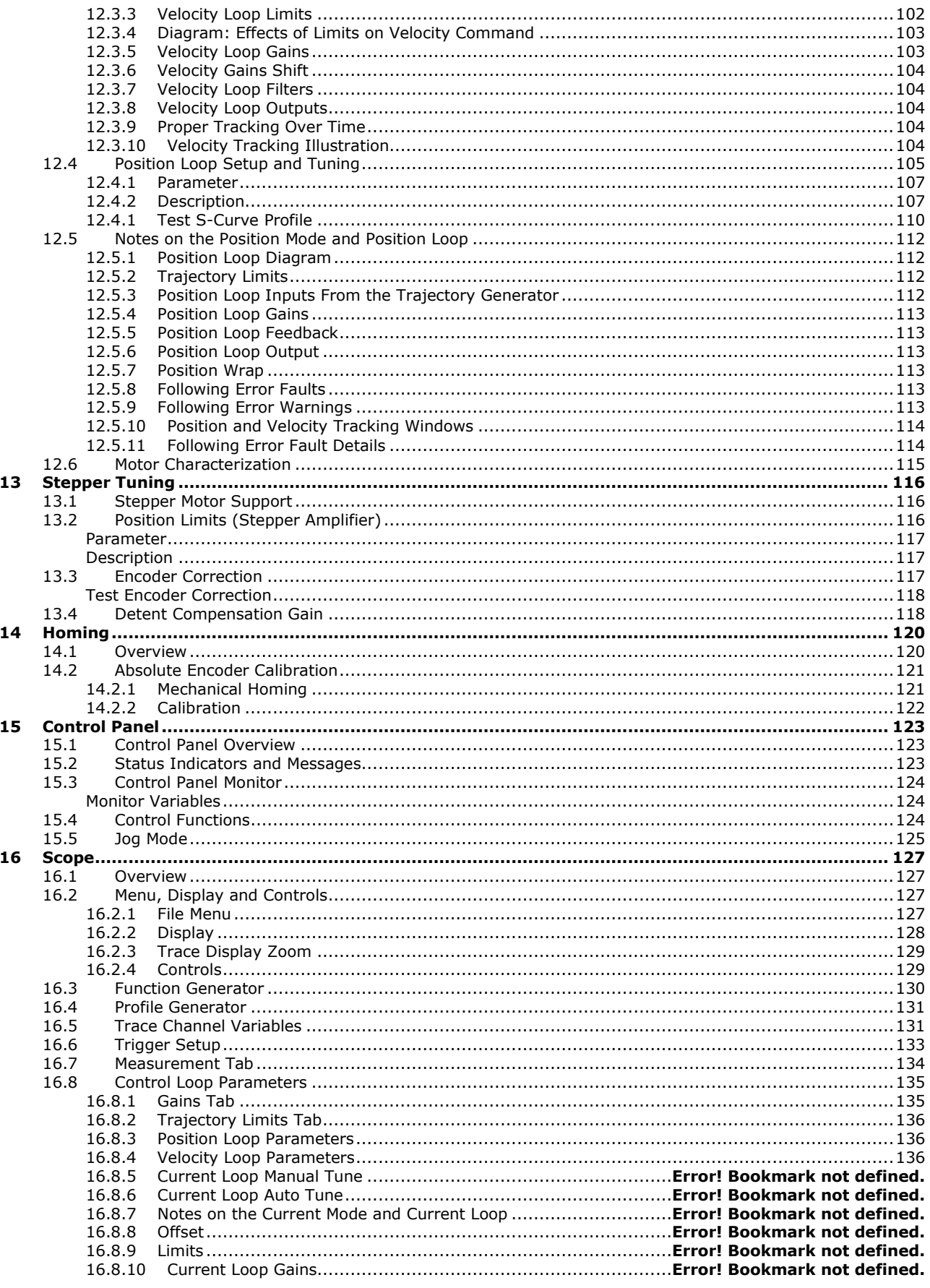

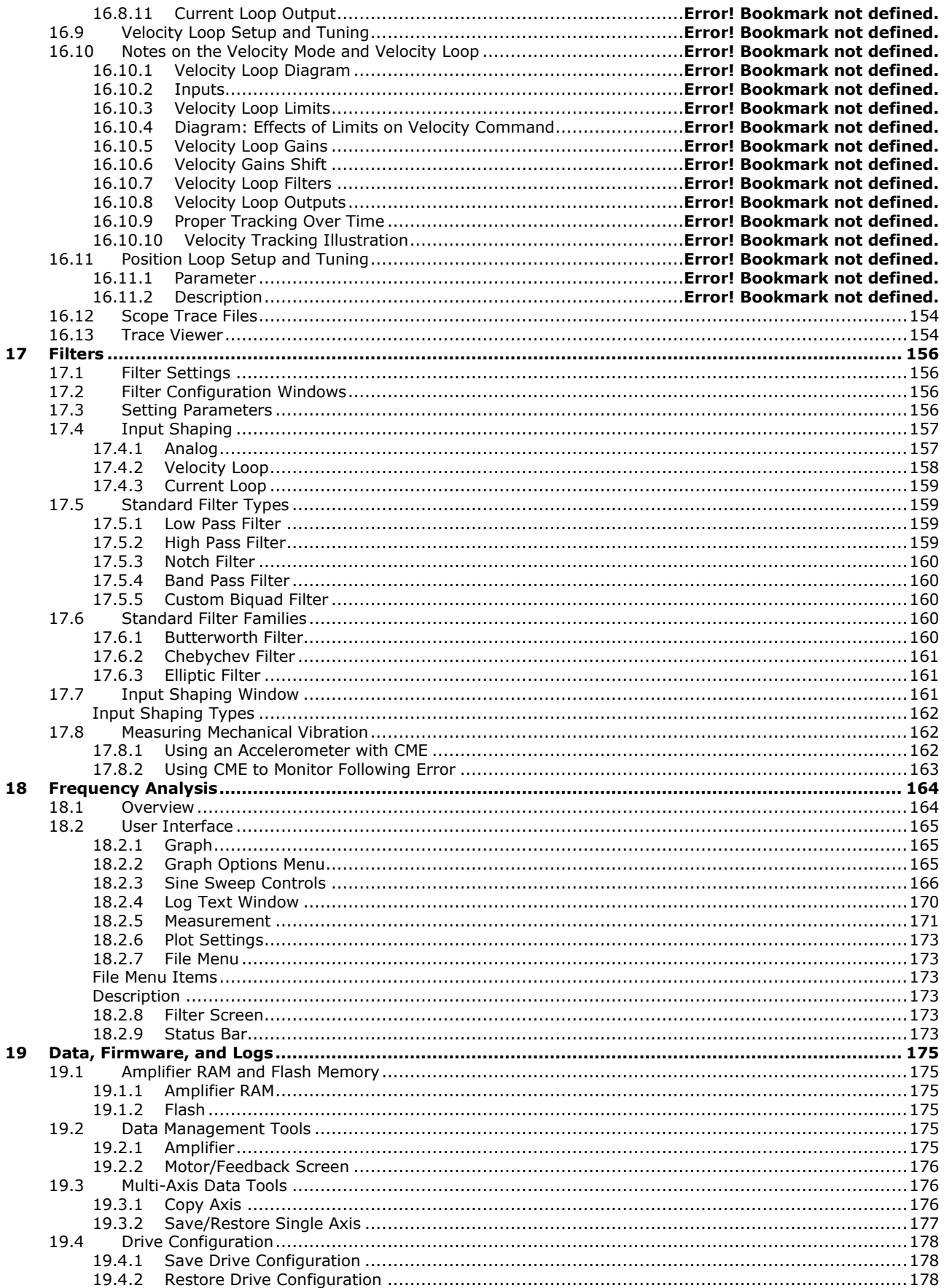

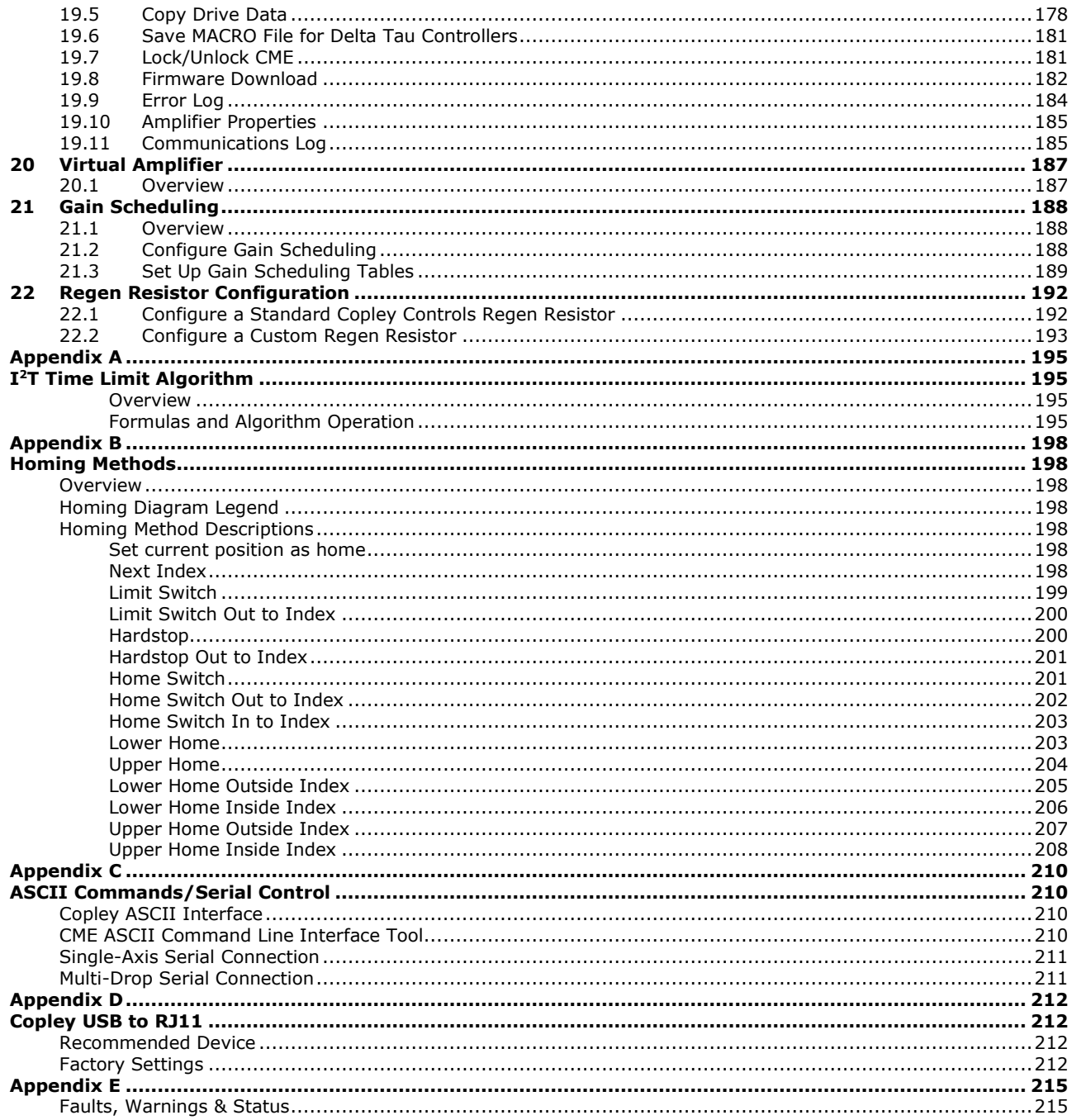

# <span id="page-6-0"></span>**1 ABOUT THIS MANUAL**

### <span id="page-6-1"></span>**1.1 Related Documentation**

- Indexer 2 Program User Guide
- ASCII Interface Programmer's Guide
- Camming User Guide
- Parameter Dictionary
- Serial Encoder Guide

Copley Controls software and related information can be found at: [www.copleycontrols.com.](http://www.copleycontrols.com/)

# <span id="page-6-2"></span>**1.2 Copyrights**

No part of this document may be reproduced in any form or by any means, electronic or mechanical, including photocopying, without express written permission of Copley Controls.

CME, Copley Virtual Machine, CVM, Xenus, Accelnet, Stepnet, Accelus, and Junus are registered trademarks of Copley Controls.

Windows 7, Windows 8, and Windows 10 are registered trademarks of the Microsoft Corporation.

### <span id="page-6-3"></span>**1.3 Document Validity**

We reserve the right to modify our products. The information in this document is subject to change without notice and does not represent a commitment by Copley Controls. Copley Controls assumes no responsibility for any errors that may appear in this document.

### <span id="page-6-4"></span>**1.4 Product Warnings**

Observe all relevant state, regional and local safety regulations when installing and using Copley Controls amplifiers. For safety and to assure compliance with documented system data, only Copley Controls should perform repairs to amplifiers.

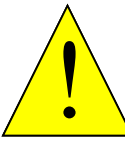

#### **Hazardous voltages.**

**Risk of electric shock.**

Exercise caution when installing and adjusting Copley amplifiers.

#### **DANGER**

On some Copley Controls amplifiers, high-voltage circuits are connected to mains power. Refer to hardware documentation.

#### **Risk of unexpected motion with non-latched faults.**

After the cause of a non-latched fault is corrected, the amplifier reenables the PWM output stage without operator intervention. In this case, motion may re-start unexpectedly. Configure faults as latched unless a specific situation calls for non-latched behavior. When using non-latched faults, be sure to safeguard against unexpected motion.

#### **Latching an output does not eliminate the risk of unexpected motion with non-latched faults.**

Associating a fault with a latched, custom-configured output does not latch the fault itself. After the cause of a non-latched fault is corrected, the amplifier re-enables without operator intervention. In this case, motion may re-start unexpectedly.

For more information, See .

When operating the amplifier as a CAN or EtherCAT node, the use of CME or ASCII serial commands may affect operations in progress. Using such commands to initiate motion may cause network operations to suspend.

Operation may restart unexpectedly when the commanded motion is stopped.

#### **Use equipment as described.**

Operate amplifiers within the specifications provided in the relevant hardware manual or data sheet.

#### **FAILURE TO HEED THESE WARNINGS CAN CAUSE EQUIPMENT DAMAGE, INJURY, OR DEATH.**

### <span id="page-7-0"></span>**1.5 Revision History**

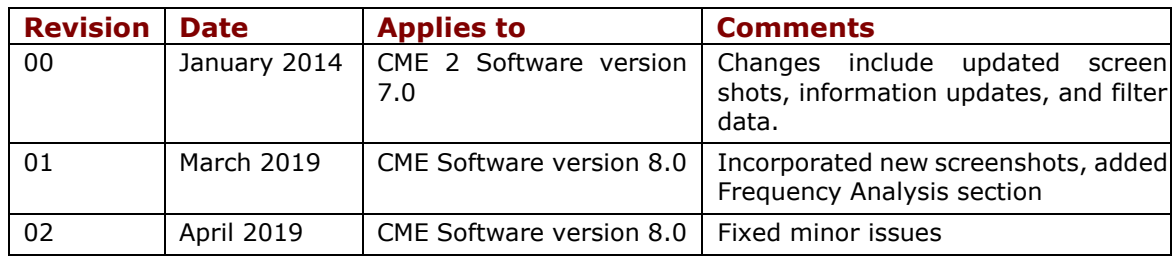

# <span id="page-8-0"></span>**2 INTRODUCTION**

# <span id="page-8-1"></span>**2.1 Host Computer Requirements**

### <span id="page-8-2"></span>**2.1.1 Computer and Operating System**

Minimal hardware requirements:

- CPU: 1 GHz
- <span id="page-8-3"></span>• RAM: 1 GB

Operating Systems Supported: Windows 7, Windows 8 and Windows 10.

### **2.1.2 Default File Locations**

The default location for CME data files (ccx, ccm, etc.) is determined by the Operating System. Windows 7, Windows 8 and Windows 10

C:\Users\Public\Public Documents\Copley Motion\CME2

#### **2.1.3 Serial Communications**

- <span id="page-8-4"></span>• Standard RS-232 serial port or a USB-to-RS-232 adapter.
- <span id="page-8-5"></span>• Serial communication cable. See data sheet for part numbers.

#### **2.1.4 CAN Communications (With Copley CANopen Drives)**

- CAN card. The following CAN card manufacturers are supported:
- Copley Controls CAN PCI card (CAN-PCI-02, CAN-PCIe-01, CAN-PCIe-02, CAN-USB-01, CAN-PC104-02)
- Kvaser
- <span id="page-8-6"></span>• CANopen network cable (see data sheet for part number and wiring instructions).

#### **2.1.5 EtherCAT Communications (With Copley EtherCAT Drives)**

- Ethernet adapter dedicated to the EtherCAT network.
- EtherCAT network cable, (see data sheet for wiring instructions).

### <span id="page-8-7"></span>**2.2 Overview**

#### <span id="page-8-8"></span>**2.2.1 Setup and Tuning**

Java based CME configuration software is powerful and intuitive. Comprehensive diagnostics, auto-tuning and advanced oscilloscope tools simplify system commissioning. Auto-phasing eliminates time consuming rewire-and-try for encoder/Halls/motor connections. CME automatically compensates for crossed wires eliminating the most common cause of startup headaches.

#### <span id="page-8-9"></span>**2.2.2 Indexing**

Point-and-click to define up to 32 indexes or index sequences. Simply select the index/sequence and command GO. Index sequences can include motion, parameter changes, dwell times and I/O control. Any parameter can be assigned to a register for efficient control by a PLC.

Custom functions can be provided for complex applications. Install the Java "bean" and fill in the blanks. Copley also provides a flexible OEM programming environment. Copley Virtual Machine assembler/debugger enables the development of fast, compact control program.

#### <span id="page-8-10"></span>**2.2.3 Cam Tables**

Camming is an effective way to produce repetitive motion synchronized to an external device. A pre-defined cam-table of slave positions is typically cycled through by a master encoder connected to the drive. The drive performs linear interpolation between points to minimize camtable size.

NOTE: The feature descriptions in this manual may not apply to all Copley Controls amplifiers under all configurations. Significant differences between amplifier models are noted. See the relevant hardware manual or data sheet for more information.

# <span id="page-9-0"></span>**2.3 Servo Operating Modes and Control Loops**

Copley Controls drives use up to three nested control loops - current, velocity, and position - to control a motor in three associated operating modes. (Stepper drives operated in stepper mode, function as traditional open position loop stepper drives).

#### <span id="page-9-1"></span>**2.3.1 Control Loops Model**

In position mode, the amplifier uses all three loops. As shown in the typical system illustrated below, the position loop drives the nested velocity loop, which drives the nested current loop.

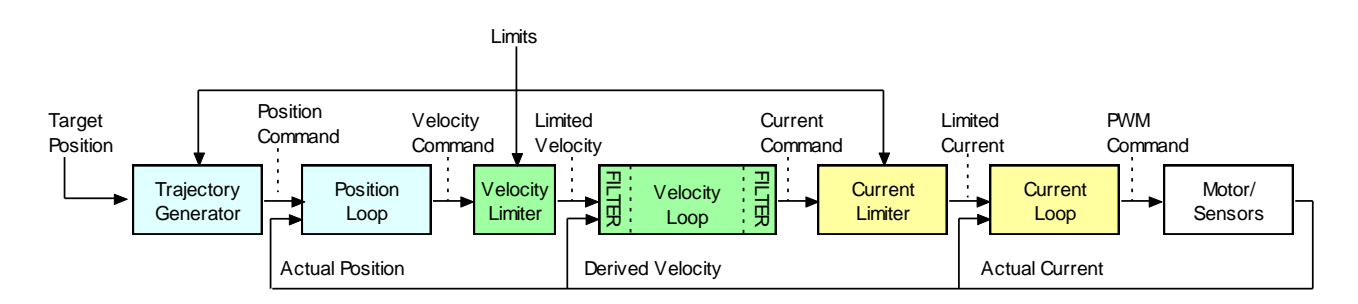

In velocity mode, the velocity loop drives the current loop. In current mode, the current loop is driven directly by external or internal current commands.

### <span id="page-9-2"></span>**2.3.2 Basic Attributes of All Servo Control Loops**

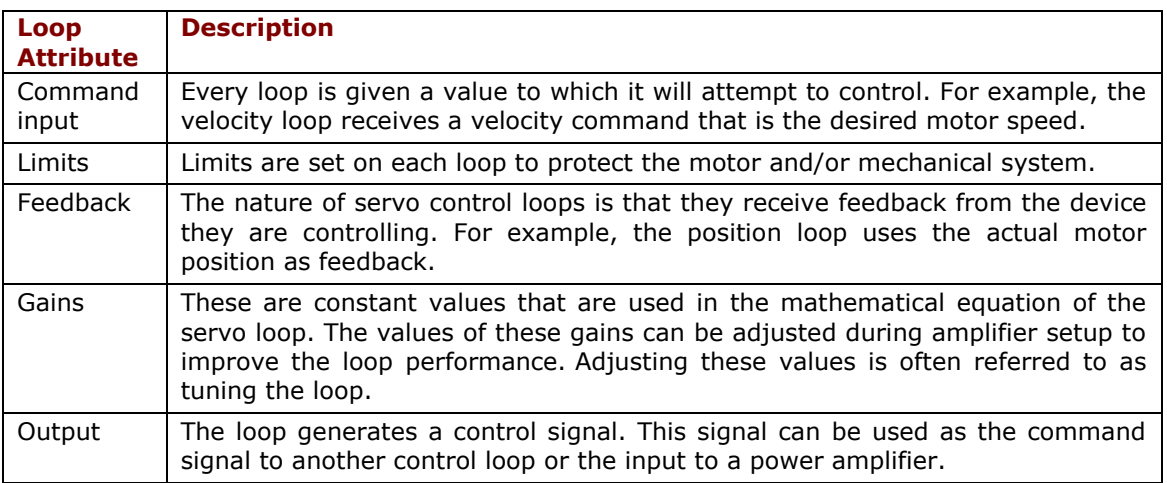

For more information on using CME to set up and tune control loops, see [Control Loops.](#page-92-0)

# <span id="page-10-0"></span>**3 INSTALLATION, STARTUP, AND INTERFACE TOUR**

### <span id="page-10-1"></span>**3.1 Download and Install CME Software**

- 1. Go to [www.copleycontrols.com.](http://www.copleycontrols.com/)
- 2. Navigate to **General Resources** under **Support**.
- 3. Click on **Software**.
- 4. Navigate to **CME Software Ver 8.0**.
- 5. Click on download icon  $\frac{d}{dx}$ .
- 6. Add the email address to register. The link to download the software will be sent to the email address.
- 7. Click on the link and download the software.
- 8. Extract the contents of CME.zip.
- 9. Run Setup.exe and follow the instructions on the installer screens.

Note: It is recommended that all default installation values are accepted.

# <span id="page-10-2"></span>**3.2 Special Notes for Windows 7, Windows 8 and Windows 10**

#### <span id="page-10-3"></span>**3.2.1 Installer**

When the installer starts, Windows will display a dialog asking for permission to make changes to your computer. Click the button to allow the installer to continue, and CME will be installed.

#### <span id="page-10-4"></span>**3.2.2 Set up CME to run as administrator**

On some versions of Windows 7 , Windows 8 and Windows 10, CME will have to be set up to run as administrator to access the communications drivers (Serial, CANopen, EtherCAT).

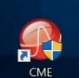

- 1. Right-click the CME icon  $\begin{bmatrix} 1 & 1 \\ 0 & 0 \end{bmatrix}$  on the desktop.
- 2. Choose **Properties** from the pop-up menu.

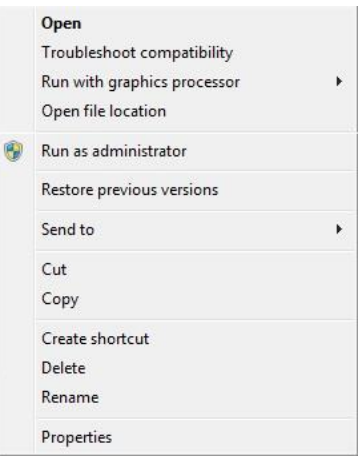

4. Click the **Advanced** button on the Properties dialog.

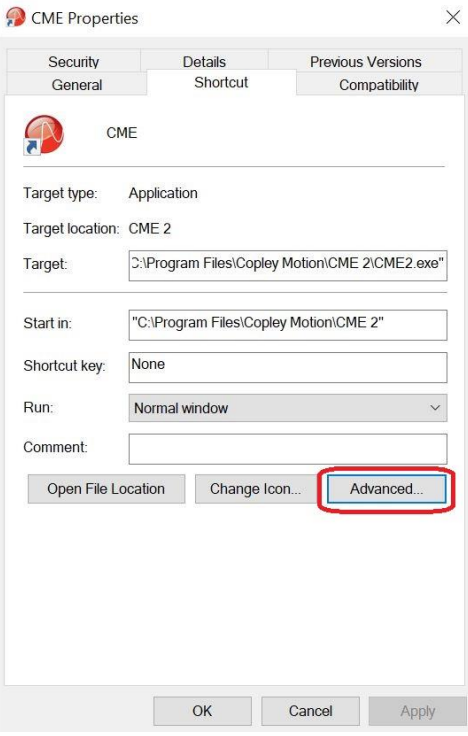

*Note: The name of the application has been changed from CME2 to CME, but the files will be downloaded to a "CME2" folder.*

5. Select **Run as Administrator**. Click **OK** to close the Advanced Properties dialog, then **OK** to close the Properties dialog.

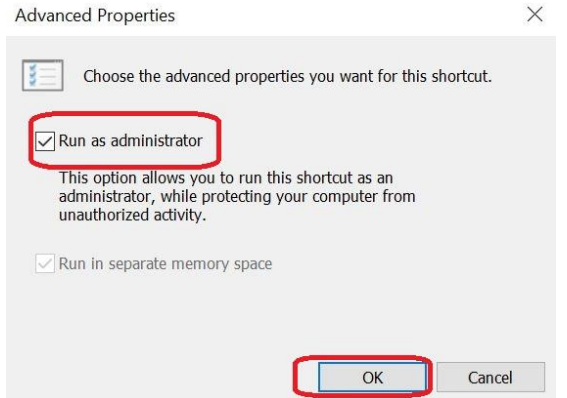

# <span id="page-12-0"></span>**3.3 Start CME**

1. Double-click the CME shortcut icon  $\begin{array}{|c|c|c|c|c|}\hline \multicolumn{1}{|c|}{\quad \quad} & \multicolumn{1}{|c|}{\quad \quad} & \multicolumn{1}{|c|}{\quad \quad} & \multicolumn{1}{|c|}{\quad \quad} & \multicolumn{1}{|c|}{\quad \quad} & \multicolumn{1}{|c|}{\quad \quad} & \multicolumn{1}{|c|}{\quad \quad} & \multicolumn{1}{|c|}{\quad \quad} & \multicolumn{1}{|c|}{\quad \quad} & \multicolumn{1}{|c|$ 

If communications were set up already, the CME Main Screen opens.

If communications were not set up, the Communications Wizard will be displayed as shown below:

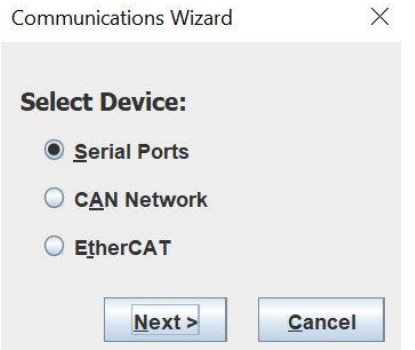

#### In this case, proceed to [Communications](#page-12-1) Wizard.

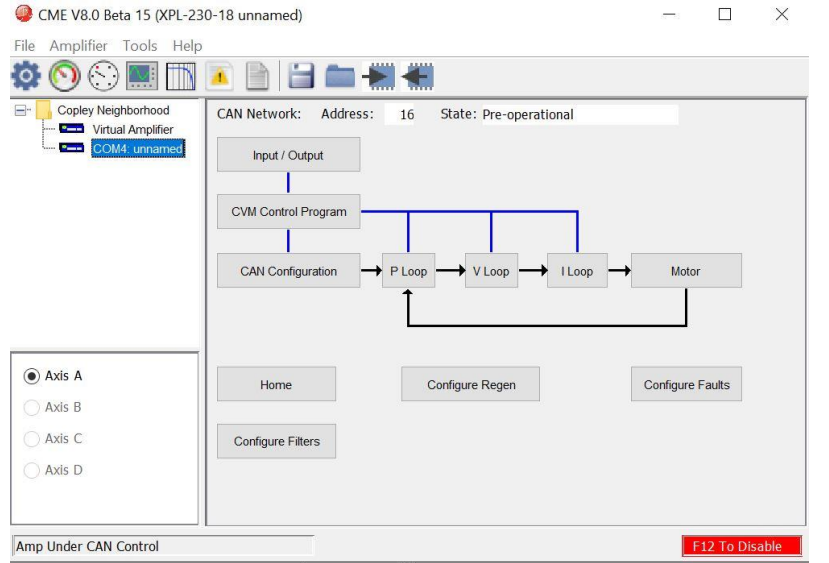

Example of a CME Main Screen after an amplifier has been selected.

### <span id="page-12-1"></span>**3.4 Communications Wizard**

#### <span id="page-12-2"></span>**3.4.1 Configure Serial Ports**

#### 1. Start the **Communications Wizard**.

If communications have never been set up, the Communications Wizard will be displayed automatically when CME starts up.

If communications have already been set up, choose Tools→Communications Wizard.

Choose **Serial Ports** and click **Next**.

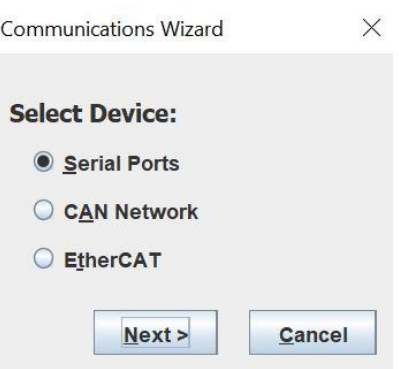

### 2. Select **Serial Ports.**

Click **Add**.

Select one or more serial ports from the **Available Ports** list.

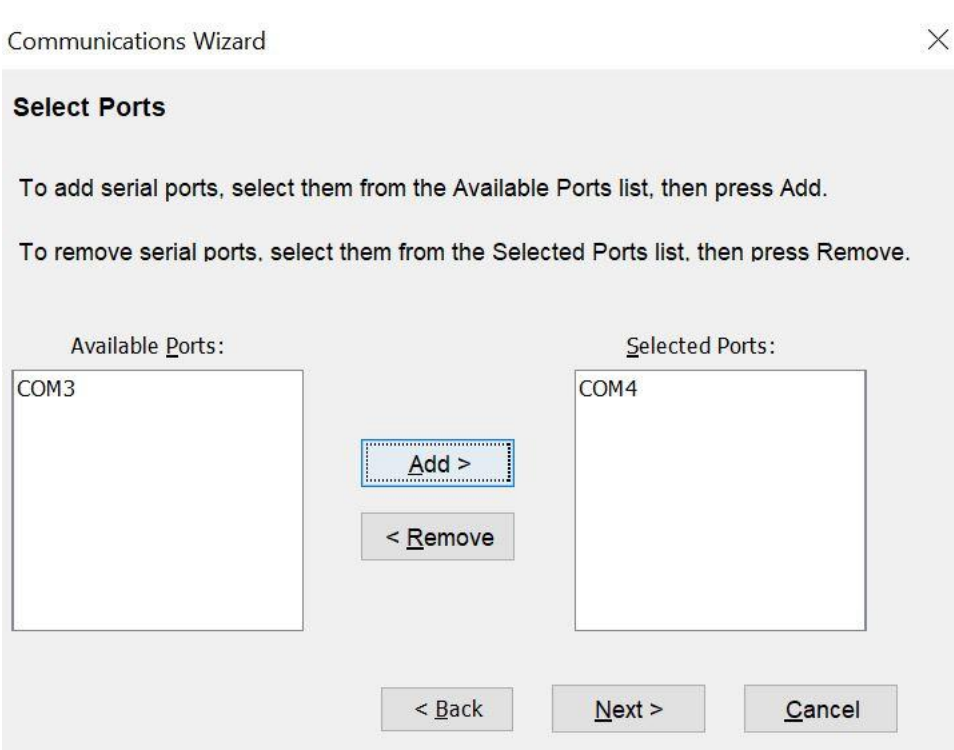

When all the desired ports have been added, click **Next**.

### 3. Configure serial ports.

- Select a port from the **Selected Ports** list.
- The **Baud Rate** will be displayed.
- Repeat for each selected port.

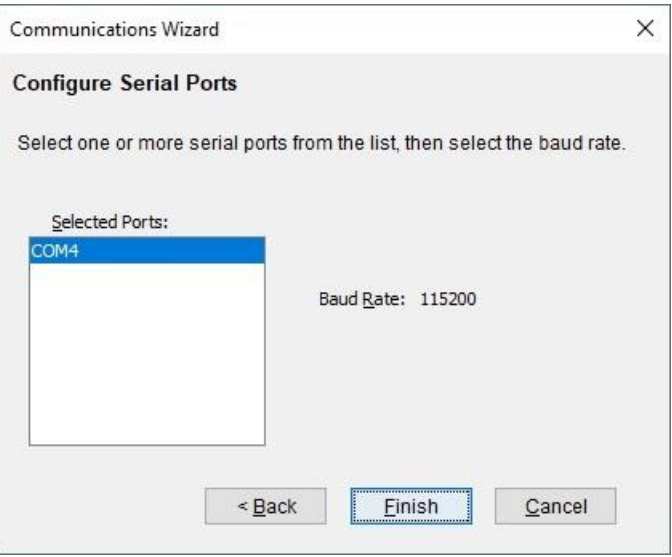

<span id="page-14-0"></span>• Click **Finish** to save the settings.

#### **3.4.2 Configure CANopen Network**

#### 1. Start the **Communications Wizard**.

If communications have never been set up, the Communications Wizard will be displayed automatically when CME starts up.

If communications have already been set up, choose Tools→Communications Wizard.

#### Choose **CAN Network** and click **Next.**

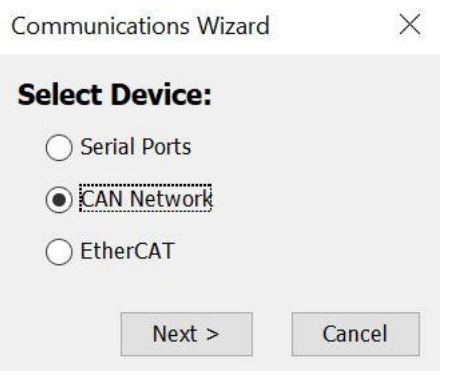

- 2. Configure CANopen Network
	- 1. Select the **CAN Card** from the list.
	- 2. Enter the channel number (0 for single channel CAN cards) in **Channel**.
	- 3. Select the **Bit Rate** (1Mbit/s Drive default)

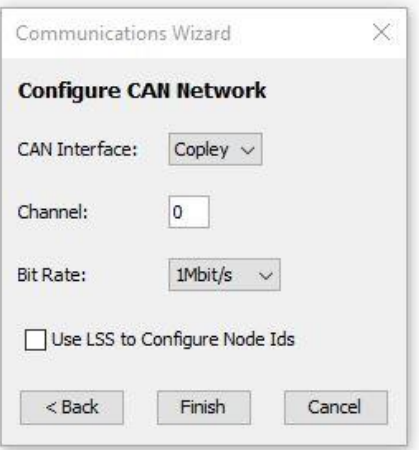

4. Click **Finish** to save the settings.

Notes:

- 1. The CAN Card list only shows the CAN cards that are supported by CME and are properly installed on the PC.
- 2. LSS can be used if all nodes are 0 and no switch is being used.

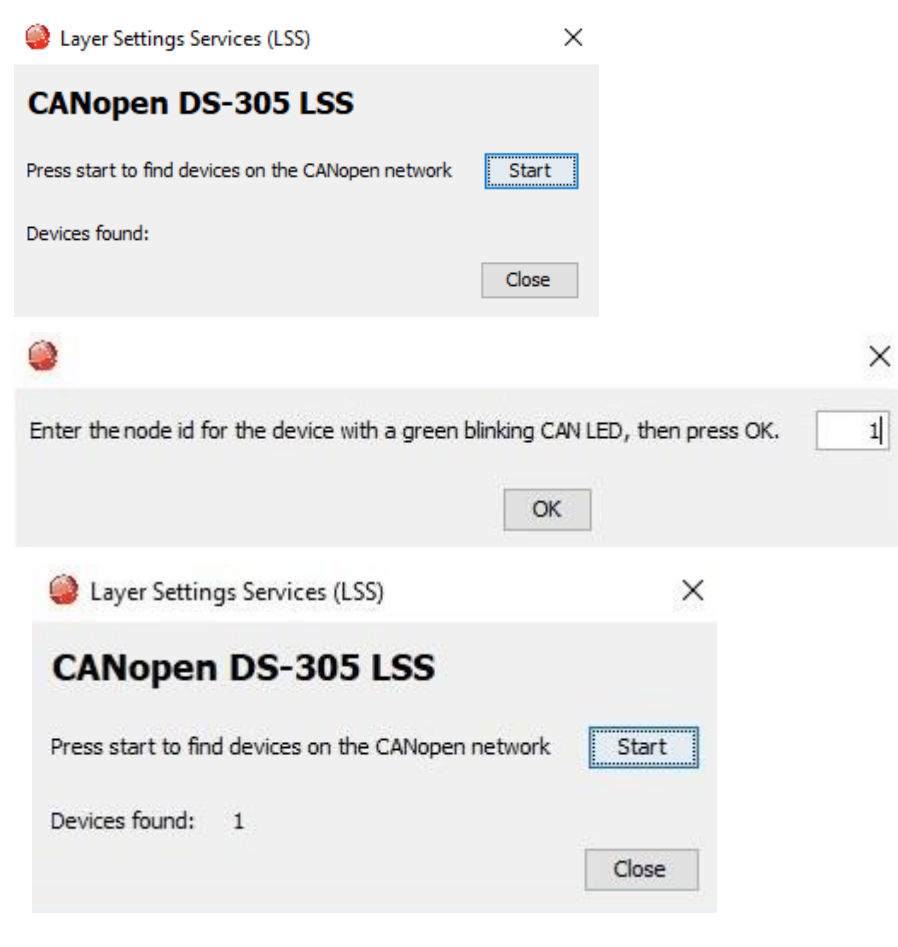

### <span id="page-16-0"></span>**3.4.3 Configure EtherCAT Network**

1. Start the Communications Wizard.

If communications have never been set up, the **Communications Wizard** will be displayed automatically when CME starts up.

If communications have already been set up, choose Tools→Communications Wizard.

#### Choose **EtherCAT** and click **Next**.

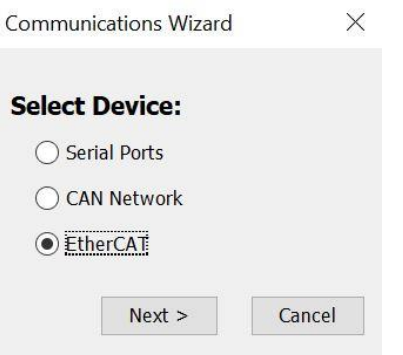

Select the appropriate **Network Adapter**.

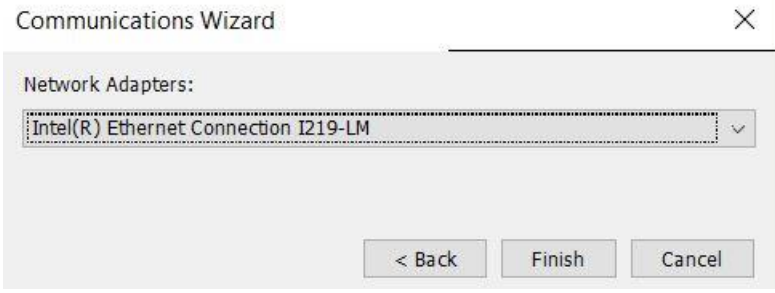

Click **Finish** to save the settings.

# <span id="page-16-1"></span>**3.5 Connect to an Amplifier**

Choose an amplifier by clicking on its name in the Copley Neighborhood. When there is only one amplifier, CME will automatically connect on startup.

### **Serial port**

CME V8.0 Beta 15 (XPL-230

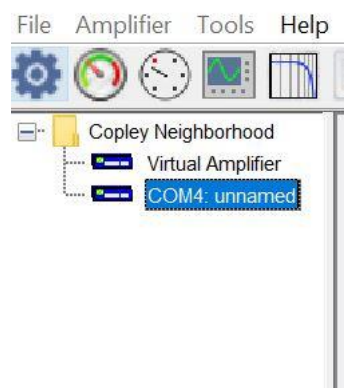

### **EtherCAT network**

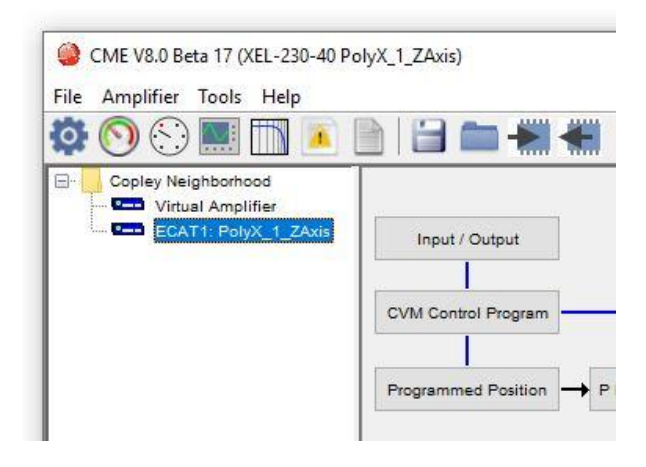

### **CAN network**

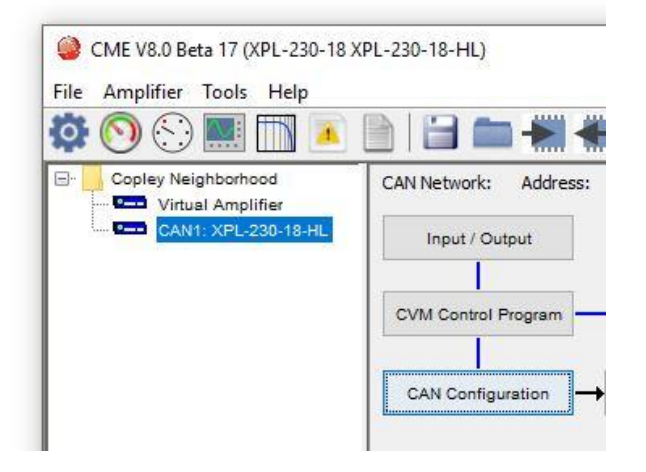

# <span id="page-18-0"></span>**3.6 Rename an Amplifier**

- 1. Navigate to Node.
- 2. Choose Main Menu **Amplifier**→**Rename** to open the Rename Amplifier screen.

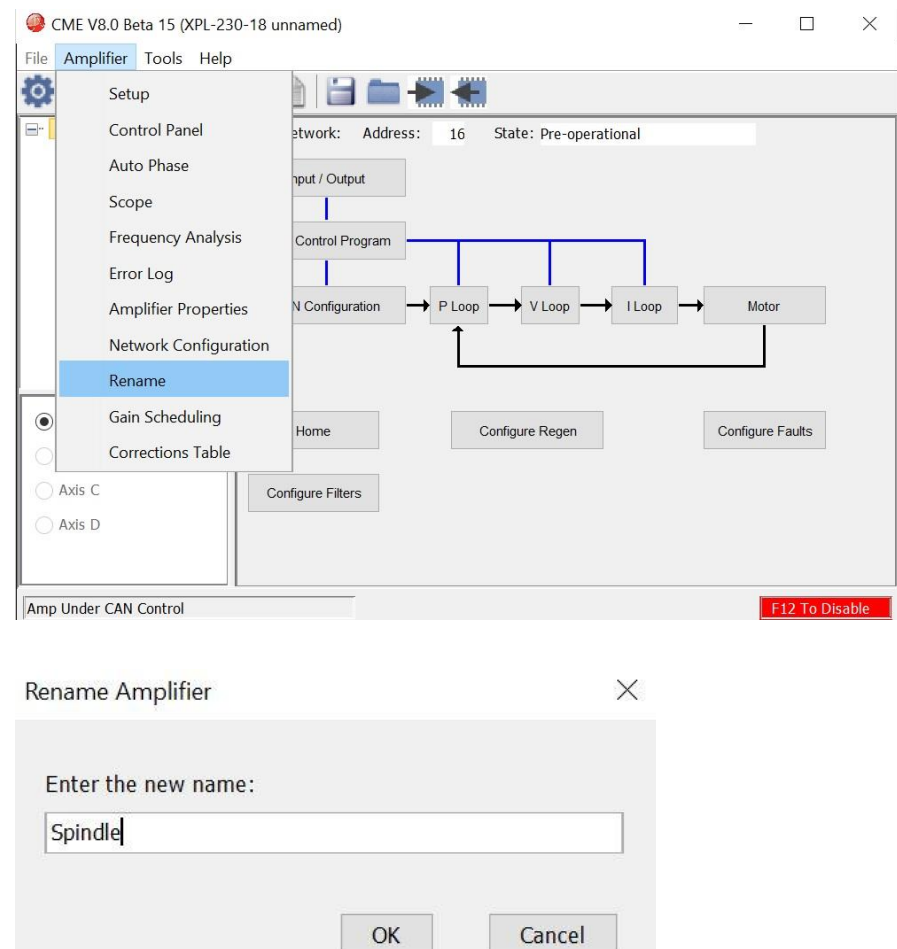

3. Enter the new name and click **OK** to close the screen. The Drive name is now in FLASH and can be seen in the tree.

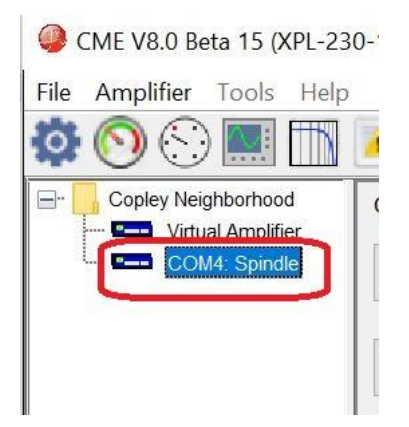

# <span id="page-19-0"></span>**3.7 CME Interface Tour**

CME features are called out in the diagram below. Screen details vary depending on amplifier

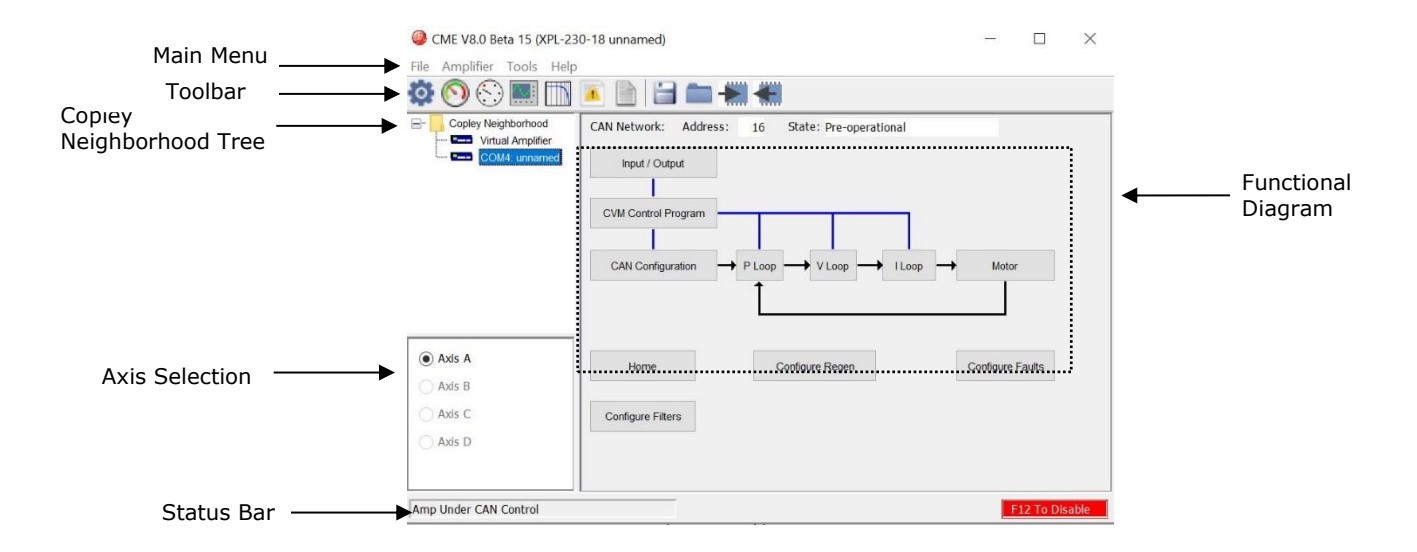

#### <span id="page-19-1"></span>**3.7.1 Main Menu**

#### **File Menu**

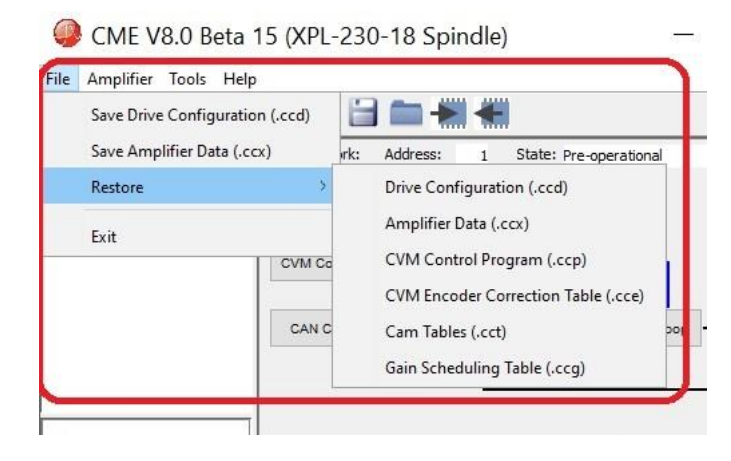

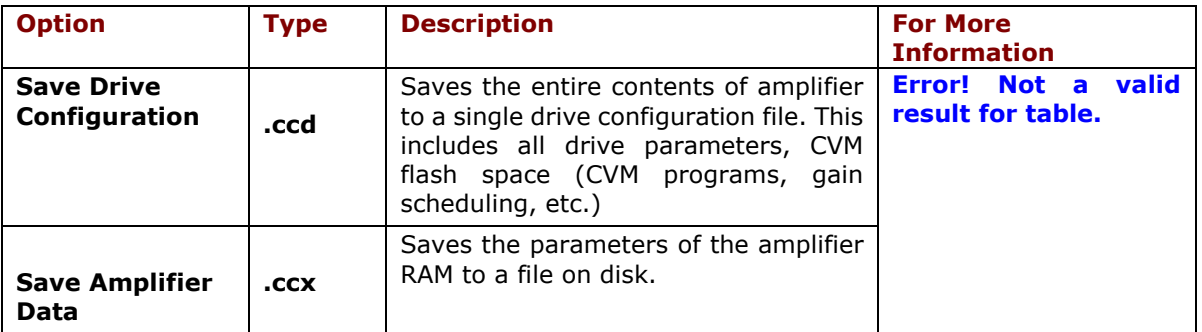

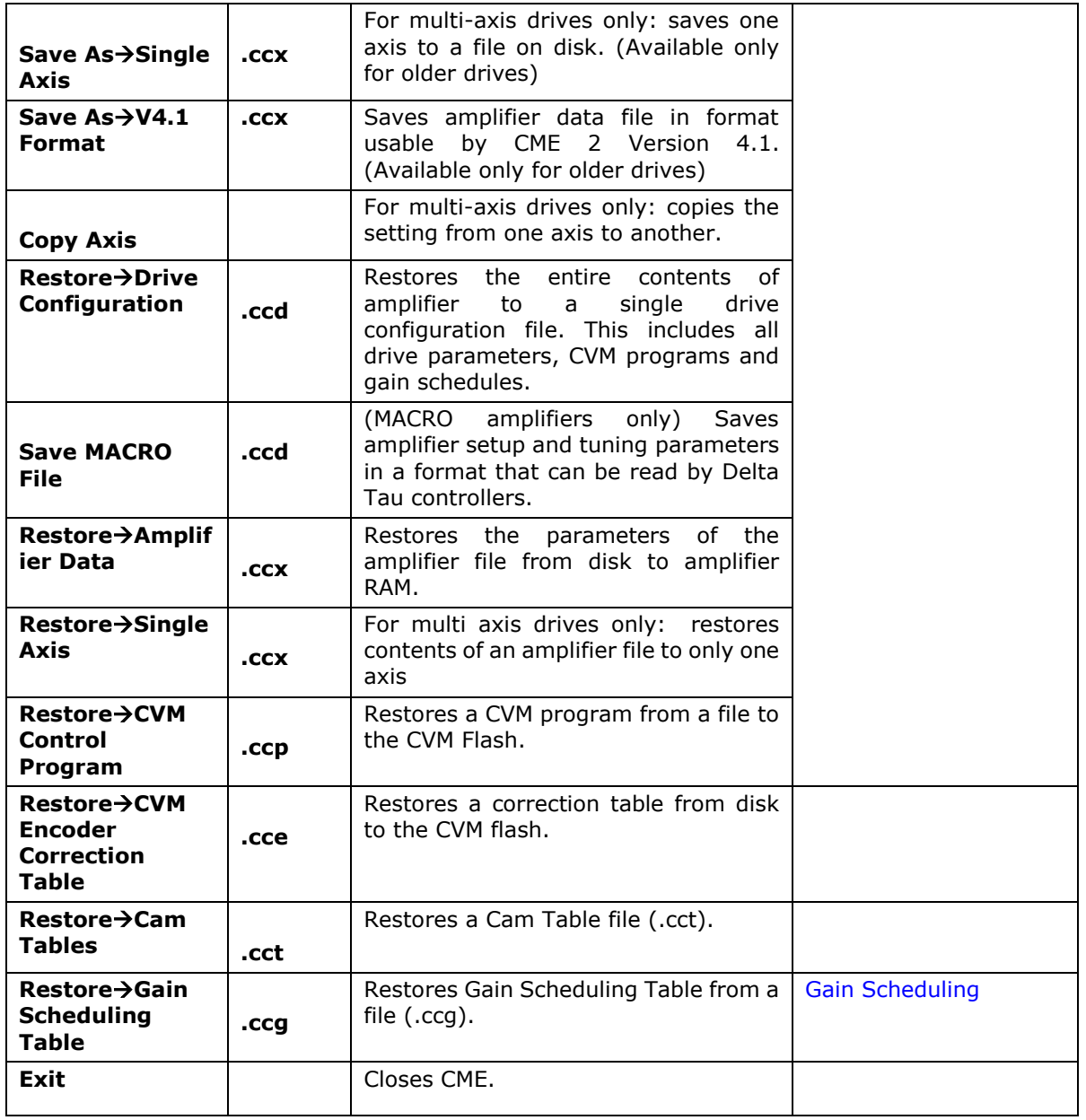

### **Amplifier Menu**

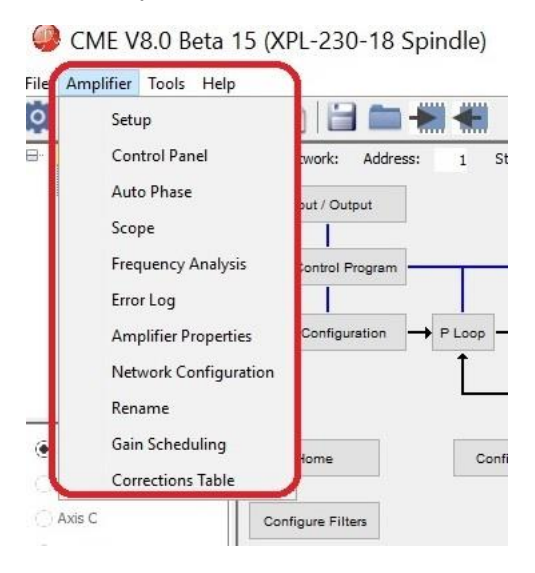

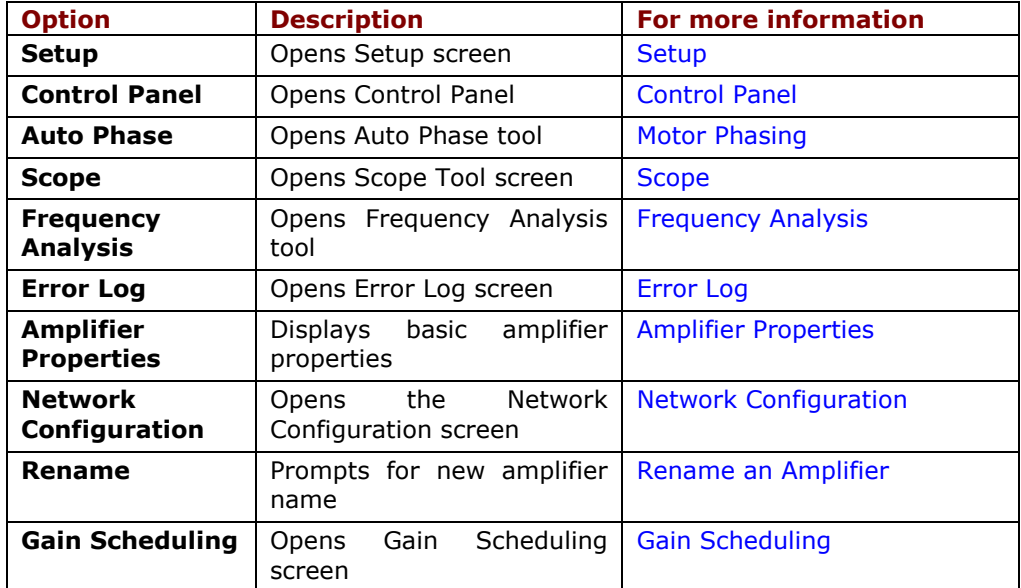

### **Tools Menu**

CME V8.0 Beta 15 (XPL-230-18 Spindle) File Amplifier Tools Help **DO**C Communications Wizard Copley N<br>Ed Vin<br>Ed Co  $\Box$ Communications Log  $\overline{S}$ Download Firmware & FPGA Program Manual Phase View Scope Files CME Lock/Unlock **ASCII Command Line** Login  $\textcircled{\texttt{*}}$  Axis A I/O Line States  $\bigcirc$  Axis B Axis C Configure Filters Axis D

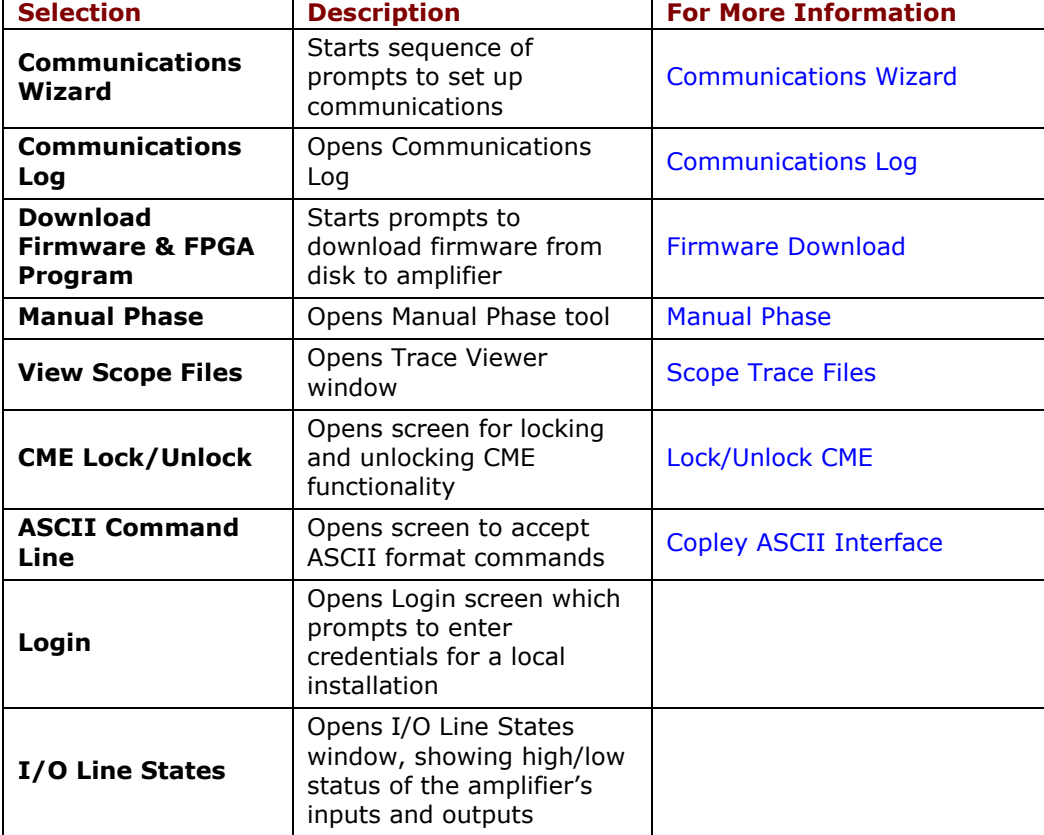

### **Help Menu**

CME V8.0 Beta 15 (XPL-230-18 Spindle

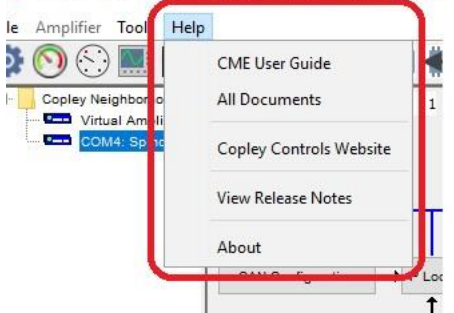

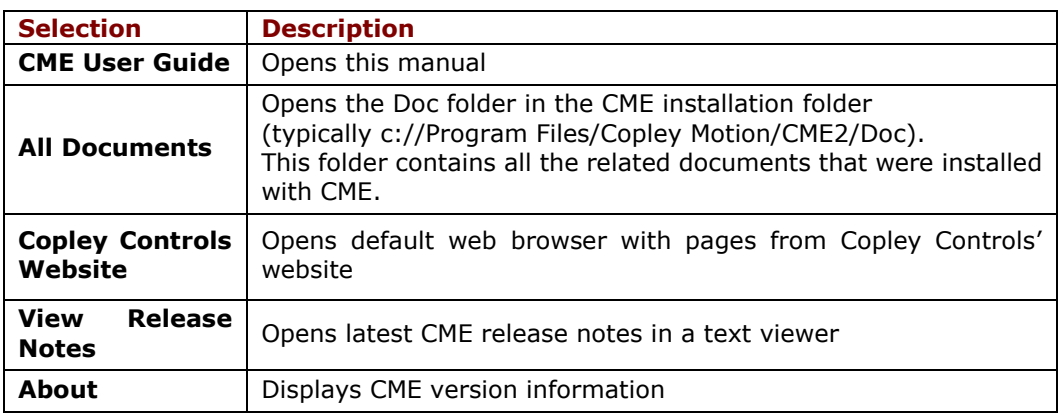

### <span id="page-23-0"></span>**3.7.2 Tool Bar**

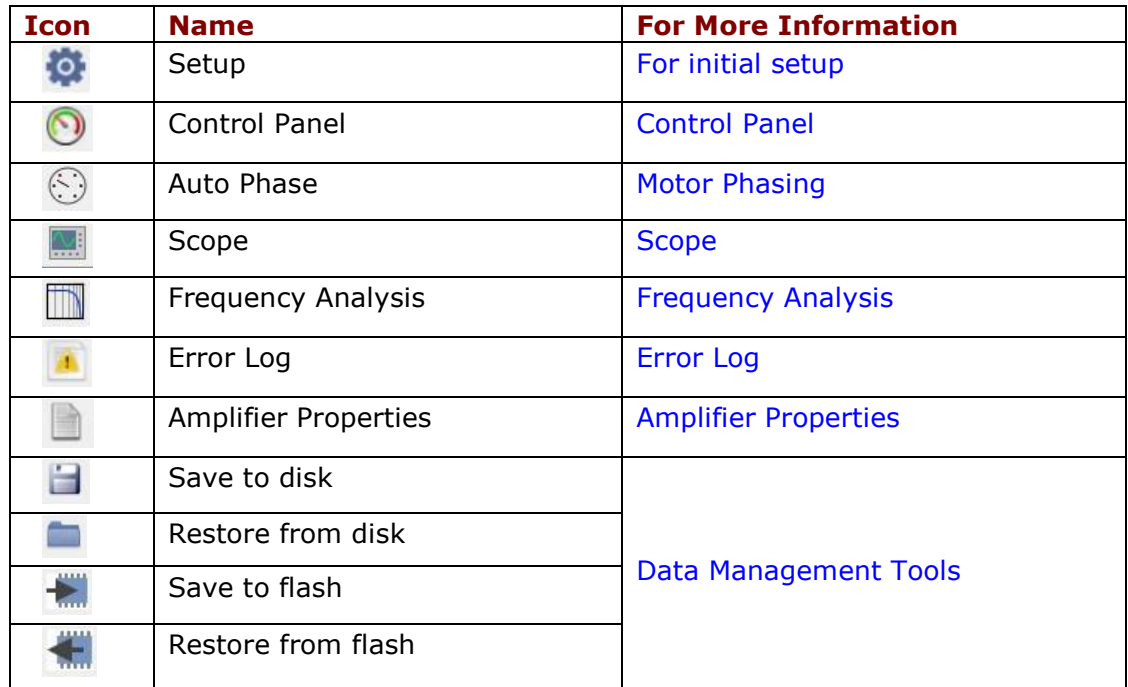

#### <span id="page-24-0"></span>**3.7.3 Functional Diagram**

The functional diagram, shown below, provides button-click access to most of the screens used to configure an amplifier. It also indicates the flow of control from input, across all active control loops, to motor. Only those control loop buttons that are appropriate to the amplifier and operational mode appear on the diagram.

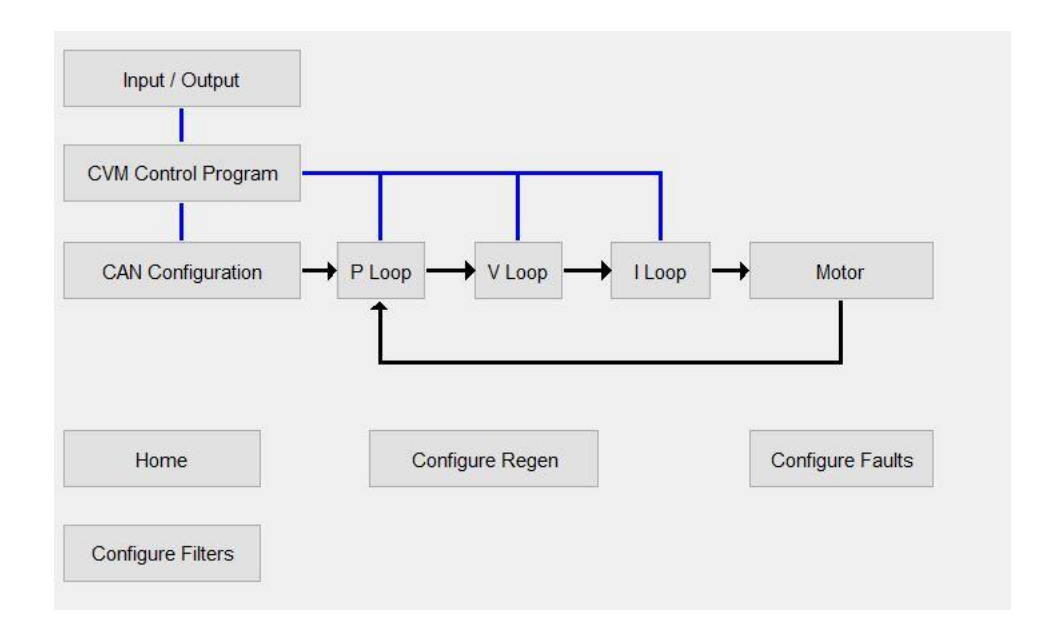

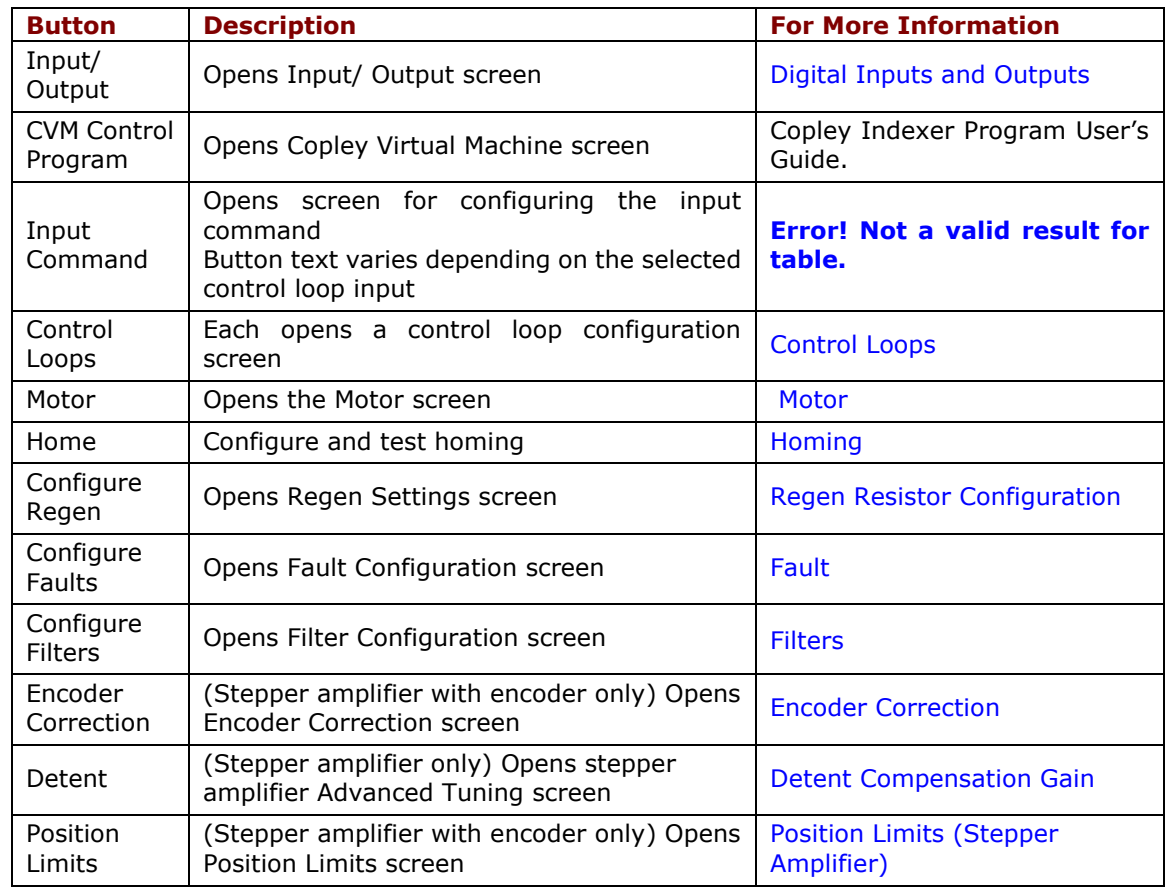

### <span id="page-25-0"></span>**3.7.4 CAN Information and Status Bar**

#### **3.7.4.1 CAN Information**

The Main screen displays the basic CAN information. The example below shows CAN information:

CAN Network: Address:  $1$ State: Pre-operational

The Address field shows the amplifier's present CAN address. For more information, see Network [Configuration.](#page-71-0) When the Position Loop Input is set to CAN, the State field shows the state of the amplifier's CANopen state machine (for more information, see Copley Control's CANopen Programmer's Manual).

#### **3.7.4.2 Status Bar**

The status bar describes the amplifier control status as shown below. It also includes a reminder that pressing the F12 function key while CME is running disables the amplifier.

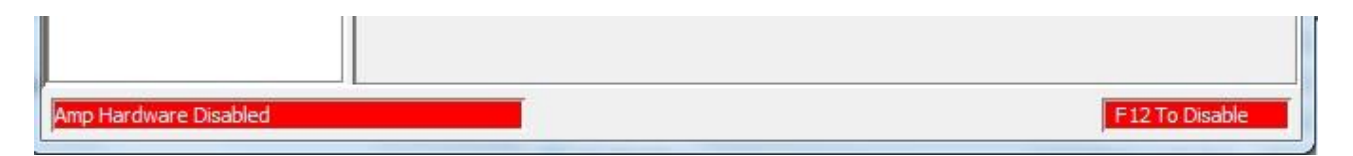

# <span id="page-26-1"></span><span id="page-26-0"></span>**4 AMPLIFIER SETUP 4.1 Setup Procedure**

### <span id="page-26-2"></span>**4.1.1 Warnings and Notes**

NOTE: To software disable the amplifier at any time while running CME, press function key **F12**. Also, the amplifier's enable input can be used to disable the amplifier.

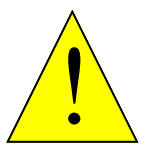

#### **DANGER: Hazardous voltages.**

Exercise caution when installing and adjusting.

**DANGER**

Do not make connections to motor or drive with power applied.

#### **Risk of unexpected or uncontrolled motion with CME in CAN mode.**

CME can be used while the amplifier is under CAN or EtherCAT control. However, some extreme changes made with CME could cause unexpected or uncontrolled motion.

#### **Failure to heed these warnings can cause equipment damage, injury, or death.**

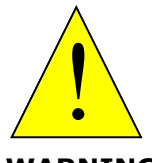

#### **Spinning motor with power off may damage amplifier.**

Do not spin motors with power off. Voltages generated by a motor can damage an amplifier.

**WARNING**

**Failure to heed this warning can cause equipment damage.**

- 1. Prepare for setup.
	- a. Understand the procedure's [Warnings and Notes.](#page-26-2)
	- b. Verify that the amplifier power is OFF.
	- c. Verify wiring and connections.
	- d. Make sure motor is securely fastened with no load connected.
	- e. Apply power to the amplifier. For off-line amplifiers apply 24V only. For DC amplifiers apply AUX HV only.
- 2. Start CME and enter Setup parameters.
	- a. Double-click the CME icon  $\Box$  on the desktop to start CME.

If necessary, connect to an amplifier from the list in the Copley Neighborhood tree.

- b. If the **Setup** screen does not appear, click the **Setup** button
- c. Choose:

In most cases, click **Change Settings Change Settings** to [Change Setup](#page-30-0) [Settings.](#page-30-0) Then proceed to Step 3 of this Setup Procedure.

OR

To load a .ccx file, see [Copy Drive](#page-177-3) Data.

To load a .ccd file, see [Copy Drive](#page-177-3) Data.

- 2. Enter Motor parameters. See [Motor Data.](#page-39-0)
- 3. Configure digital I/O. See [Digital Inputs and Outputs.](#page-51-0)
	- 4. Configure the command input. See [Command Inputs.](#page-62-0)
		- a. Based on the command source settings in the **Setup** screen, one of the following buttons will appear in the main screen.

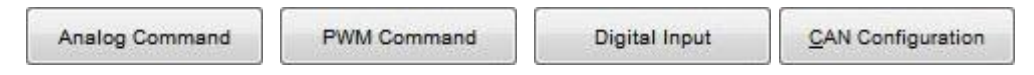

b. Click the appropriate button to configure the amplifier's command input.

NOTE: If the amplifier is to run CVM programs or in Camming mode see the relevant documents.

- c. After setting command input parameters, Click **Close.**
- 5. Configure Homing. See [Homing.](#page-119-0)
- 6. Configure an optional regen resistor. See [Regen Resistor Configuration.](#page-191-0)
- 7. Configure faults. See [Faults.](#page-74-0)

Amplifier Setup

- 8. Phase and jog the motor.
	- a. Apply AC or HV power.
	- b. Phase  $\mathbb{S}$  the motor. See [Auto Phase.](#page-77-1)
	- c. Jog/move the motor to verify that the amplifier can drive the motor. See [Jog Mode.](#page-124-0)
- 9. Tune the control loops. See [Control Loops.](#page-92-0)
	- a. Tune [Control Loop I](#page-92-1) (Current).
	- b. Tune [Control Loop V](#page-98-2) (Velocity).
	- c. Tune [Control Loop P](#page-104-1) (Position).
- 10. Set gains and limits for stepper mode (stepper only)
	- a. If tuning a stepper amplifier in stepper mode:
		- Set Position Limits in Stepper Mode. See [Position Limits \(Stepper Amplifier\)](#page-115-2)
		- If using Encoder Correction, see [Encoder Correction.](#page-116-2)
		- Tune [Detent Compensation Gain.](#page-117-1)

#### 11. Test with load attached.

- a. On the CME Main screen, click **Save to Flash**.
- b. Remove amplifier power.
- c. Attach load.
- d. Reconnect amplifier power.
- e. If necessary, re-tune velocity and position loops.
- f. On the CME Main screen, click **Save to Flash** .
- g. On the CME Main screen, click **Save to Disk** (for backup or duplication).
- h. The amplifier tuning procedure is complete.

NOTE: To copy the results of this setup to other amplifiers, see [Drive Configuration](#page-177-0) or [Copy](#page-177-3)  [Drive](#page-177-3) Data.

# <span id="page-29-0"></span>**5 SETUP**

### <span id="page-29-1"></span>**5.1 Overview**

The Setup Wizard is used to set up the parameters that define the fundamental characteristics of the system. This is where the motor, feedback and operating mode are setup. The setup can be done three different ways: manually change settings, load settings from a ccx file or load settings from a ccd file. Each of these methods are explained in this section.

**1.** Click  $\bullet$  to open the Setup screen.

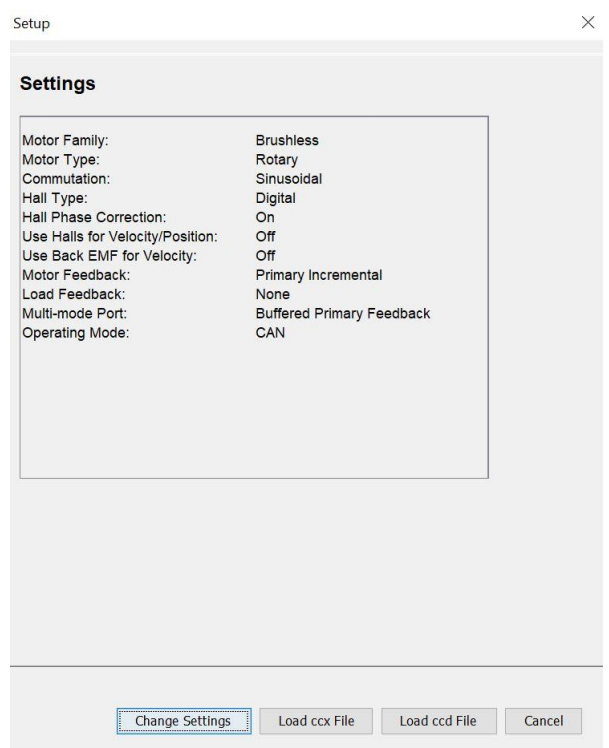

- 2. Review settings.
- 3. Choose:

Click **Change Settings** Change Settings to manually [Change Setup](#page-30-0) Settings. OR

If you have a .ccx file, see [Copy Drive](#page-177-3) Data.

OR

If you have a .ccd file, see [Copy Drive](#page-177-3) Data.

4. To accept the displayed settings, click **Cancel Cancel** 

# **5.2 Change Setup Settings**

- <span id="page-30-0"></span>1. On the Setup screen, click **Change Settings** Change Settings to manually change all Setup settings. Use the **Back** and **Next** buttons to navigate between screens. Screen details vary depending on amplifier model and mode selection.
- 2. Set Motor Options.

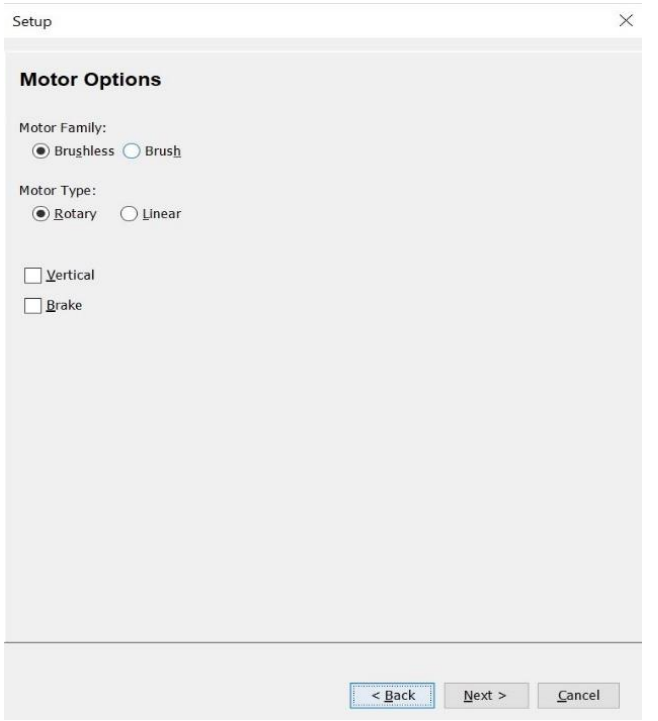

3. Click **Next** to go to **Feedback Options.**

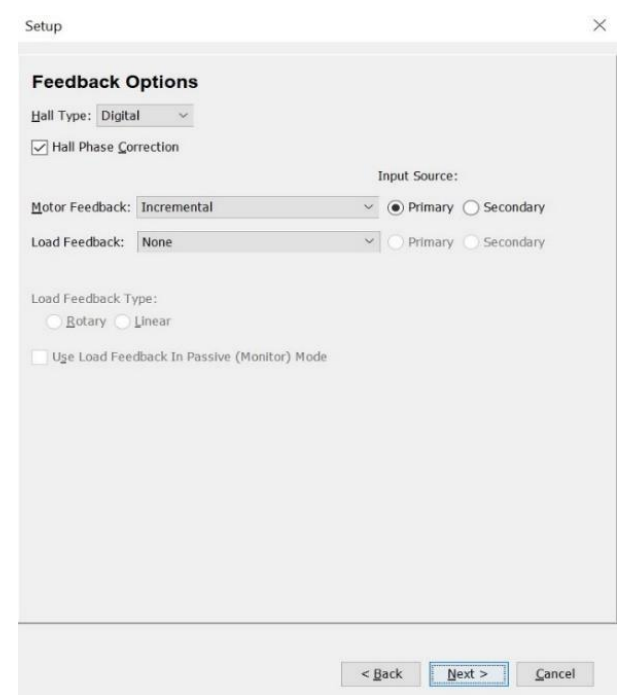

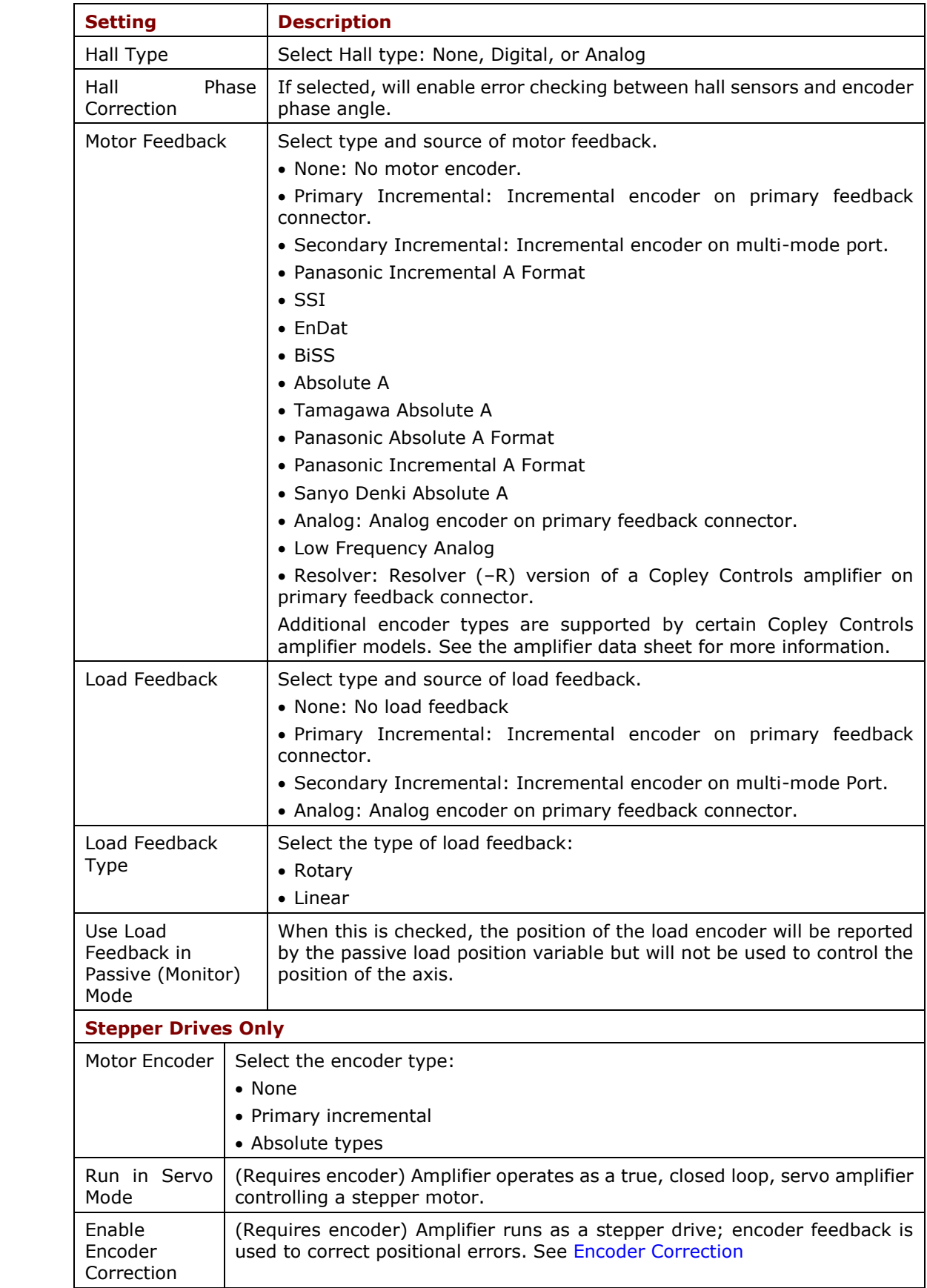

4. Click **Next** to go to **Motor Feedback.**

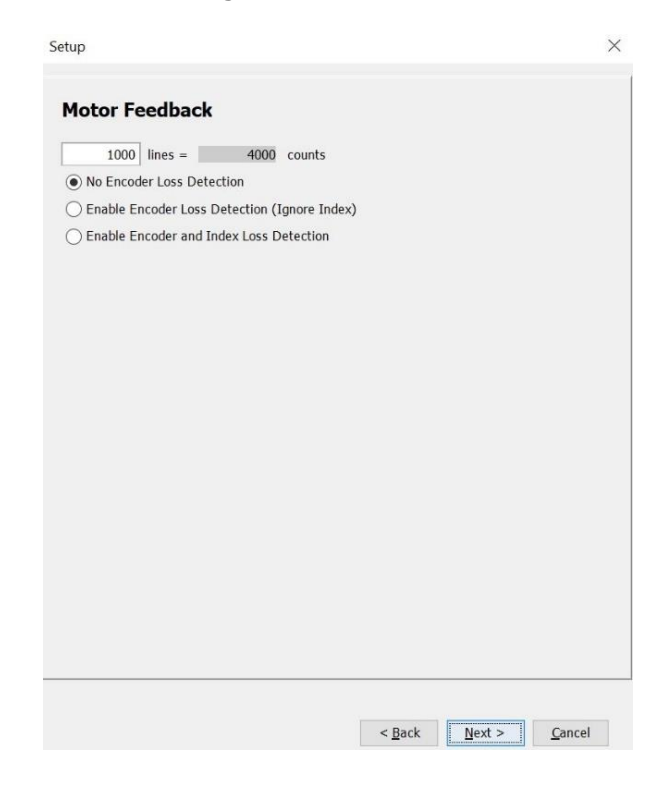

### **Feedback Parameters, Rotary**

Details for serial encoders can be found in the Serial Encoder Guide.

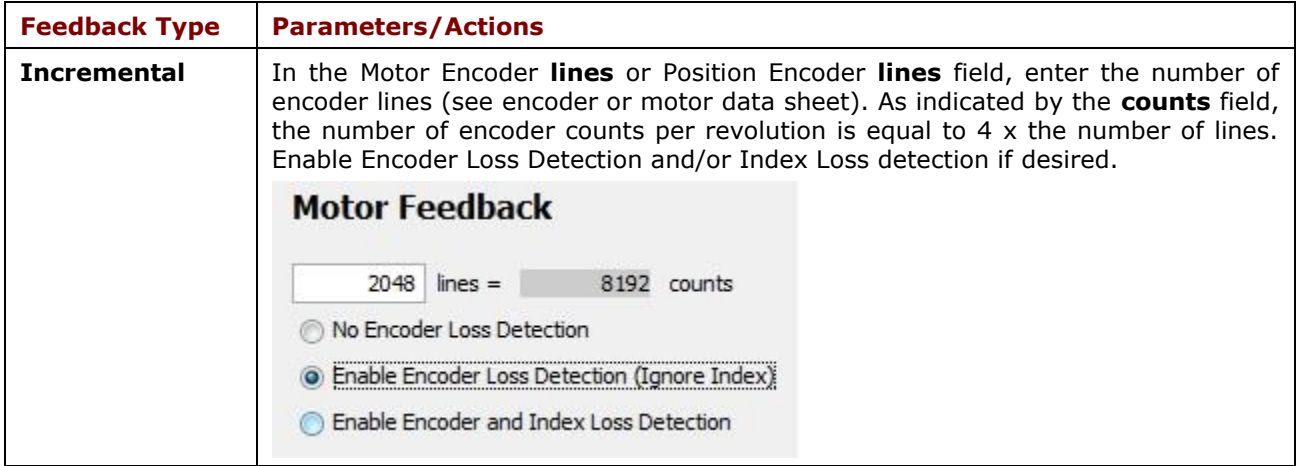

Setup

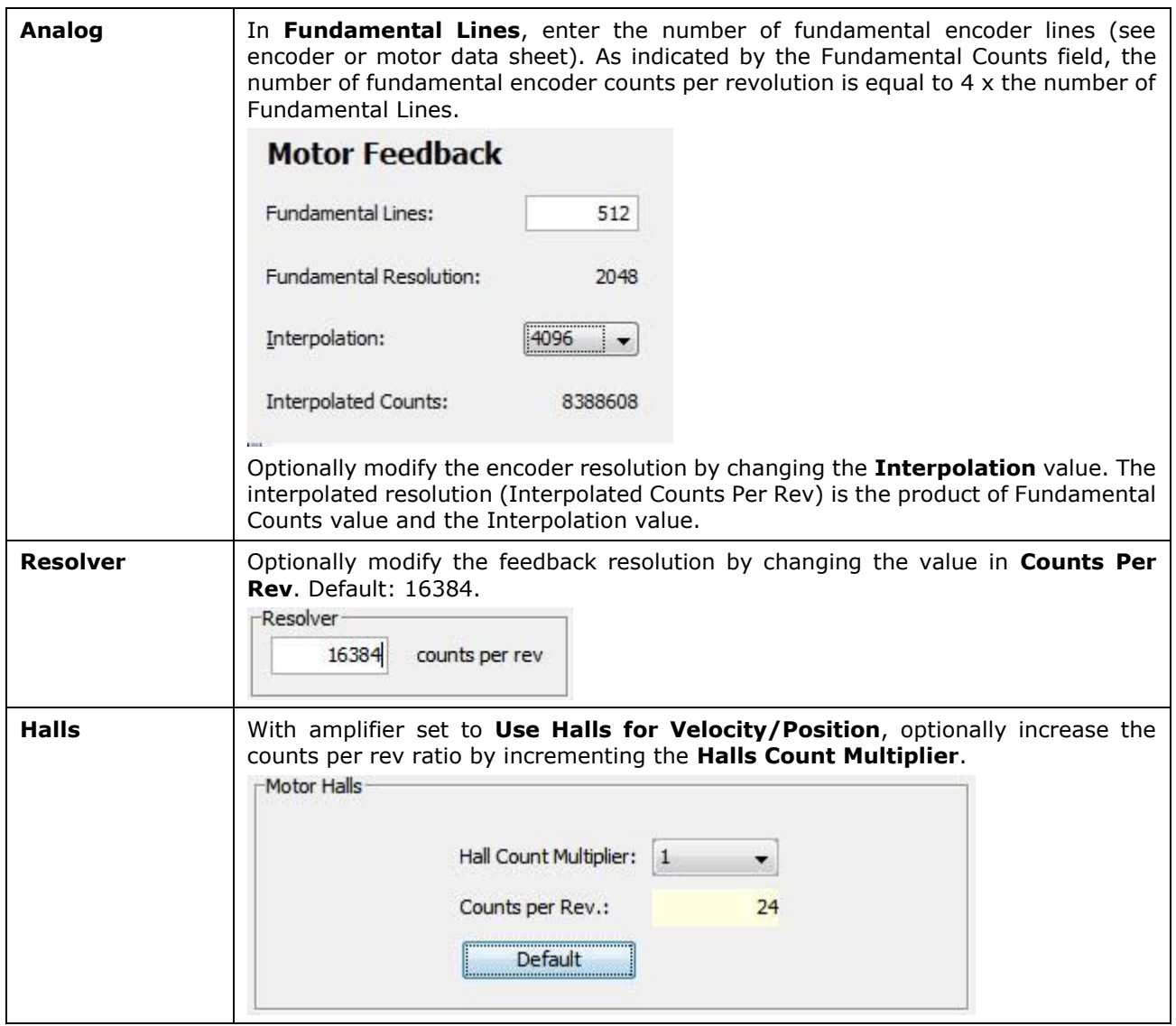

### **Feedback Parameters, Linear**

Details for serial encoders can be found in the Serial Encoder Guide.

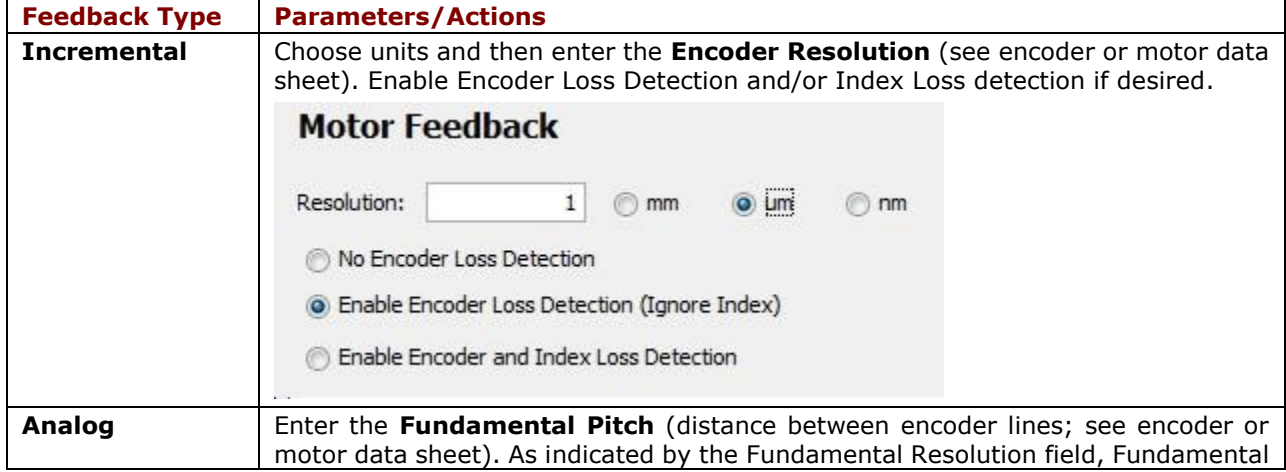

Setup

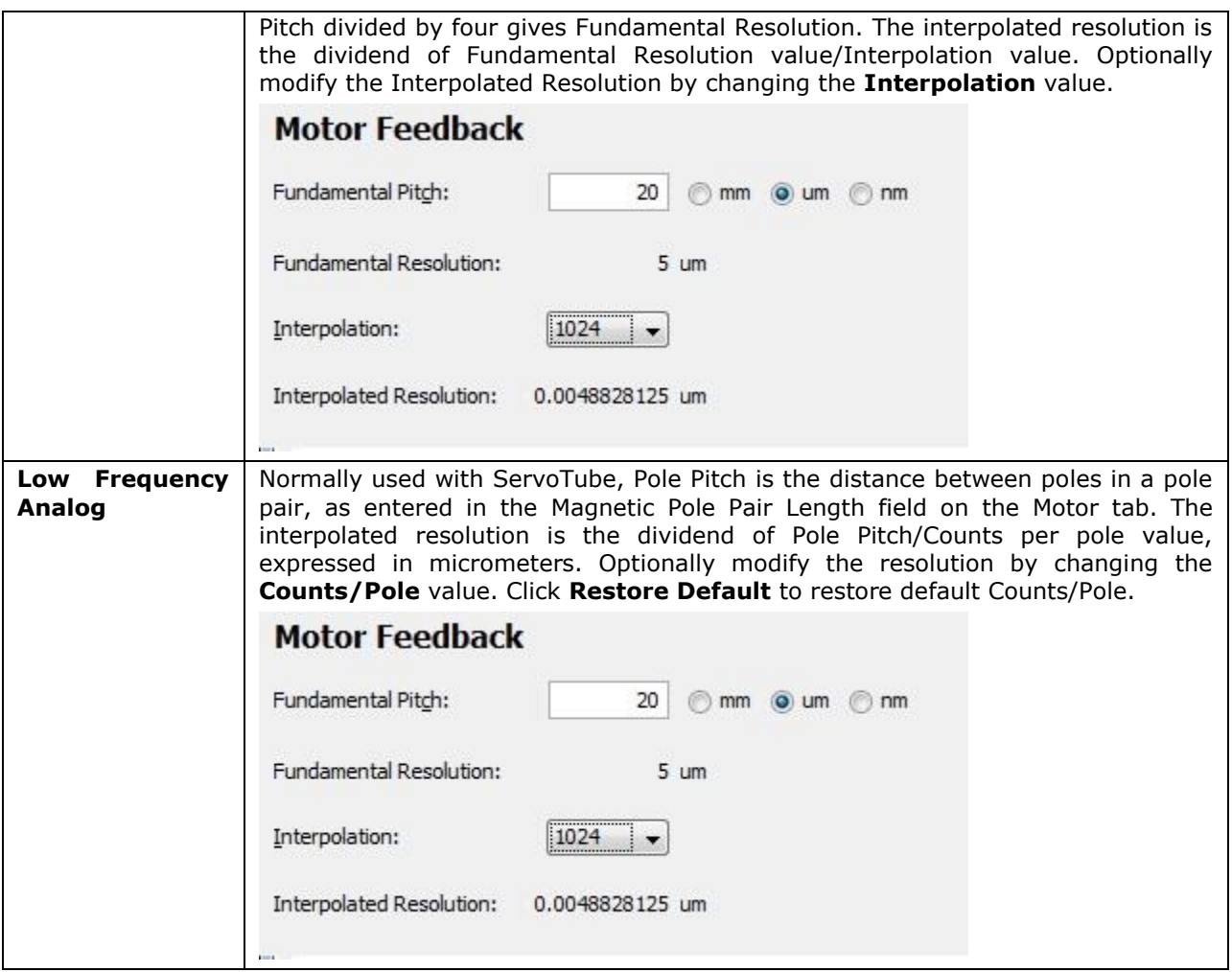

5. Click Next to go to **Load Feedback.**

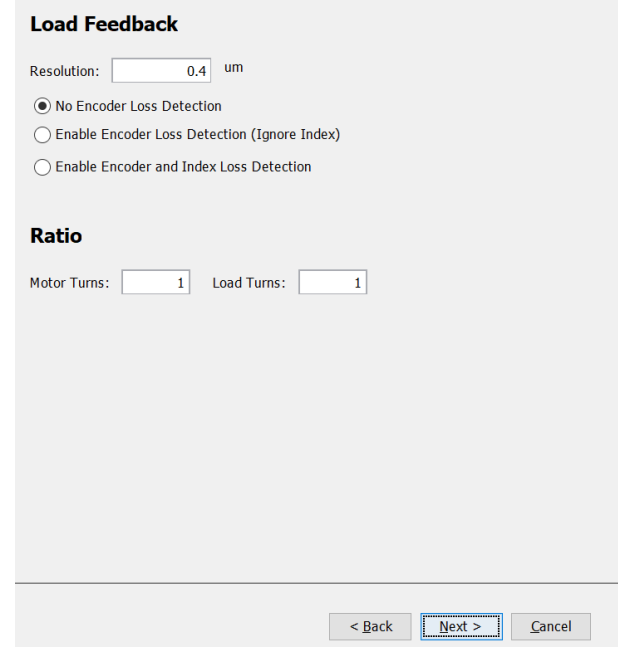

#### Setup

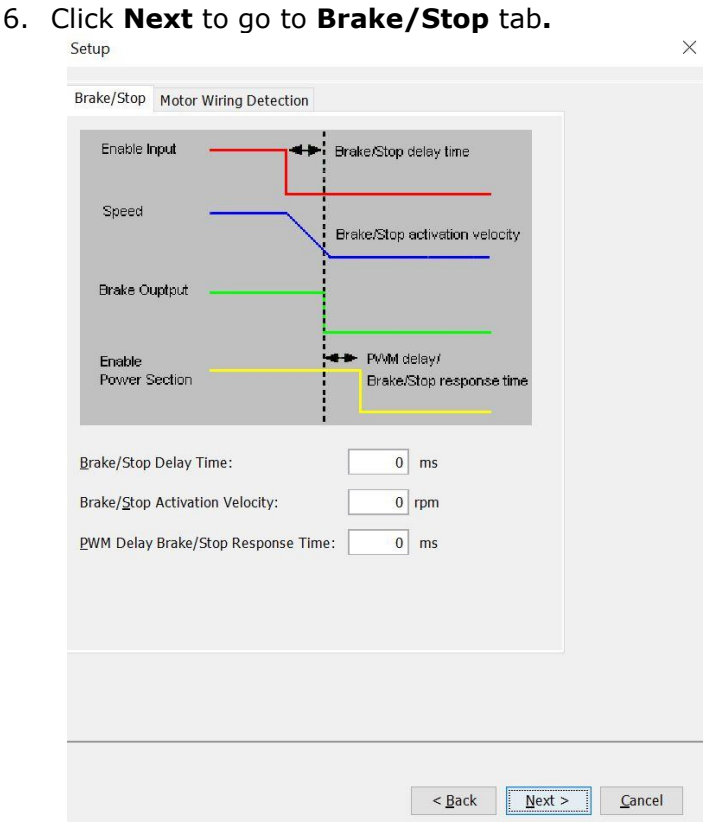

Many control systems employ a brake to hold the axis when the amplifier is disabled. On brakeequipped systems, disabling the amplifier by a hardware or software command starts the following sequence of events.

- 1. The motor begins to decelerate (at Abort Deceleration rate in position mode or Fast Stop Ramp rate in velocity mode). At the same time, the Brake/Stop Delay Time count begins. This allows the amplifier to slow the motor before applying the brake.
- 2. When response time has passed, the amplifier's output stages are disabled. This delay ensures the brake has time to lock in before disabling the power section.

Systems that do not employ brakes may still come to a controlled stop. On such systems, disabling the amplifier by a hardware or software command initiates the motor deceleration (at Abort Deceleration rate in position mode or Fast Stop Ramp rate in velocity mode). After the Brake/Stop Delay Time and any PWM delay response time, the drive will be disabled. This allows the amplifier to bring the motor to a controlled stop before disabling the drive.

Note: This feature is not available when the amplifier is configured for current mode. In this mode, the amplifier output turns off and the brake output activates immediately when the disable command is received.

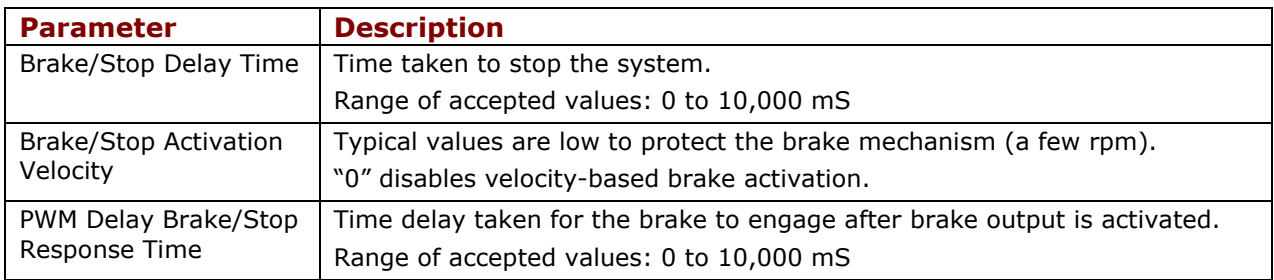
### Setup

7. Click on **Motor Wiring Detection** tab.

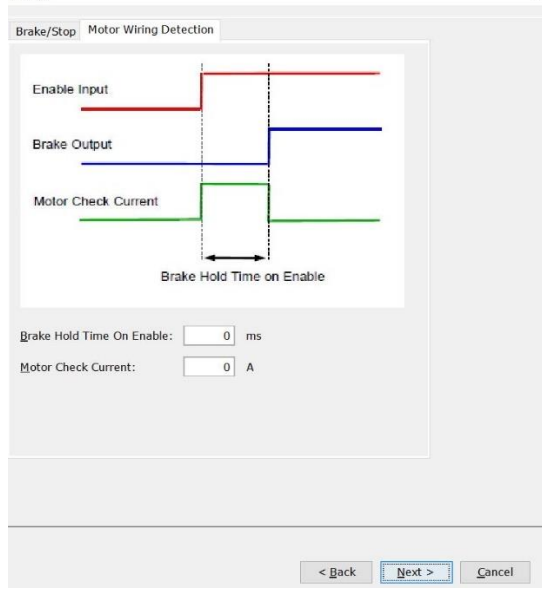

On some drives, the amplifier can check for a disconnected motor. Upon enable, the amplifier will apply current to the motor windings, while keeping the brake engaged for the brake hold time. If the current vector cannot be applied, then a motor disconnected fault will occur, and the brake will not be released. If the motor is connected, the brake will be released after the brake hold time expires.

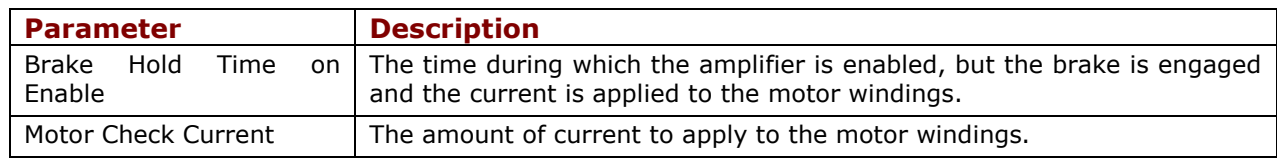

8. Click **Next** to go to **Operating Mode Options.**

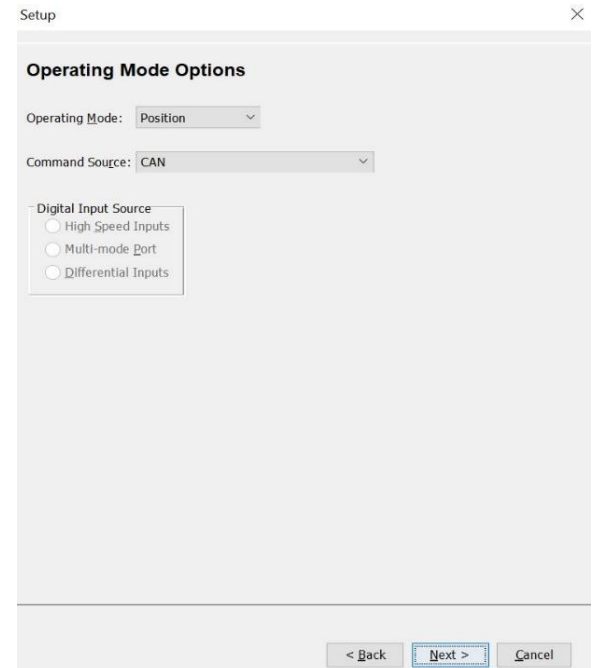

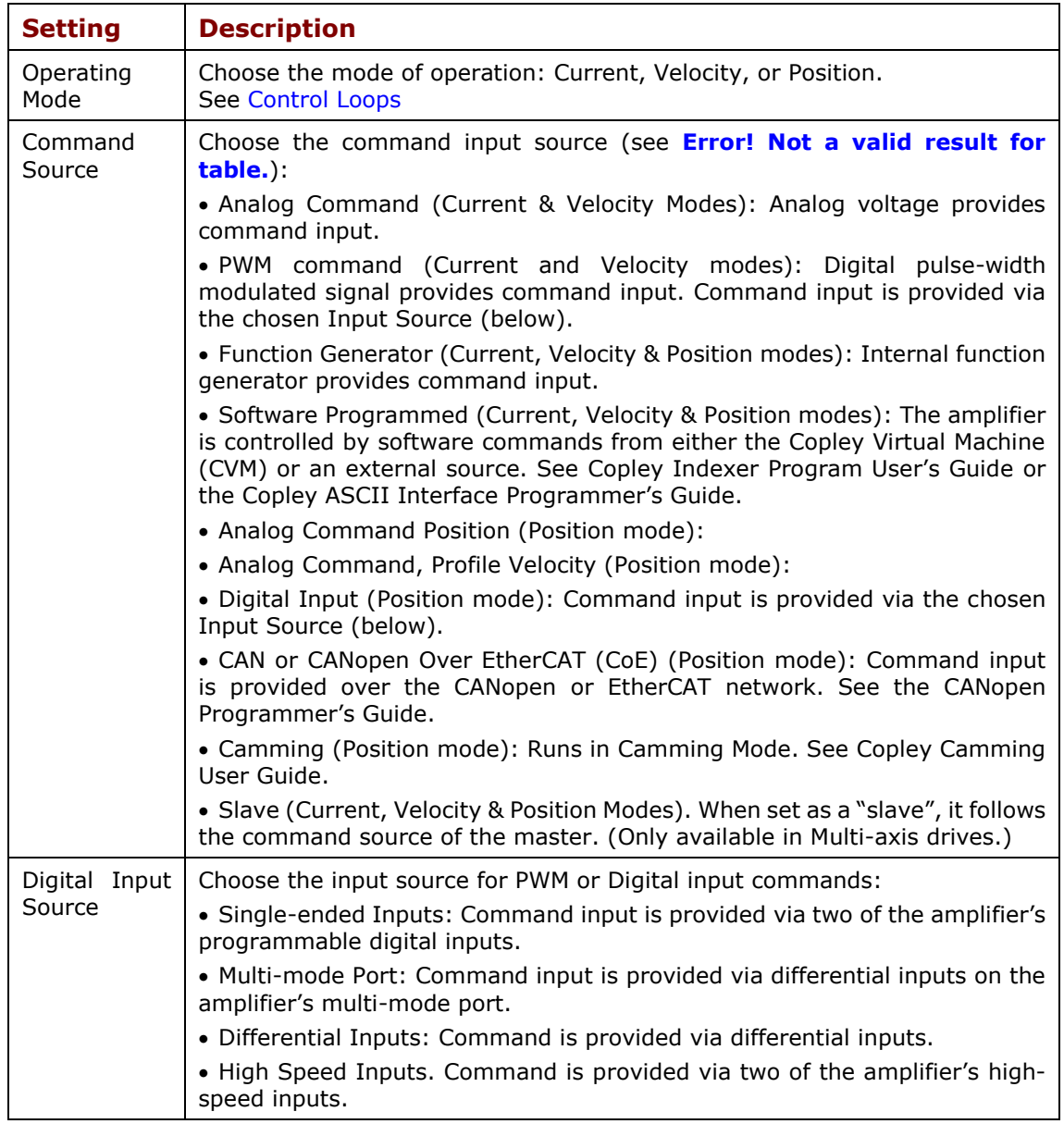

9. Set Miscellaneous Options.

### Setup

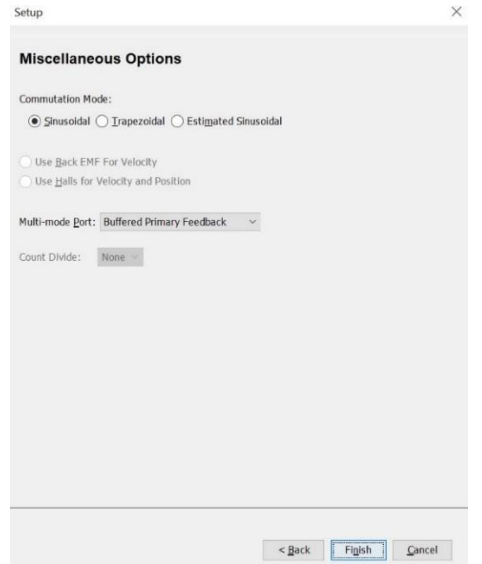

**Setting Description** Commutation Commutation method: Sinusoidal, Trapezoidal, or Estimated Sinusoidal Use back EMF for Velocity If selected, will use the motor's measured back EMF to determine motor velocity. Recommended only for medium- to high-speed. Accuracy depends on the accuracy of the programmed Back EMF value, and may be affected by factors such as cable resistance. Use Halls for Velocity and Position If selected, will use transitions of the Hall switches to determine motor velocity and position. Recommended only for medium- to high-speed applications (may run roughly at low speeds). Multi-mode Port Selects the mode for the amplifier's multi-mode port: ▪ Buffered Primary Feedback- The multi-mode port functions as a buffered digital encoder output based on the digital encoder input. ▪ Differential Input. The multi-mode port functions as a differential command input. Emulated Motor Feedback- The multi-mode port functions as an emulated digital encoder output based on the motor analog encoder or motor resolver and absolute encoders.

**10.**When changes are complete, click **Finish**. The changes will be saved to **Flash.**

# <span id="page-39-0"></span>**6 MOTOR DATA 6.1 Motor Data Screen Overview**

1. Click **Motor** Motor to open the Motor Data screen.

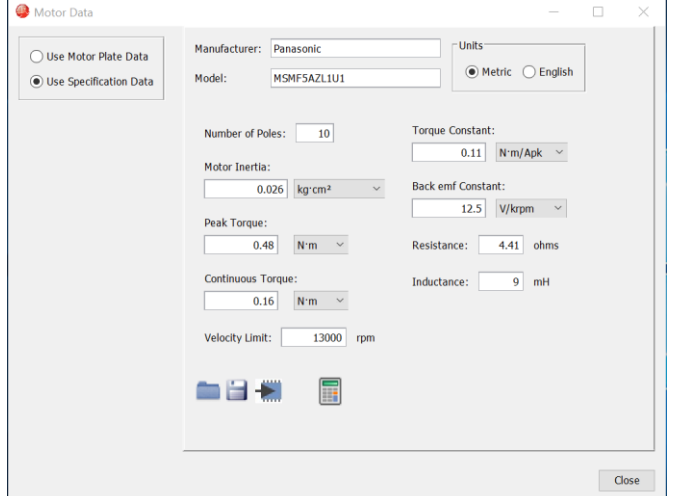

2. Choose **Use Specification Data** (See [Use Specification Data\)](#page-44-0).

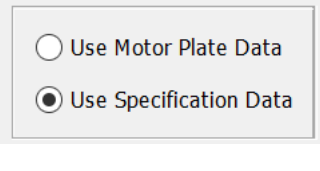

OR

Choose **Use Motor Plate Data** (See [Use Motor Plate Data\)](#page-44-0)

3. Load data from the file

OR

Enter settings manually**.**

- 4. Click **t**o calculate initial gains and limits. (See [Calculate\)](#page-43-0).
- 5. On the Main screen, click  $\blacksquare$  -Save to flash- to avoid losing the calculated data.

# <span id="page-40-0"></span>**6.2 Rotary Motor Parameters**

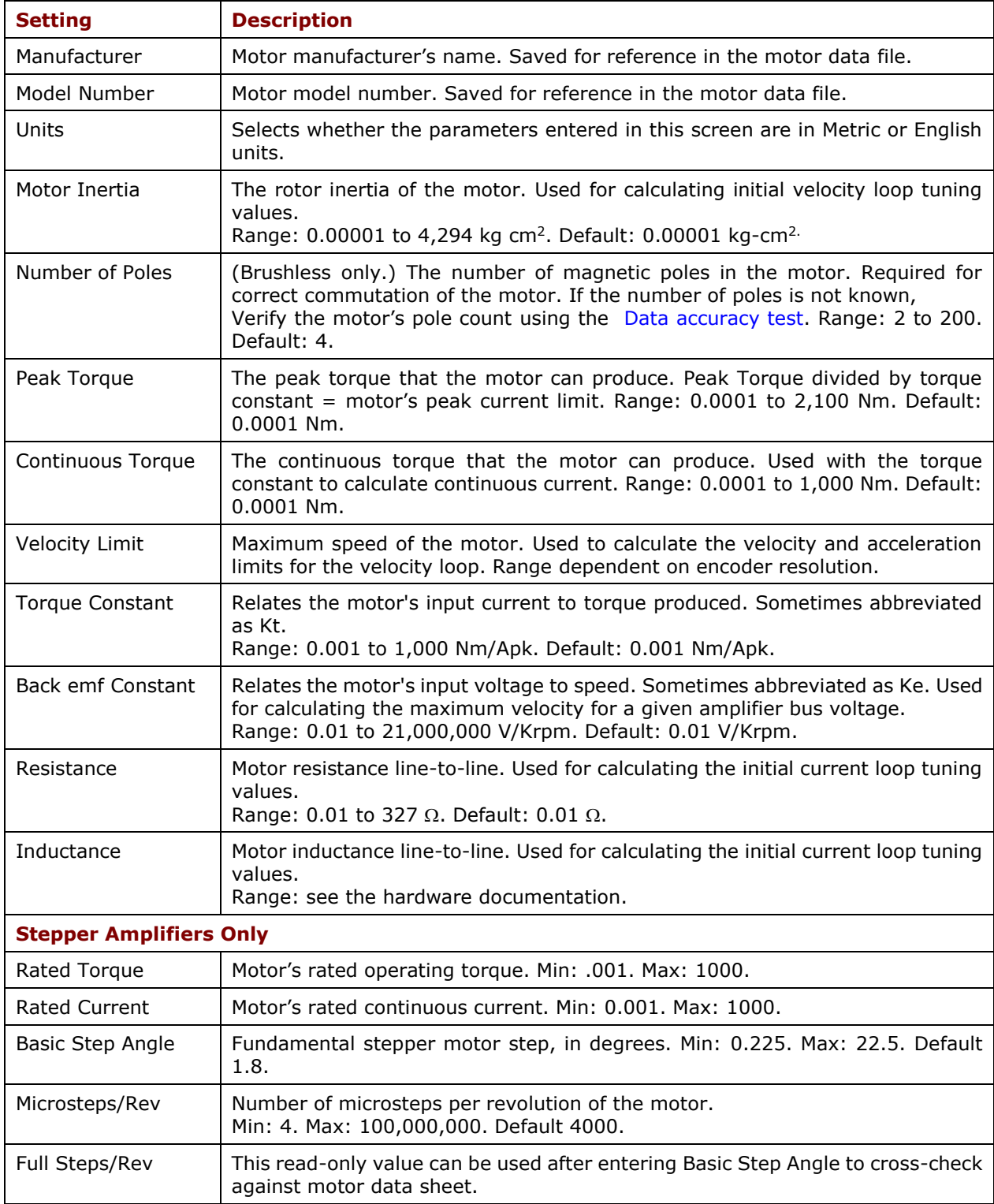

# **6.3 Linear Motor Parameters**

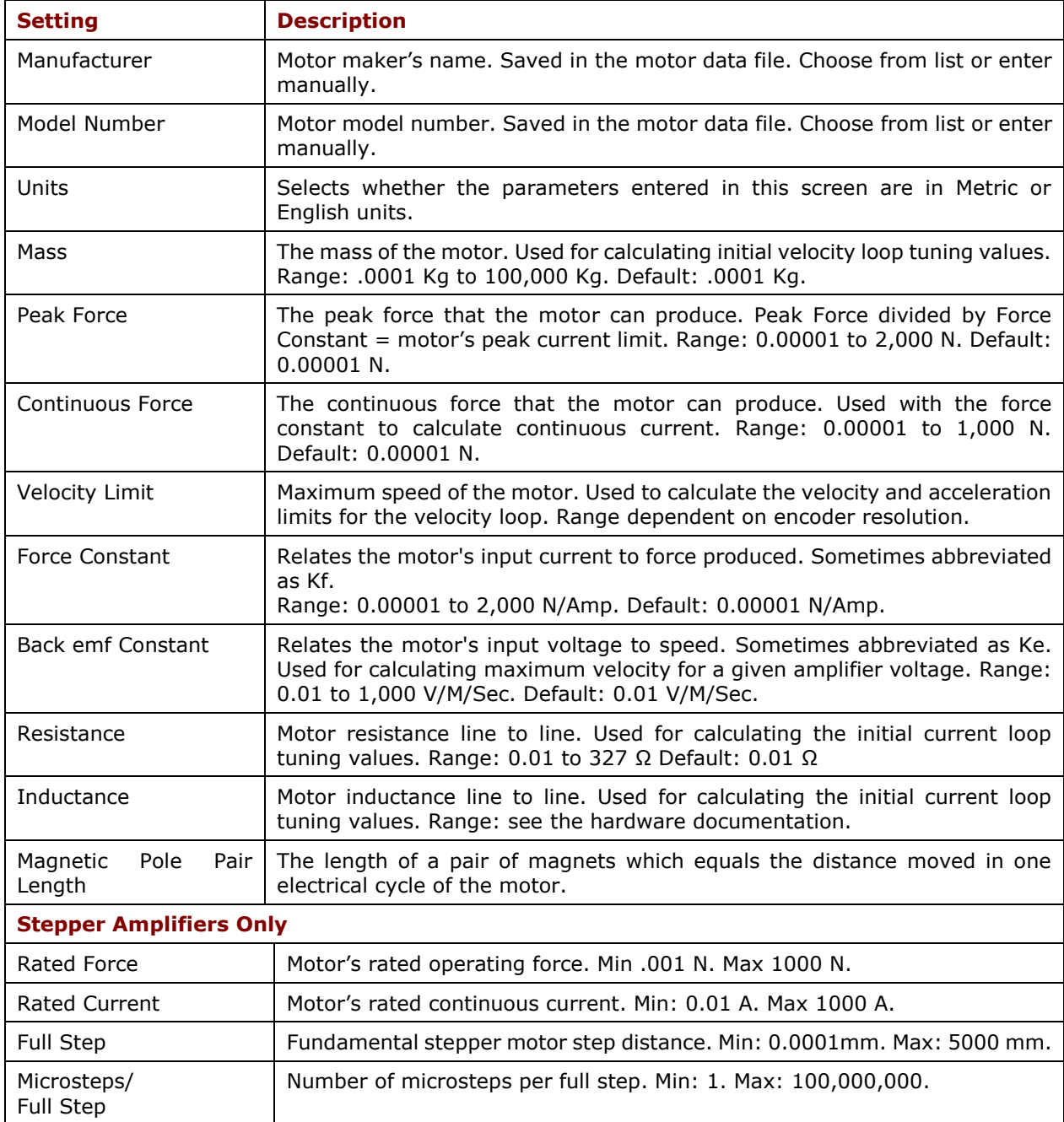

## **6.4 Feedback Notes**

### **6.4.1 Encoder and Resolver Support**

Some Copley Controls amplifiers are offered in multiple versions to support different types of encoder or resolver feedback. Some encoder versions support digital quadrature encoders, some support analog sin/cos encoders, and others support both. Encoder versions normally require Halls for the commutation of brushless motors. The resolver versions support standard, single and multiple speed, transmit-type resolvers.

### **6.4.2 Dual Feedback**

Some Copley Controls amplifiers can receive position feedback from sensors on the motor, the load, or both, through the Primary Feedback channel, a Secondary Feedback channel (multimode port) or both. (Some amplifiers can also operate in certain modes without encoders or resolvers.)

A drive configured with a multi-mode port can:

- Provide a buffered digital encoder output based on the digital encoder input.
- Provide an emulated digital encoder output based on the analog encoder or resolver input.
- Provide a second digital encoder input to be used in the dual encoder position mode. In this mode, an encoder attached to the load provides position loop feedback, and the motor encoder or resolver provides velocity loop feedback.

A dual-feedback setup is shown below. The amplifier receives feedback from an incremental motor encoder through the Primary feedback channel. Position (load) encoder feedback comes through the multi-mode port. The ratio of motor turns to position encoder turns is 1 to 10.

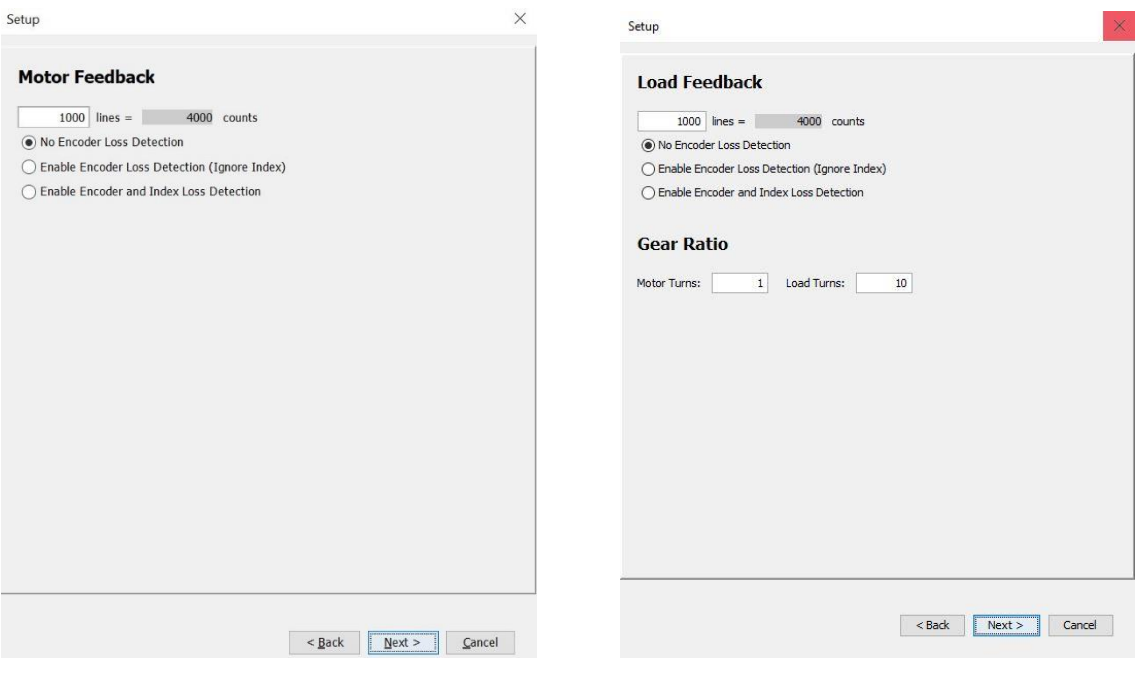

# <span id="page-43-0"></span>Motor Data **6.5 6.5 Calculate**

The Calculate function uses the motor data to calculate initial gains and limits. These can be modified to fine-tune the amplifier. Follow the steps below:

1. Click  $\Box$  to calculate and display settings.

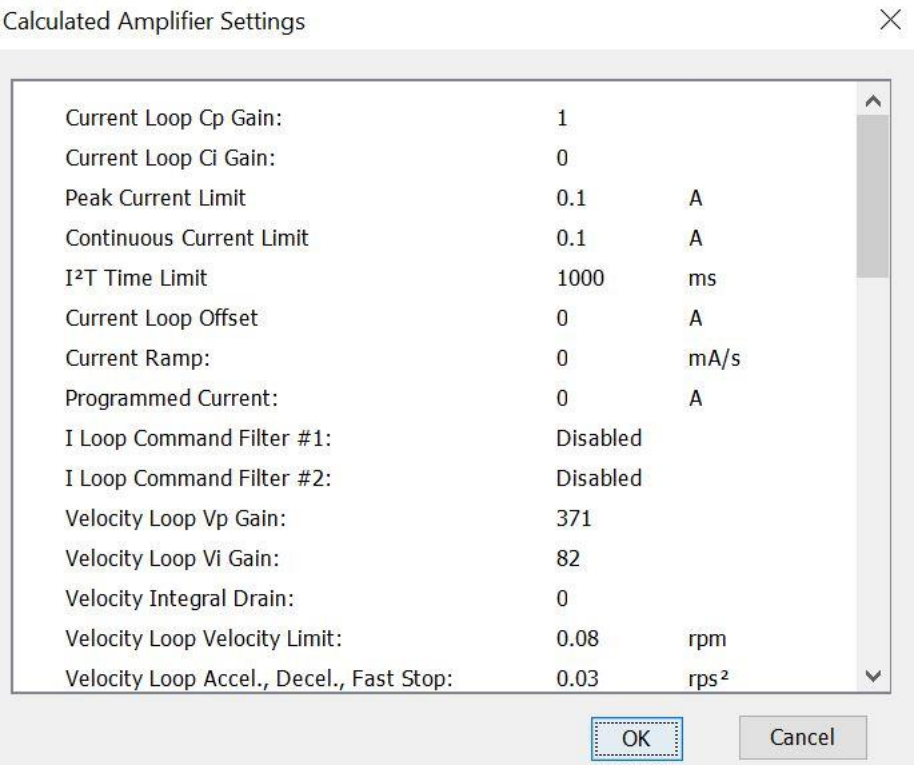

2. Verify the peak current limit, continuous current limit, and velocity loop velocity limit. If one or more of these values seems inappropriate, click **Cancel** and check: Peak Torque (or Force), Continuous Torque (or Force), Velocity Limit, and Torque (or Force) Constant. Correct them if needed. See [Rotary Motor Parameters](#page-40-0) or [Linear Motor Parameters.](#page-39-0)

If the Motor values are correct but the peak current limit, continuous current limit, or velocity loop velocity limit values are not optimal for the application, change these limits during the tuning process.

3. Save the values into amplifier RAM by clicking **OK**.

NOTE: When loading motor data from a file, if the motor wiring configuration in the motor file does not match the configuration currently stored in the amplifier, CME prompts for verification on which configuration to use. Select the file configuration by clicking **Yes**. The configuration will be tested as part of [Motor Phasing.](#page-77-0)

4. On the Main screen, click  $\pm$  to avoid losing the calculated data by saving to flash.

# <span id="page-44-0"></span>**6.6 Use Specification Data**

Fill in the requested fields with information from the datasheet of the motor you are trying to control.

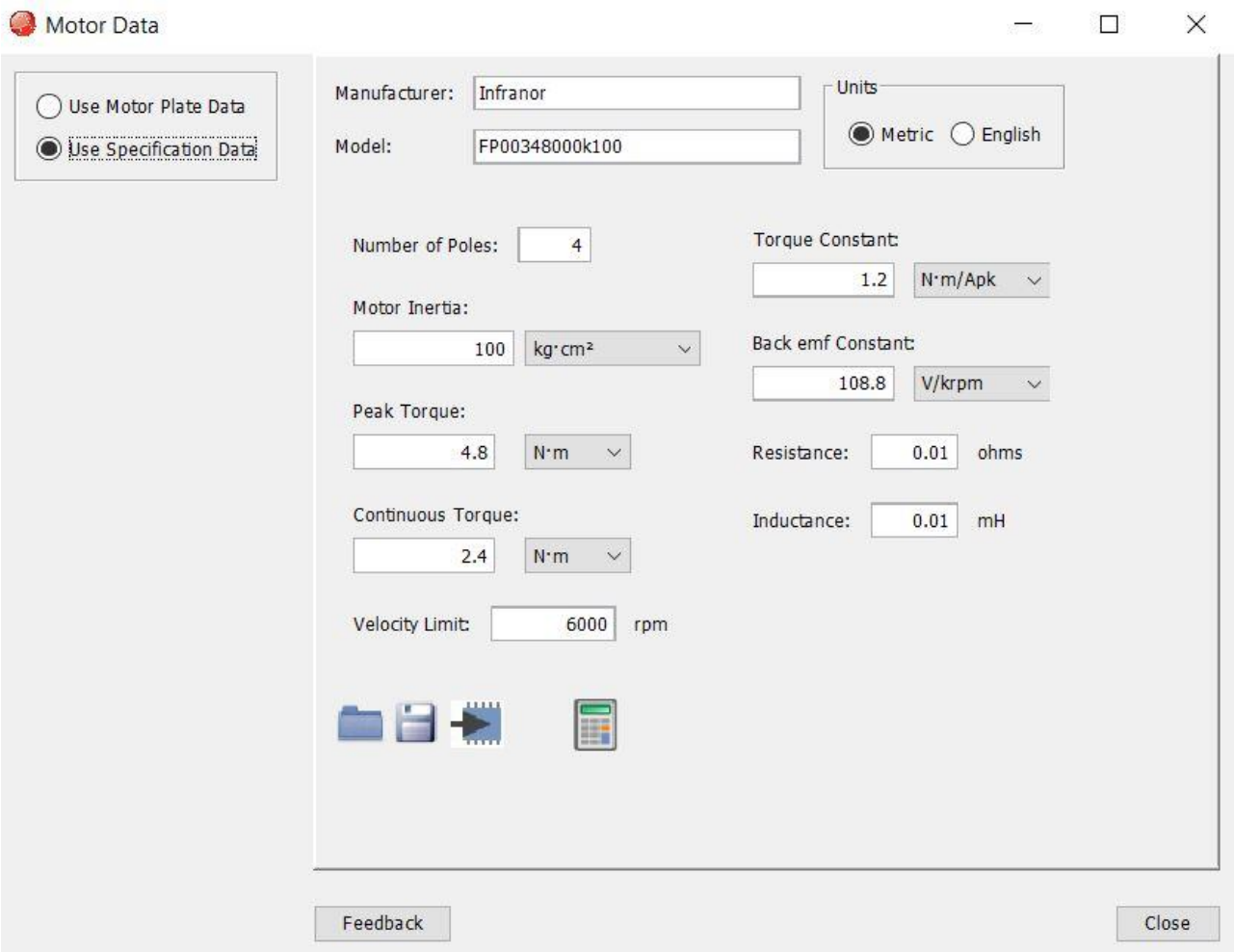

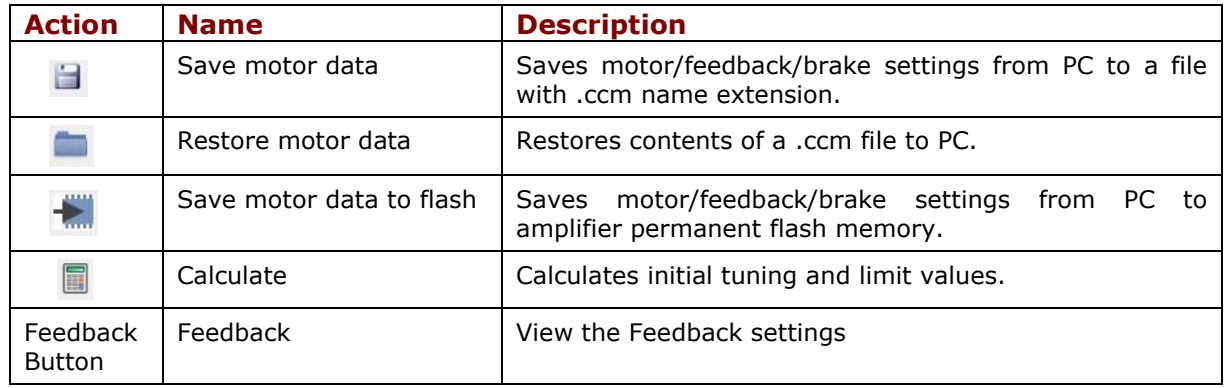

### **6.7 Use Motor Plate Data**

1. Choose **Use Motor Plate Data.**

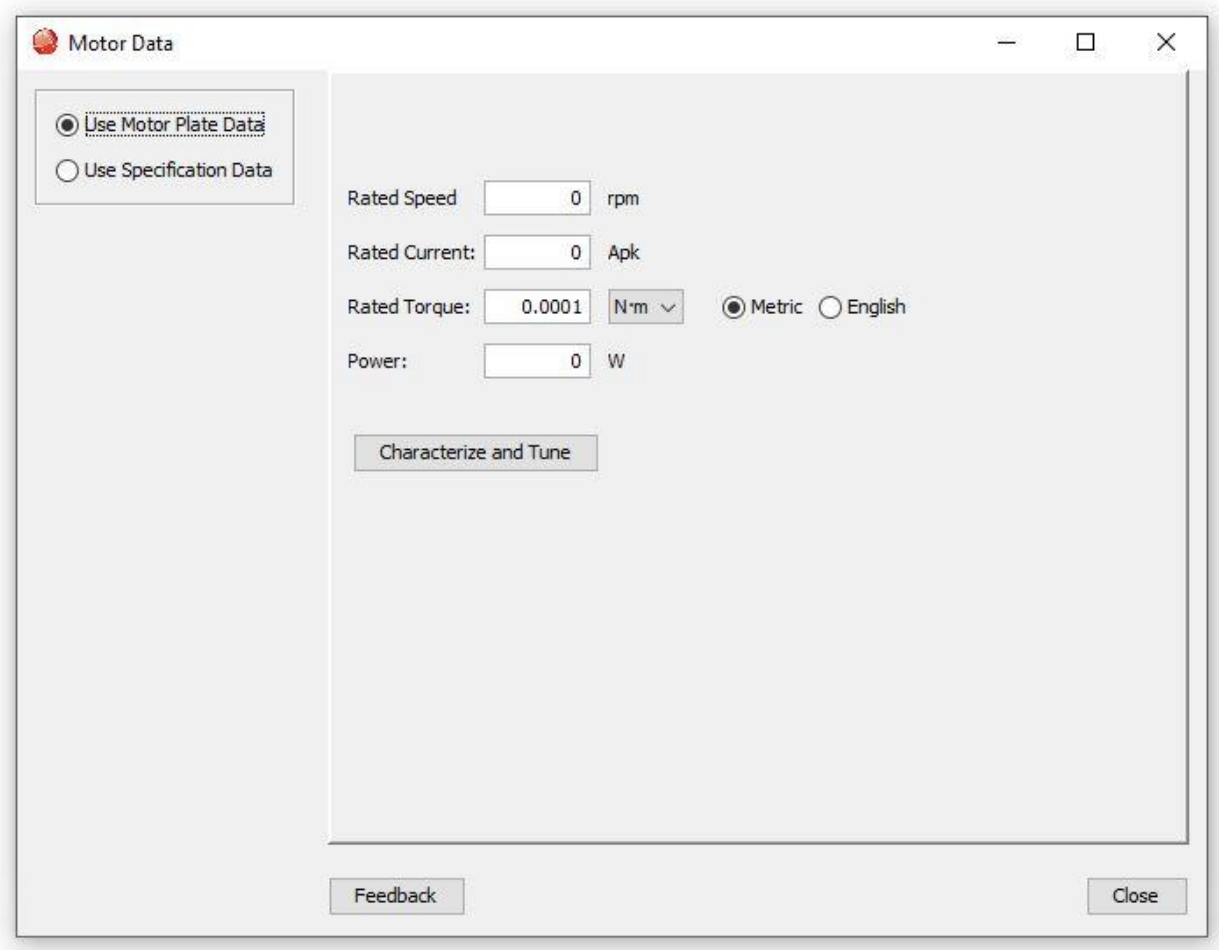

- 2. Enter **Rated Speed**.
- 3. Enter **Rated Current**.
- 4. Enter **Rated Torque** or **Power** from the motor label.

Note: The Rated Torque will be defaulted to a minimum value. It should not be 0. It will be calculated if motor Power is entered.

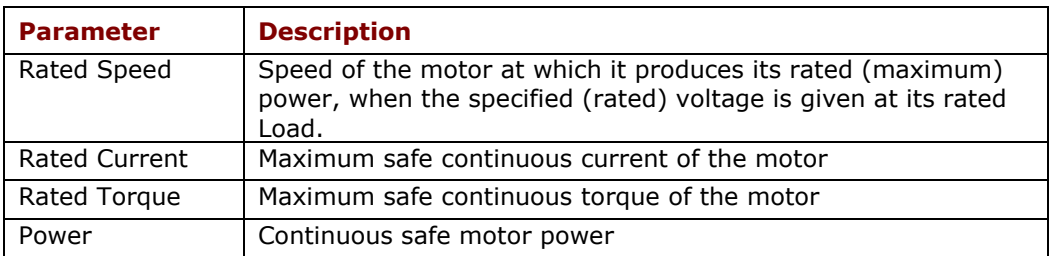

5. Click **Characterize and Tune** and follow the instructions in [Characterize and Tune.](#page-46-0)

### <span id="page-46-0"></span>**6.7.1 Characterize and Tune**

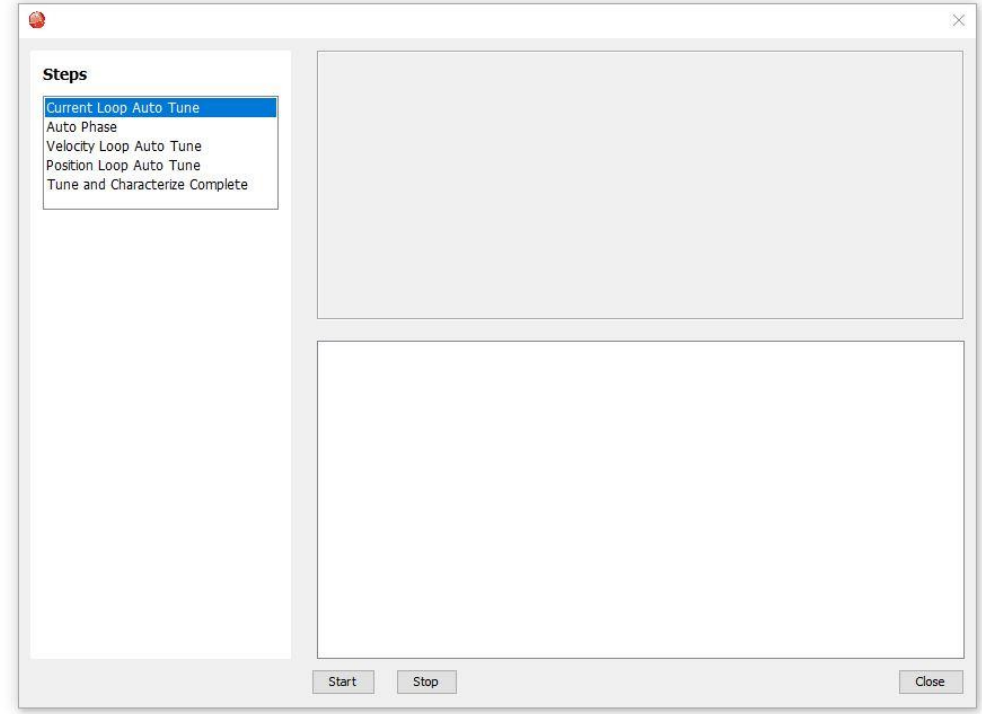

1. Click **Start** to start the **Current Loop Auto tune.**

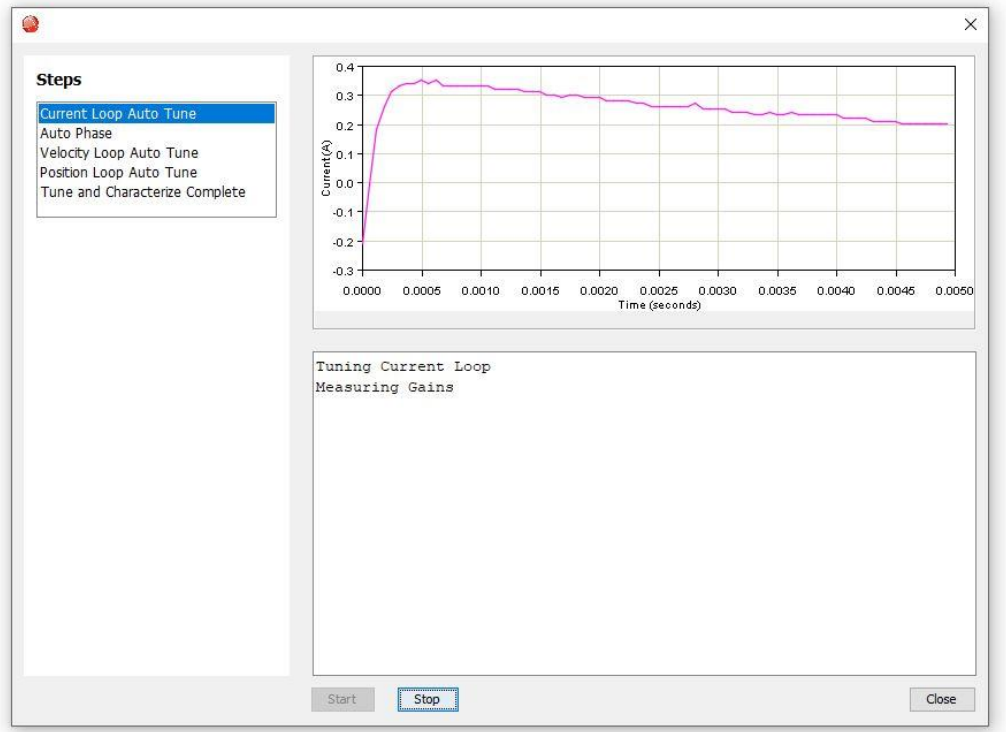

2. When the current loop auto tune is complete, it goes to **Auto Phase.**

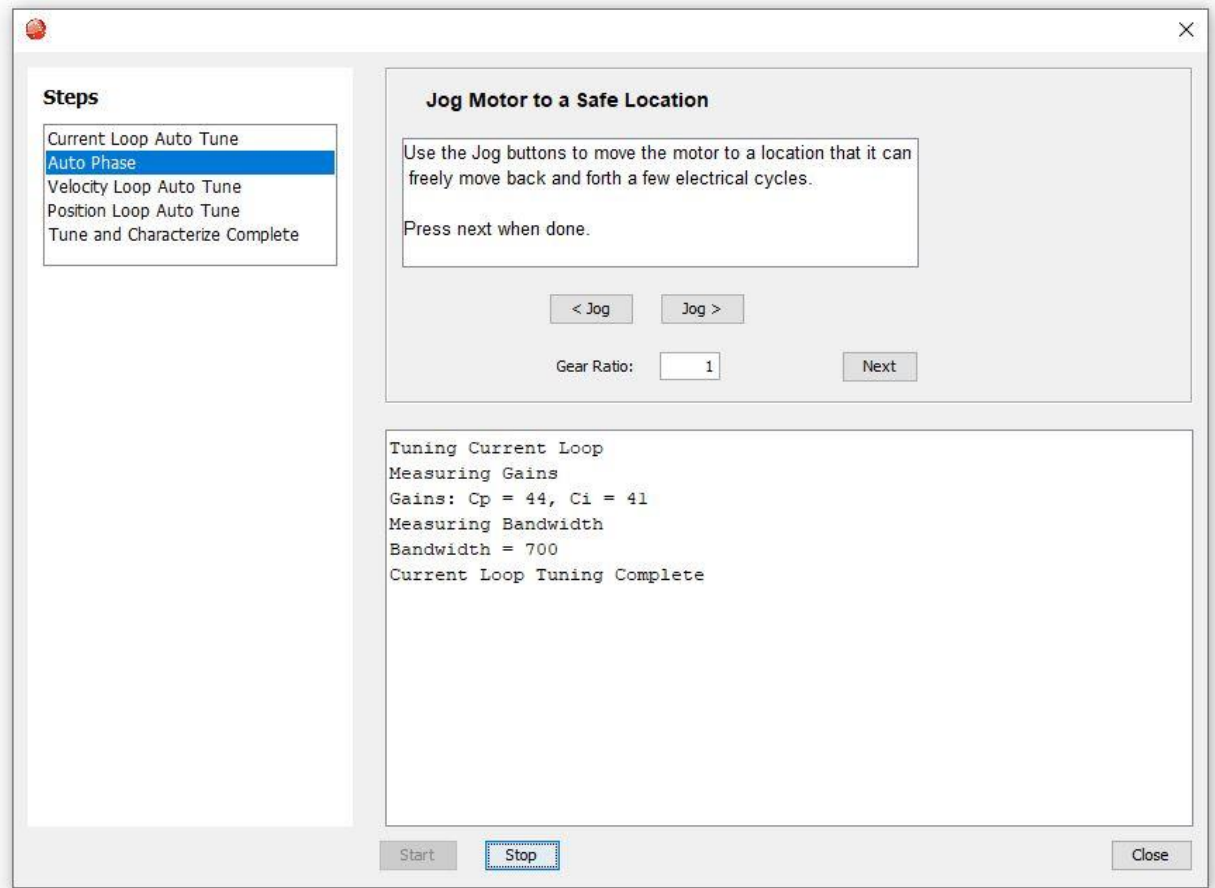

- 3. Press **<Jog** or **Jog>** depending on which direction you want the motor rotating.
- 4. Click **Next** and answer the question(s) that pop up.

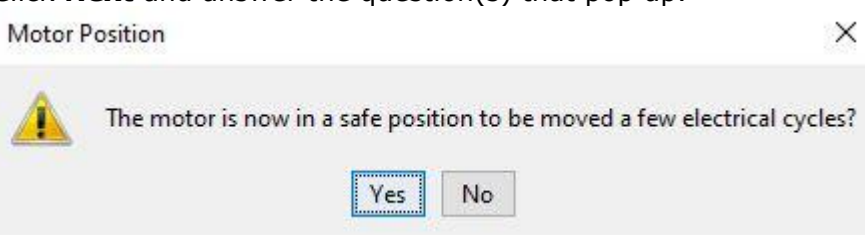

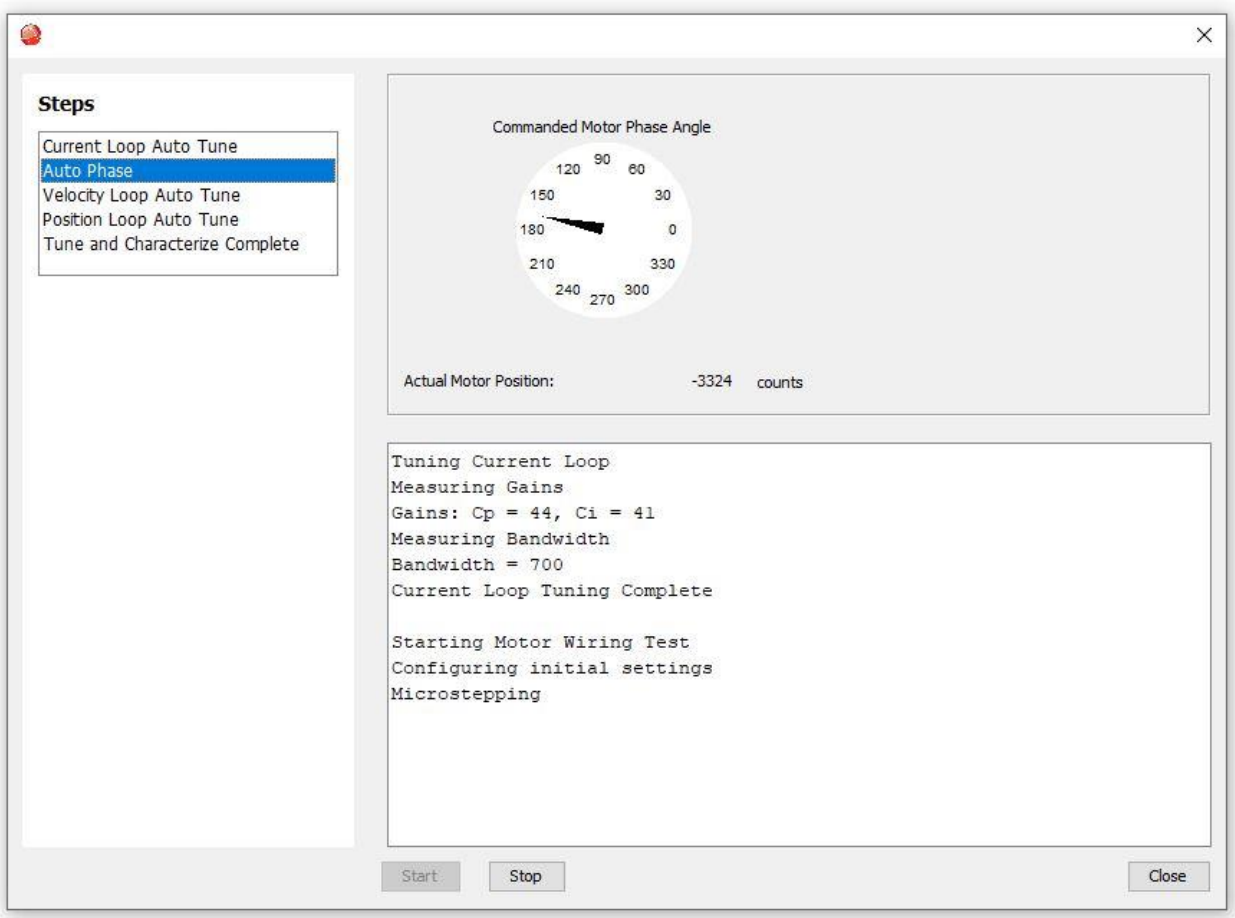

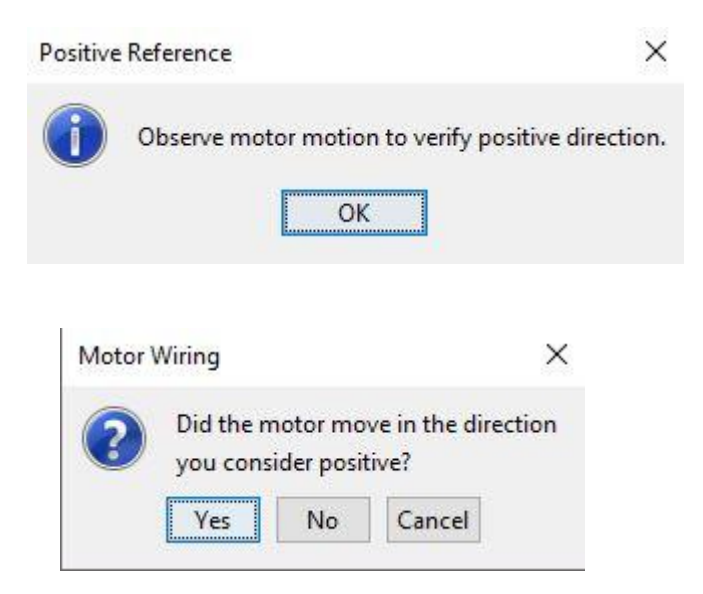

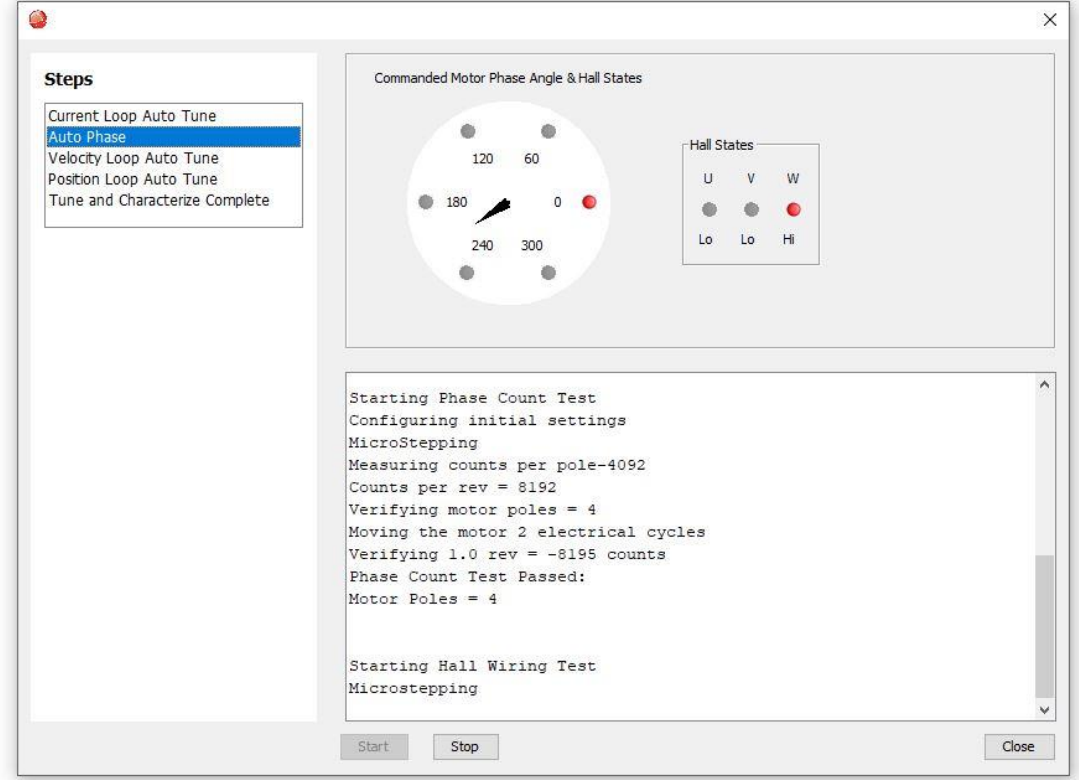

5. When the auto phase is complete, it goes to **Velocity Loop Auto Tune.**

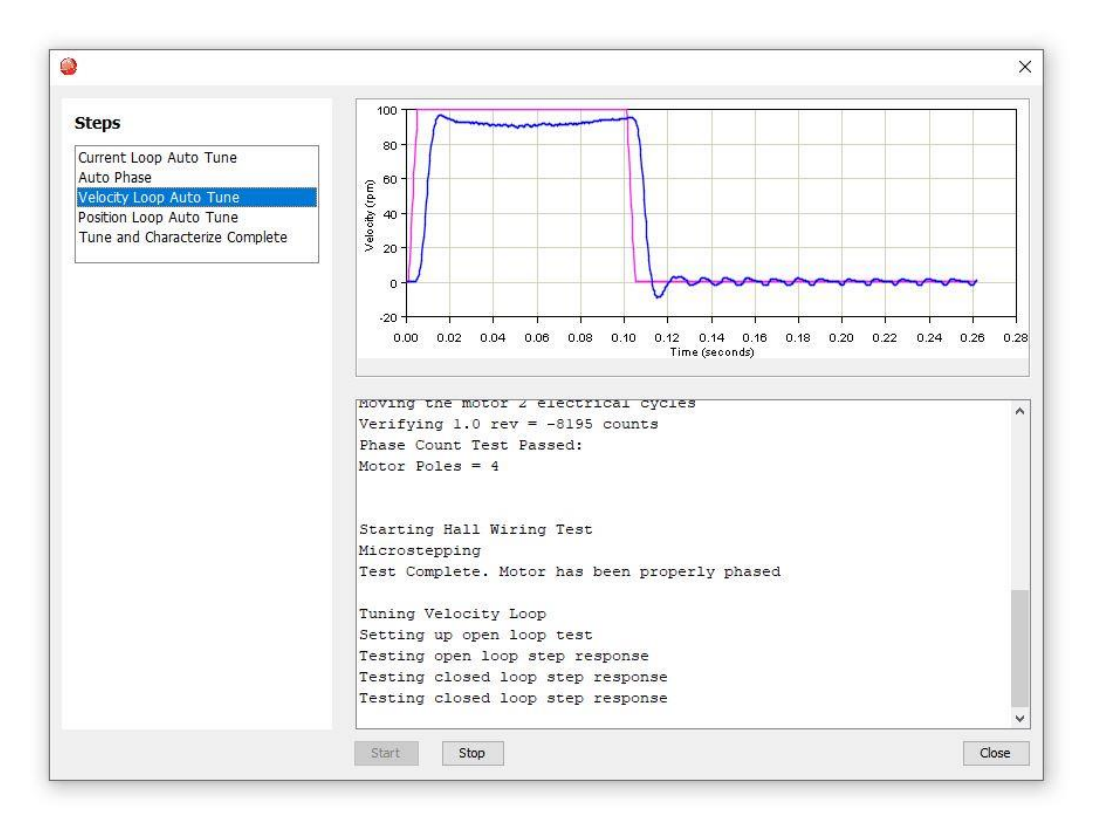

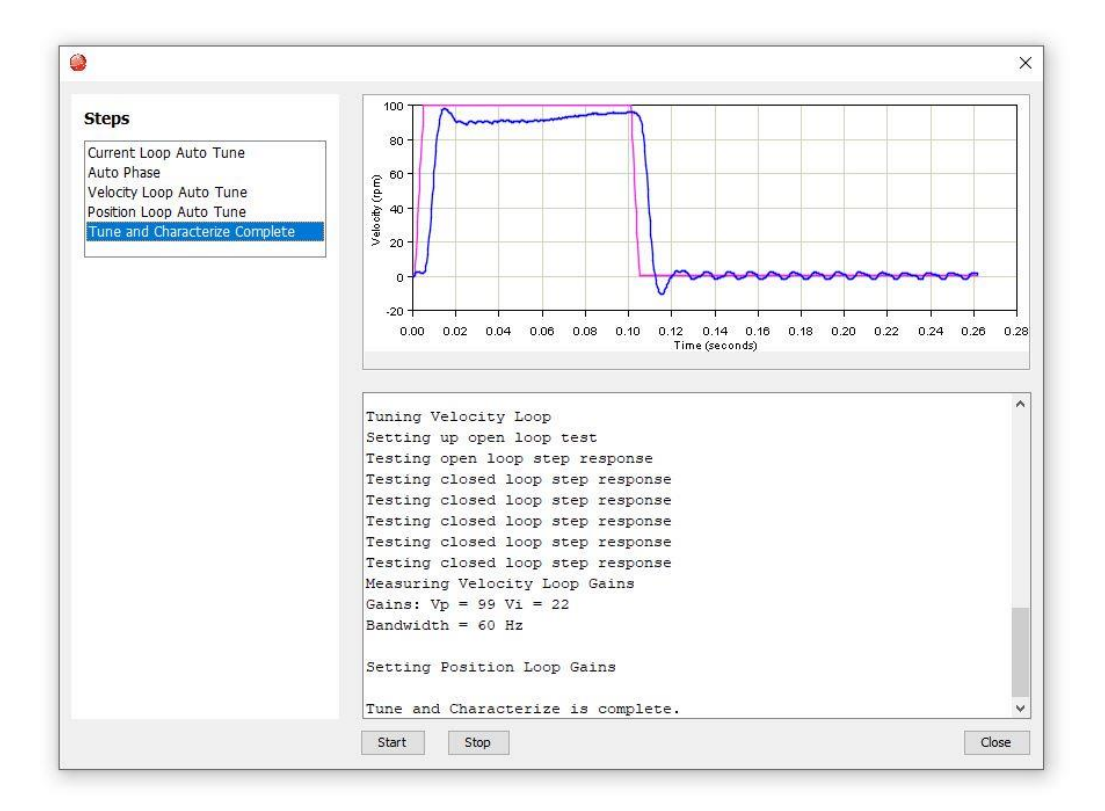

**Note:** You can start your tuning from any of the steps, provided all the other steps above it have been completed at some point in the past.

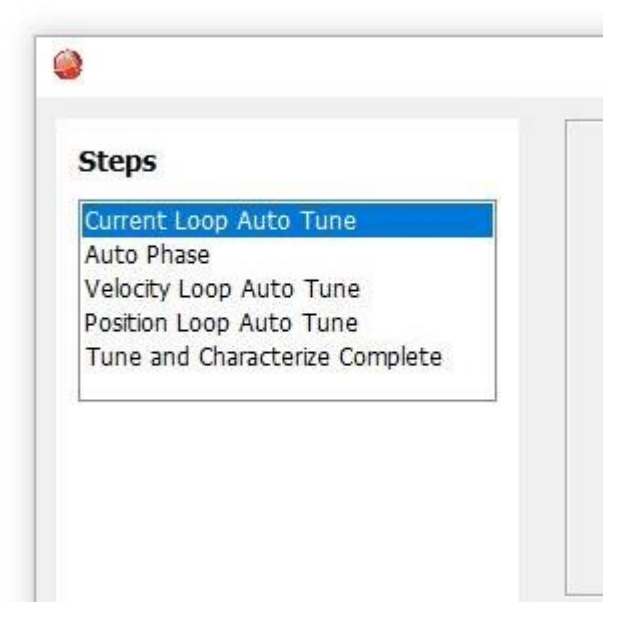

# **7 DIGITAL INPUTS AND OUTPUTS 7.1 Digital Inputs**

Click Input/Output  $\Box$  Input/Output on the Main screen. A typical screen is shown below. Options vary with model and configuration.

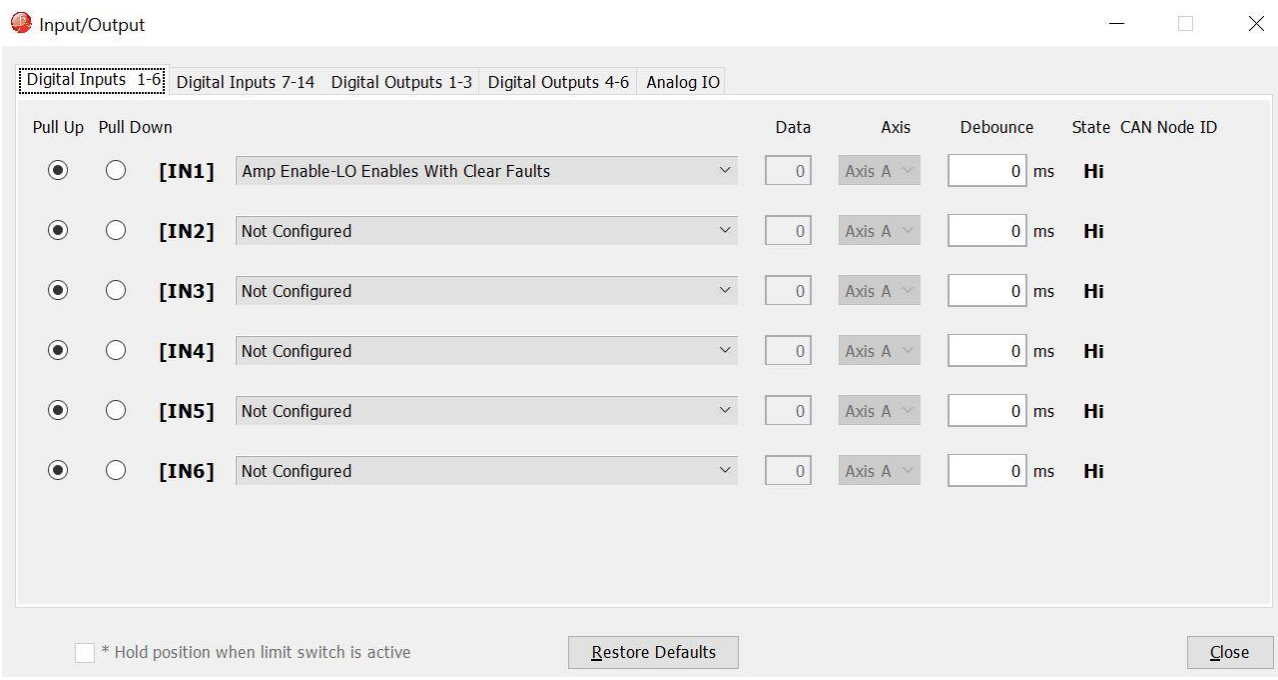

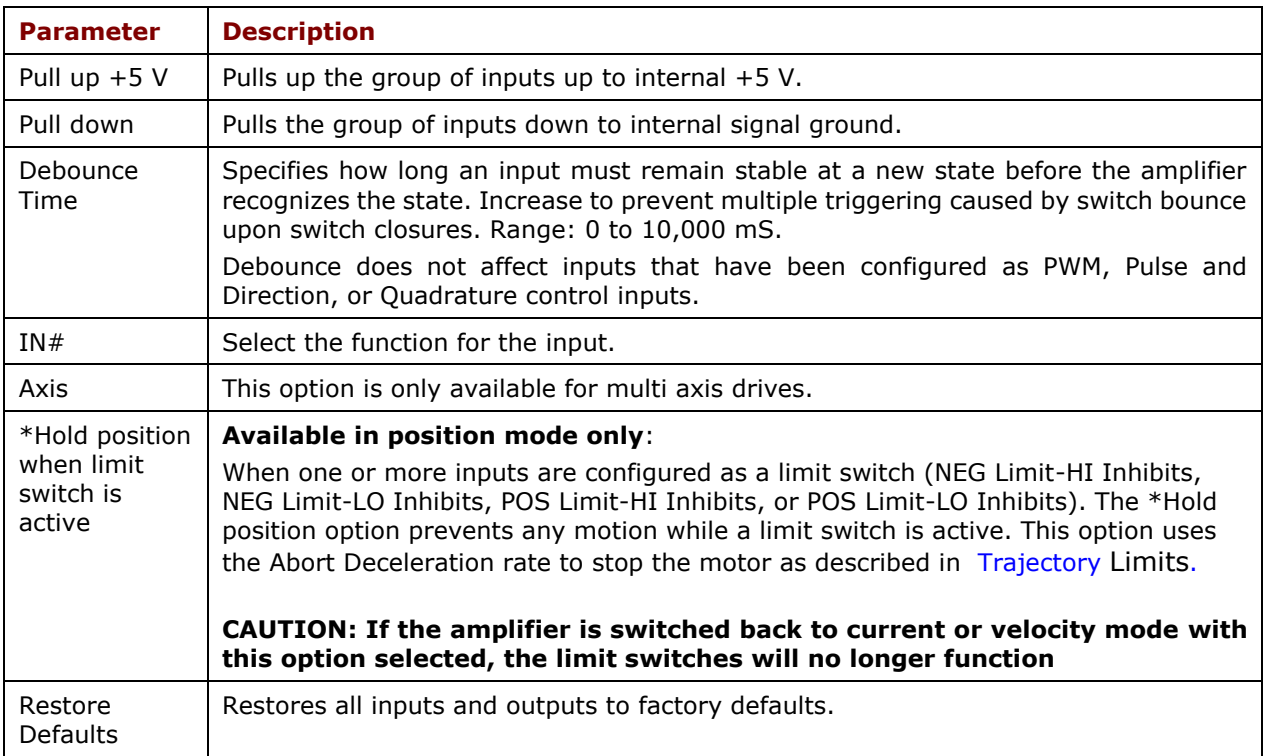

### **7.1.1 Digital Input Functions**

Depending on the mode of operation, some inputs may have a predefined function such as enable or motor temperature sensor. Typically, IN1 is defined as an enable input.

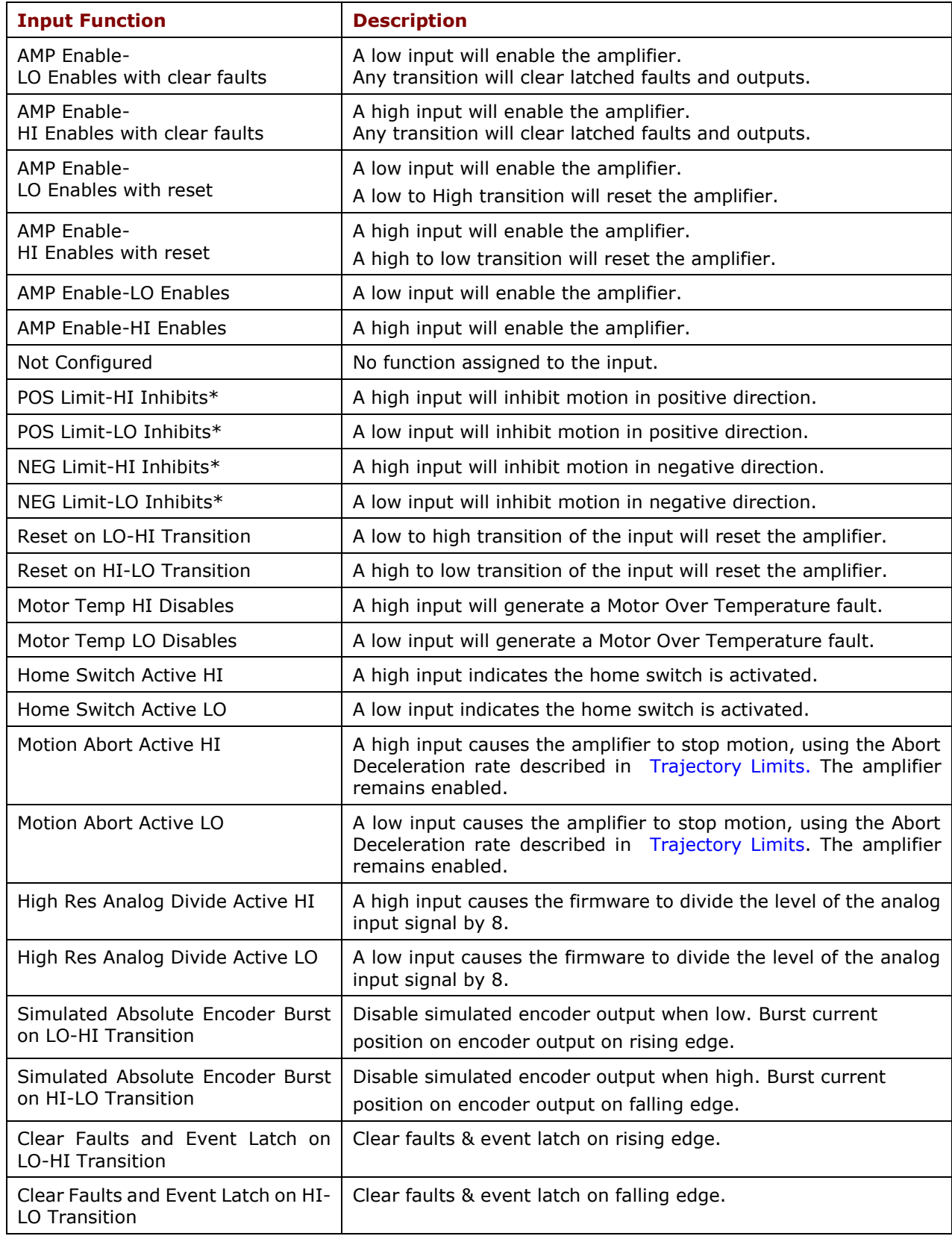

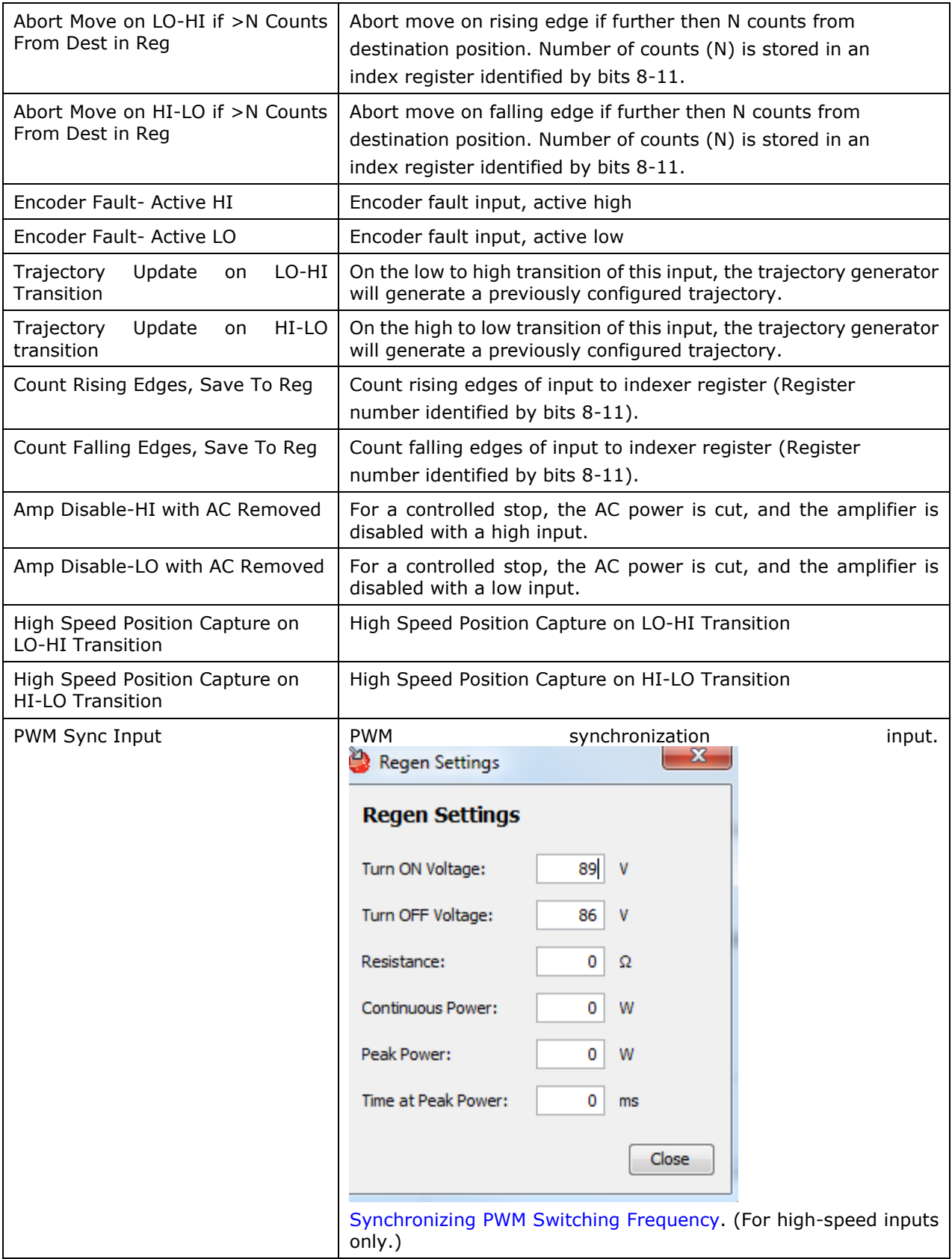

# **7.2 Digital Outputs**

### A typical Digital Outputs screen is shown below.

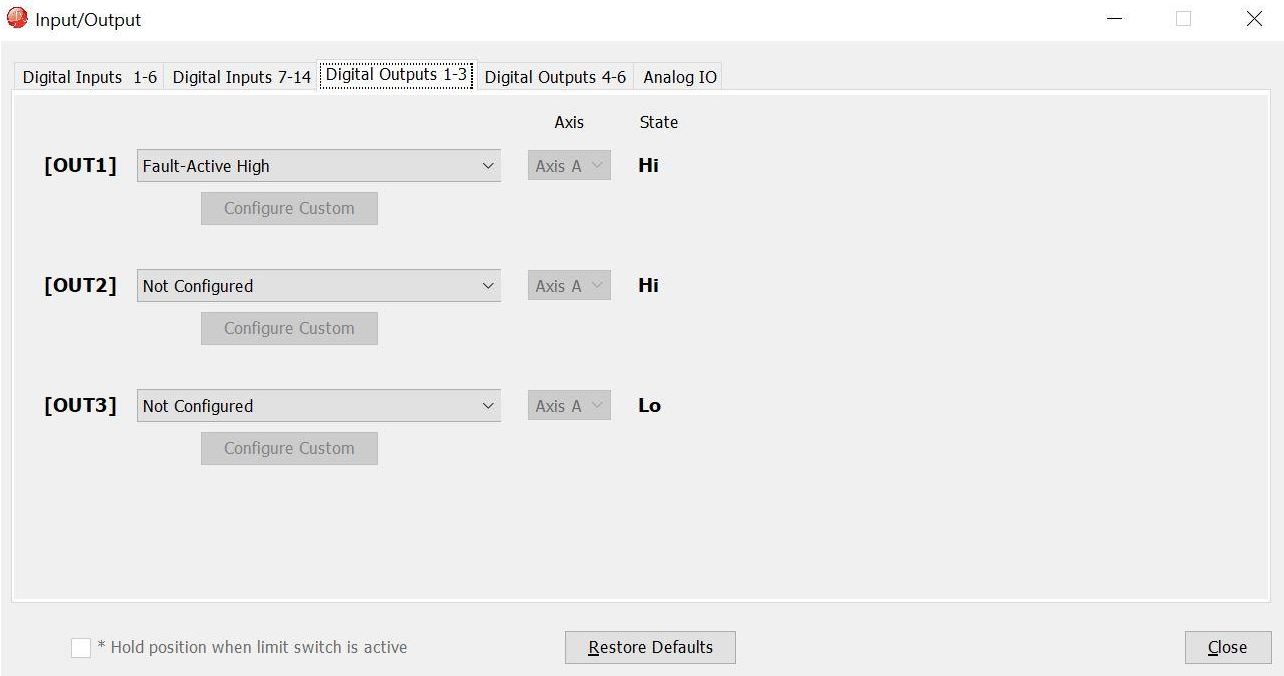

**Note**: Options vary with models and configurations.

### **7.2.1 Digital Output Functions**

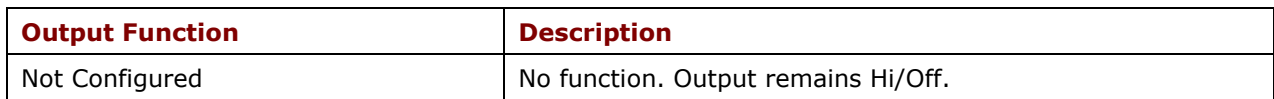

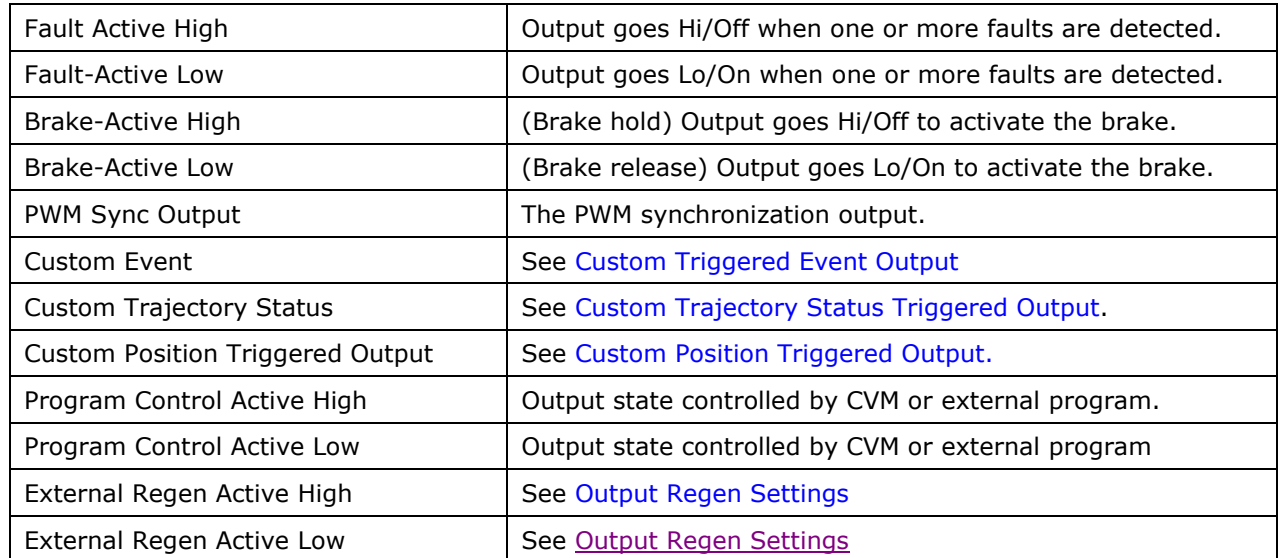

### **7.2.2 ID Switch and Network LED SLI**

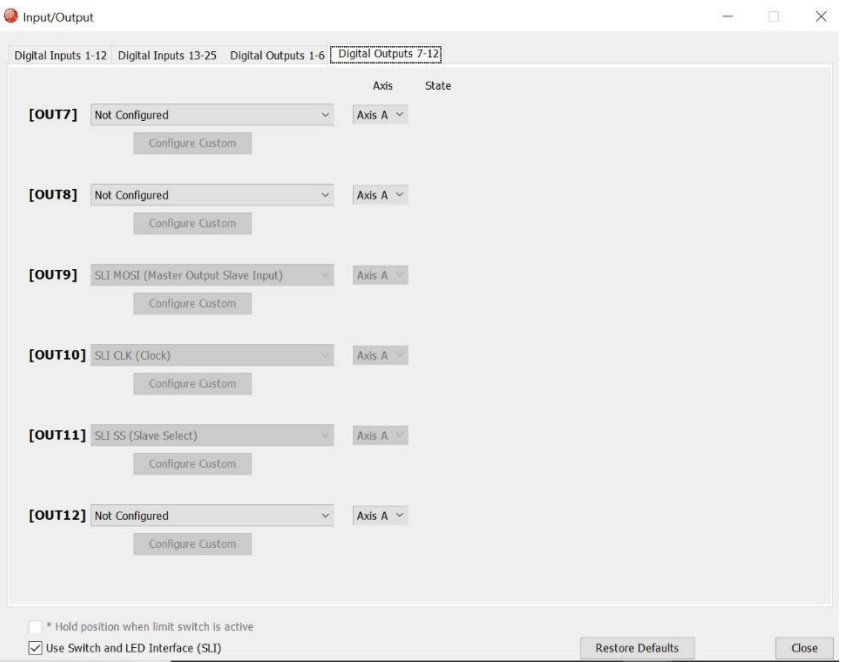

Uncheck the box to disable Network ID switch and LED to get additional I/O (3 outputs, 1 input).

## <span id="page-55-0"></span>**7.3 Custom Event Triggered Output**

Digital outputs can be configured for one or more bits in the Event Status (faults, warnings, and status).

1. Choose **Custom Event** for the output configuration, then click **Configure Custom** to open the Event Triggered Output screen.

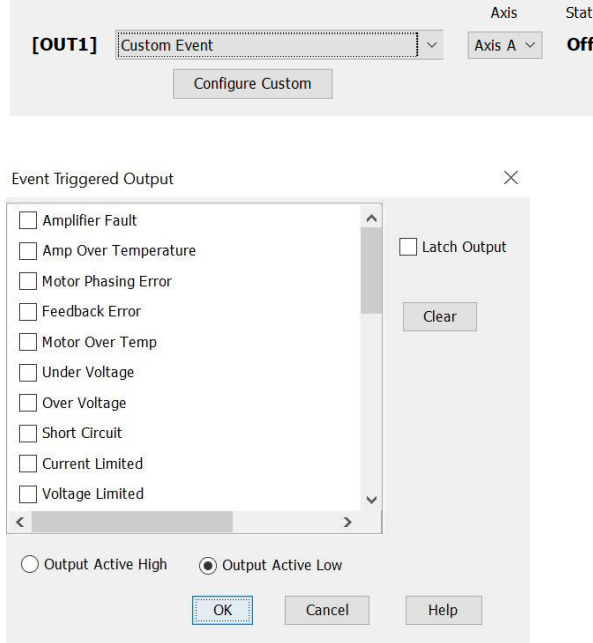

- 2. Select one or more events from the list. Selections are OR'ed together, so that any event will cause the output to go active. The **Clear** button clears all selections.
- 3. Choose Output Active High/Off or Output Active Low/On.
- 4. To latch the output, set the Latch Output option.

### **Latching an output does not eliminate the risk of unexpected motion with non-latched faults.**

**DANGER**

 $\sum_{i=1}^{n}$ 

Associating a fault with a latched, custom-configured output does not latch the fault itself. After the cause of a non-latched fault is corrected, the amplifier re-enables without operator intervention. In this case, motion may restart unexpectedly.

### **Failure to heed this warning can cause equipment damage, injury, or death.**

5. Click **OK** to save changes to amplifier RAM and close the screen.

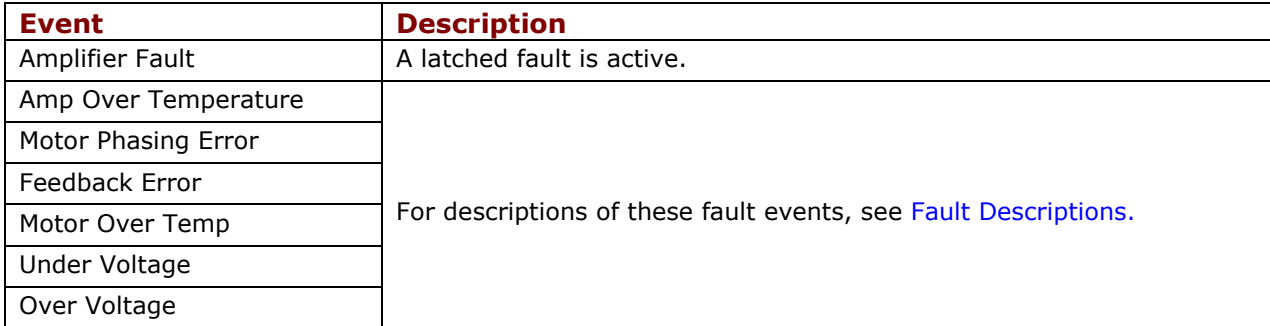

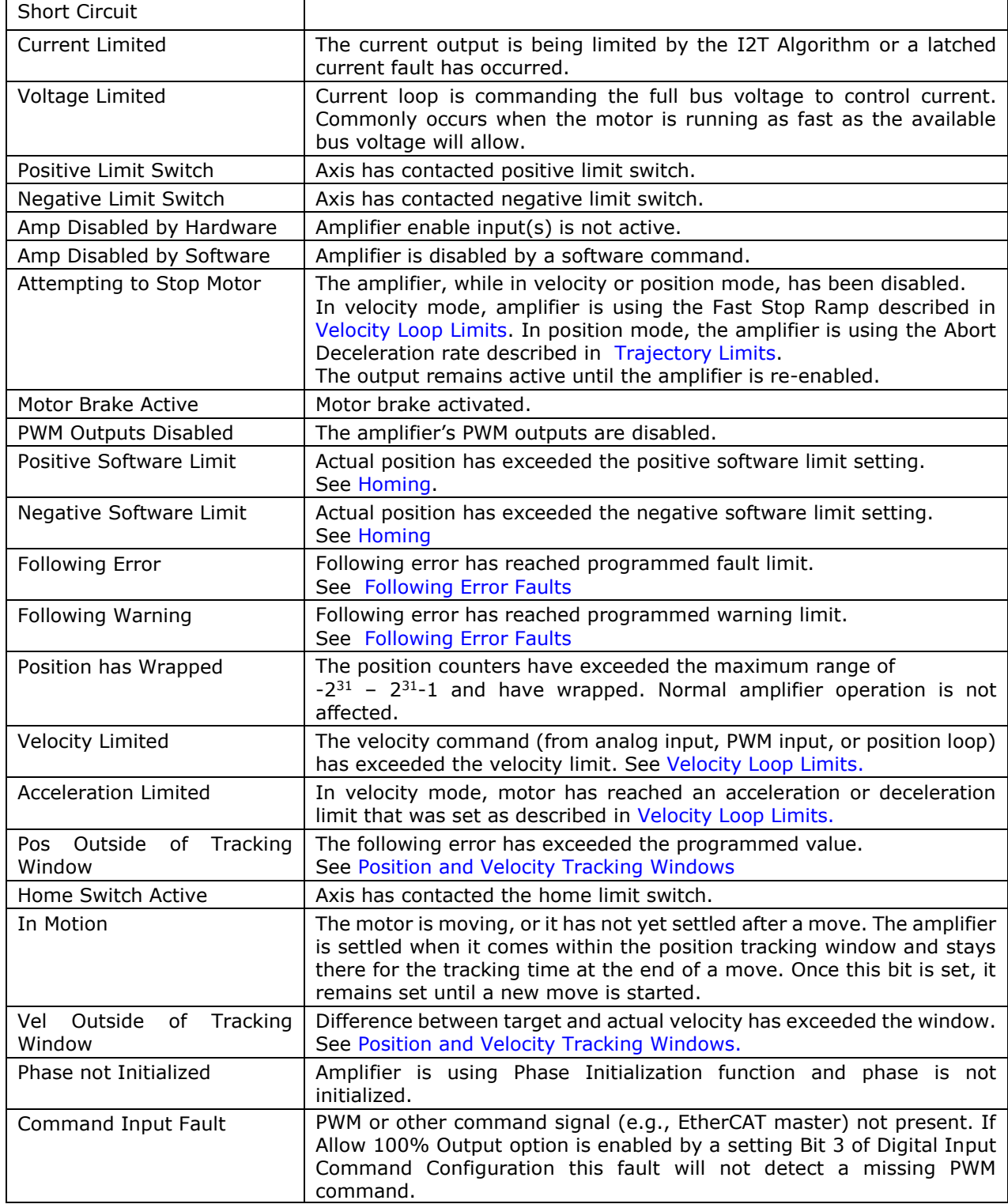

### **7.3.1 Latched vs. Non-Latched Custom Event**

An output that is configured for a custom event can be latched or non-latched.

If a non-latched output goes active, it will go inactive as soon as the last of the selected events is cleared. If a latched output goes active, it remains active until at least one of the following actions has been taken:

• Reset or power-cycle the amplifier.

- Cycle (disable and then enable) an input that is configured as Enable with Clear Faults or Enable with Reset.
- Open the Control Panel and press Clear Faults or Reset.

The latched/non-latched behavior of an output configured as a custom event is independent of the drive's latched/non-latched fault. Consider the following example:

OUT3 is configured as a custom event: under voltage and latched, but the Under Voltage fault on the Configure Faults screen is set to non-latched. The table below shows the difference in behavior between the output and the drive's fault.

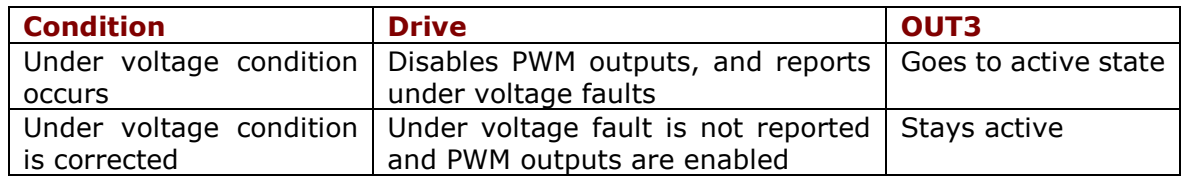

### <span id="page-58-0"></span>**7.4 Custom Trajectory Status Triggered Output**

Digital outputs can be configured for one or more events in the Trajectory Status.

1. Choose **Custom Trajectory Status** for an output and then click **Configure Custom** to open the Trajectory Status Triggered Output screen.

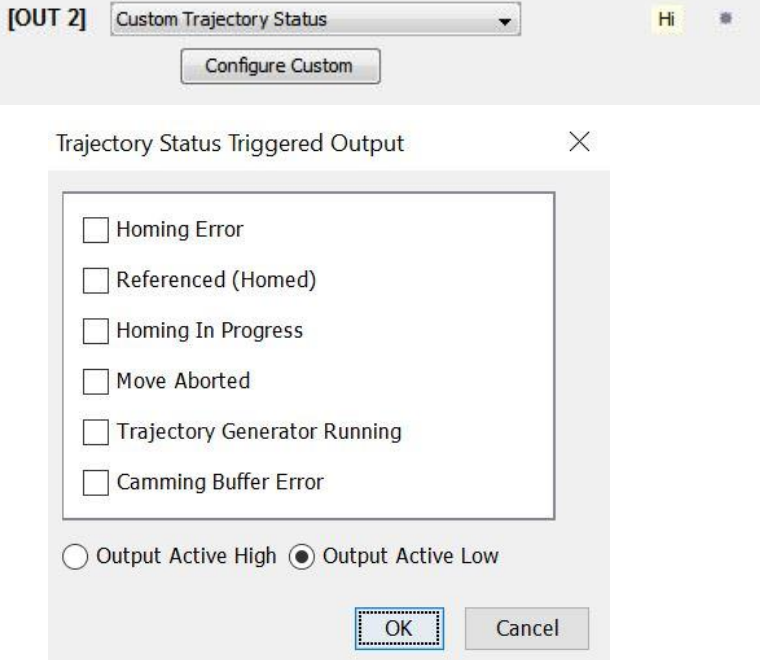

2. Select one or more events from the list. Selections are OR'ed together, so that any event will cause the output to go active.

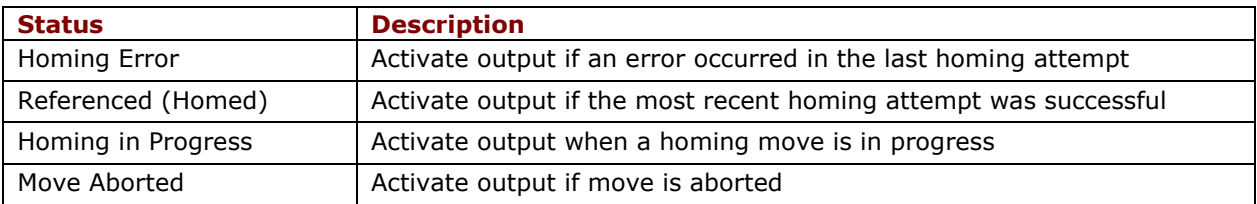

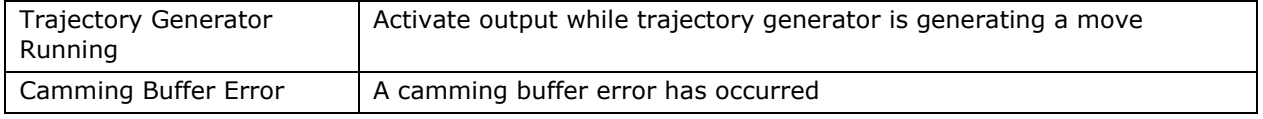

- 3. Choose Output Active High to have the output go high when active or Output Active Low to have the output go low when active.
- 4. Click **OK** to save changes to amplifier RAM and close the screen.

## <span id="page-59-0"></span>**7.5 Custom Position Triggered Output**

1. Choose **Custom Position Triggered Output** for an output and then click **Configure Custom** to open the In Position Triggered Output screen.

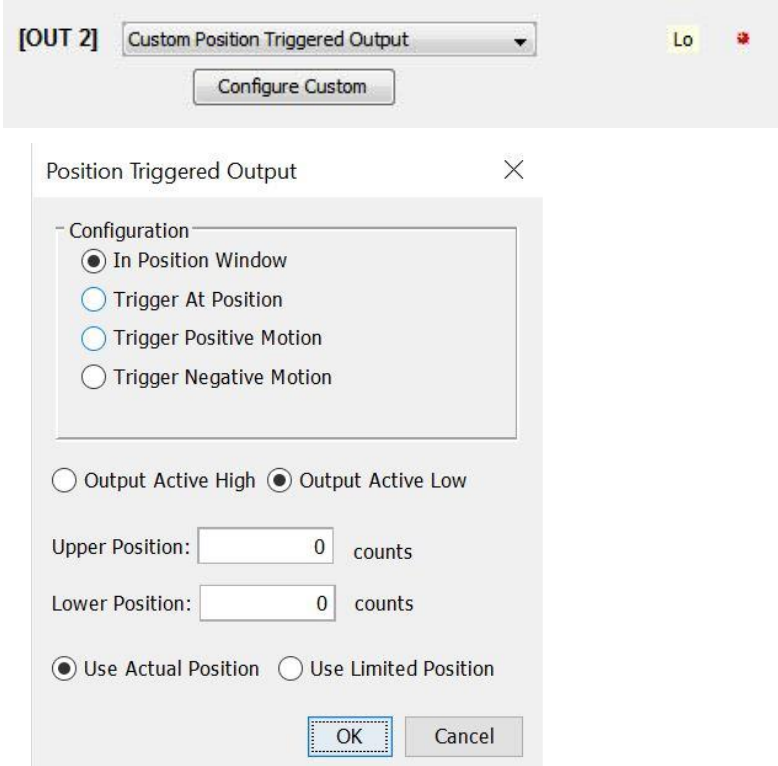

2. Select one of the configurations described below and enter appropriate values for the parameters.

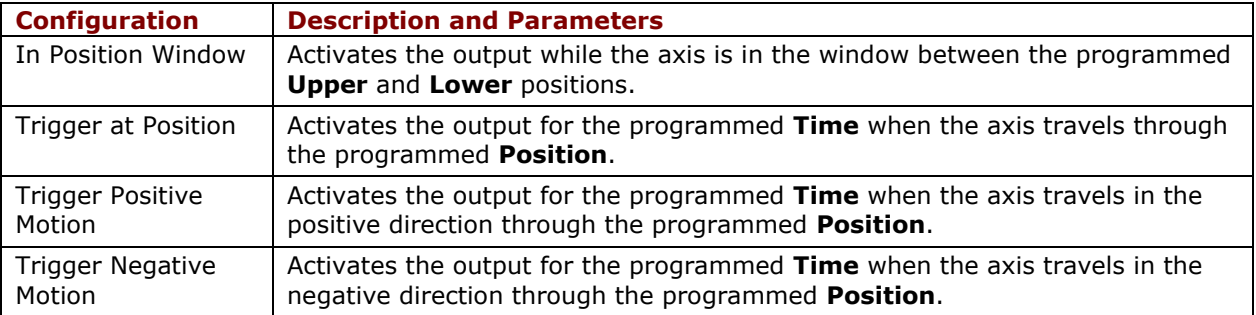

3. Choose Output Active High to have the output go high when active or Output Active Low to have the output go low when active.

- 4. In stepper mode with no encoder, choose **Use Limited Position**. Otherwise choose **Use Actual Position**.
- 5. Click **OK** to save changes to amplifier RAM and close the Custom Output Configuration screen.

<span id="page-60-1"></span><span id="page-60-0"></span>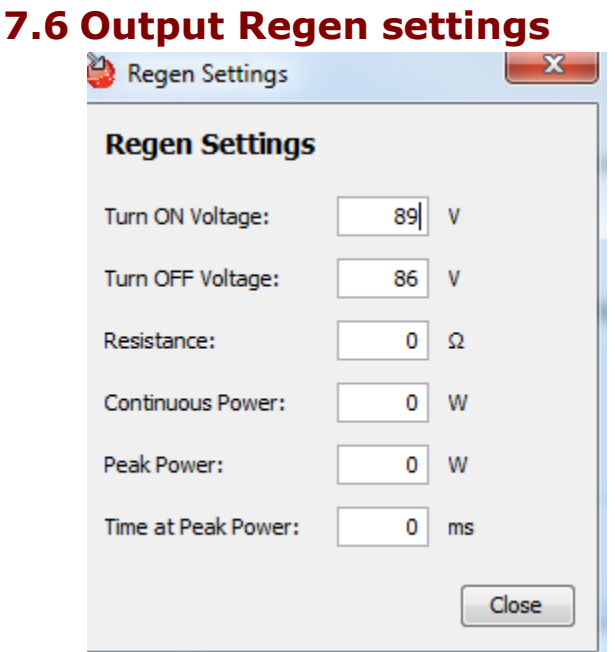

# **7.7 Synchronizing PWM Switching Frequency**

In some situations, such as when sampling small analog signals, it is desirable to synchronize the PWM switching frequency among multiple amplifiers. In these cases, one amplifier serves as a master for one or more slave amplifiers. The PWM sync output of the master sends a signal that is received as a PWM sync input by each slave. To configure this, an output of the master must be configured as PWM Sync Output and one input on each of the slaves must be configured as PWM Sync Input.

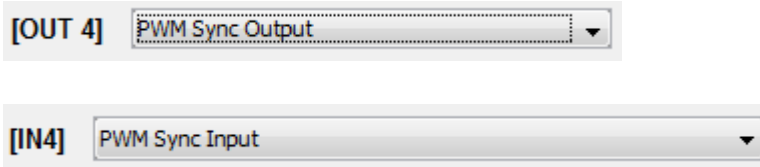

## **7.8 Analog I/O**

A typical Analog I/O screen is shown below.

Note: Only products with an analog output will have this option.

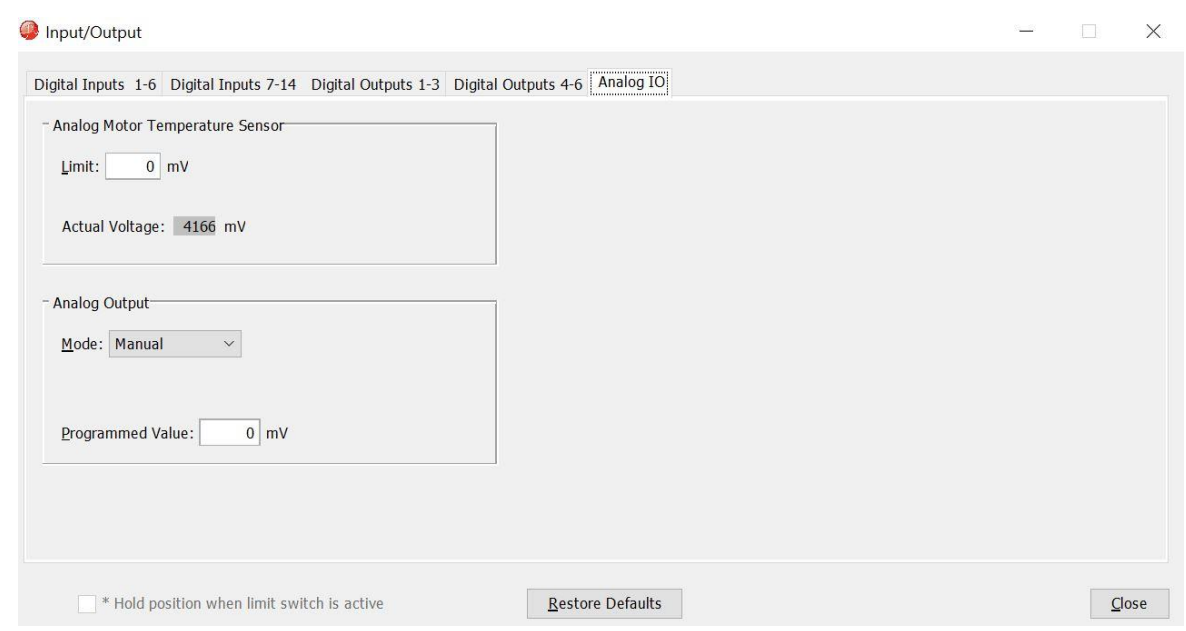

### **7.8.1 Analog Motor Temperature Sensor**

Enter a voltage limit in mV. Fault will occur when voltage is above limit for positive values. For fault set below limit enter the limits value as a negative value. Actual voltage is the sensor reading in mV.

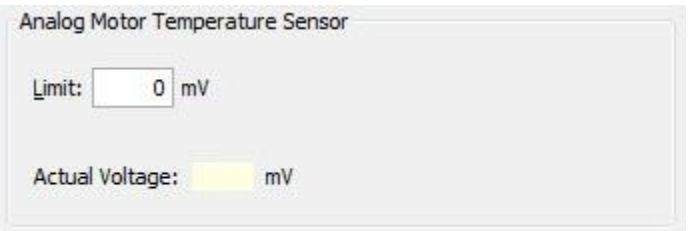

### **7.8.2 Analog Output**

The Analog Output has three modes of operation - Manual, Actual Current and Actual Velocity. When Manual is chosen, the output is set to the programmed value,  $+/-5V$ , entered in mV.

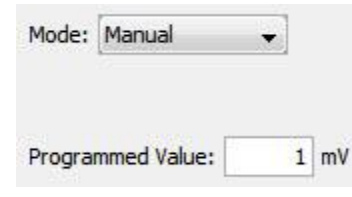

When Actual Current is chosen, the output value is proportional to the actual motor current.

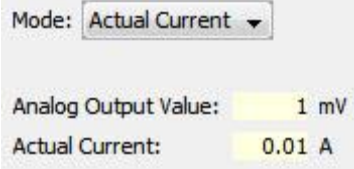

When Actual Velocity is chosen, the output value is proportional to the actual motor velocity.

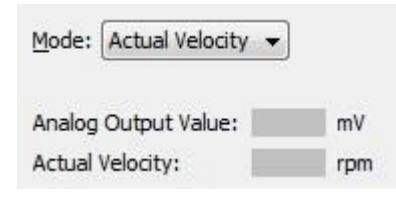

# **8 COMMAND INPUTS**

# **8.1 Analog Command Settings**

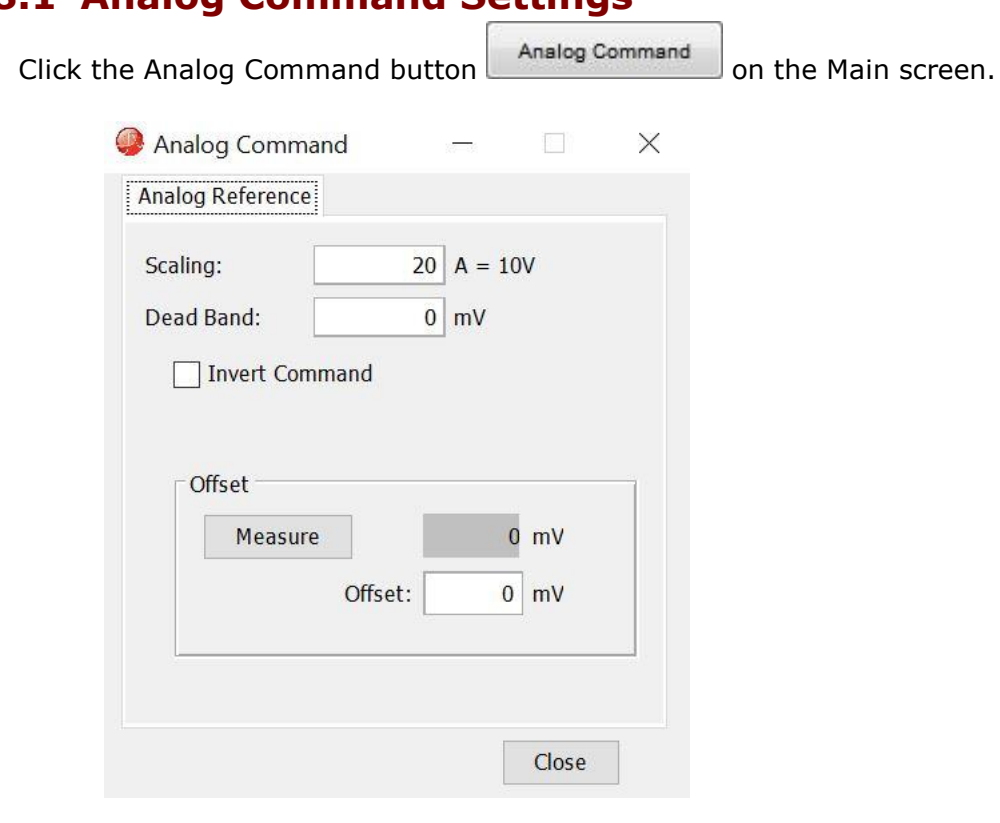

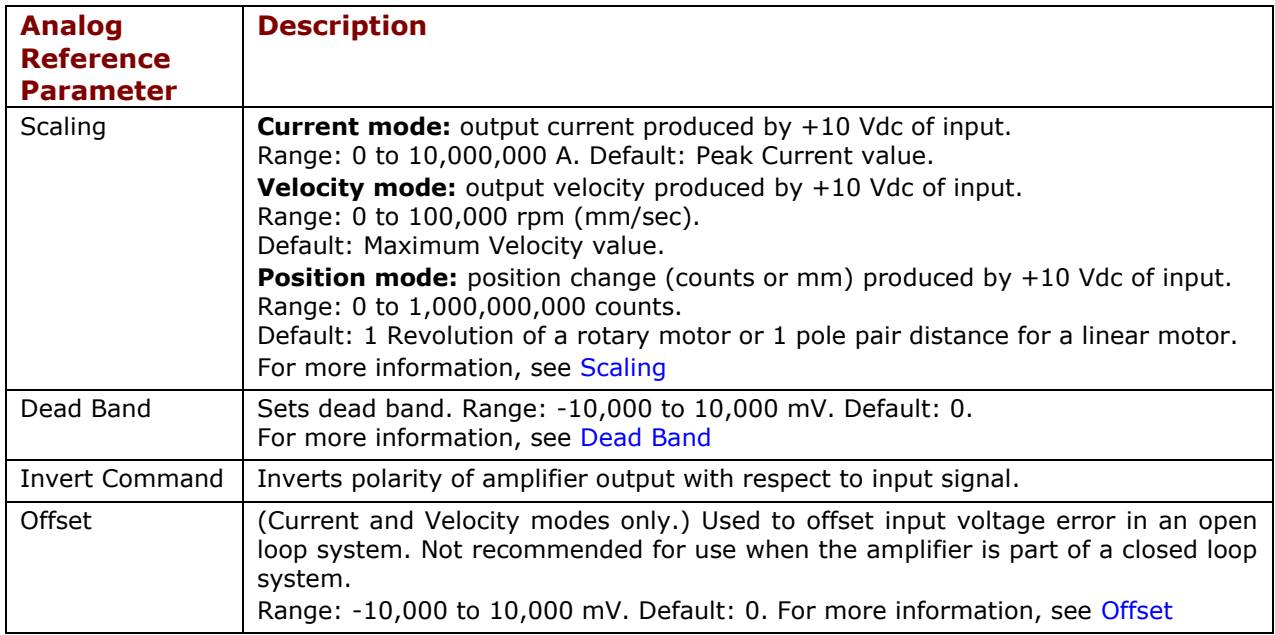

#### Command Inputs

### **8.1.1 Analog Command Notes**

The amplifier can be driven by an analog voltage signal through the analog command input. The amplifier converts the signal to a current, velocity, or position command as appropriate for current, velocity, or position mode operation, respectively. The analog input signal is conditioned by the scaling, dead band, and offset settings.

### <span id="page-64-0"></span>**8.1.2 Scaling**

The magnitude of the command generated by an input signal is proportional to the input signal voltage. Scaling controls the input-to-command ratio, allowing the use of an optimal command range for any given input voltage signal range.

For example, in current mode, with default scaling, +10 Vdc of input generates a command equal to the amplifier's peak current output; +5 Vdc equals half of that.

Scaling could also be useful if, for example, the signal source generates a signal range between 0 and +10 Vdc, but the command range only requires +7.5 Vdc of input. In this case, scaling allows the amplifier to equate +7.5 Vdc with the amplifier's peak current (in current mode) or maximum velocity (in velocity mode), increasing the resolution of control.

### <span id="page-64-1"></span>**8.1.3 Dead Band**

To protect against unintended response to low-level line noise or interference, the amplifier can be programmed with a "dead band" to condition the response to the input signal voltage. The amplifier treats anything within the dead band ranges as zero and subtracts the dead band value from all other values. For instance, with a dead band of 100 mV, the amplifier ignores signals between –100 mV and +100 mV, and treats 101 mV as 1 mV, 200 mV as 100 mV, and so on.

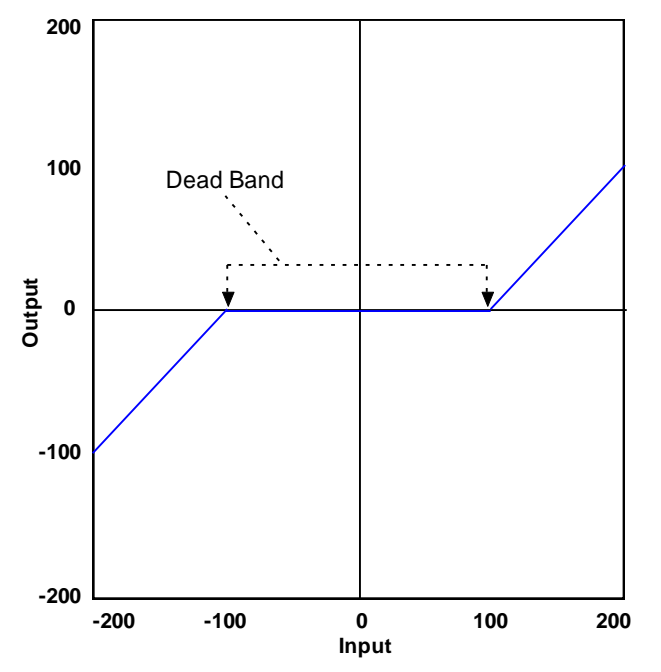

### <span id="page-64-2"></span>**8.1.4 Offset**

To remove the effects of voltage offsets between the controller and the amplifier in open loop systems, CME provides an Offset parameter and a Measure function. The Measure function takes 10 readings of the analog input voltage over a period of approximately 200 ms, averages the readings, and then displays the results. The Offset parameter allows the user to enter a corrective offset to be applied to the input voltage.

The offset can also set up the amplifier for bi-directional operation from a uni-polar input voltage. An example of this would be a 0 to  $+10$  Vdc velocity command that had to control 1000 rpm

### Command Inputs

CCW to 1000 rpm CW. Scale would be set to 2000 rpm for a +10 Vdc input and Offset set to - 5V. After this, a 0 Vdc input command would be interpreted as -5 Vdc, which would produce 1000 rpm CCW rotation. A +10 Vdc command would be interpreted as +5 Vdc and produce 1000 rpm CW rotation.

### **8.1.5 Monitoring the Analog Command Voltage**

The analog input voltage can be monitored in the Control Panel and in the Scope Tool. The voltage displayed in both cases is after both offset and deadband have been applied.

### **8.1.6 Analog Command in Position Mode**

The Analog Position command operates as a relative motion command. When the amplifier is enabled the voltage on the analog input is read. Then any change in the command voltage will move the axis a relative distance, equal to the change in voltage, from its position when enabled. To use the analog position command as an absolute position command, the amplifier should be homed every time it is enabled. The Homing sequence may be initiated by CAN, ASCII serial, or CVM Indexer program commands.

### **8.2 PWM Input Settings**

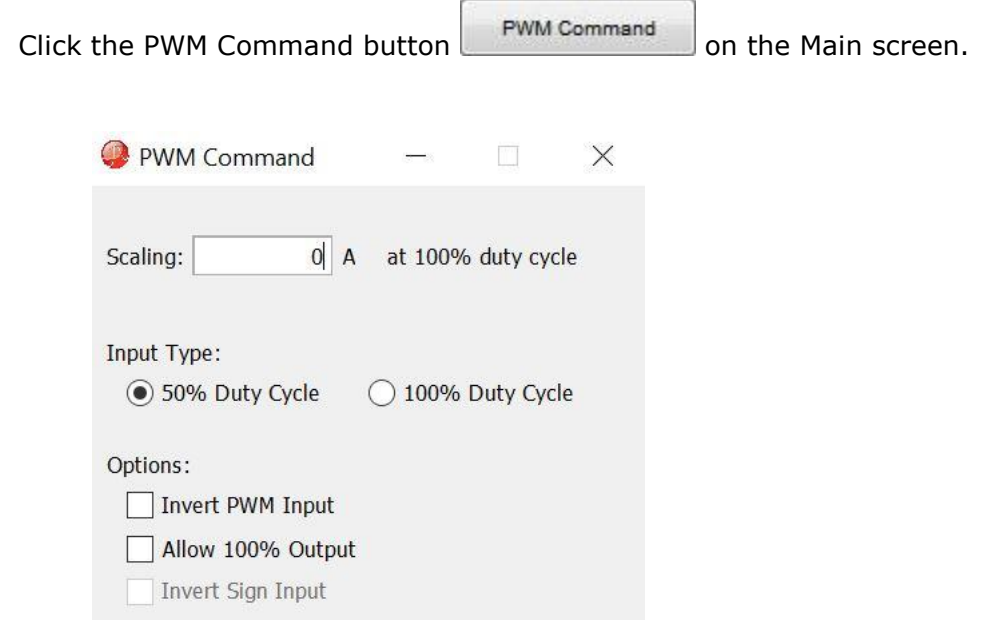

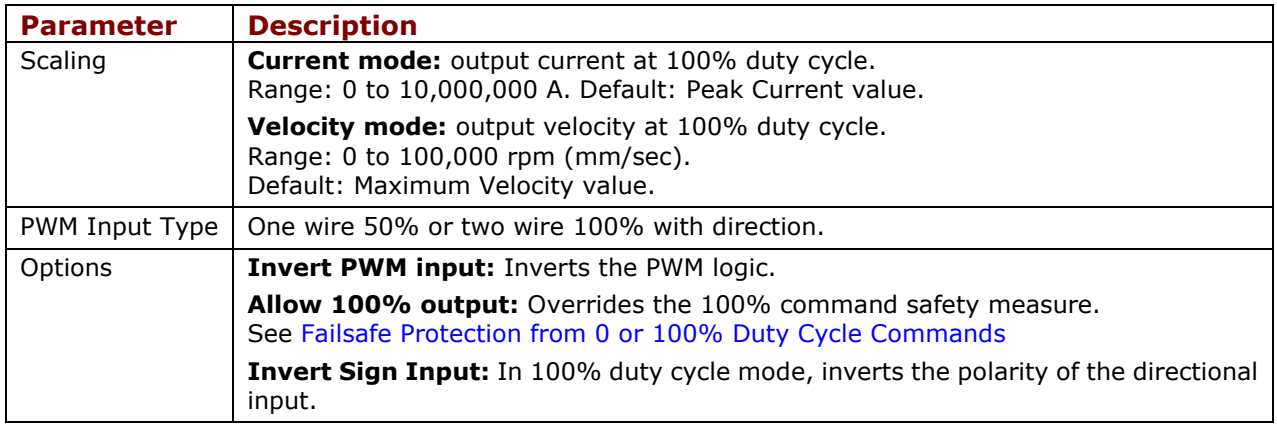

### **8.2.1 50% Duty Cycle (One-Wire)**

The input takes a PWM waveform of fixed frequency and variable duty cycle. As shown below, a 50% duty cycle produces zero output from the amplifier. Increasing the duty cycle toward 100% commands a positive output and decreasing the duty cycle toward zero commands a negative output.

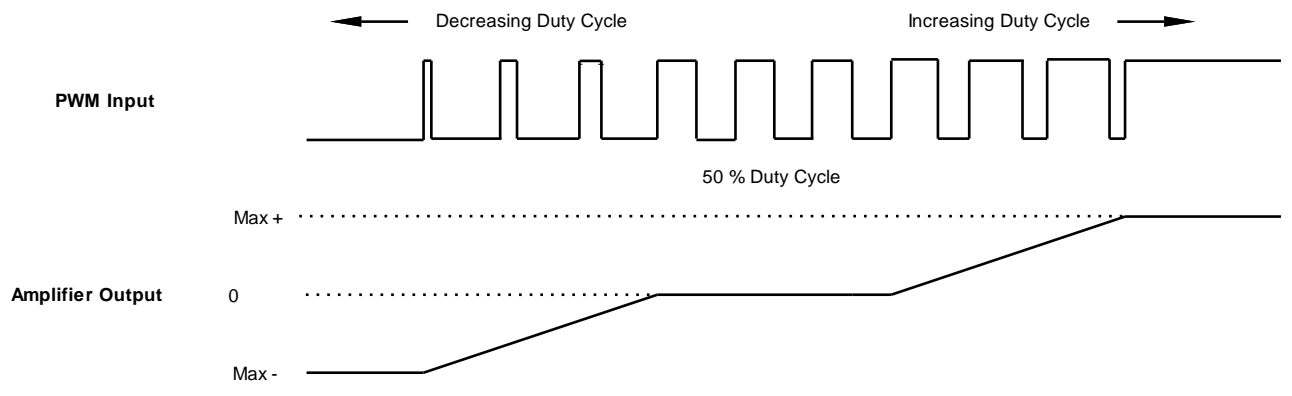

The command can be inverted so that increased duty cycle commands negative output and vice versa.

### **8.2.2 100% Duty Cycle (Two-Wire)**

One input takes a PWM waveform of fixed frequency and variable duty cycle, and the other input takes a DC level that controls the polarity of the output. A 0% duty cycle creates a zero command, and a 100% duty cycle creates a maximum command level. The command can be inverted so that increasing the duty cycle decreases the output and vice versa.

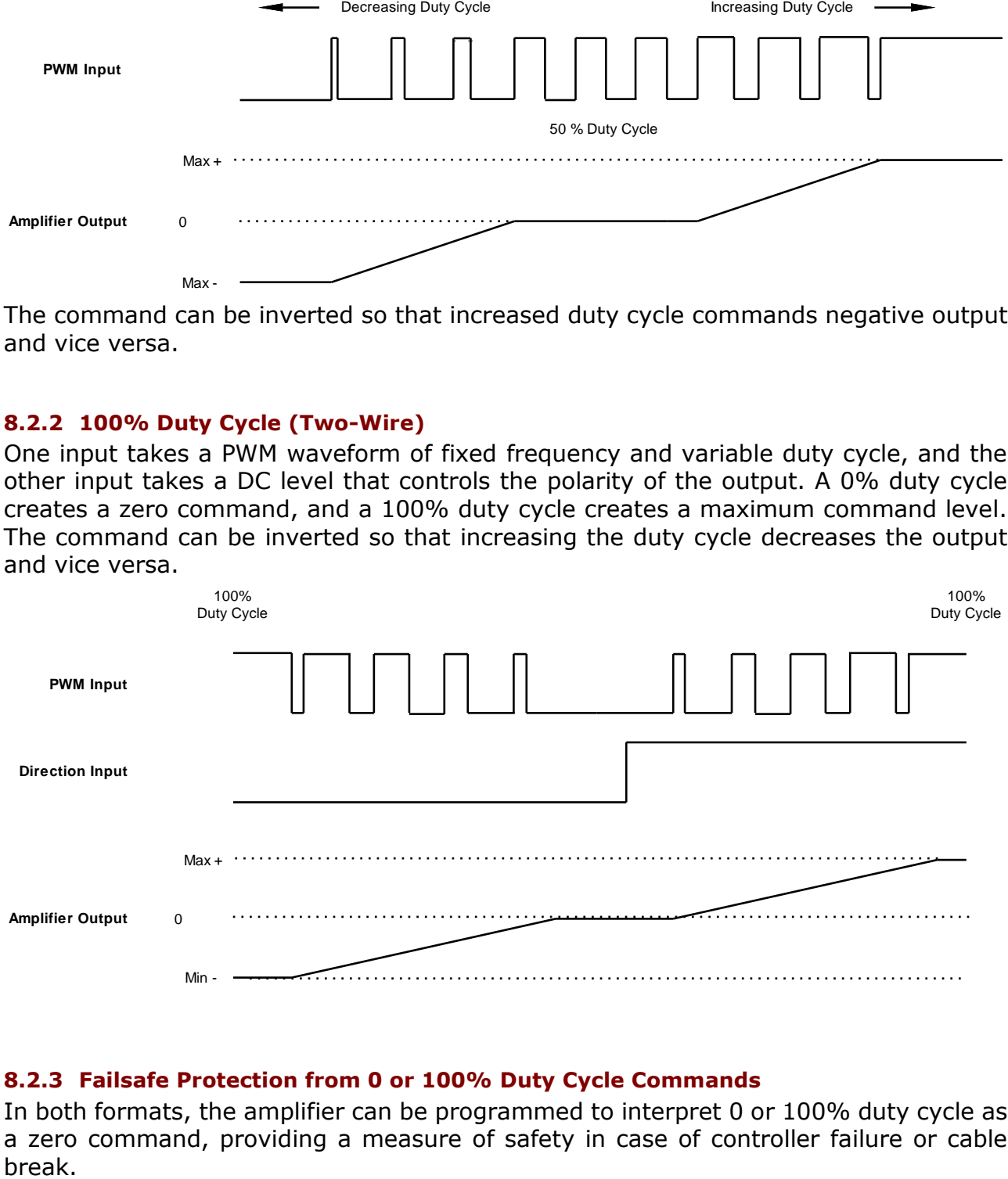

### <span id="page-66-0"></span>**8.2.3 Failsafe Protection from 0 or 100% Duty Cycle Commands**

In both formats, the amplifier can be programmed to interpret 0 or 100% duty cycle as a zero command, providing a measure of safety in case of controller failure or cable

# **8.3 Digital Position Input Settings**

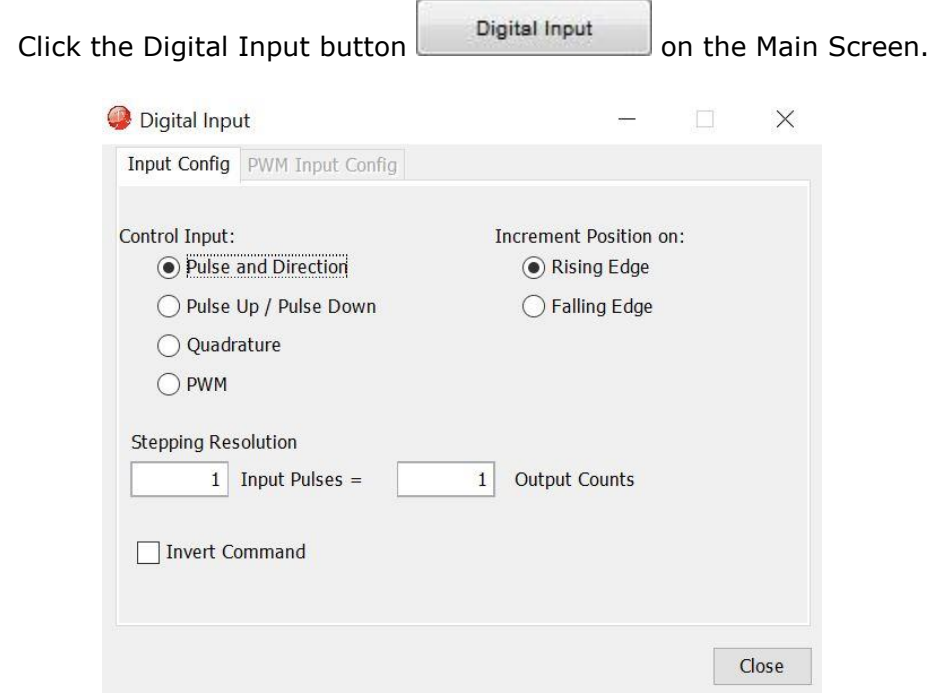

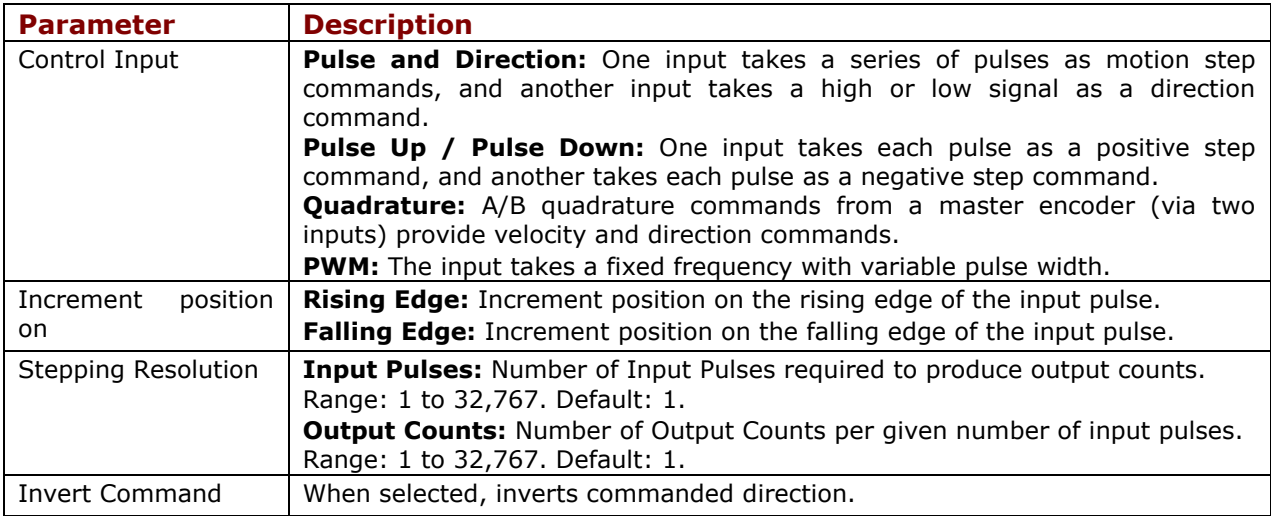

### **8.3.1 Pulse Smoothing**

In digital position mode, the amplifier's trajectory generator can be used to create trapezoidal profiles, with programmed acceleration, deceleration and velocity, from a simple pulse train or burst of pulses. To bypass the trajectory generator while in digital or analog position modes, set the maximum acceleration to zero. The only limits in effect will now be the velocity loop velocity limit and the current limits. (Note that leaving the maximum acceleration set to zero will prevent other position modes from operating correctly.)

### **8.3.2 Pulse and Direction**

In pulse and direction format, one input takes a series of pulses as motion step commands, and another input takes a high or low signal as a direction command, as shown below.

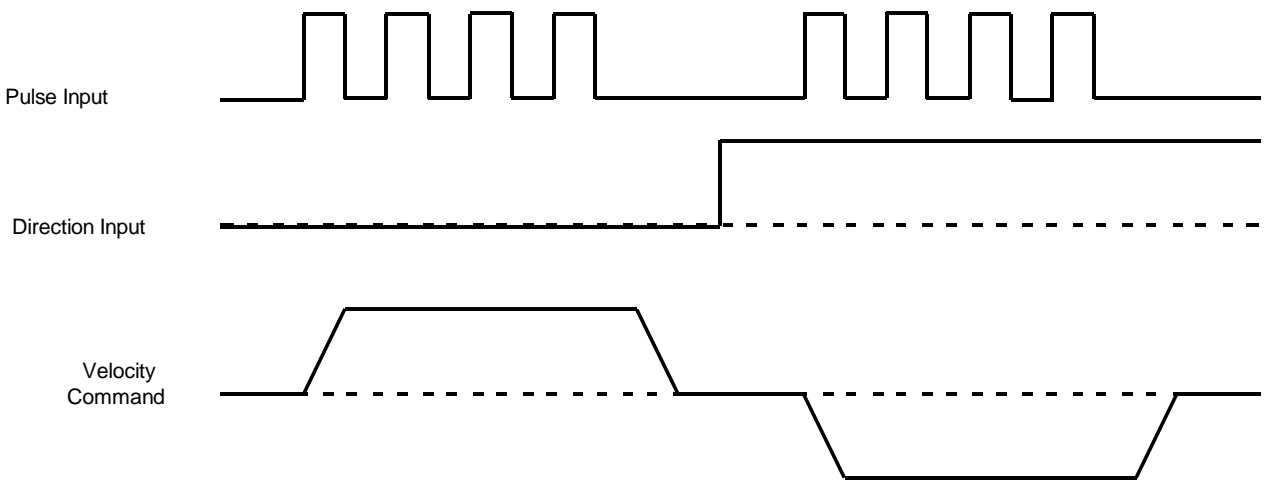

The amplifier can be set to increment position on the rising or falling edge of the signal. Stepping resolution can be programmed for electronic gearing.

### **8.3.3 Count Up/Count Down**

In the count up/count down format, one input takes each pulse as a positive step command, and another takes each pulse as a negative step command, as shown below.

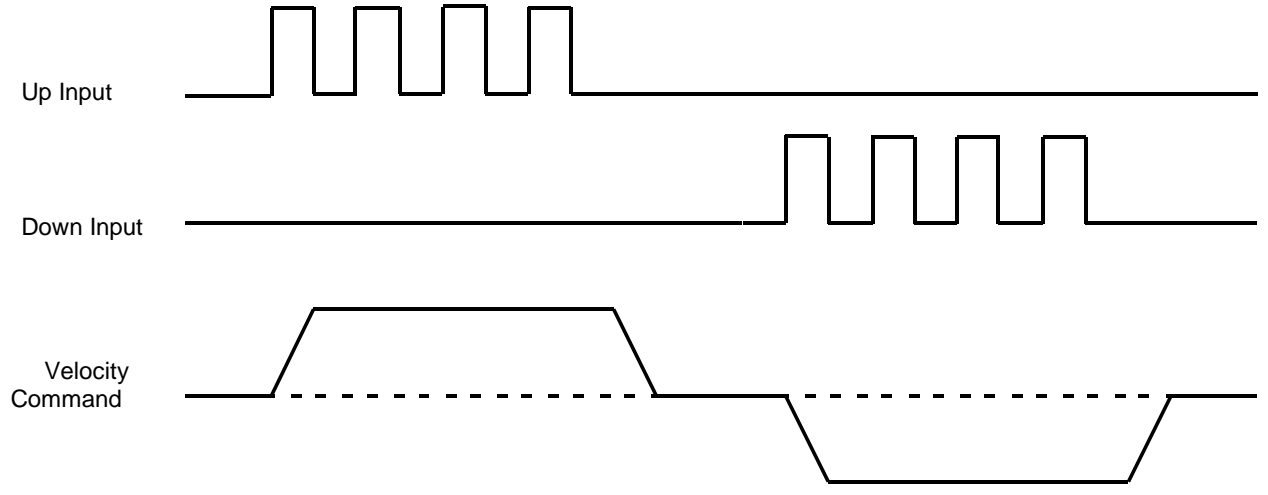

The amplifier can be set to increment position on the rising or falling edge of the signal. Stepping resolution can be programmed for electronic gearing.

### **8.3.4 Quadrature**

In quadrature format, A/B quadrature commands from a master encoder provide velocity and direction commands, as shown below.

### Command Inputs

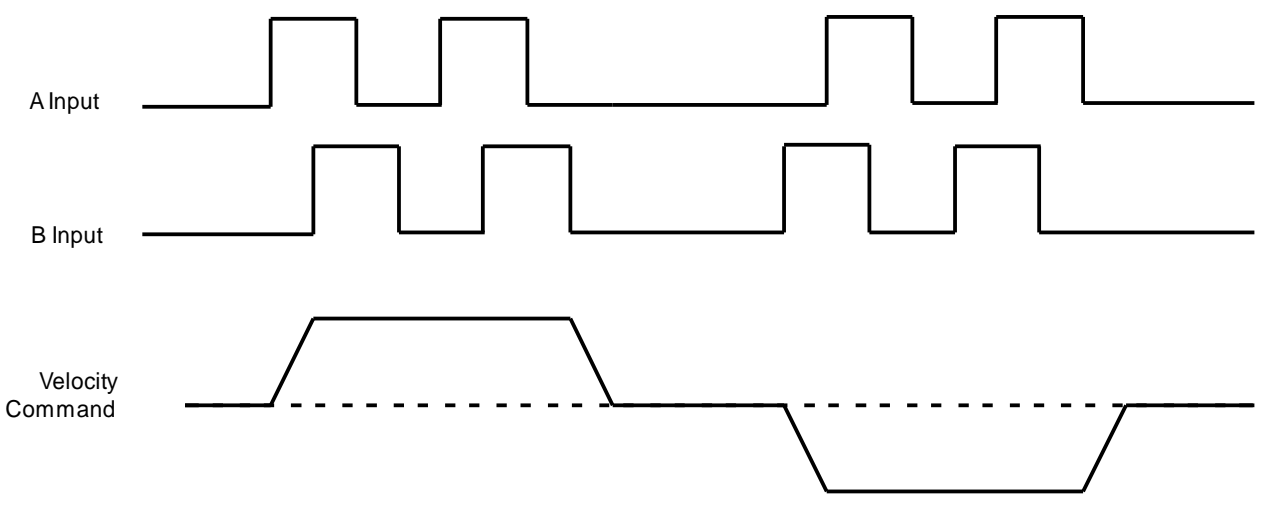

The ratio can be programmed for electronic gearing.

### **8.4 Software Programmed Input Settings**

These settings can be saved to flash to allow default conditions to be set and used when the amplifier is powered up or reset.

### **8.4.1 Programmed Position**

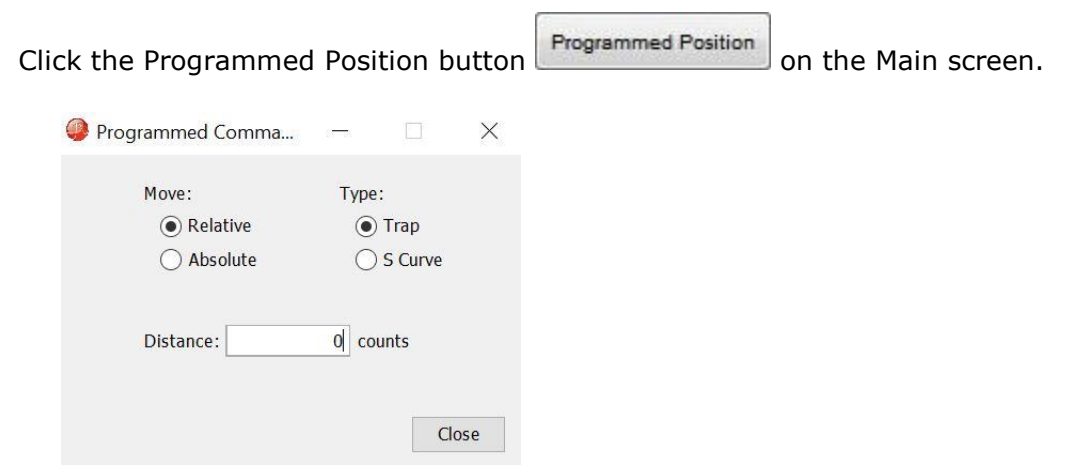

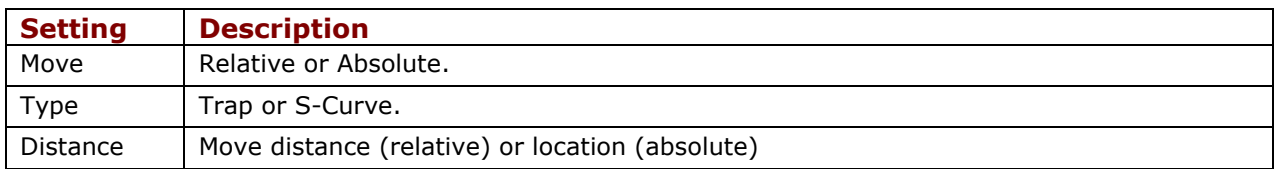

### **8.4.2 Programmed Velocity**

Click the Programmed Velocity button **Programmed Velocity** on the Main screen.

### Command Inputs

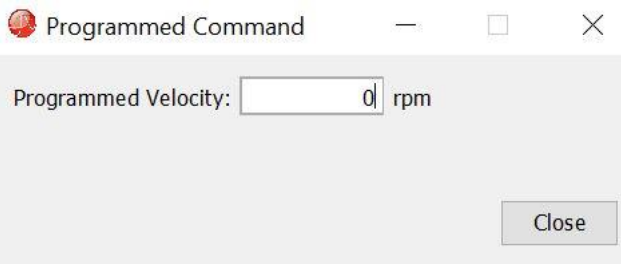

#### **Potential for unexpected movement.**

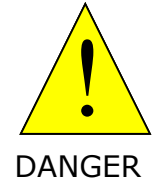

If the Programmed Velocity is set to values other than 0, the motor will move after power-up or reset if the amplifier is hardware enabled.

**Failure to heed this warning can cause equipment damage, injury, or death.**

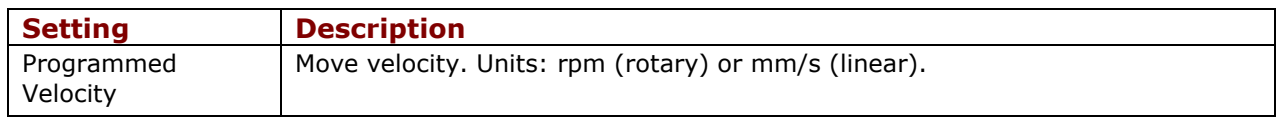

### **8.4.3 Programmed Current**

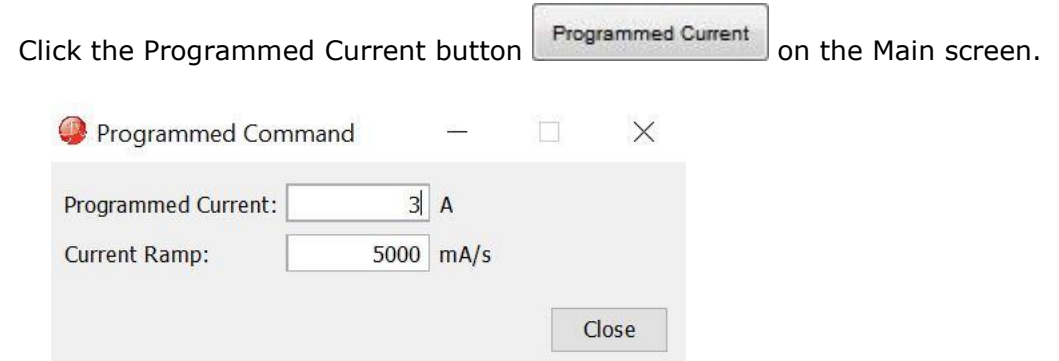

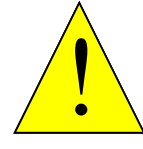

**Potential for unexpected movement.**

If the Programmed Current is set to values other than 0, the motor will move after power-up or reset if the amplifier is hardware enabled.

DANGER

**Failure to heed this warning can cause equipment damage, injury, or death.**

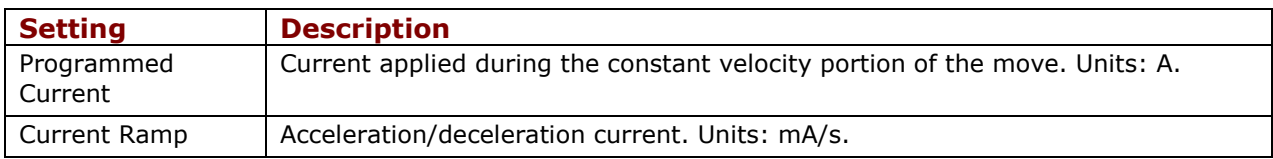

## **9 NETWORK CONFIGURATION**

### **9.1 CANopen Network**

A CANopen network can support up to 127 nodes. Each node must have a unique and valid seven-bit address (Node ID) in the range of 1-127. (Address 0 should only be used when the amplifier is serving as a CME serial port multi-drop gateway.)

- 1. Verify that the CAN network has been cabled and terminated as per amplifier documents.
- **CAN Configuration** 2. Click CAN Configuration **the CAN Configuration screen.** (If CAN is not the Position Loop Input, choose **Amplifier**→**Network Configuration** instead).

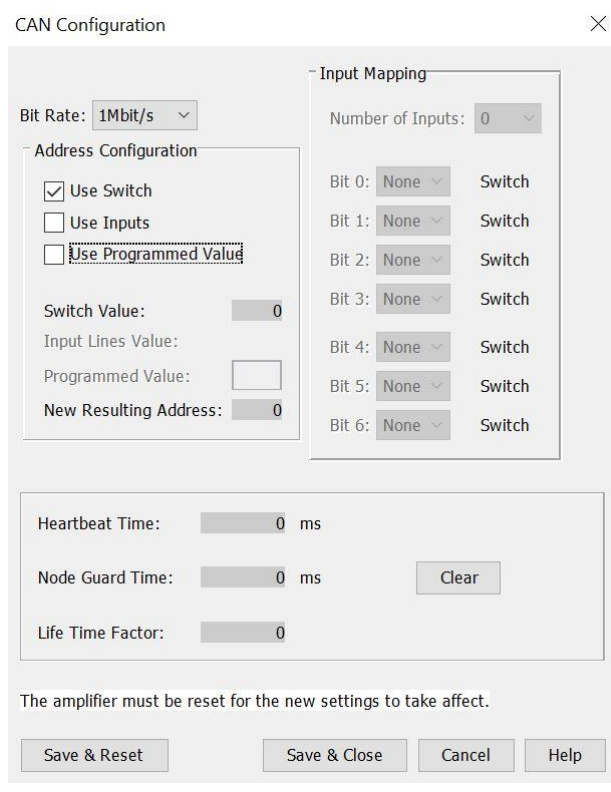

- 3. Choose a Bit Rate and choose any combination of address sources (Switch, Inputs, and Programmed Value). The address is the sum of the values from these sources.
- 4. For each source selected, perform the additional steps described below.

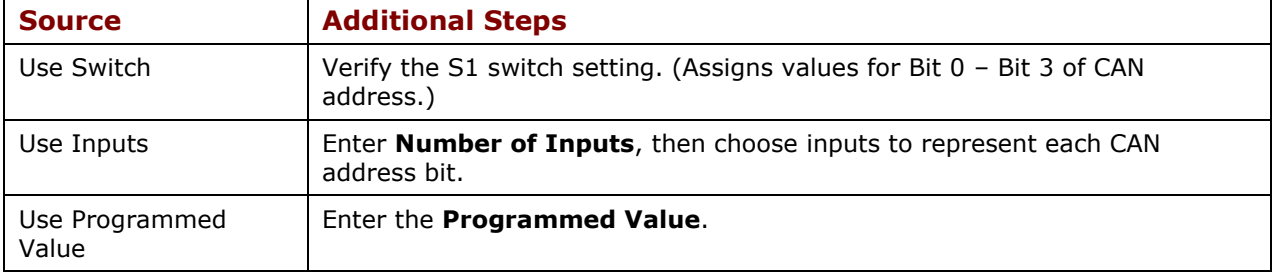
5. Click **Save & Reset** to save changes to amplifier flash, close the screen, and reset the amplifier. Click **Save & Close** to save changes to amplifier flash without resetting.

NOTE: Address and bit rate changes take effect only after power-up or reset.

## **9.2 MACRO Network**

A Delta Tau PMAC card can hold up to four MACRO IC's, each of which is a master on a MACRO ring. Each master IC can address 16 stations (nodes, slaves), enabling the addressing of up to 64 devices on a ring. Of these, 32 can be motion devices such as Xenus XML. A node address is an 8-bit value with bits 7-4 addressing the master IC and bits 3-0 addressing the slave. XML switch S1 is set to select the master IC to which the Xenus will be linked. The four possible values for this setting are 0,1,2, and 3.

As a MACRO station or node the XML has eight available addresses as a motion control device. These are 0,1,4,5,8,9,12, & 13.

- 1. Verify the S1 and S2 switch settings.
- 2. Select Amplifier→Network Configuration from the CME Main Screen to open the MACRO Configuration screen as shown in the following example.

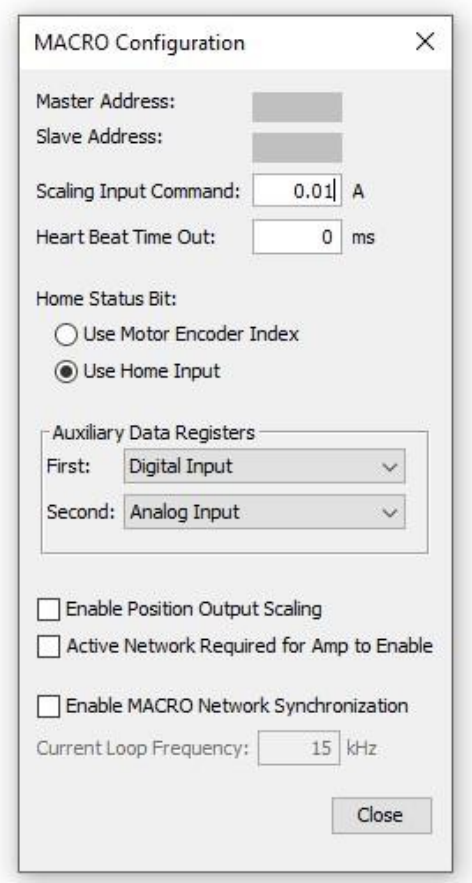

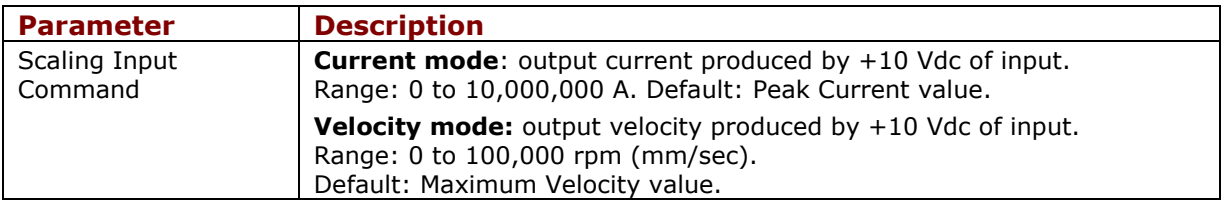

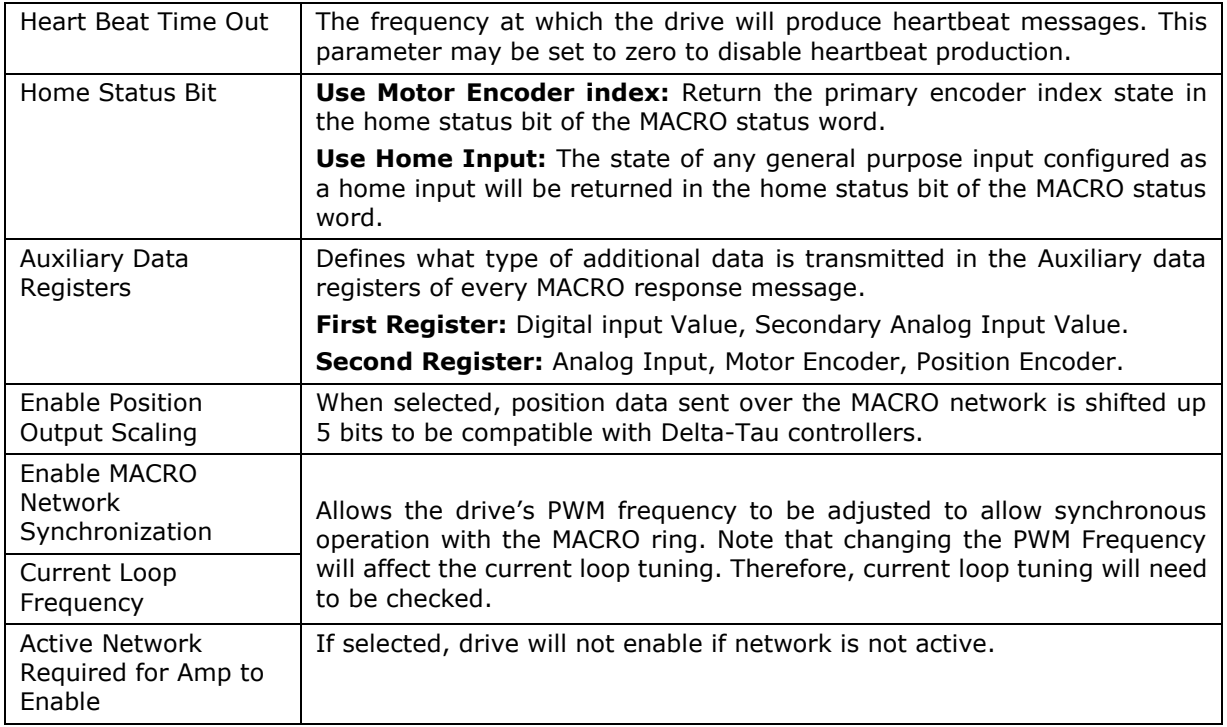

## **9.3 EtherCAT Network**

An EtherCAT network enables high-speed control of multiple axes while maintaining tight synchronization of clocks in the nodes. Data protocol is CANopen over EtherCAT (CoE) based on DSP-402 for motion control devices.

Stations on EtherCAT are automatically addressed by their bus location. The first drive on the network is station address -1. The second is -2, and so on.

As an alternate to the default addressing, switches S1 and S2 may be used to program a station alias. The default address and station alias are always available. If the switch-based station alias is used, it is the responsibility of the user to ensure that each drive has a unique station alias. EtherCAT Address (Station Alias)

- 1. View the S1 and S2 switch settings on the drive.
- 2. Verify the S1 and S2 switch settings select Amplifier→Network Configuration from the CME Main Screen to open the EtherCAT Settings screen as shown in the following example.

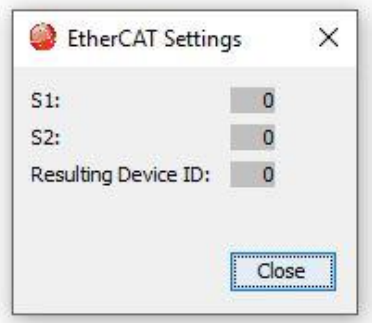

# **10 FAULTS**

## **10.1 Overview**

### **10.1.1 Latched vs Non-latched Faults**

When a fault is configured to be latched, the fault can only be cleared after the fault has been corrected and at least one of the following actions has been taken:

- Power-cycle the amplifier
- Cycle (disable and then enable) an input that is configured as Enable with Clear Faults or Enable with Reset
- Open the Control Panel and press **Clear Faults** or **Reset**
- Clear the fault over the CANopen network or serial bus

A non-latched fault will be cleared when the fault condition has been removed. This can occur without operator intervention.

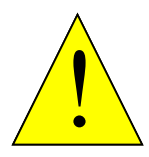

### **DANGER Risk of unexpected motion with non-latched faults.**

After the cause of a non-latched fault is corrected, the amplifier reenables the PWM output stage without operator intervention. In this case, motion may re-start unexpectedly. Configure faults as latched unless a specific situation calls for non-latched behavior. When using non-latched faults, be sure to safeguard against unexpected motion.

**Failure to heed this warning can cause equipment damage, injury, or death.**

### **10.1.2 Example**

The drive's temperature reaches the fault level. The drive reports the fault and disables the PWM output. Then, the drive temperature falls below the fault level.

### **Non-latched fault operation:**

The fault is cleared and the amplifier's PWM outputs are enabled without operator intervention.

### **Latched fault operation:**

The fault remains active and the drive's PWM outputs remain disabled until the faults are cleared as described above.

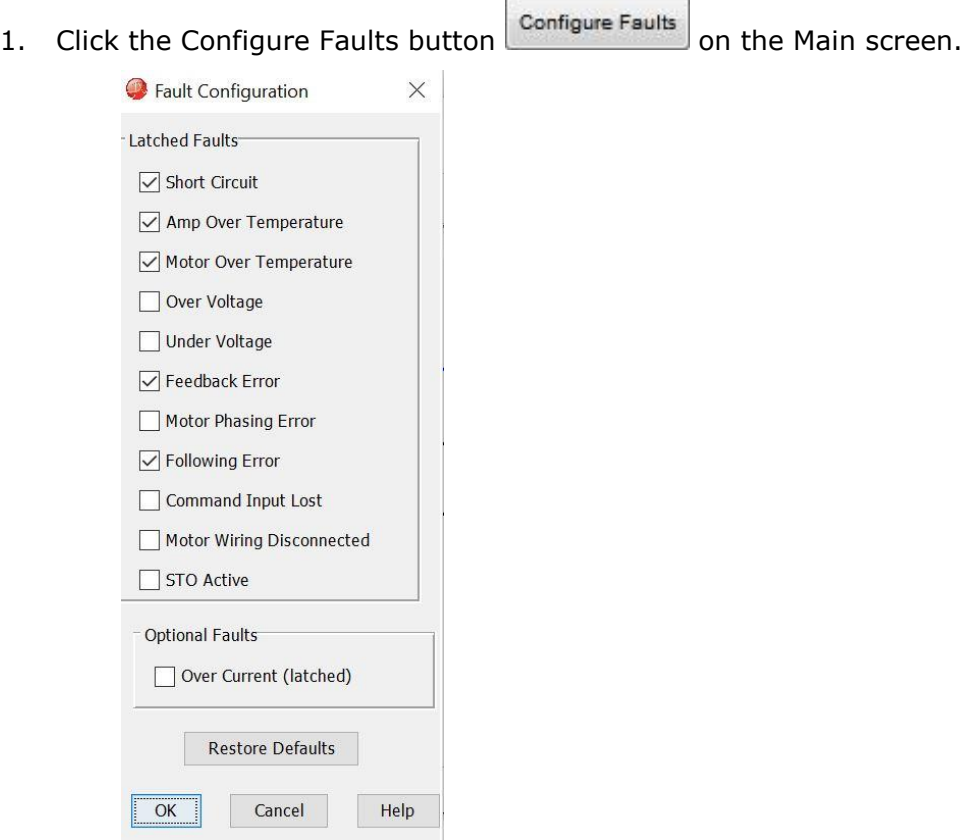

- 2. Select the faults to latch. See Fault [Descriptions.](#page-75-0)
- 3. Click **OK** to close screen and save changes to amplifier RAM.
- 4. On the Main screen, click **Save to Flash** to avoid losing the changes.

## <span id="page-75-0"></span>**10.2 Fault Descriptions**

Note: The list of faults may vary with amplifier model.

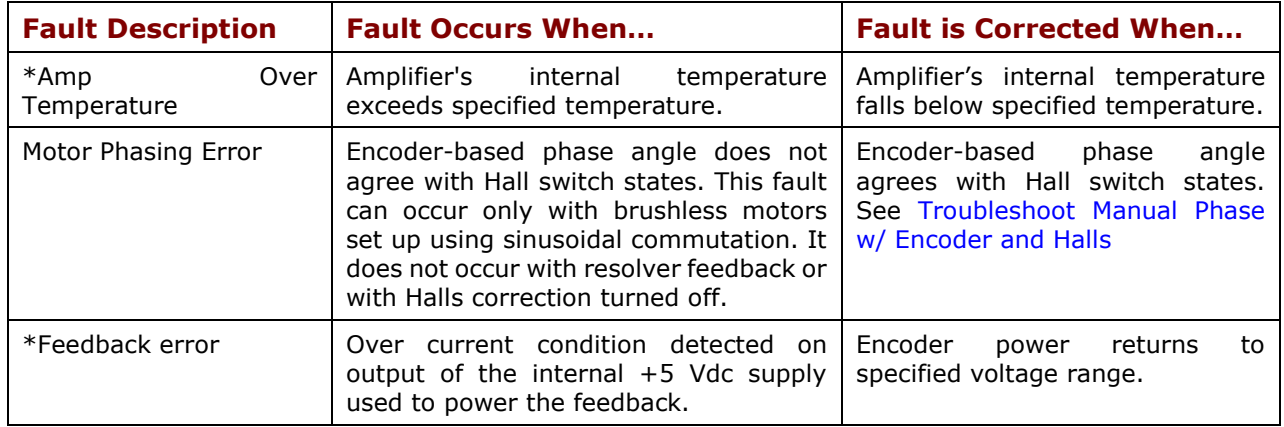

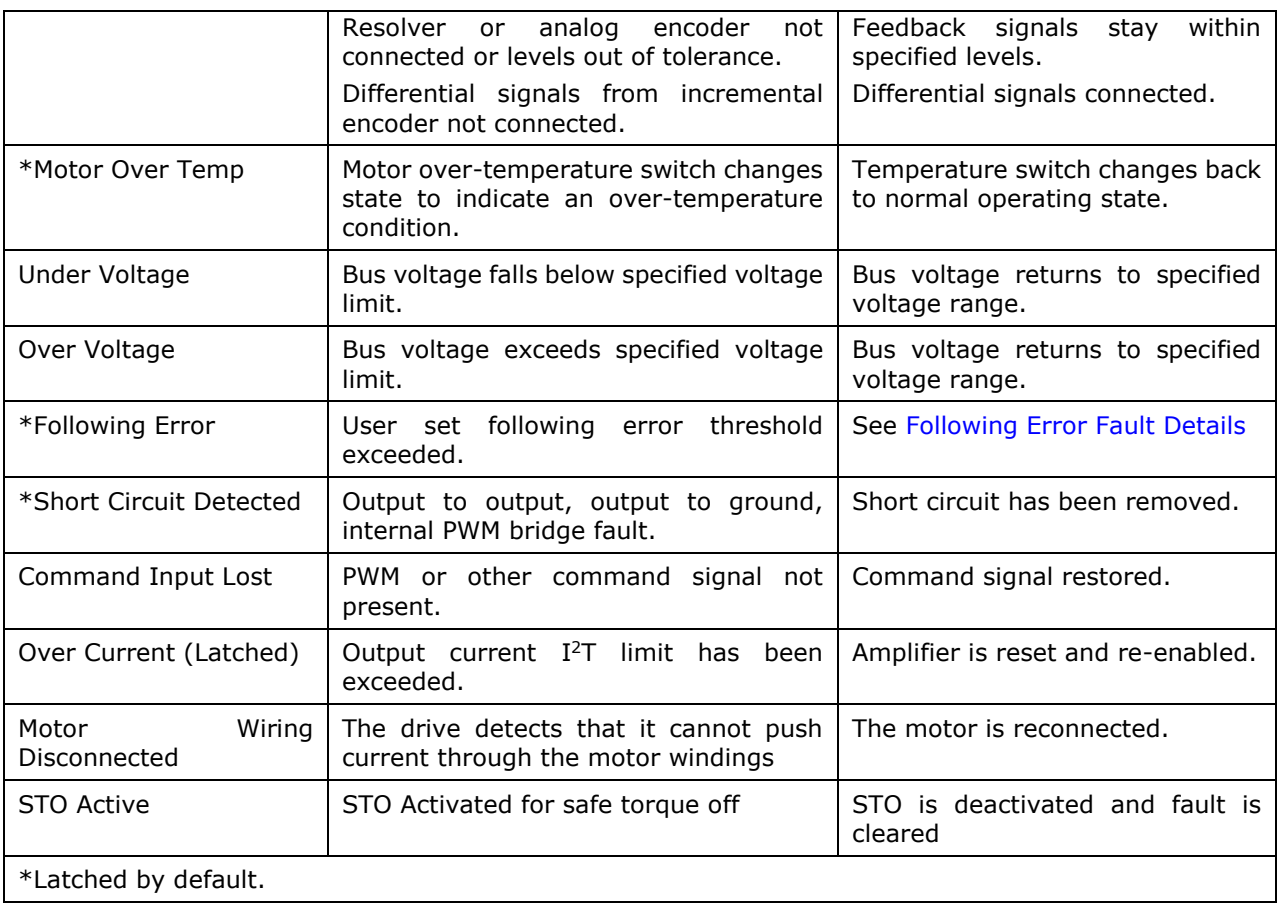

## **11 MOTOR PHASING**

## **11.1 Auto Phase**

The examples in this chapter show amplifier operating modes and motor feedback configurations. Some screens and choices may vary from those described here.

### **11.1.1Auto Phase Example: Servo Amplifier**

NOTE: The following steps show Auto Phase with a brushless rotary motor, digital Halls, and an incremental quadrature encoder. Screens vary for other configurations.

- 1. Verify that the Enable Input is active and that HV or AC power is applied.
- 2. Click **Auto Phase**  $\mathbb{S}$  to open the Auto Phase wizard.

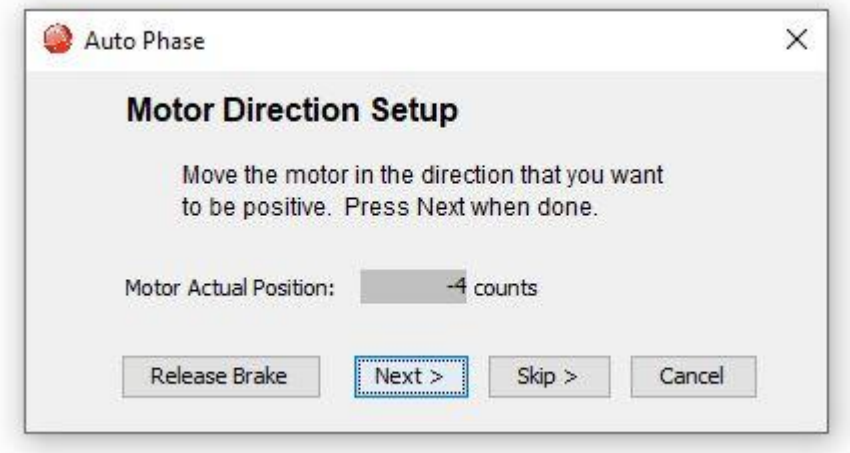

3. Move the motor in the direction to be considered positive

OR

If you cannot move the motor, click **Skip** (you will confirm motor direction later).

NOTE: If an output is configured as a brake you can temporarily release the brake by holding down the **Release Brake** button. The brake will be reactivated when you release the button. Warning if working with vertical axis releasing the Brake may cause system to drop!

4. Click **Next** to go to the Motor Wiring Setup step:

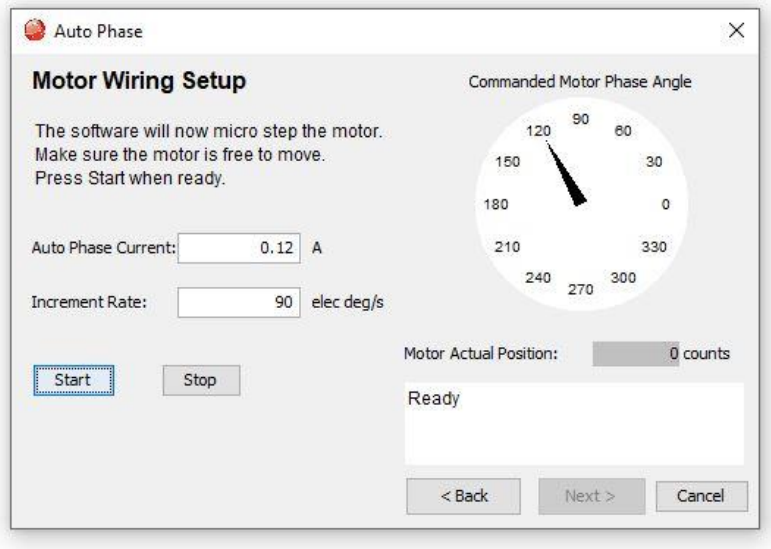

- 5. Activate the Enable Input.
- 6. Click **Start** to begin the motor wiring setup. The message area displays messages: Configuring Initial Settings, Microstepping, Test Complete, Motor Wiring has been configured.

During microstepping, a current vector is applied to the motor windings and microstepped through an electrical cycle at a set rate, causing the motor to move.

If you chose to **Skip** the motor direction setup step, Auto Phase will prompt for confirmation of correct motor direction.

If the step fails, see Troubleshooting [the Auto Phase Problems.](#page-85-0)

NOTE: If incorrect values were entered for inductance and resistance, the calculated Cp and Ci values may produce current loop oscillation, evidenced by an audible high frequency squeal during auto phasing.

7. Click **Next** to go to the Phase Count Test step.

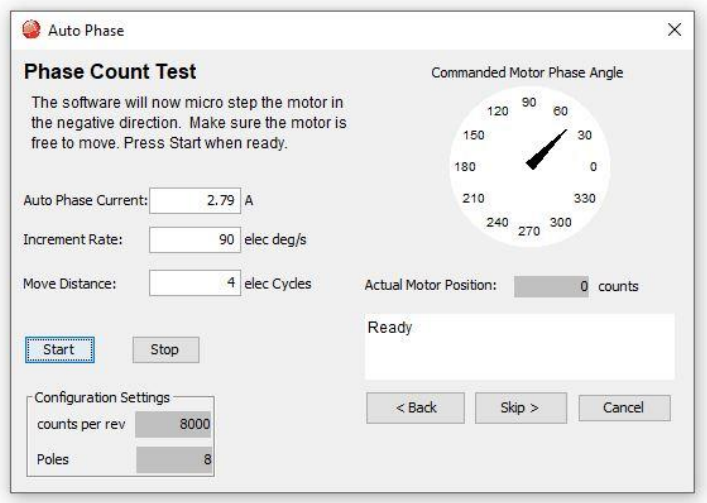

8. Click Start to begin the Phase Count Test. Observe status messages. See the prompt:

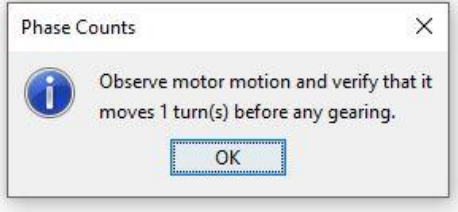

9. When you are ready to observe motion, click **OK**. When motion is complete the prompt will be displayed:

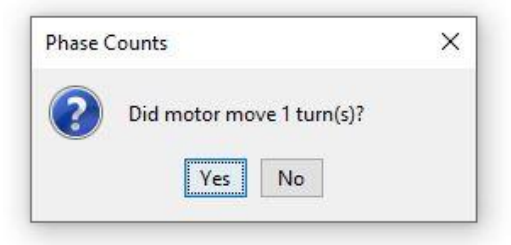

If motor did not turn 1 full turn, click **No** and see [Phase count test.](#page-86-0) If motor turned 1 full turn, click **Yes**.

10. For a resolver (–R) version of a Copley Controls amplifier, skip to Step 12. For a non-resolver amplifier, click **Next** to open the Hall Wiring Setup screen.

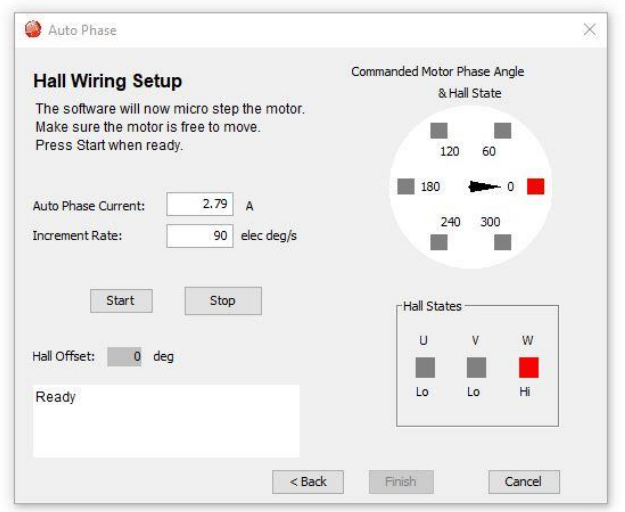

11.Click **Start** to begin the Halls wiring setup. The message area displays the messages: Microstepping. Test Complete. Motor has been properly phased.

During microstepping, a current vector is applied to the motor windings and microstepped through an electrical cycle at a set rate, causing the motor to move. As the motor moves the Hall lines are decoded for proper commutation.

If the step fails, see [Halls wiring setup.](#page-86-1)

12. For a resolver (-R) version of a Copley Controls amplifier, click **Next** to open the Resolver Phase Angle Setup screen.

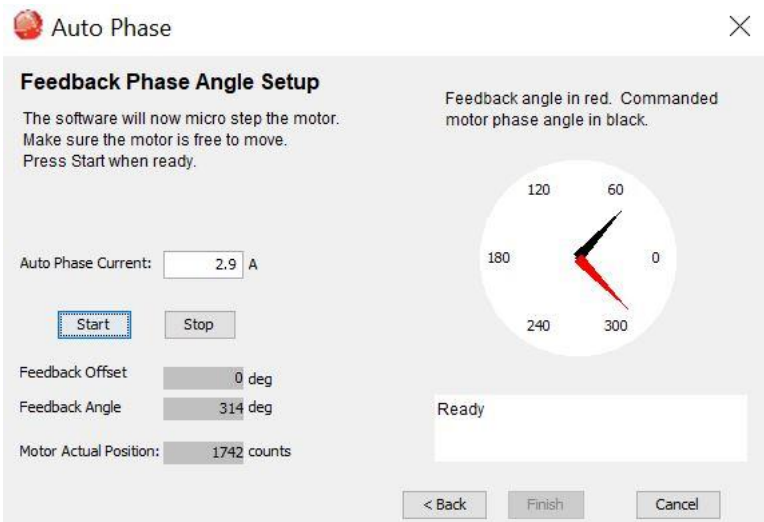

- 13. Click **Start** to start the resolver phase angle setup. The message area displays status messages.
- 14. Click **Finish** to close the screen and save values to flash memory OR to close the screen without saving changes, click Cancel.
- 15. If the Auto Phase algorithm does not produce desired results, try adjusting the Auto Phase Current and Increment Rate values, using the guidelines in Tips [for Auto Phase Current and Increment Rate.](#page-85-1)
- 16. If desired results are not obtained, or to confirm results, proceed to [Manual Phase.](#page-86-2)

### **11.1.2 Auto Phase Example: Stepper Amplifier, No Encoder**

- 1. Verify that the Enable Input is active and that HV power is applied.
- 2. Click **Auto Phase**  $\bigodot$  to open the Auto Phase Motor Direction Setup screen.

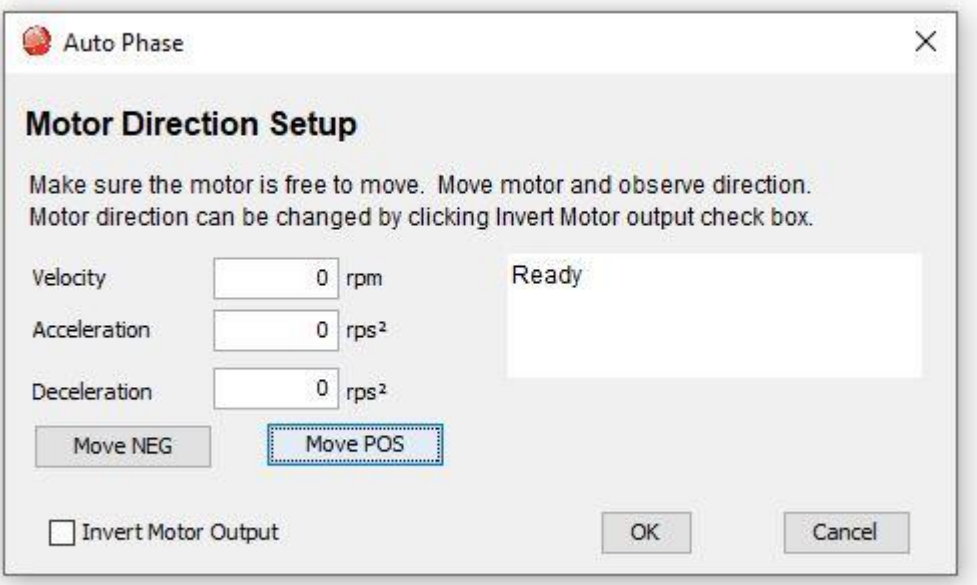

- 3. Hold down **Move POS** to move the motor in the direction considered positive and observe the direction of movement. If the motor does not move see Troubleshooting [the Auto Phase Problems.](#page-85-0)
- 4. If the motor moved opposite the direction that you wish to program as positive, click **Invert Motor Output**.
- 5. Click **OK** to save the direction setting.

### **11.1.3 Auto Phase Example: Stepper Amplifier with Encoder, in Stepper Mode**

- 1. Verify that the Enable Input is active and that HV power is applied.
	- 2. Click **Auto Phase** to open the Auto Phase Motor Direction Setup screen.

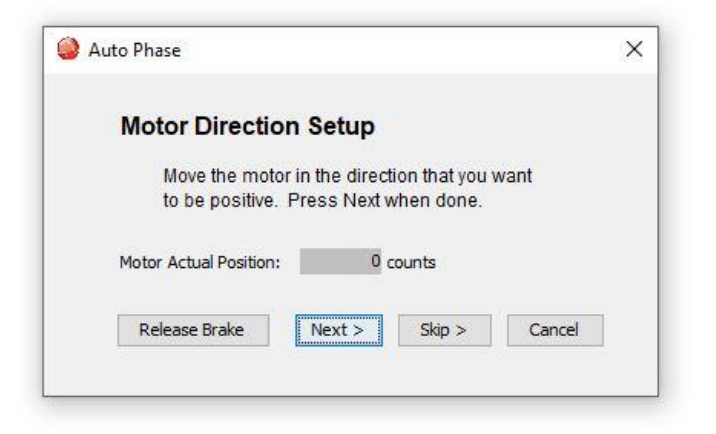

- 3. Move the motor in the direction you wish to be considered positive.
- 4. Activate the Enable Input.
- 5. Click **Next** to open the Auto Phase Motor Wiring Setup screen.

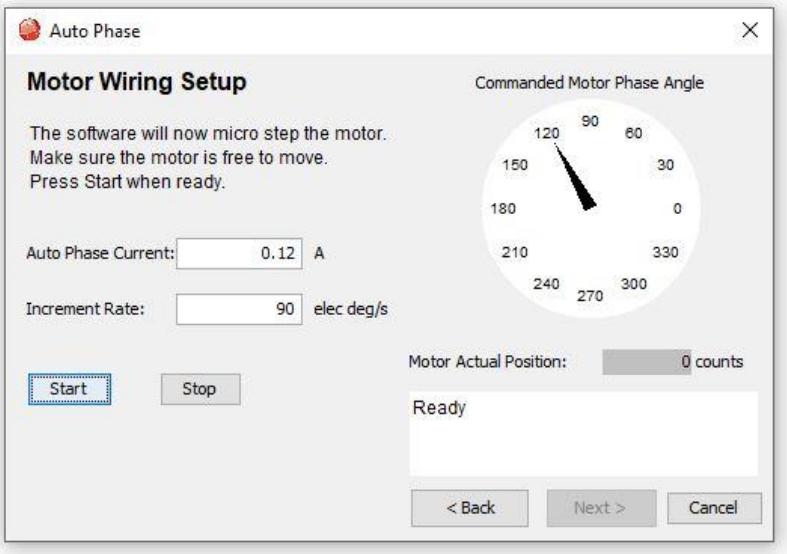

- 6. Click **Start** to begin motor wiring setup with default values. After successful motor wiring setup, the message "Test Complete" appears.
- 7. Click **Finish** to close the screen and save values to flash memory.

### **11.1.4 Auto Phase Example: Stepper Amplifier with Encoder, in Servo Mode**

1. Verify that the Enable Input is active and that HV power is applied.

2. Click **Auto Phase** to open the Auto Phase Motor Direction Setup screen.

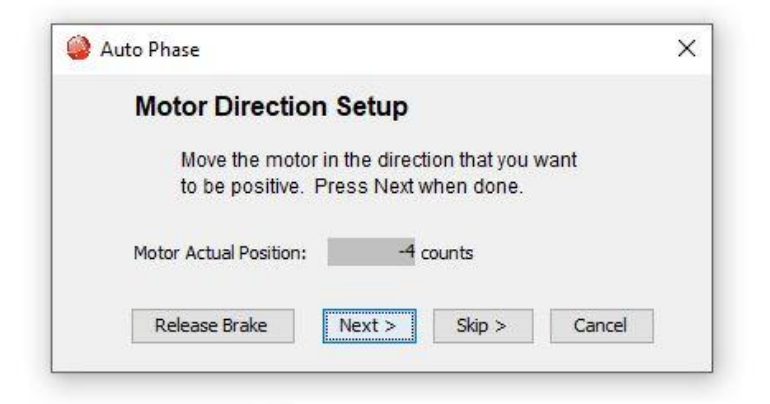

- 3. Move the motor in the direction you wish to be considered positive.
- 4. Activate the Enable Input.
- 5. Click **Next** to open the Auto Phase Motor Wiring Setup screen.

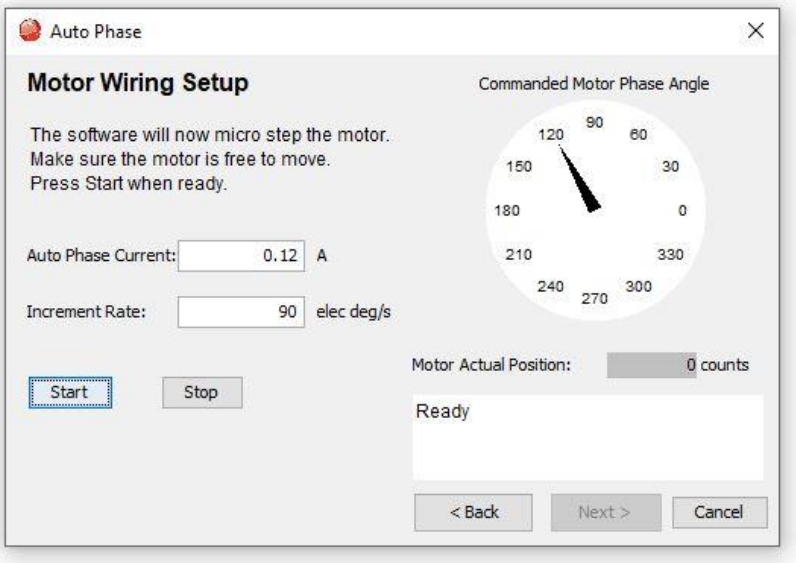

6. Click **Start** to begin the motor wiring setup. The message area displays messages: Configuring Initial Settings, Microstepping, Test Complete, Motor Wiring has been configured.

During microstepping, a current vector is applied to the motor windings and microstepped through an electrical cycle at a set rate, causing the motor to move.

If you chose to **Skip** the motor direction setup step, Auto Phase will prompt for confirmation of correct motor direction.

If the step fails, see Troubleshooting [the Auto Phase Problems](#page-85-0)

NOTE: If incorrect values were entered for inductance and resistance, the calculated Cp and Ci values may produce current loop oscillation, evidenced by an audible high frequency squeal during auto phasing.Click **Next** to open the Auto Phase Count Test screen.

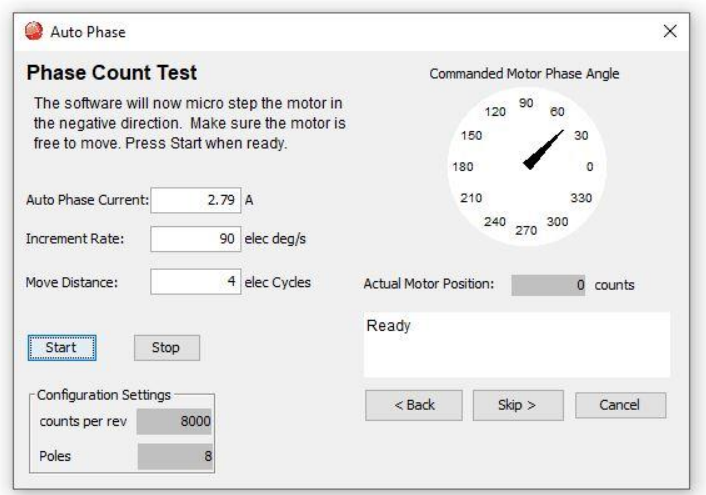

8. Click **Start** to begin the Phase Count Test. Observe status messages. See the prompt:

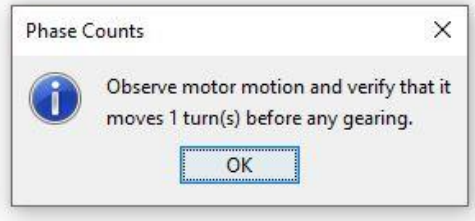

9. When you are ready to observe motion, click **OK**. See the prompt:

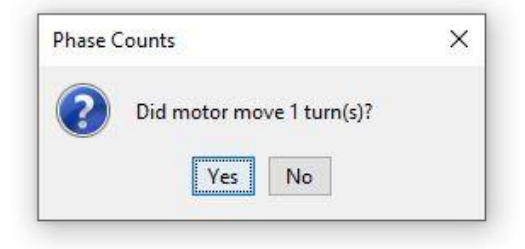

10.Click **Next** to open the Auto Phase Motor Phase Initialize screen:

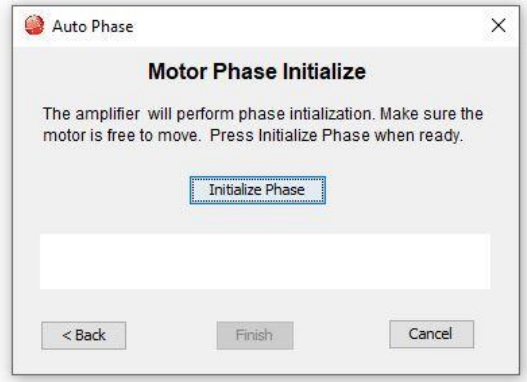

11.Click Initialize Phase to start phase initialization. If successful, this message appears: "Test Complete. Phasing has been initialized."

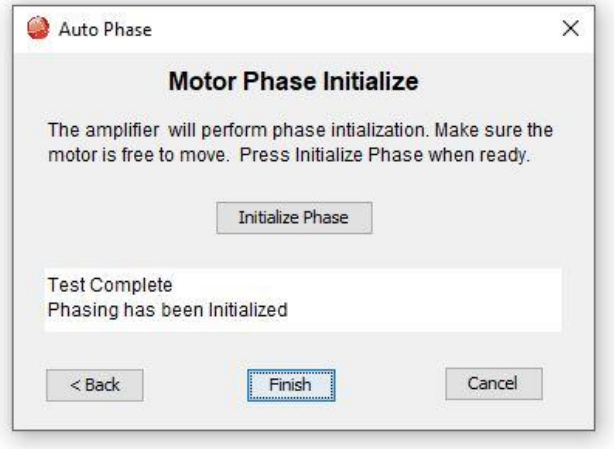

12.Click **Finish** to close the screen and save values to flash memory.

## **11.2 Tips for Auto Phase Current and Increment Rate**

- <span id="page-85-1"></span>• If friction is high, more current may be required to move the load.
- High static friction may require more current to overcome stiction.
- Transition from static friction to dynamic friction, and back, may produce jerky motion.
- A faster increment rate will operate in the dynamic friction range.
- A slower rate will operate in the static friction range.
- If the friction is low, as in the case of air bearings, low frequency oscillations may occur; thus, less current and slower rates may be required. If oscillations persist, then friction may need to be temporarily added.

## <span id="page-85-0"></span>**11.3 Troubleshooting the Auto Phase Problems**

### **11.3.1 Motor direction setup**

If motor direction setup step failed:

• Check Encoder or resolver power and signals.

- Verify that the encoder is differential. (Contact factory if encoder is single-ended.)
- Check shielding for proper grounding.

### **11.3.2 Motor wiring setup**

If motor wiring setup step failed:

- Verify that amplifier is disabled.
- Check for mechanical jamming.
- Check for smooth motion with no mechanical jerking.
- Check for good connections to the motor power wires.
- Disconnect motor power wires and measure for proper motor resistance.

### <span id="page-86-0"></span>**11.3.3 Phase count test**

If phase count test failed:

- Verify that in the Motor/Feedback screen the following parameters have been set correctly:
- Number of Poles for rotary motors. Verify the motor's pole count with the Data accuracy [test.](#page-91-1)
- Magnetic Pole Pair Length for linear motors.
- Encoder Lines or Fundamental Lines for rotary encoders.
- Encoder Resolution for linear encoders.

### <span id="page-86-1"></span>**11.3.4 Halls wiring setup**

If Halls wiring setup step failed:

- Check Halls power and signals.
- Check for smooth motion with no mechanical jerking.
- Check shielding for proper grounding.

If the auto phase procedure fails despite these corrective measures, see [Manual Phase.](#page-86-2)

## **11.4 Manual Phase**

<span id="page-86-2"></span>1. Remove load from the motor.

2. On the Main screen, choose **Tools**→**Manual Phase** to open the window:

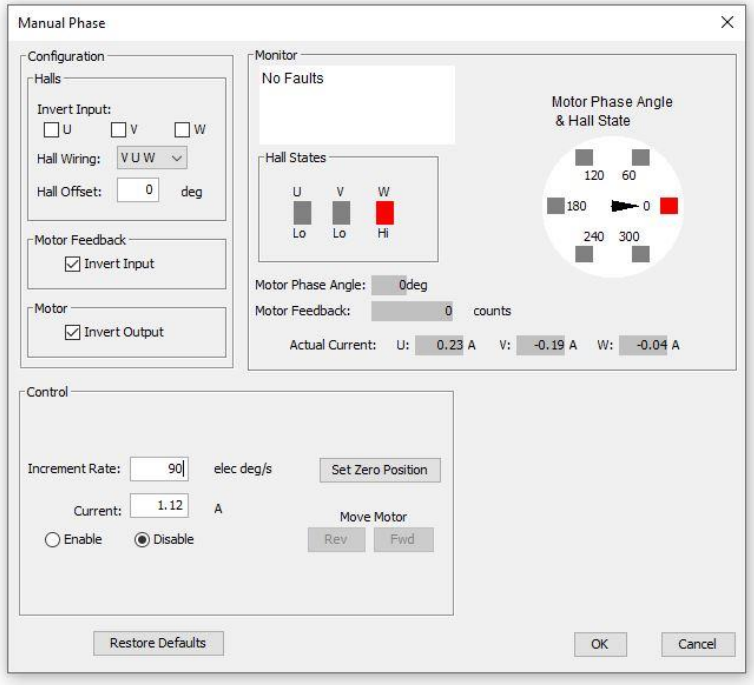

3. Verify the **Current** setting before enabling the drive.

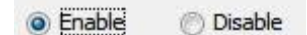

4. To control the current vector rotation, command the motor forward or reverse.

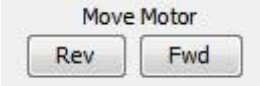

NOTE: Some motors have bearings stiction, so helping the motor with mechanical force is acceptable. Motors with no friction may need friction added to steady motion.

- 5. If the motor cannot keep up with the rate of vector rotation, then reduce the Increment Rate or increase the Current.
- 6. Verify that pressing forward button moves motor forward. If the motor moves in the wrong direction, toggle the **Motor Invert Output** setting.
- 7. Verify actual position count agrees with direction of rotation: increasing counts in forward direction and decreasing counts in reverse direction. If it does not, toggle the Motor Feedback Invert Input box setting.
- 8. If the motor has no Halls, skip to [Phase Initialization for Motor without Halls.](#page-88-0)
- 9. Monitor the vector rotation through one electrical cycle for proper Hall transitions:
- Verify that the red indicator rotates in the same direction as the motor phase angle, and that the transition occurs when the needle is between indicators  $(\pm 30$  degrees, as shown below).

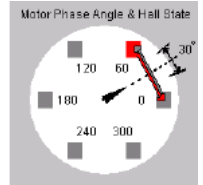

▪ If the needle and Hall states do not track properly, use the Hall Wiring list box and/or Invert Input options (shown below) to swap the amplifier's Hall wire configuration.

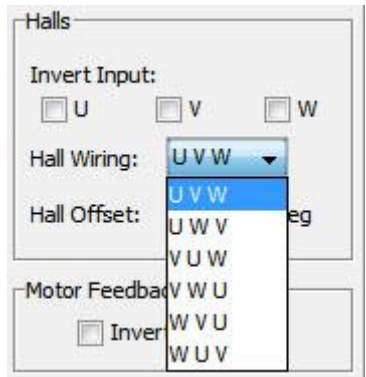

▪ If the red indicator transition leads or lags behind the centered needle by more than 30 degrees, then try adjusting the Hall Offset in  $+/-$  30 degree increments:

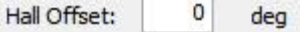

10. Phasing of a motor with encoder and Halls is complete. Click **OK**.

### <span id="page-88-0"></span>**11.4.1 Phase Initialization for Motor without Halls (Algorithmic Phase Initialization Mode)**

The Phase Initialization is designed to phase a motor with no Halls.

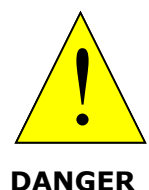

### **Halls are strongly recommended for safe, redundant system.**

Copley strongly recommends the use of Halls or a commutating encoder for commutation to provide a safe, redundant system. If the application requires otherwise, the customer accepts responsibility for verifying system performance and reliability.

### **Failure to heed these warnings can cause equipment damage, injury, or death.**

The Phase Initialization function uses as little motion as possible (less than 1/3 of one electrical cycle) to determine phasing. Phase Initialization drives the motor in open loop current mode, using microstepping of a current vector.

- 1. Ensure that the motor is free to move (for instance, make sure the brake is OFF).
- 2. Ensure that no external force, such as gravity, will cause the motor to move. If it is not practical to eliminate such forces, it may be necessary to use the **Forced Phase** feature later in this procedure.
- 3. To phase a motor with an encoder and no Halls, click **Initialize Phase** . Observe the status messages under Monitor.
- 4. If the message "Phase Initialized" appears, the phasing of a motor with encoder and no Halls is complete. Click **OK** to close the Manual Phase window.

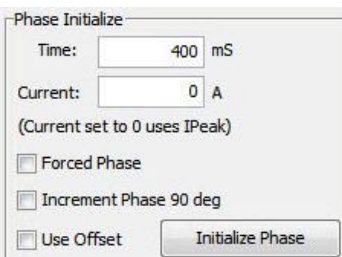

If the phasing function fails (for instance, message "Phase Initialized" is not displayed, or if a phasing fault is indicated) adjust the phase initialization settings described below and try Step 4 (**Initialize Phase**) again.

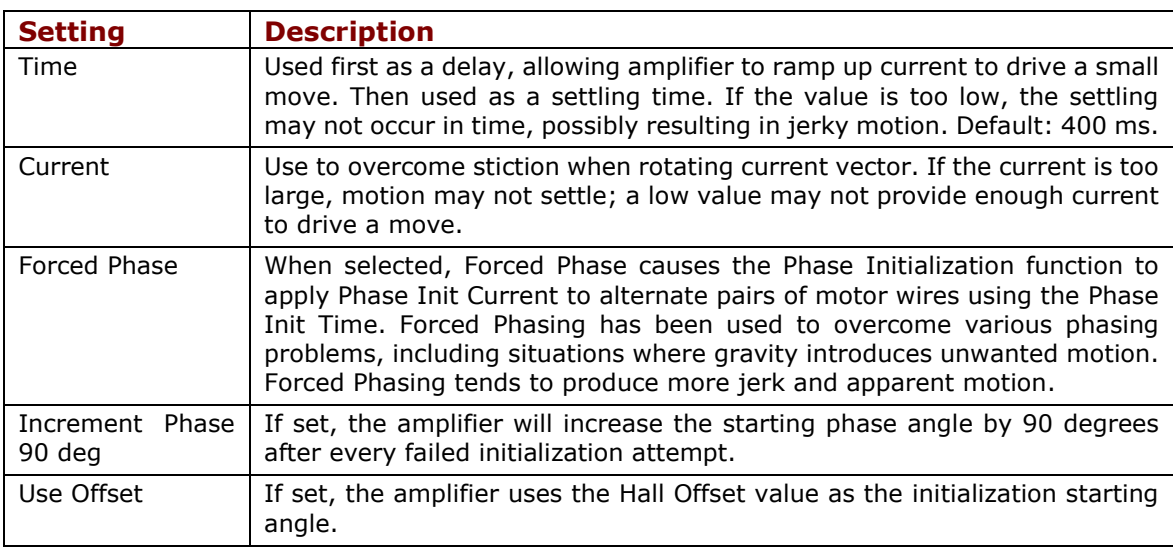

### **11.4.2 Manual Phase Example: Motor with Resolver**

- 1. Make sure that no load is connected to the motor.
- 2. On the Main screen, choose **Tools**→**Manual Phase** to open the window:

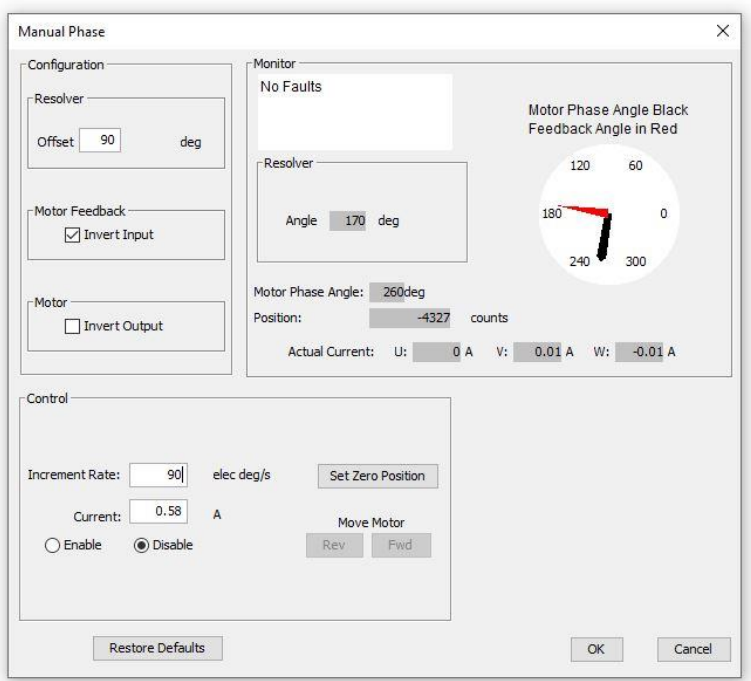

3. Verify the **Current** setting before enabling the drive

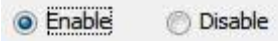

To control the current vector rotation, command the motor forward or reverse.

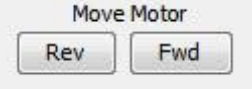

NOTE: Some motors have bearings stiction, so helping the motor with mechanical force is acceptable. Motors with no friction may need friction added to steady motion.

- 4. If the motor cannot keep up with the rate of vector rotation, then reduce the Increment Rate or increase the Current.
- 5. Verify that pressing forward button moves motor forward. If it does not, toggle the Motor Invert Output box setting.
- 6. Verify actual position count agrees with direction of rotation: increasing counts in forward direction and decreasing counts in reverse direction. If it does not, toggle the Motor Feedback Invert Input box setting.
- 7. Adjust Resolver Offset configuration as required, testing **Fwd** and **Rev**, to produce alignment of Motor Phase Angle with Resolver Angle as shown here.

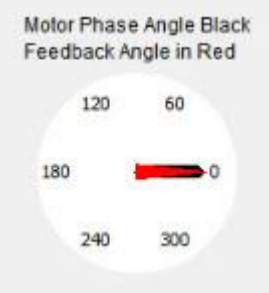

Note: Motor manufacturers typically align the resolver in 30 degree increments, typically by applying current through a pair of motor power wires.

## <span id="page-91-0"></span>**11.5 Troubleshoot Manual Phase w/ Encoder and Halls**

To perform trapezoidal commutation after power-up or reset, the amplifier must receive good Hall signals. After the first Hall transition is detected, then sinusoidal commutation can be performed. In sinusoidal commutation, the amplifier uses the encoder for commutation while monitoring the Halls to verify proper phase. If the error between the encoder count and Hall transition is too large, then the Hall phase correction will not be performed and a phase fault will be triggered.

Test for phase fault problems in the order shown below.

### **11.5.1 Data accuracy test**

- <span id="page-91-1"></span>1. Verify the motor's pole count:
	- Apply a current vector at zero Increment Rate to lock motor in position.
	- Turn the motor shaft and count the number of distinct locking positions.
	- Calculate the number of poles: Poles = number of locking positions  $* 2$
- 2. Verify the encoder line count OR a linear motor's magnetic pair length and the encoder resolution.

### **11.5.2 Encoder wiring test**

If the Halls produce good trapezoidal commutation but a phase fault is persistent in sinusoidal commutation mode, the encoder is highly suspect:

- Verify the differential encoder signals.
- Verify proper twisted shielded cable with good grounding.
- Disable the amplifier and move the motor manually to test for phase fault.
- If phase fault only occurs under command of current, make sure the motor power cable is not bundled with the encoder cable.

### **11.5.3 Hall signals test**

If the Halls signals are suspected to be faulty:

- Make sure Halls change states as the motor moves through one electrical cycle.
- Some Hall signals are noisy and require filtering. Check with motor manufacturer.
- Some Halls are not properly calibrated to the motor manufacturer's specification.

### **11.5.4 Hall transition test**

If the location of the Hall transition is not within  $+/-30$  degrees:

- Adjust Hall offset in smaller increments.
- Verify Hall alignment.
- Make sure motion is smooth.

## <span id="page-92-0"></span>**12 CONTROL LOOPS 12.1 Current Loop Setup and Tuning**

Initial current loop proportional gain (**Cp**) and current loop integral gain (**Ci**) values can be calculated with [Calculate.](#page-43-0)

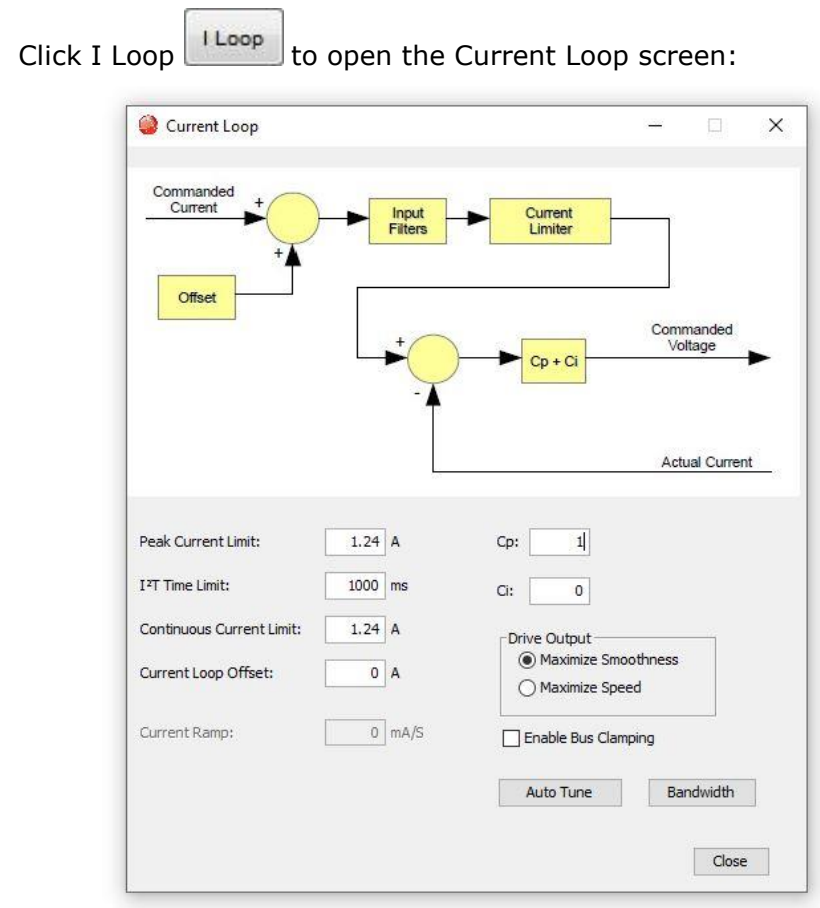

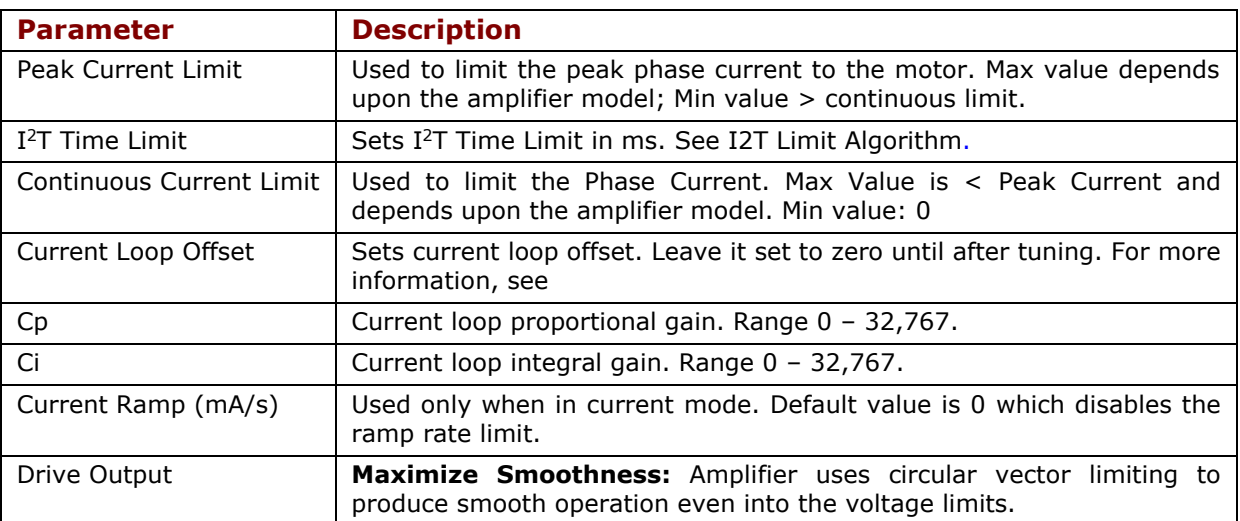

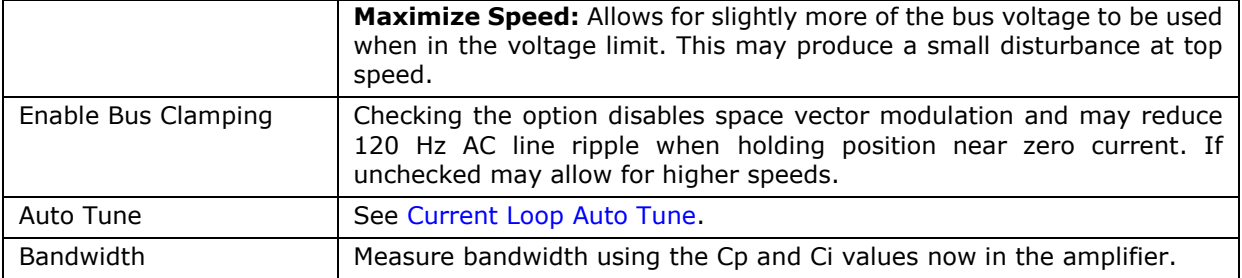

### **12.1.1 Current Loop Manual Tune**

#### **NOTE:**

- During tuning, observe any warnings or faults that appear in the status bar of the scope.
- **Some users prefer the Auto Tune feature. See Current [Loop Auto Tune.](#page-92-0)**
- 1. Click the Scope Tool

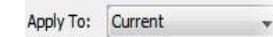

list.

2. Choose **Current form from** the Function Generator Apply To: drop

3. On the Settings tab, make sure Auto Setup M AutoSetup is selected. Auto Setup automatically sets the following parameters:

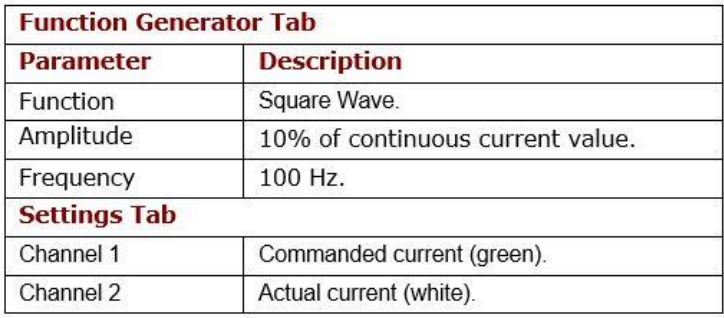

4. Verify that the Amplitude value  $\frac{\text{Amplitude:} \quad \text{0.47}}{\text{B}}$  a is not excessive for the motor.

5. Click **Start Start** 

6. On the **Gains tab**, adjust current loop proportional gain (Cp) and the current loop integral gain (CI) to obtain a desired wave form.

▪ Set current loop integral gain (Ci) to zero.

• Raise or lower Cp to obtain desired step response. (Typically, little or no overshoot with a 100 Hz, low-current square wave.) If the Cp value is too large, ringing may occur. If the Cp value is too low, bandwidth decreases.

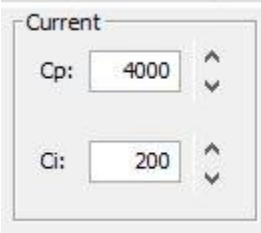

7. Adjust current loop integral gain (Ci) until desired settling time is obtained.

**Note:** The image below shows a good example of a good current loop tuning, in which the wave forms for commanded and the actual current are very similar, without any ringing or overshoot.

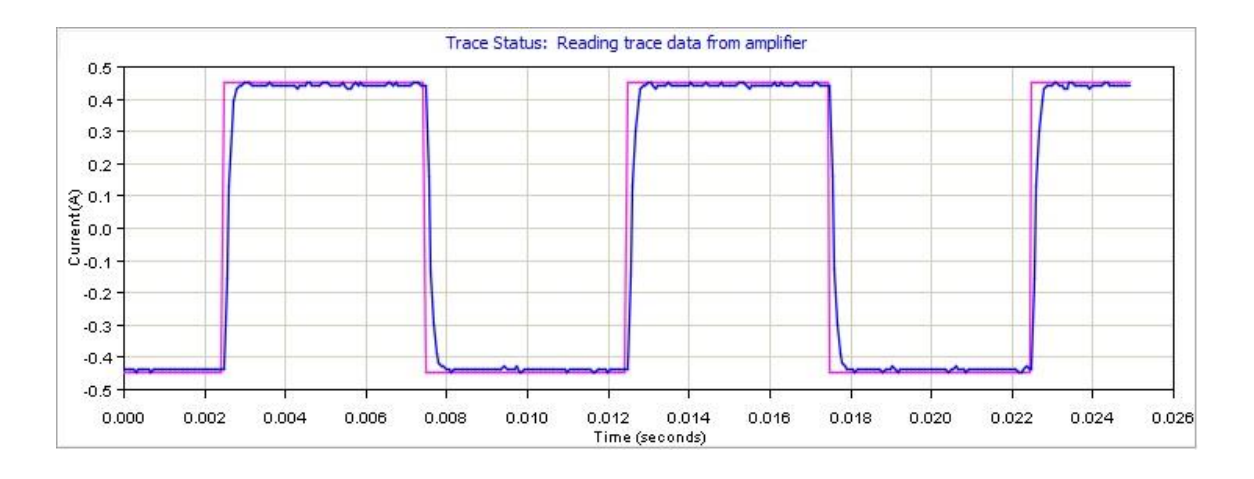

- 8. Press **Stop** stop to stop the function generator.
- 9. On the Main screen, click **Save to Flash** to avoid losing the changes.
- 10. On the main screen, select and click on **Bandwidth** to measure the bandwidth. Verify that the bandwidth measured is sufficient for the application. Typical bandwidth value is  $1.2$ kHz  $\pm$  200 Hz.

### <span id="page-94-0"></span>**12.1.2 Current Loop Auto Tune**

The current loop Auto Tune algorithm applies a square-wave command to the current loop and adjusts current loop proportional gain (Cp) and current loop integral gain (Ci) until a desirable waveform is obtained.

Initial current loop proportional gain (**Cp**) and current loop integral gain (**Ci**) values can be calculated with [Calculate.](#page-43-0)

1. Click I Loop  $\begin{bmatrix} 1 & \text{Loop} \\ 1 & \text{Loop} \end{bmatrix}$  to open the Current Loop screen:

### Controls Loops

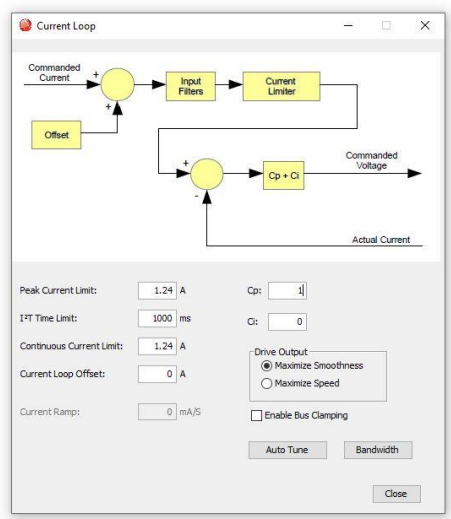

- 2. Verify that the amplifier is hardware enabled.
- 3. Click Auto Tune Auto Tune to open the screen and start the Current Loop Auto Tune.

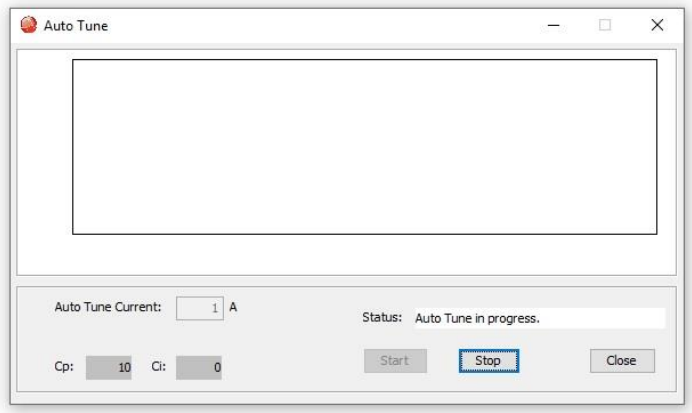

- 4. To Change the Auto Tune Current, click **Stop.** Enter the new current in the Auto Tune Current field, and then click **Start**.
- 5. Observe the Auto Tune process and results.

A typical example is given below:

### Controls Loops

■ Set Cp and Ci to zero and adjust Cp and Ci for optimal values.

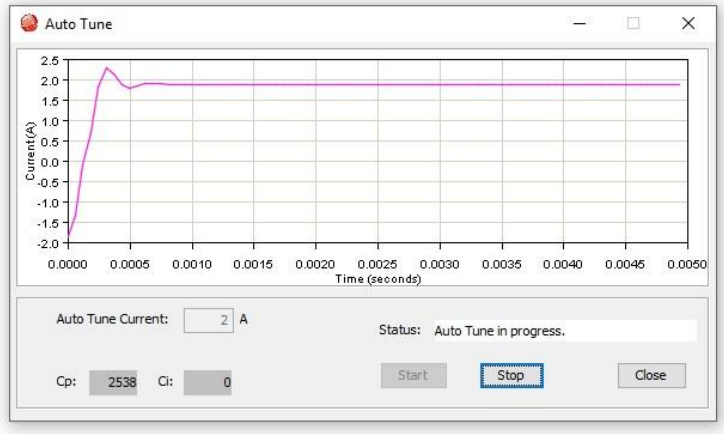

▪ Use a frequency sweep to determine the small signal, current loop bandwidth.

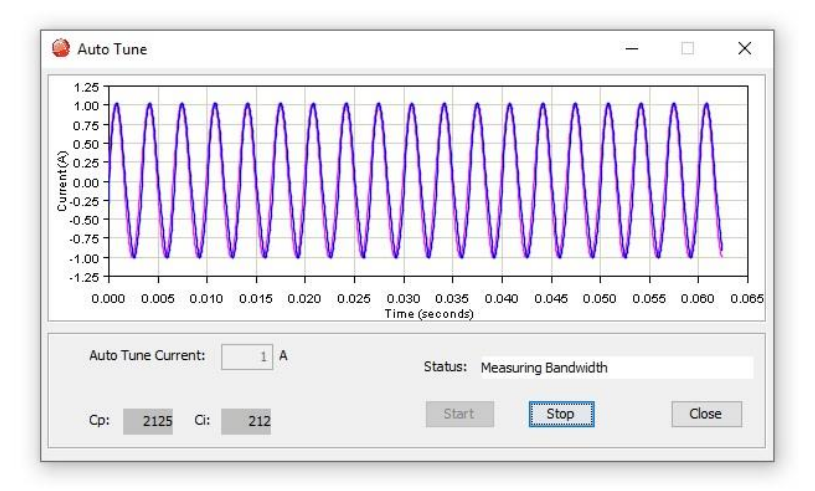

**EXT** A set of Cp and Ci alternatives, and the bandwidth measured using the high Cp and Ci values are displayed.

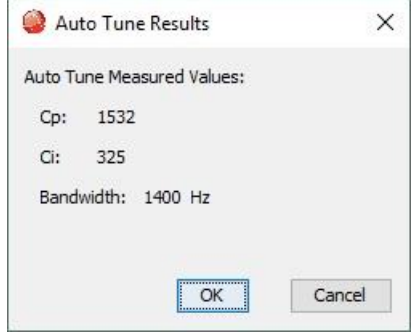

6. Click **OK** to keep the new Cp and Ci values in RAM that auto tune measured. Click **Cancel** to restore the original Cp and Ci values.

### **12.1.3 Notes on the Current Mode and Current Loop**

### **Current Loop Diagram**

As shown below, the "front end" of the current loop is a limiting stage. The limiting stage accepts a current command, applies limits, and passes a limited current command to the summing junction. The summing junction takes the commanded current, subtracts the actual current (represented by the feedback signal), and produces an error signal. This error signal is then processed using the integral and proportional gains to produce a command. This command is then applied to the amplifier's power stage.

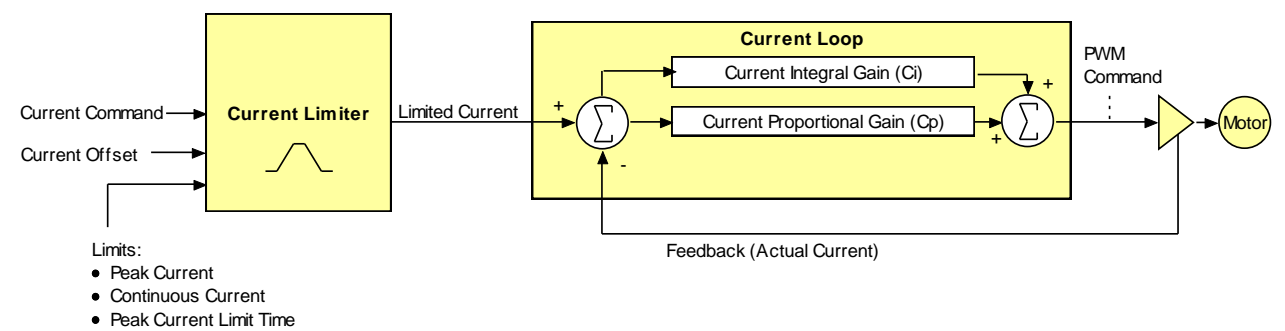

### **Current Loop Inputs**

- The amplifier's analog or PWM inputs.
- A CANopen network via the amplifier's CAN interface.
- A Copley Virtual Motion (CVM) control program.
- The amplifier's internal function generator.

In velocity or position modes, the current command is generated by the velocity loop.

### **12.1.4 Offset**

The current loop offset is intended for use in applications where there is a constant force applied to, or required of, the servomotor and the system must control this force. Typical applications would be a vertical axis holding against gravity, or web tensioning. This offset value is summed with the current command before the limiting stage.

### **12.1.5 Limits**

The current command is limited based on the following parameters:

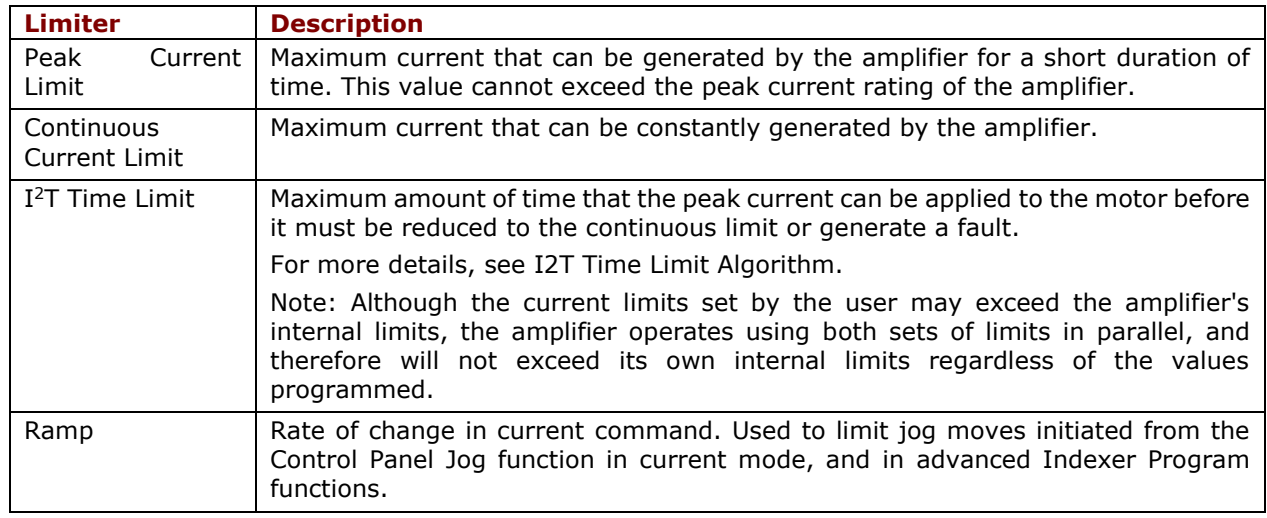

### **12.1.6 Current Loop Gains**

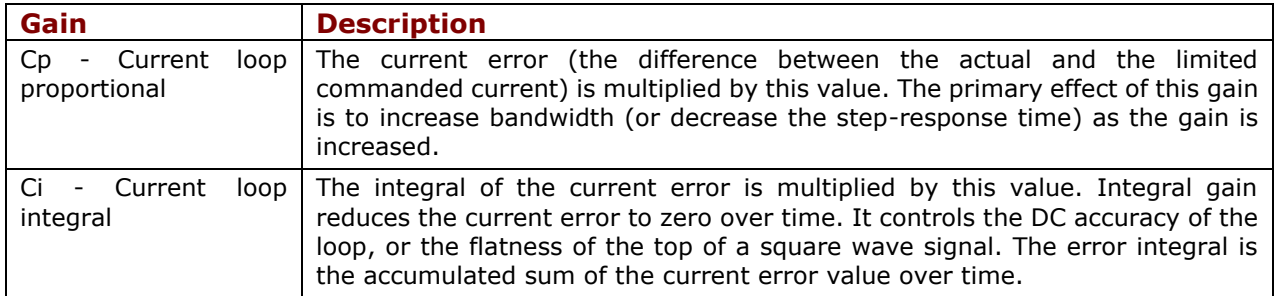

### **12.1.7 Current Loop Output**

The output of the current loop is a command that sets the duty cycle of the PWM output stage of the amplifier.

## **12.2 Velocity Loop Setup and Tuning**

Initial velocity loop proportional gain (**Vp**) and velocity loop integral gain (**Vi**) values can be calculated with [Calculate.](#page-43-0)

Click the V Loop button  $\sqrt{\frac{V\text{Loop}}{V}}$  on the Main screen (contents vary with model and configuration):

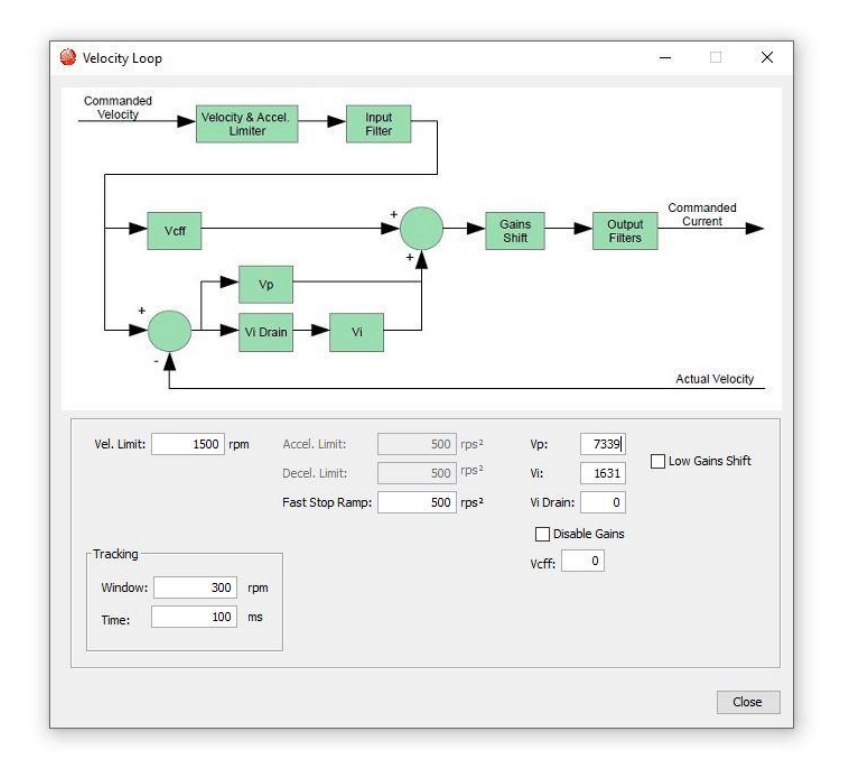

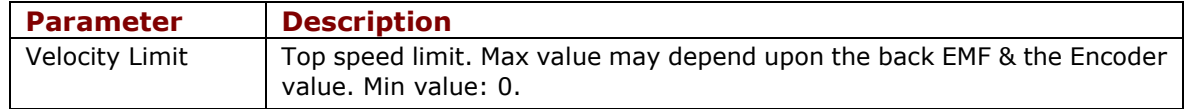

### Controls Loops

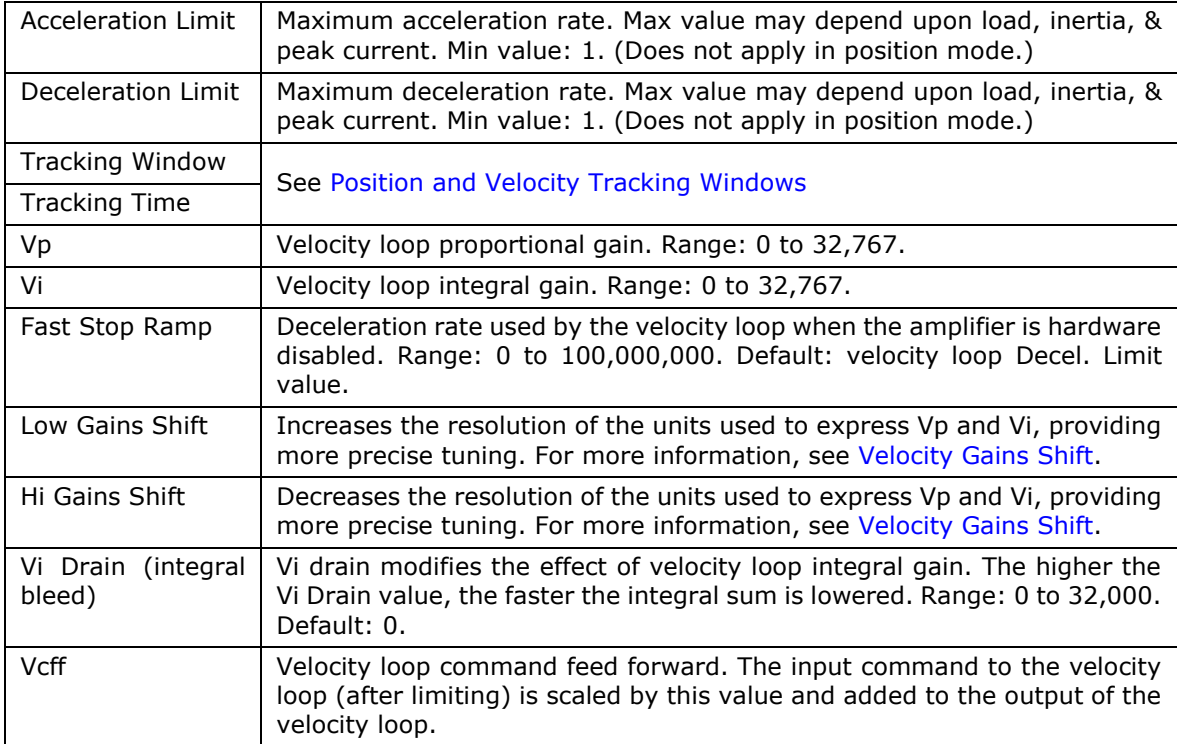

## **Manually Tune the Velocity Loop**

**NOTE:** During tuning, observe any warnings that appear to the left of the trace.

- 1. Click the Scope Tool
- 2. Choose **Velocity** Apply To: **Velocity From the Function Generator Apply To:**

drop list.

3. On the Settings tab, make sure **Auto Setup** is selected. Auto Setup automatically sets the following parameters:

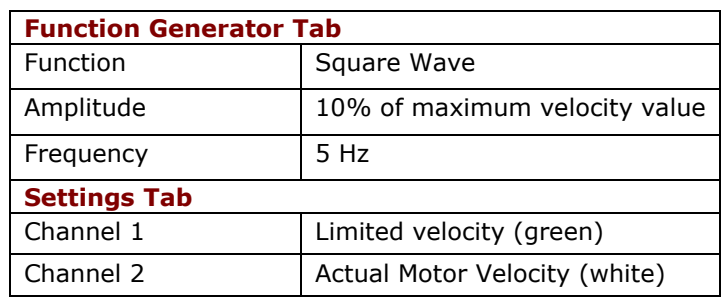

4. Verify that the amplitude value  $\frac{Amplitude:}{200}$   $\frac{200}{rm}$  is not excessive for the motor.

- 5. Click Start **Start**
- 6. On the Gains tab, adjust velocity loop proportional gain (Vp):
	- Set velocity loop integral gain (Vi) to zero.

Raise or lower proportional gain (Vp) to obtain desired step response. (Typically, little or no overshoot on a 5 Hz small, slow-speed square wave.)

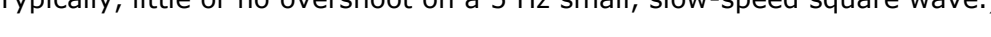

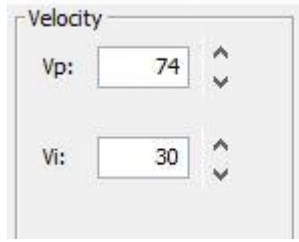

7. Adjust velocity loop integral gain (Vi) until desired settling time is obtained.

**Note:** The image below shows a good example of a good velocity loop tuning, in which the wave forms for commanded and the actual velocity are very similar.

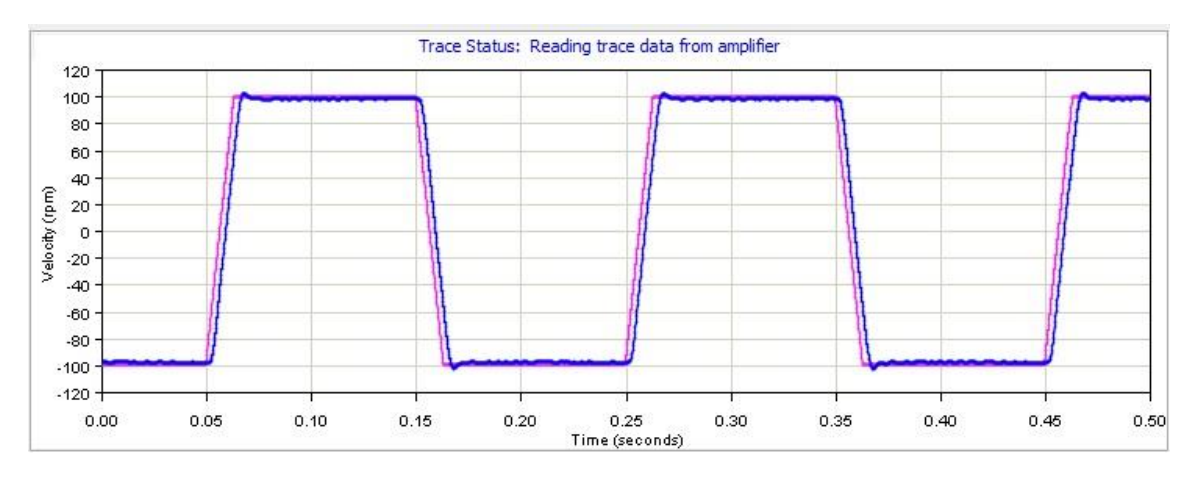

- 8. Click Stop  $\frac{\text{Stop}}{\text{top}}$  to stop the function generator.
- 9. On the Main screen, click **Save to Flash** to avoid losing the changes.

## **12.3 Notes on the Velocity Mode and Velocity Loop**

### **12.3.1 Velocity Loop Diagram**

As shown below, the velocity loop limiting stage accepts a velocity command, applies limits, and passes a limited velocity command to the input filter. The filter then passes a velocity command to the summing junction. The summing junction subtracts the actual velocity, represented by the feedback signal, and produces an error signal. (The velocity loop feedback signal is always from the motor feedback device even when an additional encoder is attached to the load.) The error signal is then processed using the integral and proportional gains to produce a current command. Programmable digital filters are provided on both the input and output command signals.

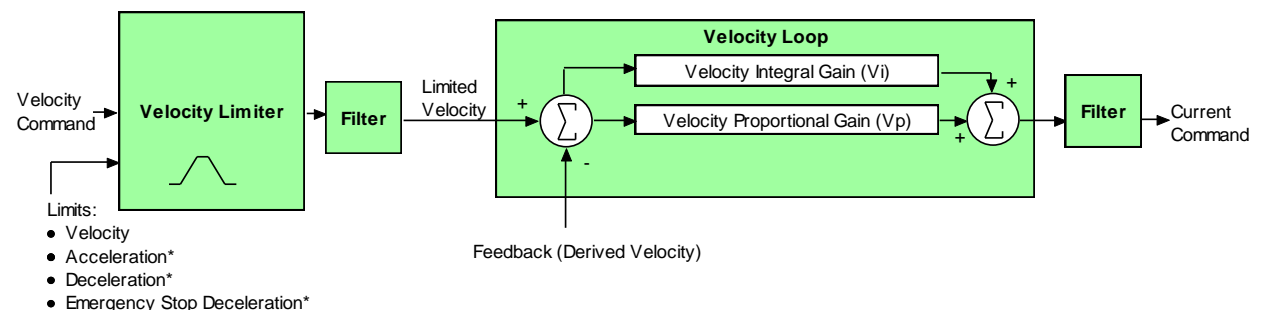

\*Not used w hen velocity loop is controlled by position loop. See "Velocity Loop Limits" for details.

### **12.3.2 Inputs**

In velocity mode, the velocity command comes from one of the following:

- The amplifier's analog or PWM inputs.
- A CANopen network via the amplifier's CAN interface.
- A Copley Virtual Motion (CVM) control program.
- The amplifier's internal function generator.

In position mode, the velocity command is generated by the position loop.

### **12.3.3 Velocity Loop Limits**

The velocity command is limited based on the following set of parameters designed to protect the motor and/or the mechanical system.

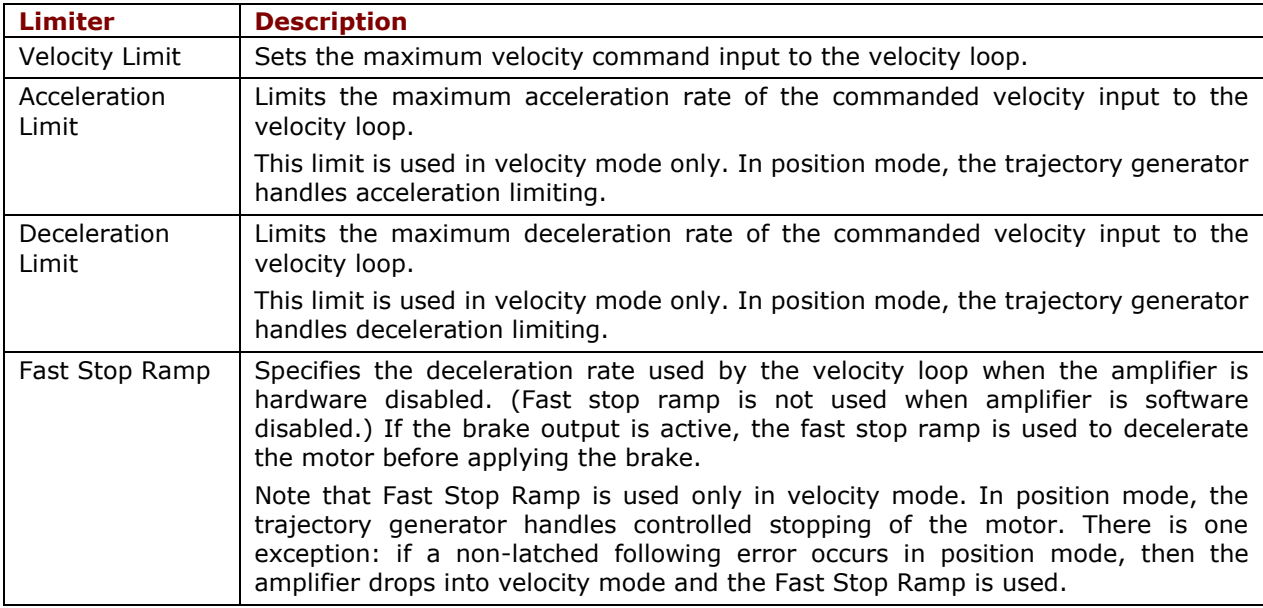

## **12.3.4 Diagram: Effects of Limits on Velocity Command**

The following diagram illustrates the effects of the velocity loop limits.

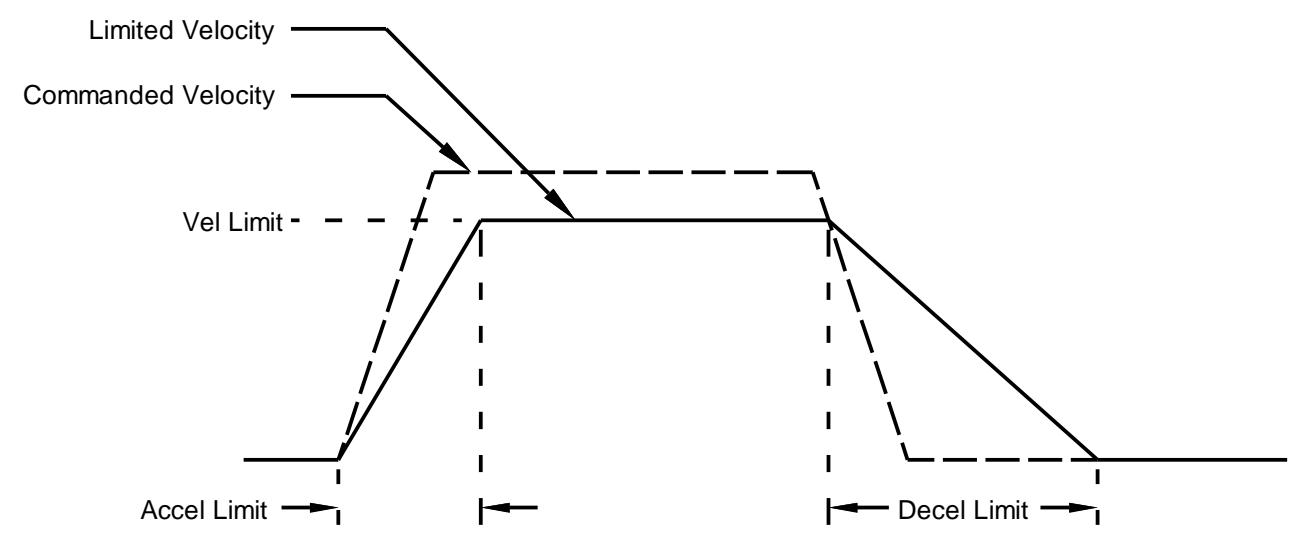

### **12.3.5 Velocity Loop Gains**

The velocity loop uses these gains:

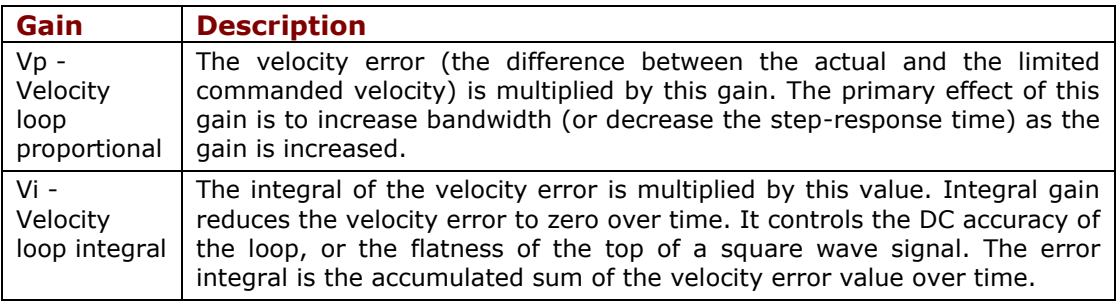

### Controls Loops

### <span id="page-103-0"></span>**12.3.6 Velocity Gains Shift**

The Velocity Gains Shift feature adjusts the resolution of the units used to express Vp and Vi, providing more precise tuning. If the non-scaled value of Vp or Vi is 64 or less, the Low Gains Shift option is available to increase the gains adjustment resolution. (Such low values are likely to be called for when tuning a linear motor with an encoder resolution finer than a micrometer.) If the non-scaled value of Vp or Vi is 24001 or higher, the High Gains Shift option is available to decrease the gains adjustment resolution.

### **12.3.7 Velocity Loop Filters**

See [Standard Filter Types](#page-158-0).

### **12.3.8 Velocity Loop Outputs**

The output of the velocity loop is a current command used as the input to the current loop.

### **12.3.9 Proper Tracking Over Time**

As described earlier, position error is the difference between the limited position output of the trajectory generator and the actual position. Velocity error is the difference between commanded and actual velocity.

When the position or velocity error exceeds the programmed tracking window value, a status word bit is set. The bit is not reset until the error remains within the tracking window for the programmed tracking time.

### **12.3.10 Velocity Tracking Illustration**

The following diagram illustrates the use of tracking window and time settings in velocity mode.

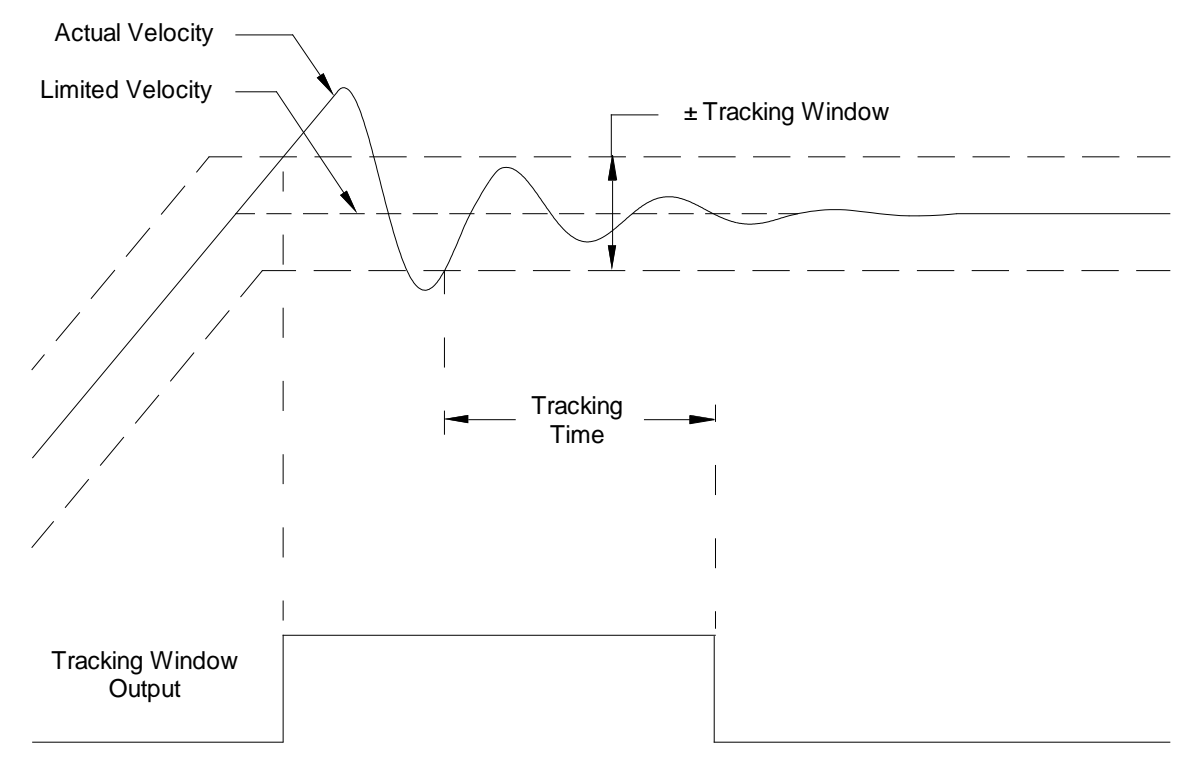

## **12.4 Position Loop Setup and Tuning**

Initial position loop proportional gain (Pp), velocity feed forward (Vff), and acceleration feed forward (Aff) values can be calculated with [Calculate.](#page-43-0)

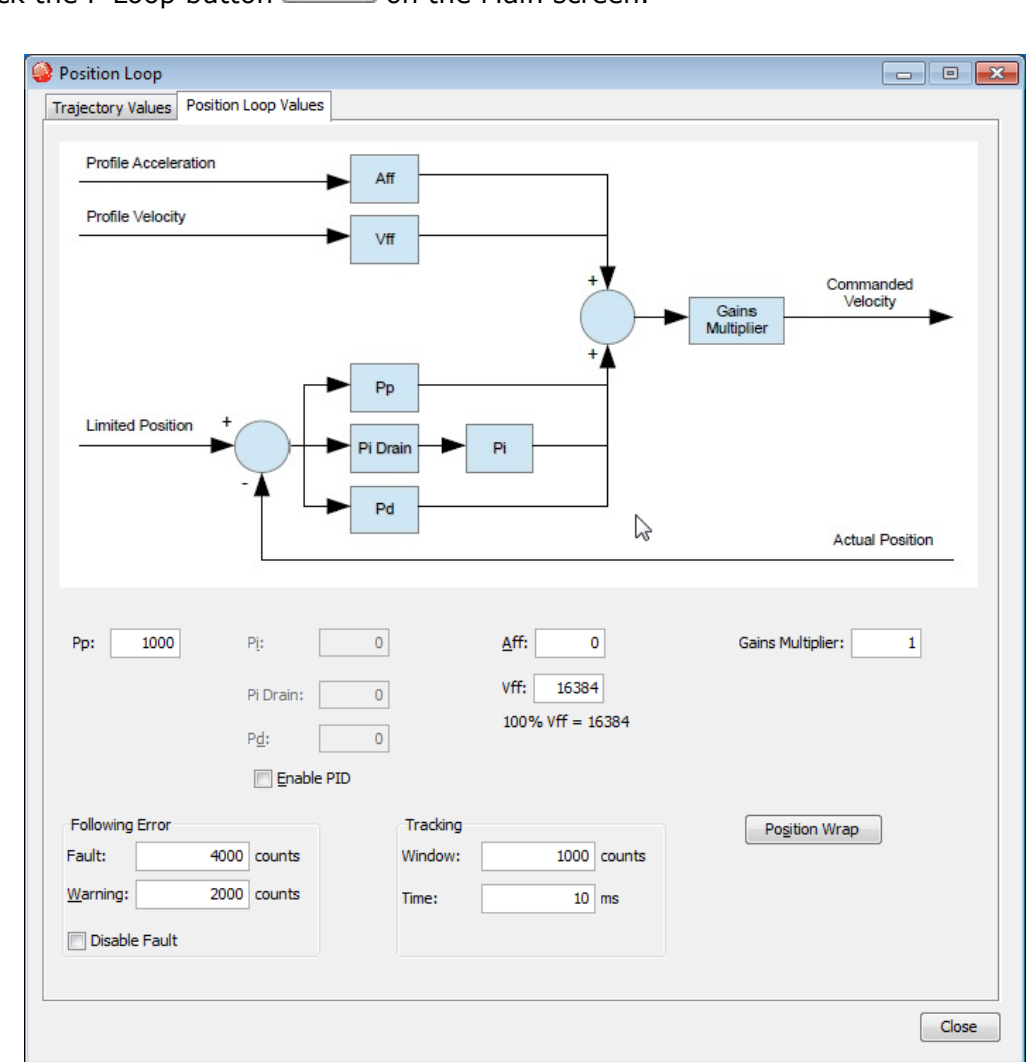

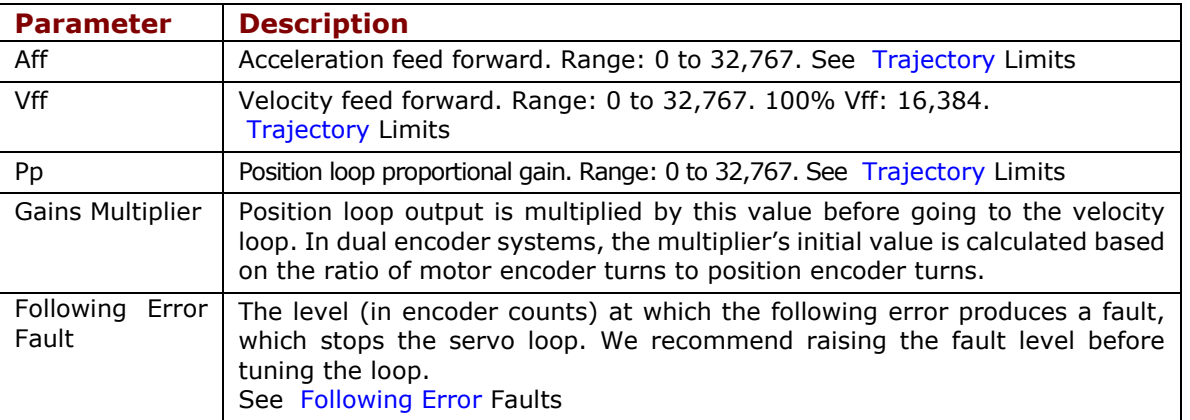

Click the P Loop button  $\left[\begin{array}{cc} P \text{ Loop} \\ P \text{ Loop} \end{array}\right]$  on the Main screen.

### Controls Loops

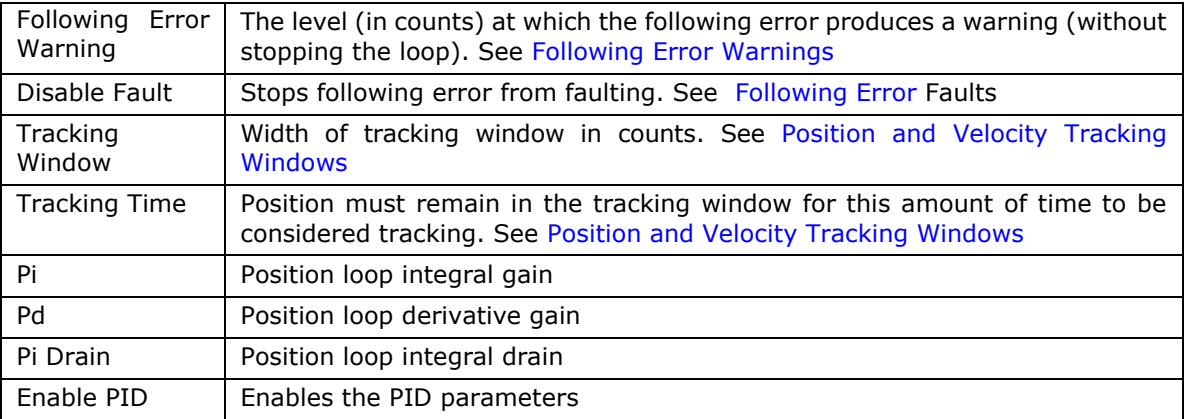

Click the Position Wrap button **Position Wrap** 

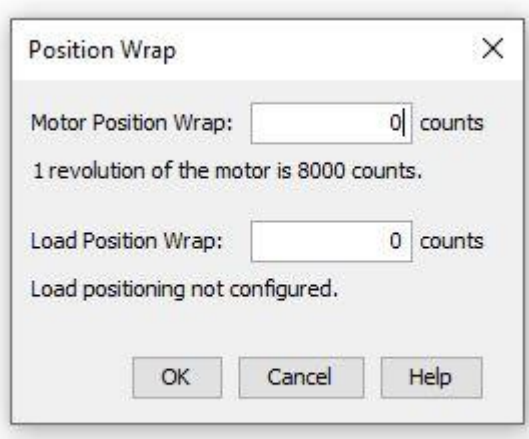

Change/verify the position wrap parameters as needed. Set both values to zero to disable position wrapping. Note that the changes do not take effect until **OK** is pressed. For more information about this feature, see [Position Wrap.](#page-112-2)

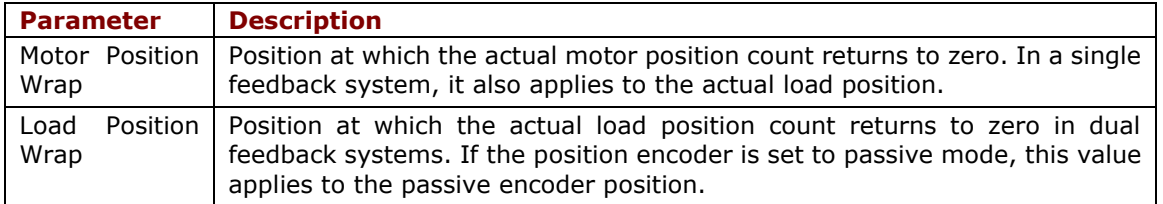

### Controls Loops

### Click on the **Trajectory Values** tab.

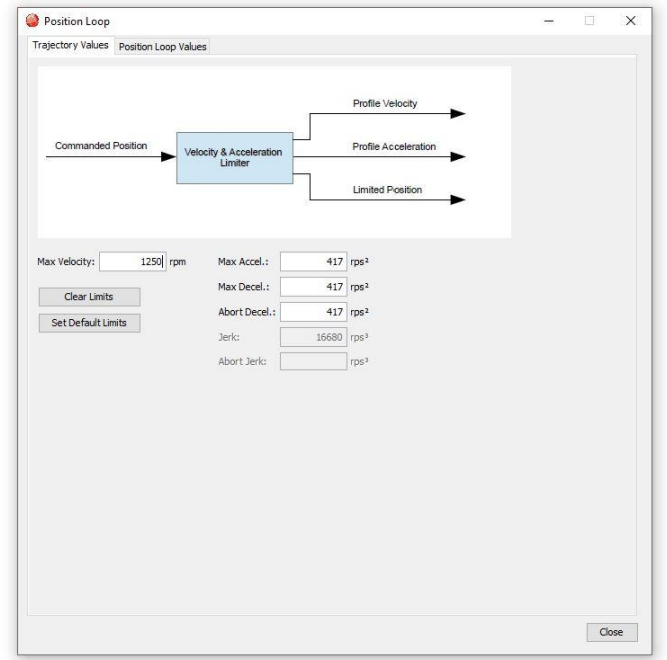

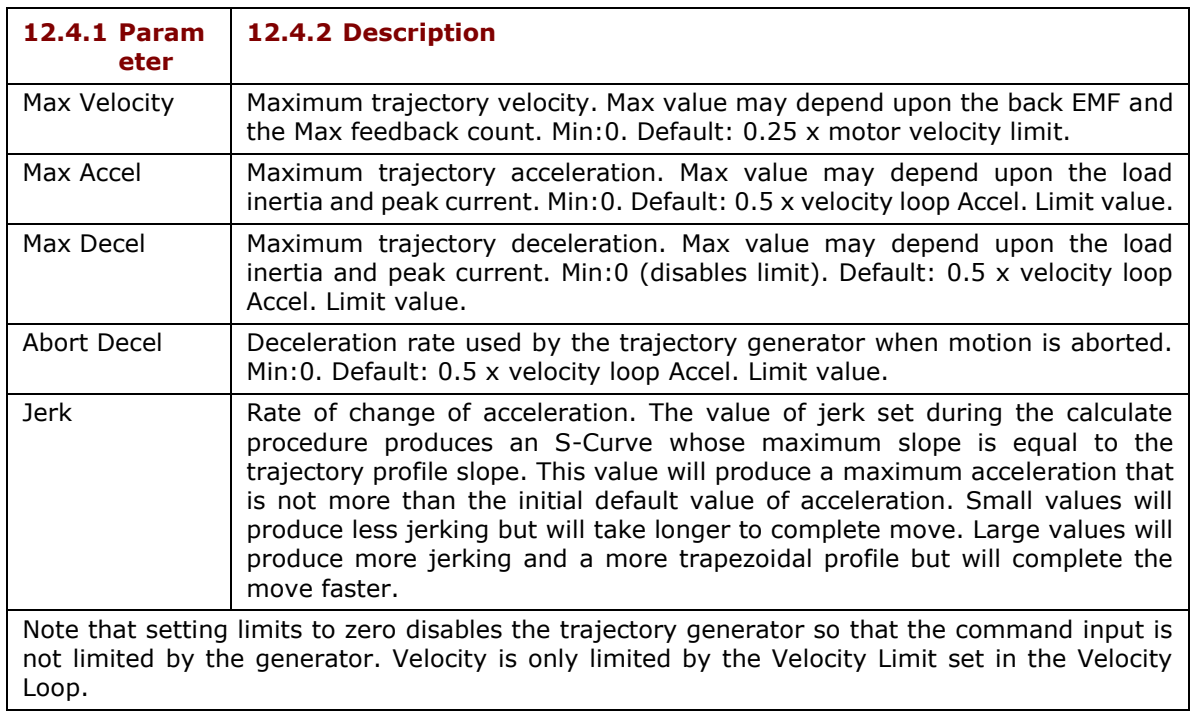

## **Manually Tune the Position Loop**

**NOTE:** During tuning, observe warnings that appear to the left of the trace.

- 1. Click the **Scope** Tool
- 2. Select the **Profile** tab ator Profile
- 3. On the Settings tab, make sure **Auto Setup** V Auto Setup is selected. Auto Setup automatically sets the following parameters:

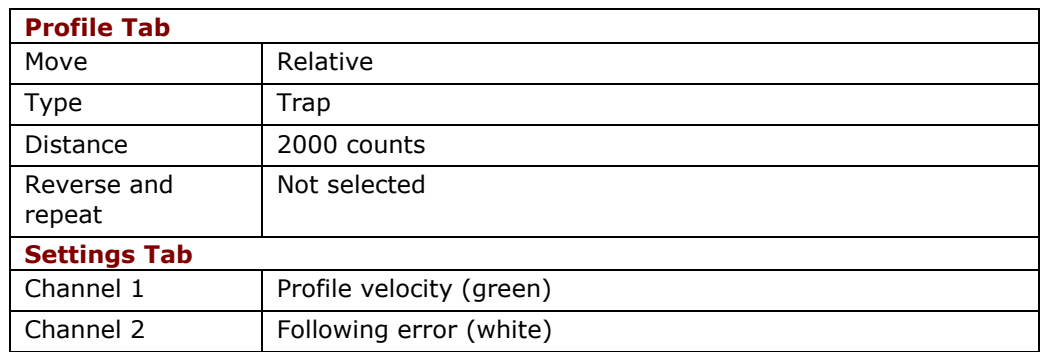

4. If the Auto Setup default profile distance is not appropriate, enter an

appropriate short distance Distance: 2000 counts

- 5. Click **Start Start** . The Profile Generator executes a short move. NOTES:
	- The profile may not reach constant velocity during a short move.
	- If a following error occurs, open the Control Panel and click Clear Faults.
- 6. Set up a trapezoidal profile by setting the trajectory limits and distance. See table

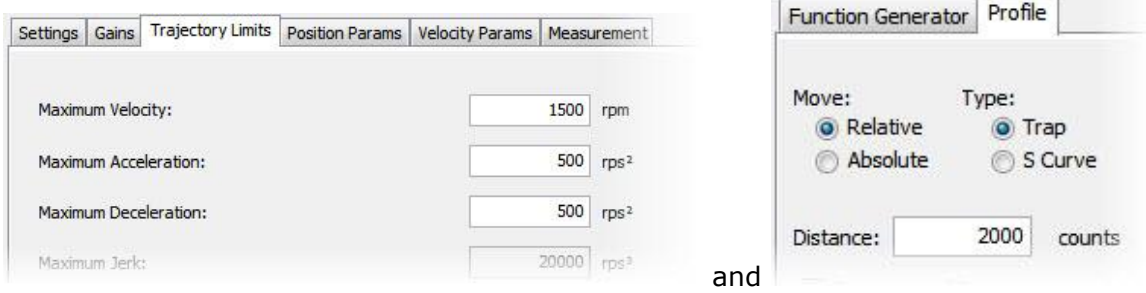
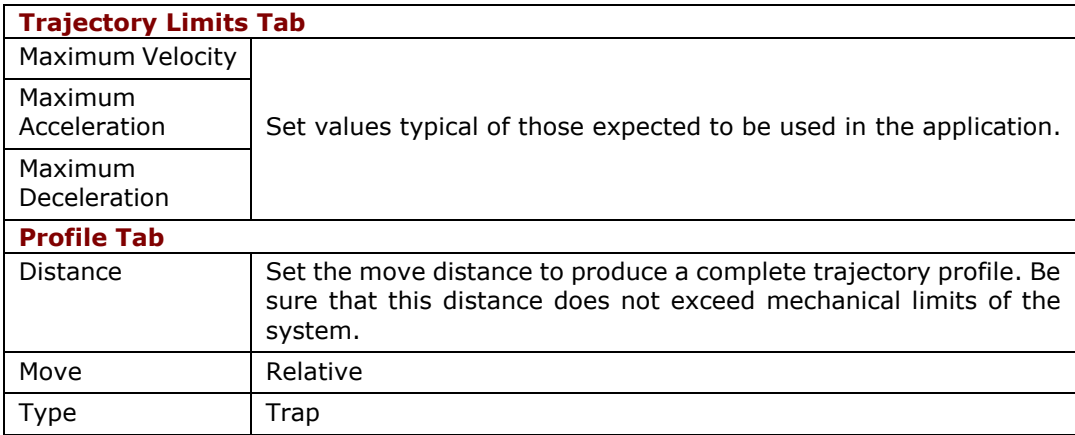

- 7. Adjust position proportional gain (Pp) to minimize following error:
	- On the Gains tab, set velocity feed forward (Vff) and acceleration feed forward (Aff) to zero.
	- On the Profile tab, click **Start**. On the Gains tab, adjust position loop proportional gain (Pp) until best result is obtained.
	- Click **Start** after each adjustment to test on a new profile move.

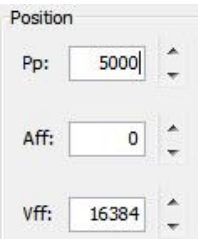

# **NOTE:**

- 1. Too much position loop proportional gain (Pp) might cause oscillation.
- 2. If a following error occurs, open the Control Panel and click **Clear Faults**.
- 8. Adjust velocity feed forward (Vff):

▪ Velocity feed forward (Vff) reduces following error in the constant velocity portion of the profile. Often, a velocity feed forward (Vff) value of 16384 (100%) provides best results.

- Click in the Vff field and adjust the value.
- Click **Start** after each adjustment to test on a new profile move.
- 9. Adjust acceleration feed forward (Aff):

▪ Acceleration feed forward (Aff) reduces following error during profile acceleration and deceleration.

- Click in the Aff field and adjust the value.
- Click **Start** after each adjustment to test on a new profile move.

# Controls Loops

# **NOTE:**

1) If, after tuning the position loop, the motor makes a low frequency audible noise while enabled but not moving, the velocity loop gains (Vp and Vi) may be lowered to reduce the noise. If the gain values are set too low, the response to instantaneous rates of change might be reduced (i.e., slow correction to disturbances or transients).

2) If the amplifier is set up to run in position mode under analog input command, and the analog command signal produces too much noise at the motor after tuning, the Analog Command Filter or the Velocity Loop Command Filter may be used to reduce the noise further.

10. Tune to multiple sets of profiles representing typical moves that might be executed in the application. Starting with Step 6, repeat the process as needed.

**Note:** The image below shows a good example of a good position loop tuning.

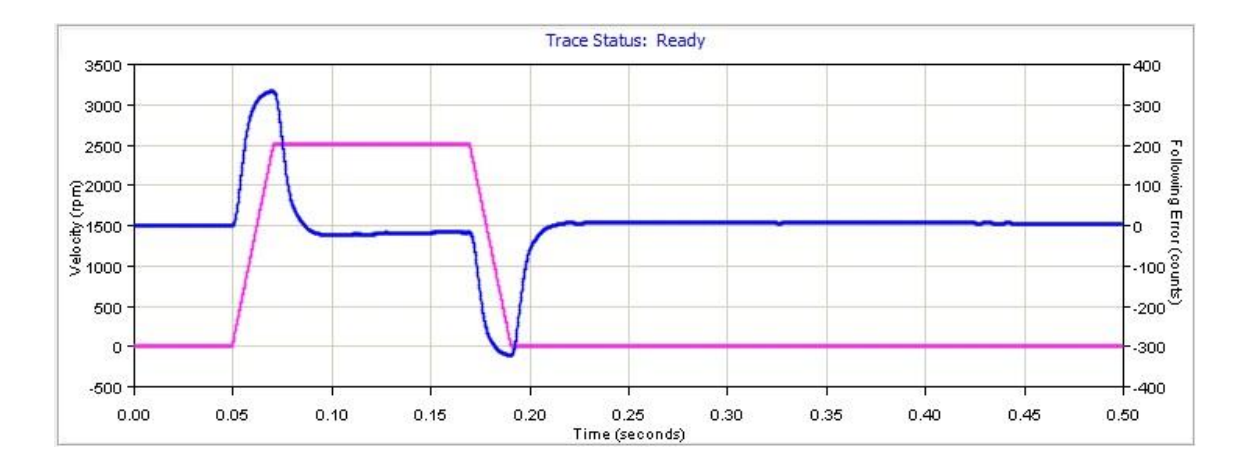

# **12.4.1 Test S-Curve Profile**

If the amplifier will perform S-Curve profile moves, use this procedure to tune the level of jerk. (Jerk is the rate of change of acceleration. S-Curve moves reduce jerk to provide a smooth profile.) Run an S-Curve profile and adjust velocity, acceleration, deceleration, and jerk levels until the desired profile is obtained. For instance:

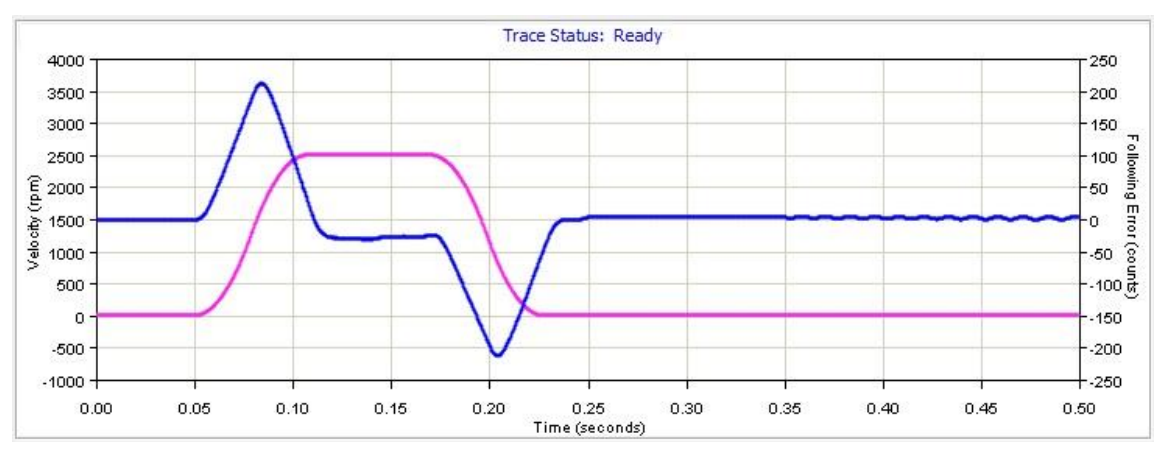

# Controls Loops

1. On the **Profile** tab, click the **S-Curve** button.

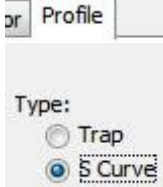

2. Set up an S Curve profile by adjusting the following parameters to represent a typical move under normal operation.

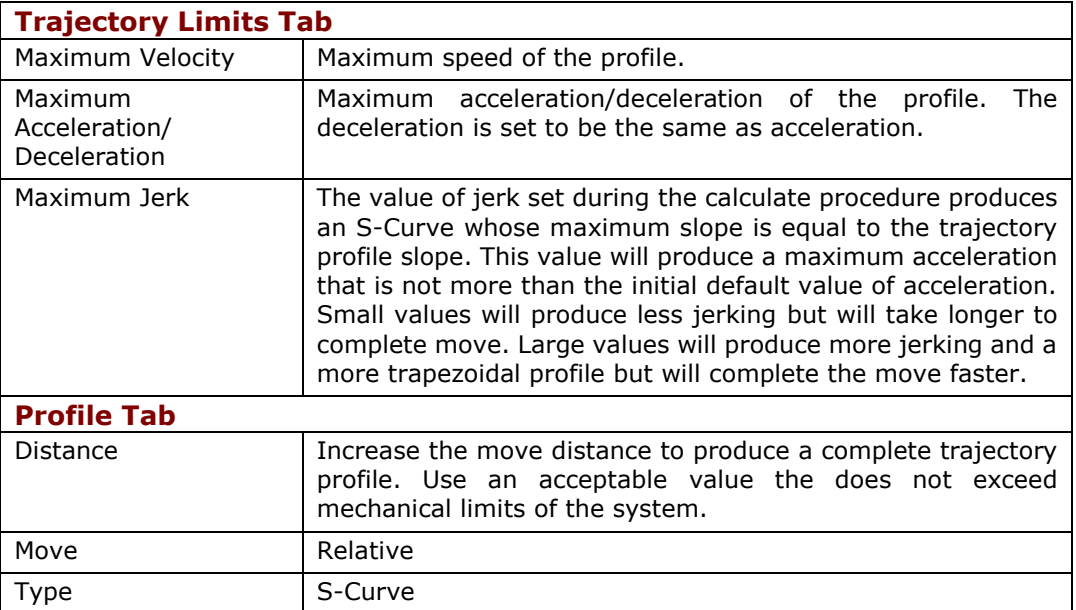

- 3. Click **Start.**
- 4. Try multiple sets of profiles representing typical moves that might be executed in the application. Starting with Step 2, repeat the process as needed.

# **12.5 Notes on the Position Mode and Position Loop**

# **12.5.1 Position Loop Diagram**

The amplifier receives position commands from the digital or analog command inputs, over the CAN interface or serial bus, or from the CVM Control Program. When using digital or analog inputs, the amplifier's internal trajectory generator calculates a trapezoidal motion profile based on trajectory limit parameters. When using the CAN bus, serial bus, or CVM Control Program, a trapezoidal or S-curve profile can be programmed. The trajectory generator updates the calculated profile in real time as position commands are received.

The output of the generator is an instantaneous position command (limited position). In addition, values for the instantaneous profile velocity and acceleration are generated. These signals, along with the actual position feedback, are processed by the position loop to generate a velocity command.

To bypass the trajectory generator while in digital or analog position modes, set the maximum acceleration to zero. The only limits in effect will now be the velocity loop velocity limit and the current limits. (Note that leaving the maximum acceleration set to zero will prevent other position modes from operating correctly.)

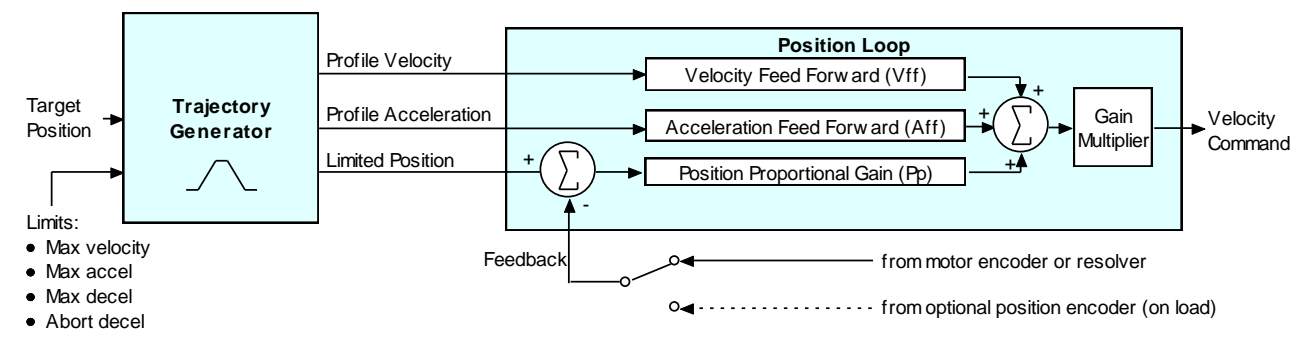

The following diagram summarizes the position loop.

# **12.5.2 Trajectory Limits**

In position mode, the trajectory generator applies these limits to generate the profile.

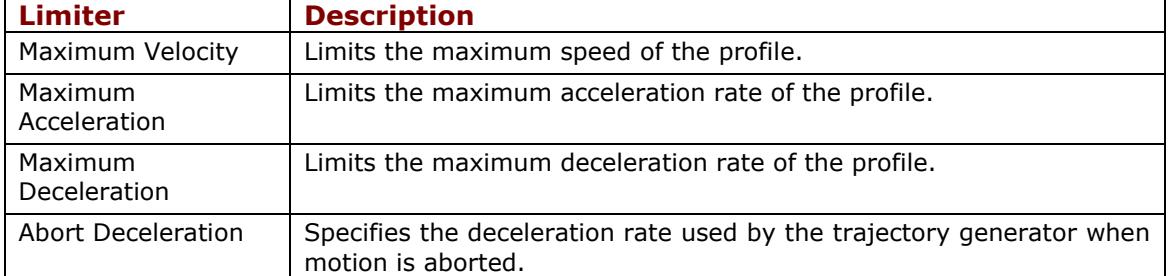

# **12.5.3 Position Loop Inputs From the Trajectory Generator**

The position loop receives the following inputs from the trajectory generator.

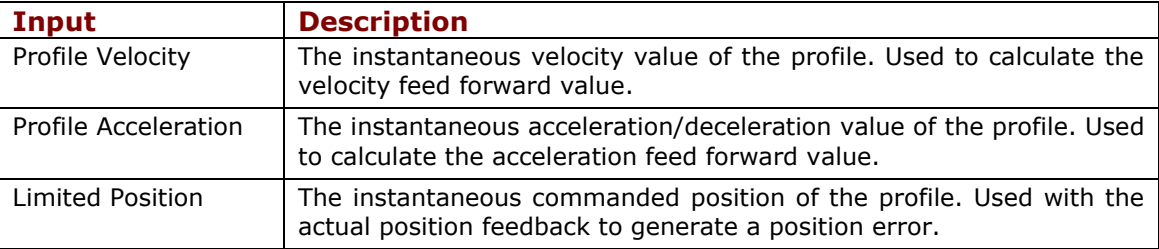

# <span id="page-112-0"></span>**12.5.4 Position Loop Gains**

The following gains are used by the position loop to calculate the velocity command:

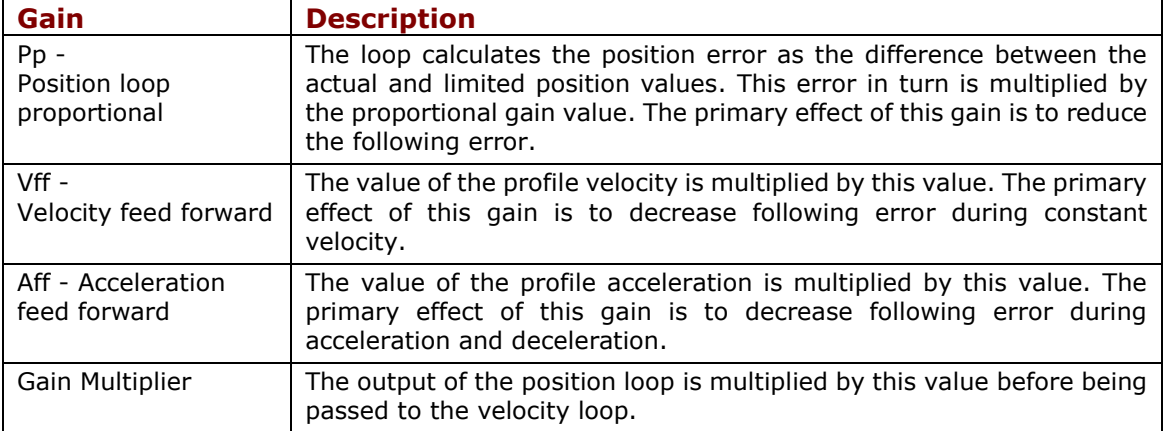

# **12.5.5 Position Loop Feedback**

Some Copley Controls amplifiers feature dual-sensor position loop feedback, configured as follows:

- Single sensor. Position loop feedback comes from the encoder or resolver on the motor.
- Dual sensor. Position loop feedback comes from the encoder attached to the load.

(Note that in either case, velocity loop feedback comes from the motor encoder or resolver.

# **12.5.6 Position Loop Output**

The output of the position loop is a velocity command used as the input to the velocity loop.

#### **12.5.7 Position Wrap**

The position wrap feature causes the position reported by the amplifier to "wrap" back to zero at a user-defined value instead of continually increasing. Once set, the reported position will be between 0 and n-1 where n is the user entered wrap value. This feature is most useful for rotary loads that continually turn in one direction and only the position within a revolution is of interest to the user.

Relative moves with the wrap value set will move the relative distance called for. Example; if the wrap value is set to 1000 and a relative move of 2500 is commanded, the axis will turn 2  $\frac{1}{2}$ revolutions.

Absolute moves will move the shortest distance to arrive at the programmed position. This could be in the positive or negative direction. Moves programmed to a point greater than the wrap value will cause an error.

#### **12.5.8 Following Error Faults**

When the position error reaches the programmed fault threshold, the amplifier immediately faults. (The following error fault can be disabled at the configure faults tab on the main screen.)

# **12.5.9 Following Error Warnings**

When the position error reaches the programmed warning threshold, the amplifier immediately sets the following error warning bit in the status word. This bit can be read over the CAN network. It can also be used to activate a digital output.

#### Controls Loops

# **12.5.10 Position and Velocity Tracking Windows**

When the position error exceeds the programmed tracking window value, a status word bit is set. The bit is not reset until the position error remains within the tracking window for the programmed tracking time.

A similar method is used to handle velocity errors.

# **12.5.11 Following Error Fault Details**

#### **12.5.11.1 Position Error Reaches Fault Level**

As described earlier, position error is the difference between the limited position output of the trajectory generator and the actual position. When position error reaches the programmed Following Error Fault level, the amplifier faults (unless the following error fault is disabled.) As with a warning, a status bit is set. In addition, the fault is recorded in the error log. See [Error](#page-183-0)  [Log.](#page-183-0)

Additional responses and considerations depend on whether the fault is non-latched or latched, as described below.

#### **12.5.11.2 Amplifier Response to Non-Latched Following Error Fault**

When a non-latched following error fault occurs, the amplifier drops into velocity mode and applies the Fast Stop Ramp deceleration rate to bring the motor to a halt. The amplifier PWM output stage remains enabled, and the amplifier holds the velocity at zero, using the velocity loop.

#### **12.5.11.3 Resuming Operations After a Non-Latched Following Error Fault**

The clearing of a non-latched following error depends on the amplifier's mode of operation. Issuing a new trajectory command over the CAN bus or the ASCII interface will clear the fault and return the amplifier to normal operating condition.

If the amplifier is receiving position commands from the digital or differential inputs, then the amplifier must be disabled and then re-enabled using the amplifier's enable input or though software commands. After re-enabling, the amplifier will operate normally.

#### **12.5.11.4 Amplifier Response to a Latched Following Error Fault**

When a latched following error fault occurs, the amplifier disables the output PWM stage without first attempting to apply a deceleration rate.

### **12.5.11.5 Resuming Operations After a Latched Following Error Fault**

A latched following error fault can be cleared using the steps used to clear other latched faults:

- Power-cycle the amplifier
- Cycle (disable and then enable) an enable input that is configured as Enable with Clear Faults or Enable with Reset
- Access the CME 2 Control Panel and press **Clear Faults** or **Reset**
- Clear the fault over the CANopen network or serial bus

# **12.6 Motor Characterization**

This feature is only available for use with linear motors.

If motor specification cannot be obtained from the motor manufacturer due to obscolnece or lack of good support, then the motor ratings label can be used.

Motor ratings label

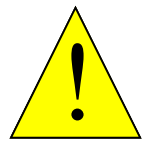

**Make sure motor is mounted firmly and verify accuracy and completeness of motor data.**

**Failure to heed this warning can cause equipment damage, injury, or death.**

**DANGER**

# **13 STEPPER TUNING**

# **13.1 Stepper Motor Support**

CME supports Copley's stepper amplifier family. Stepper amplifiers can run in stepper mode or servo mode.

This chapter describes controls that can be used to fine-tune a stepper amplifier in stepper mode: Encoder Correction and Detent Compensation Gain. It also describes the screen used in stepper mode to set Position Limits.

When a stepper amplifier is used in servo mode, it operates as a true, closed loop, servo amplifier controlling a stepper motor. After putting the stepper amplifier into servo mode, set it up and tune it just as you would a servo amplifier.

# **13.2 Position Limits (Stepper Amplifier)**

Perform the following steps to set position limits for a stepper amplifier connected to an encoder with Encoder Correction enabled (not operating in Servo mode).

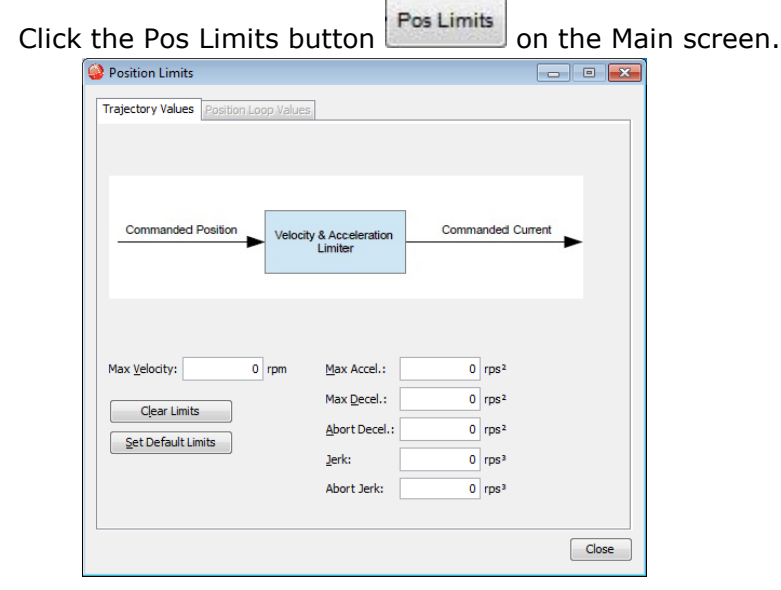

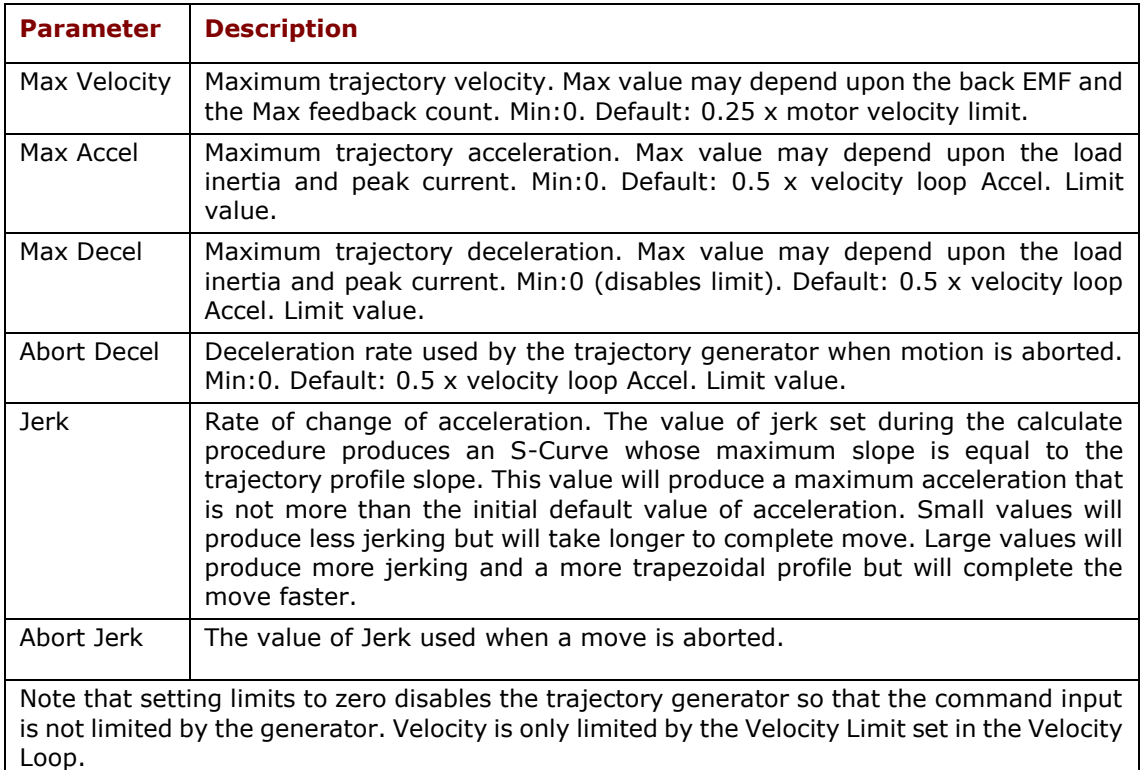

# <span id="page-116-0"></span>**13.3 Encoder Correction**

For a stepper motor with an encoder, encoder correction may be used to compensate for lost microsteps. Normally, in an open loop micro stepping mode with an encoder, the total number of micro steps per revolution is set to the number of encoder counts per revolution. However, a following error can accumulate when micro steps are lost.

In encoder correction mode, when a commanded position is not equal to the actual position, indicated by encoder counts, the following error is multiplied by the Encoder Corrections proportional gain (ECp), and micro steps are added to the open loop micro stepping loop.

If the error is large or the gain is high, micro steps are added at a higher rate, up to the Max step rate limit. If the ECp gain is too high, the loop will become unstable and corrections will not reduce the position error. The position error will not be reduced if the Max step rate is outside of the motors stepping ability. If steps are lost during a move, encoder corrections are made during the move, but will tend to accumulate during the trajectory profile and become resolved by the end of the move.

# Stepper Tuning

1. Click to open the Encoder Correction Eng Correction screen.

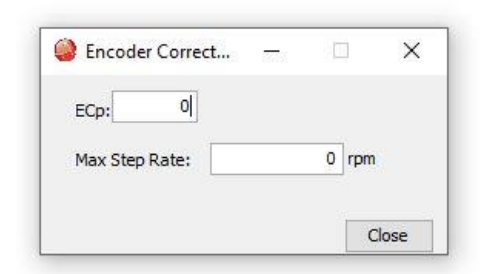

2. Set the Encoder Correction parameters:

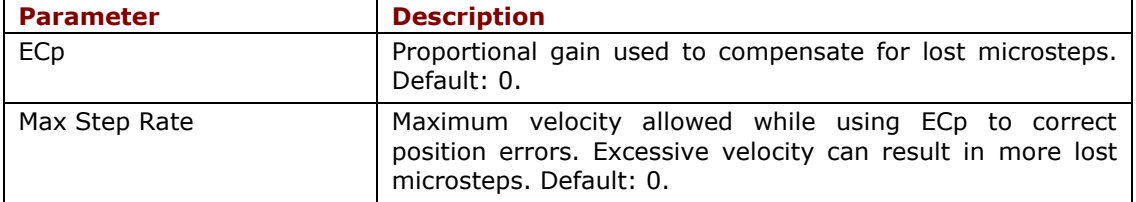

# **Test Encoder Correction**

While holding position, introduce a position error by rotating the motor shaft by hand. NOTE: Reduce the holding current slightly if unable to rotate shaft.

The ECp will act on the error and the motor will settle into position slower than a servo motor but in a reasonable amount of time.

# **13.4 Detent Compensation Gain**

Stepper motors are subject to torque detent that can cause undesired velocity fluctuation between full steps of motion. The Detent gain feature can compensate for this detent.

1. Click **Detent Detent** to open the stepper amplifier Advanced Tuning screen.

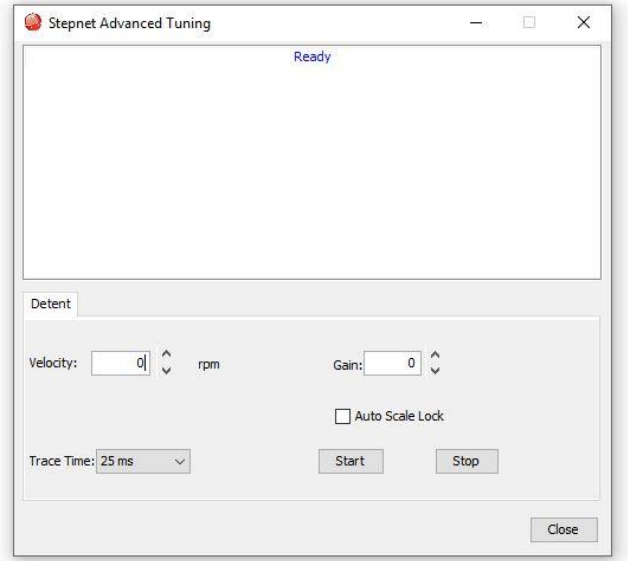

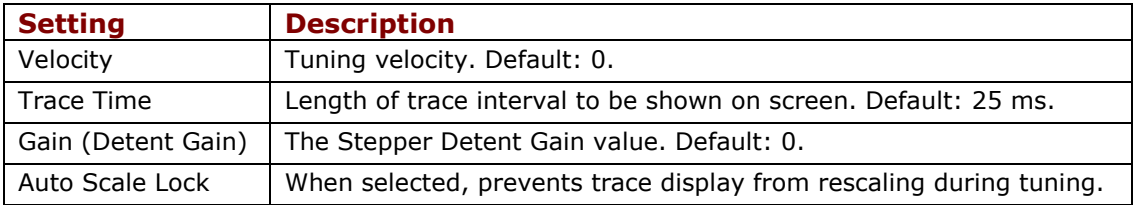

- 2. Click **Start** to begin the tuning.
- 3. Adjust **Velocity** from 0 until the mechanical system begins to resonate. (Using a 1.8 degree step motor with 200 full steps, this will typically occur at a velocity of 40-70 rpm.)
- 4. Adjust **Gain** until the resonance increases, and then back it down until the resonance is minimized.
- 5. Click **Stop** to stop the tuning.
- 6. Click **Close** to close the window.
- 7. On the CME Main screen, click **Save to Flash**.

Homing

# **14 HOMING**

# **14.1 Overview**

The Homing screen allows homing to be configured and tested. Changes made to this screen get saved to amplifier RAM. On amplifiers configured for Absolute encoders, calibration can be performed.

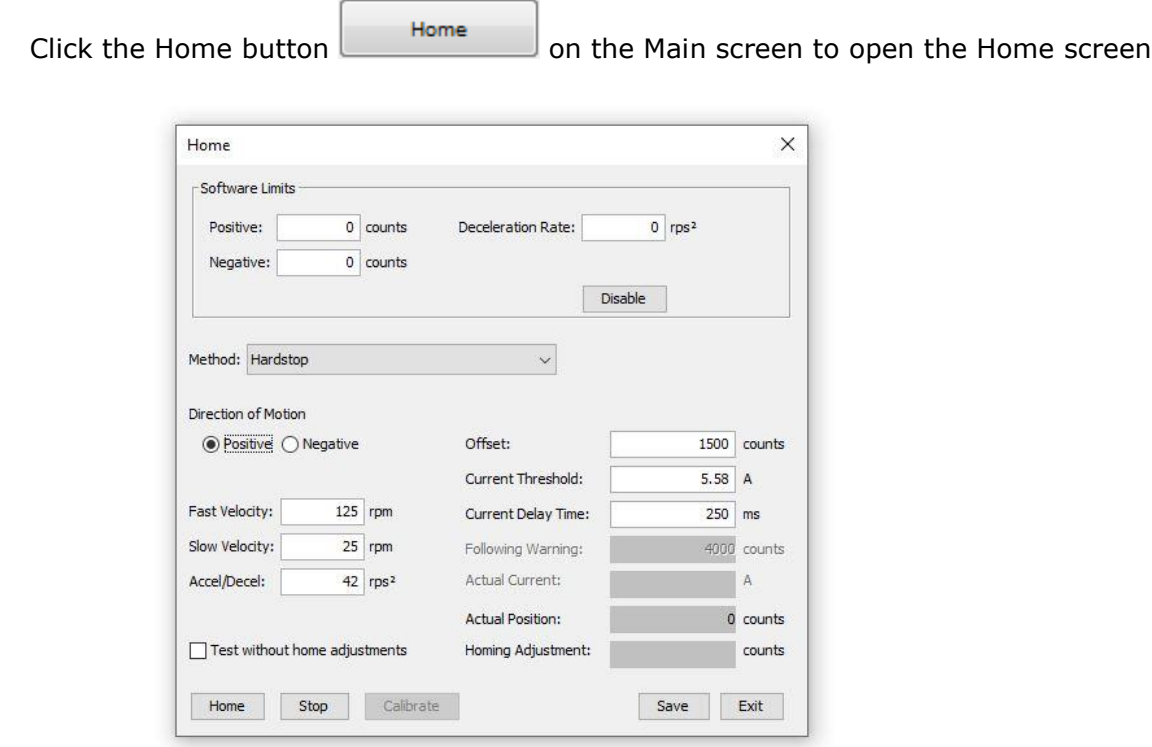

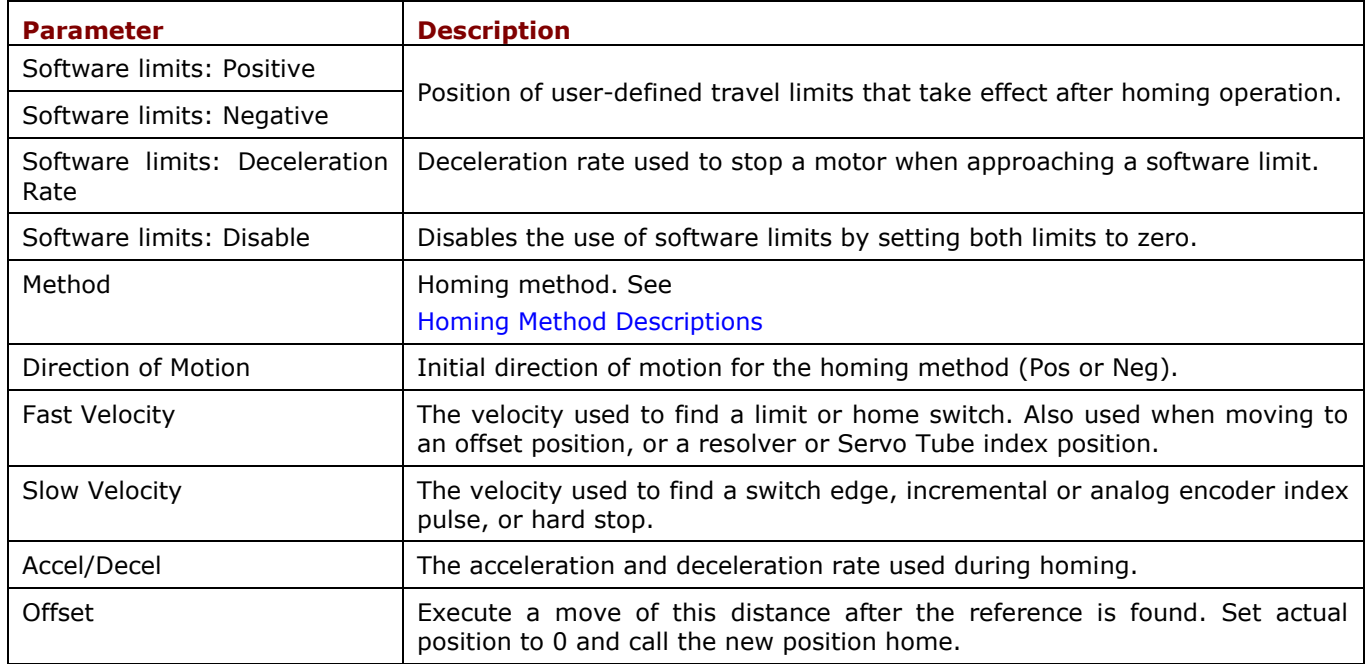

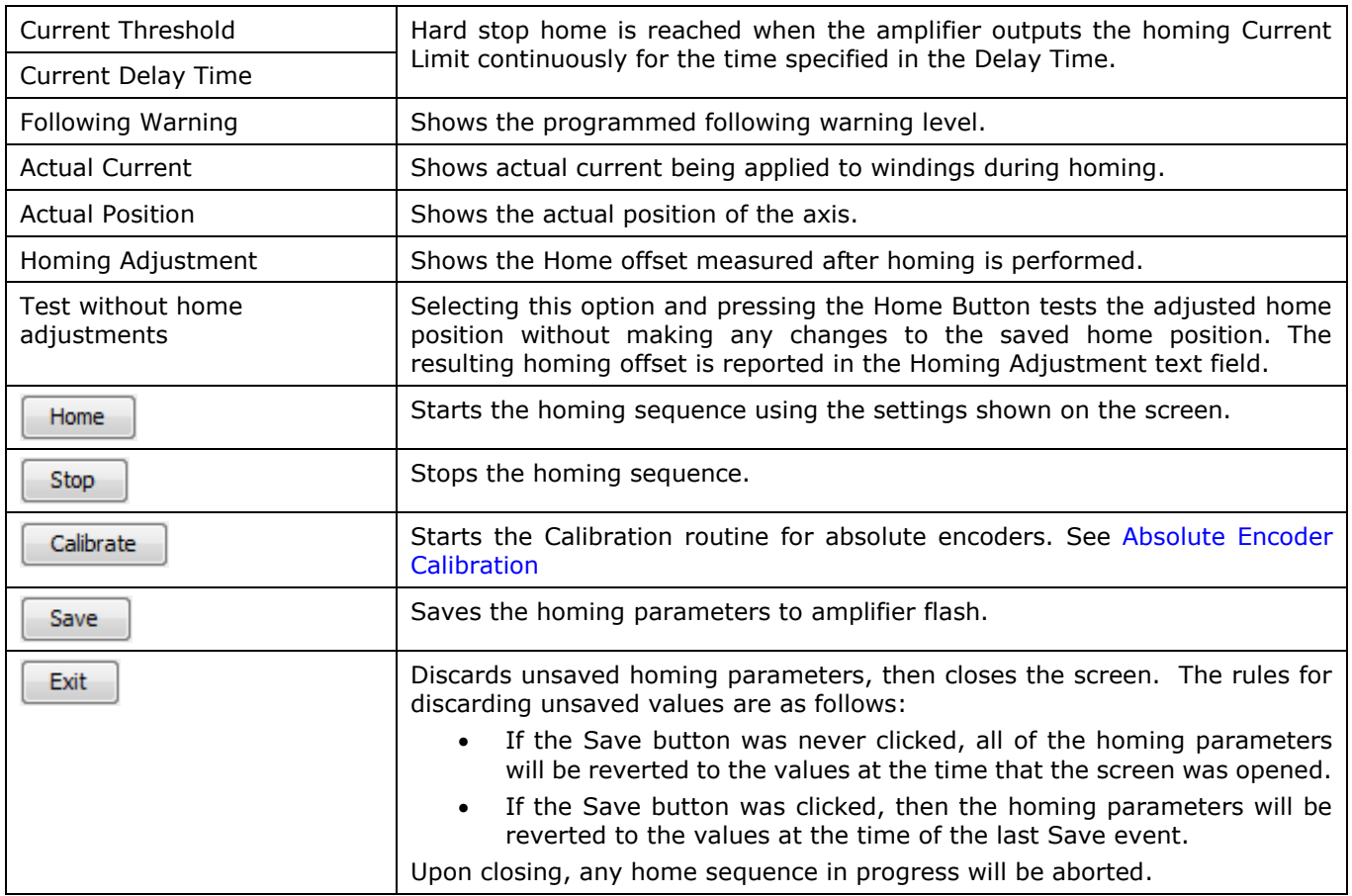

# <span id="page-120-0"></span>**14.2 Absolute Encoder Calibration**

When absolute encoders are used, the absolute encoder value that corresponds to the zero position in the machine's reference frame is saved to flash memory in the drive. This value is then added to the absolute encoder reading so that all position measurements are in absolute units in the machine's coordinate system. Movement of the motor to 'find' the machine's reference point is not necessary. This process is called calibration because it's done once when the machine and drive are commissioned together and does not need to be repeated until the encoder is changed, or adjustment of the machine-zero location is changed.

Note: This feature is only available on the Plus family of drives with a minimum firmware version of 2.00.

Calibration of an absolute encoder is a two-part process:

- 1. Mechanical Homing
- 2. Calibration

# **14.2.1 Mechanical Homing**

Mechanical homing is the process of moving the motor to the position that is machine-zero. This is the location from which all dimensions are absolute in the machine's position reference frame.

- 1. Enter the values of the appropriate homing parameters.
- 2. Click the Home button  $\Box$  to run the home sequence.
- 3. Repeat if necessary until the motor is positioned at machine zero.
- 4. Click the Save button  $\Box$  Save

# **14.2.2 Calibration**

Calibrating the encoder involves saving the absolute position at machine-zero to the drive's flash. This value will be saved as a negative number and added to the absolute encoder positions thereafter by the firmware to convert them to machine absolute values. This value is stored in the Home Offset parameter. CME provides a single button-click operation to perform this calibration.

Click the Calibrate button  $\begin{bmatrix} \text{Calibrate} \\ \text{Calibrate} \end{bmatrix}$  to initiate the calibration routine.

CME will perform the following sequence:

- Set the calibration bit of the Homing Configuration register.
- Initiate the homing sequence.

The drive will then perform the following sequence:

- Run the home sequence.
- Save the Home Offset in flash.
- Change the home method to Absolute Encoder Immediate Home.

The Homing Adjustment field on the Home screen will show the offset value saved in flash. Once the calibration is complete, the Calibrate button will be disabled until another home sequence is run by clicking the Home button. To remove the calibration, change the Home Method from Absolute Encoder Immediate Home to some other method, and run the home sequence.

Control Panel

# **15 CONTROL PANEL 15.1 Control Panel Overview**

#### Control Panel  $\Box$  $\times$ Monitor Status-**Bus Voltage**  $2.3$  $\mathsf{V}$  $\bullet$  STO: Active: STO-1, STO-2 off Motor Output: Not Active Hardware Enabled: Not Enabled **Actual Motor Velocity** rpm Software Enabled: Not Enabled Positive Limit: Not Active **Actual Motor Position** counts Negative Limit: Not Active Software Limits: Not Active Â Mode: Disabled Motor Phase: OK Motion Abort Input: Not Active  $-Move$ C CVM Control Program: Not Running Velocity  $0$  rpm C Home: Not Referenced Network Status: Limit warning Acceleration  $0$  rps<sup>2</sup> Gain Scheduling: Not Active Deceleration  $0$  rps<sup>2</sup> Fault: Under Voltage Control<sup>-</sup> Move NEG Move POS Enable Jog Enable Set Zero Position Close **Disable Clear Faults** Reset

# Click to open the Control Panel  $\odot$ .

# **15.2 Status Indicators and Messages**

The Status area includes status indicator lights (described below) and a message box. Any red lights indicate that motion will be inhibited.

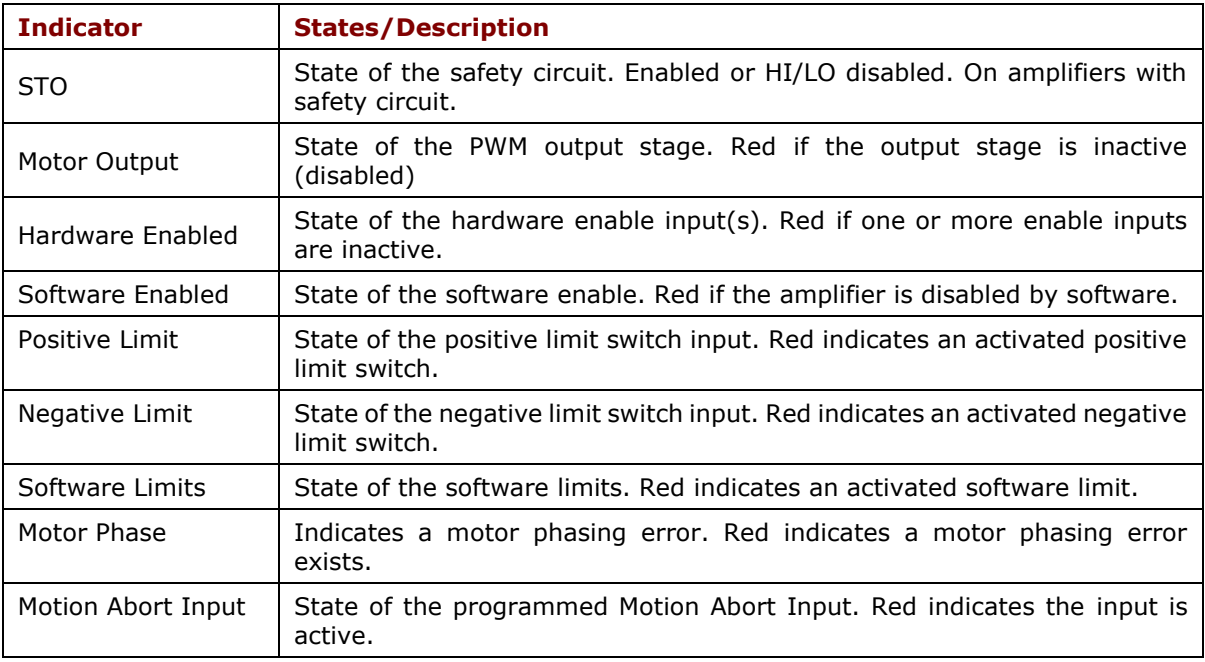

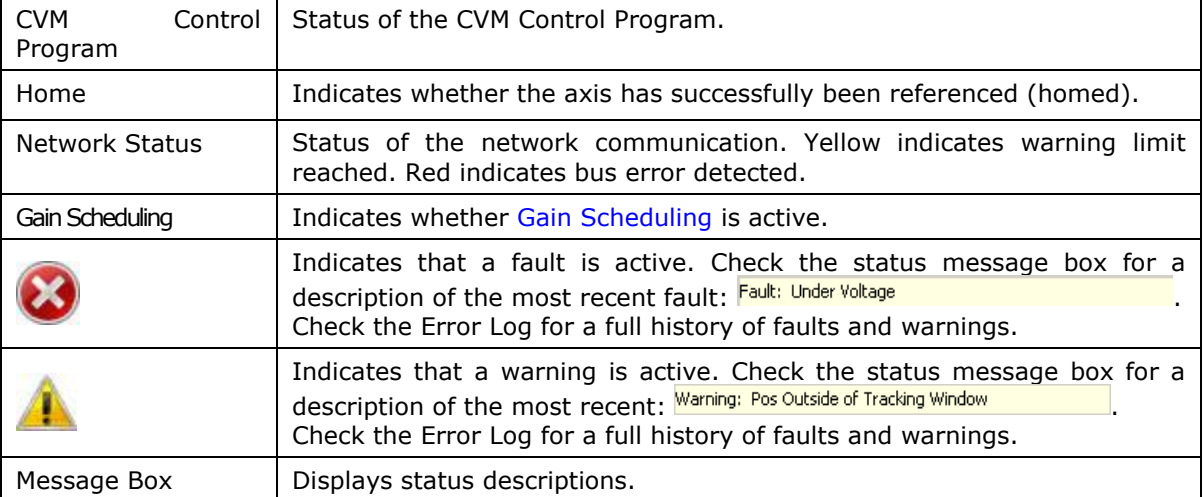

# **15.3 Control Panel Monitor**

The Control Panel Monitor displays real-time values of selected variables.

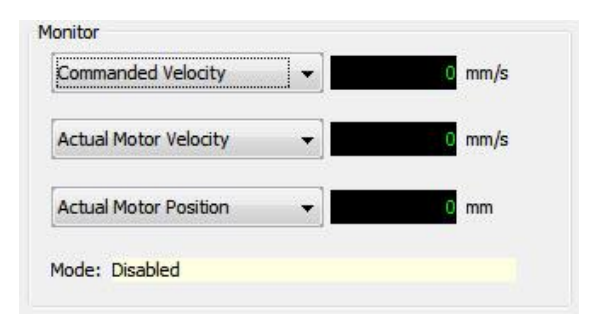

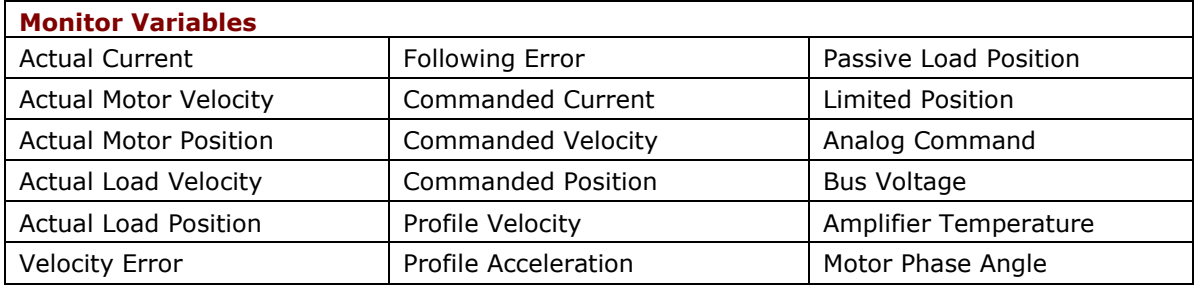

**Mode**: Displays the amplifier's operating mode in RAM. In camming mode it also displays the active cam table number

# **15.4 Control Functions**

The Control area of the screen provides functions related to overall amplifier control. The screen options vary with model and configuration.

# Control Panel

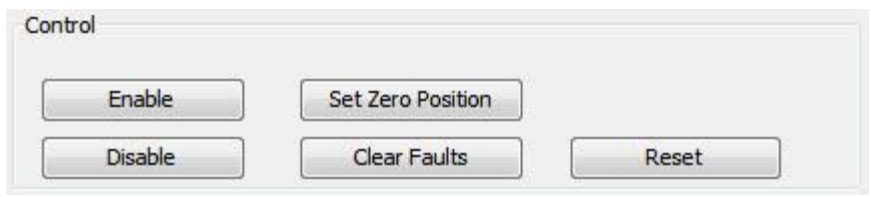

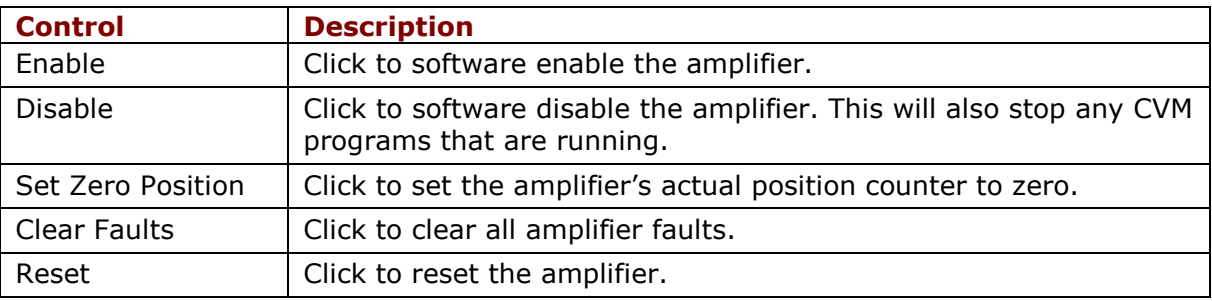

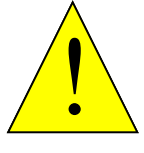

# **Risk of unexpected or uncontrolled motion.**

Using the CME, Set Zero Position function while the amplifier is operating under external control could cause unexpected or uncontrolled motion.

**WARNING**

# **Failure to heed this warning can cause equipment damage.**

# **15.5 Jog Mode**

Jog mode provides a simple means for moving/jogging the motor.

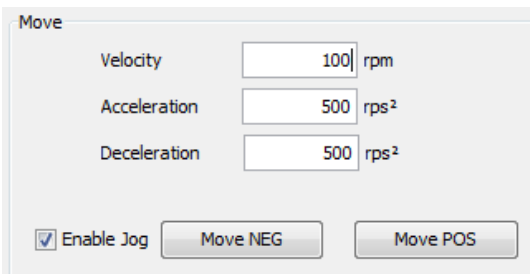

- 1. To put the amplifier in jog mode, select **Enable Jog**.
- 2. Set up a jog move by setting the following mode-specific parameters:

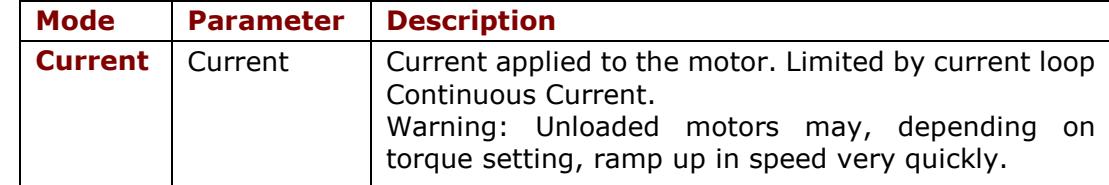

# Control Panel

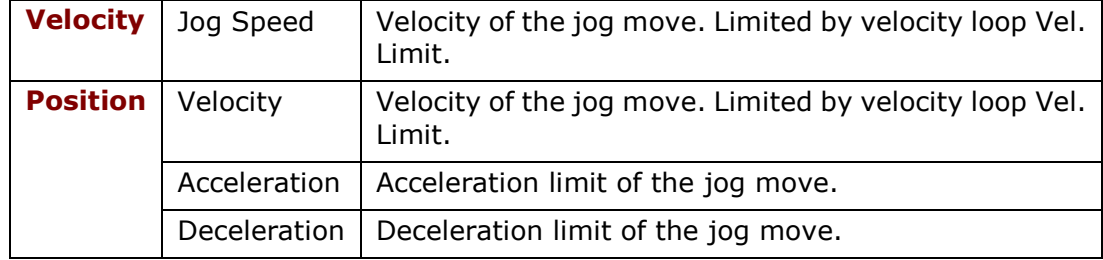

# 3. Command the move:

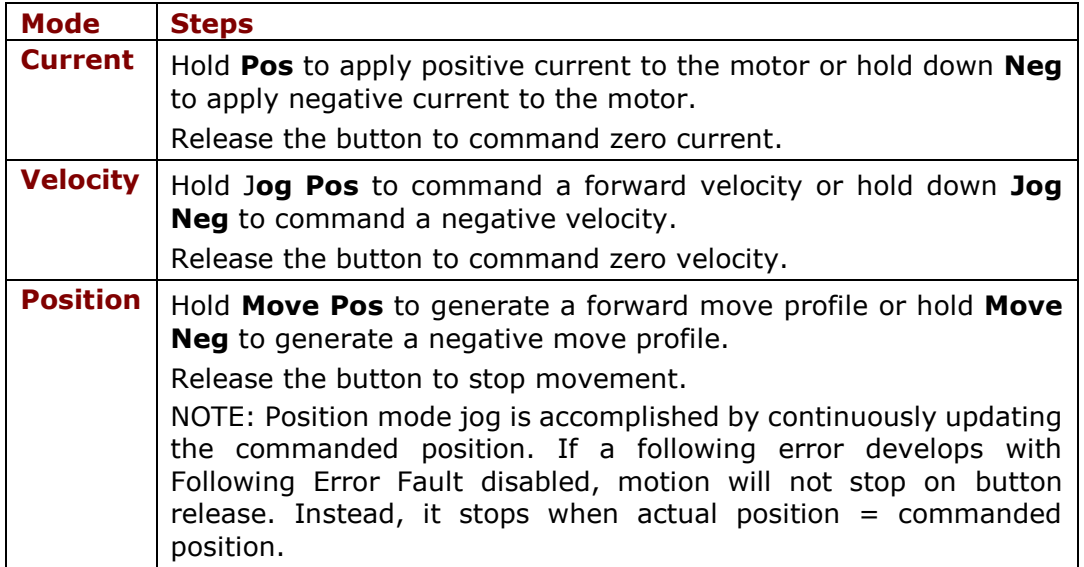

# **16 SCOPE 16.1 Overview**

The Scope can be used to tune the amplifier, monitor performance, and perform diagnostics. Function Generator and Profile Generator can drive the motor without external control. Auto Set Up feature sets typical initial values for scope parameters.

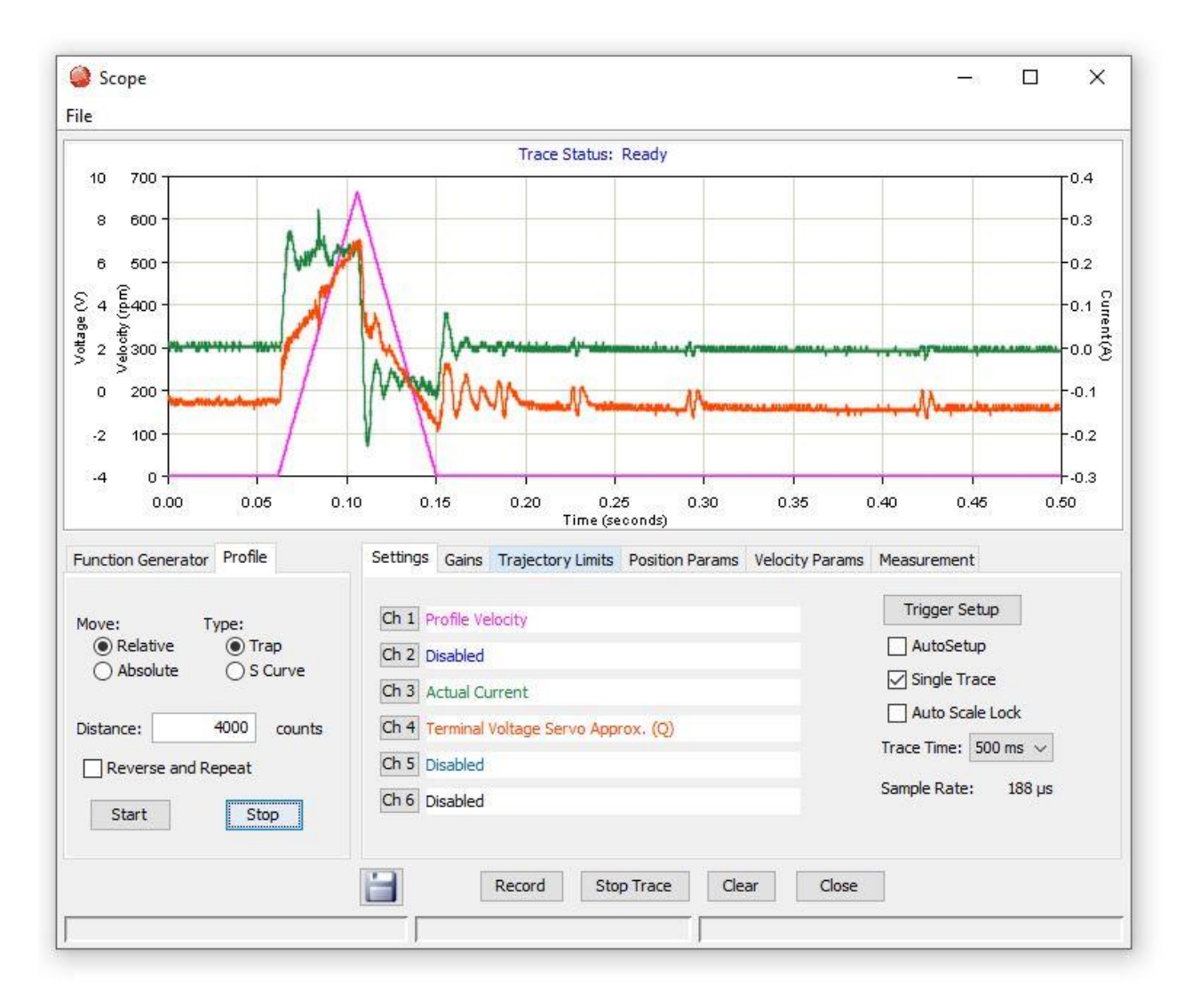

# **16.2 Menu, Display and Controls**

# **16.2.1File Menu**

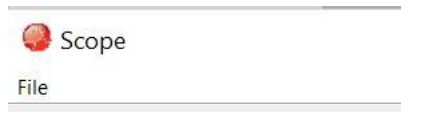

The File menu contains the options to save/restore scope settings. This feature is useful for saving custom settings used for tests that are run frequently.

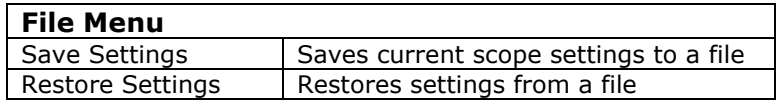

# **16.2.2 Display**

To access the Trace Display menu, Right-click in the trace display area

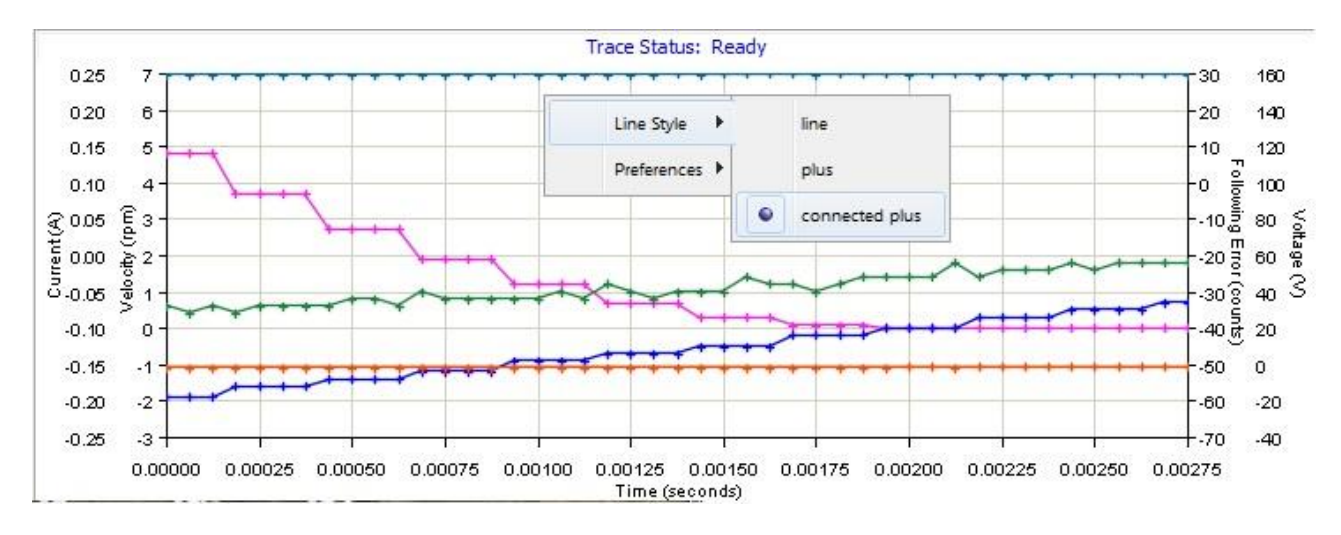

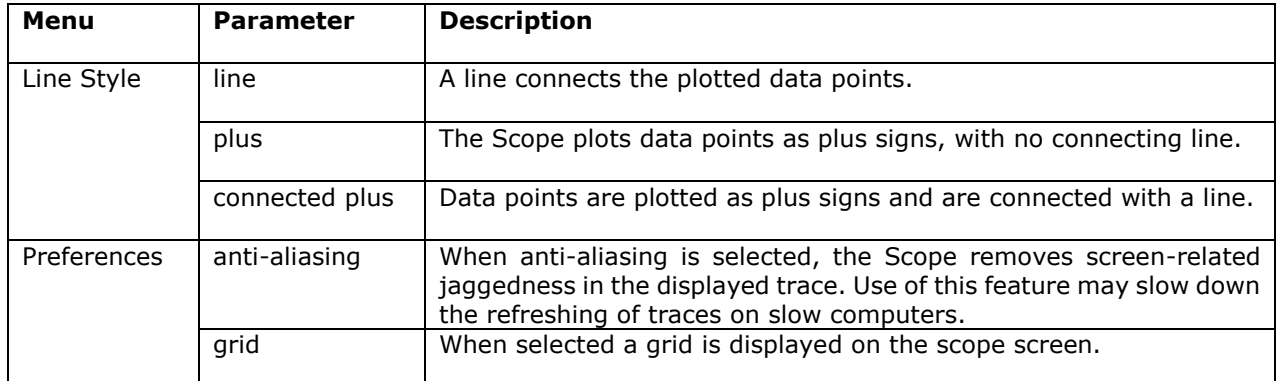

# **16.2.3 Trace Display Zoom**

- **Trace Status: Ready** 0.25 7 020 6  $0.15$ 5 Assistant Manuffectual  $0.10$  $\overline{a}$ ၉<br>၉<br>၁ Current(A) 0.05 elocity 0.00  $\overline{2}$  $-0.05$  $\overline{1}$  $-0.10$ 0  $-0.15$ -1  $-0.20$  $\cdot$ <sub>2</sub> 0.000 0.002  $0.004$ 0.006 0.008 0.010 0.012 0.014 c Time (seconds)
- 1. Hold the left mouse button down while dragging a box around the area of interest.

2. Release the button to let the display zoom in on the selected area.

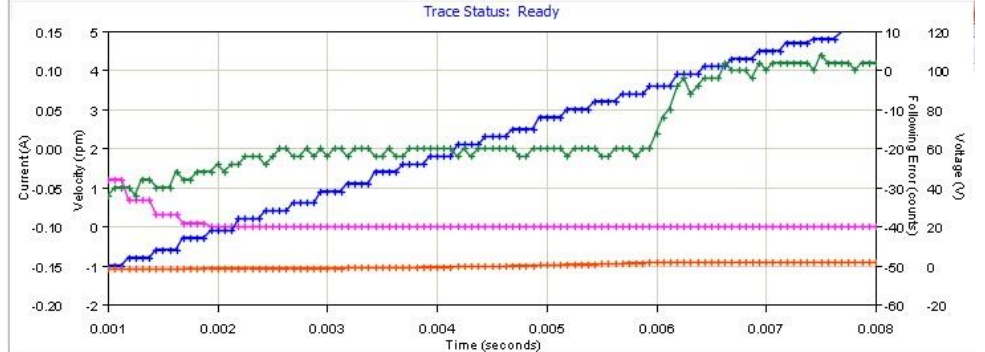

3. To restore the normal zoom level immediately, left-click anywhere on the trace. (Normal zoom level is also restored when the next trigger event occurs.)

#### **16.2.4 Controls**

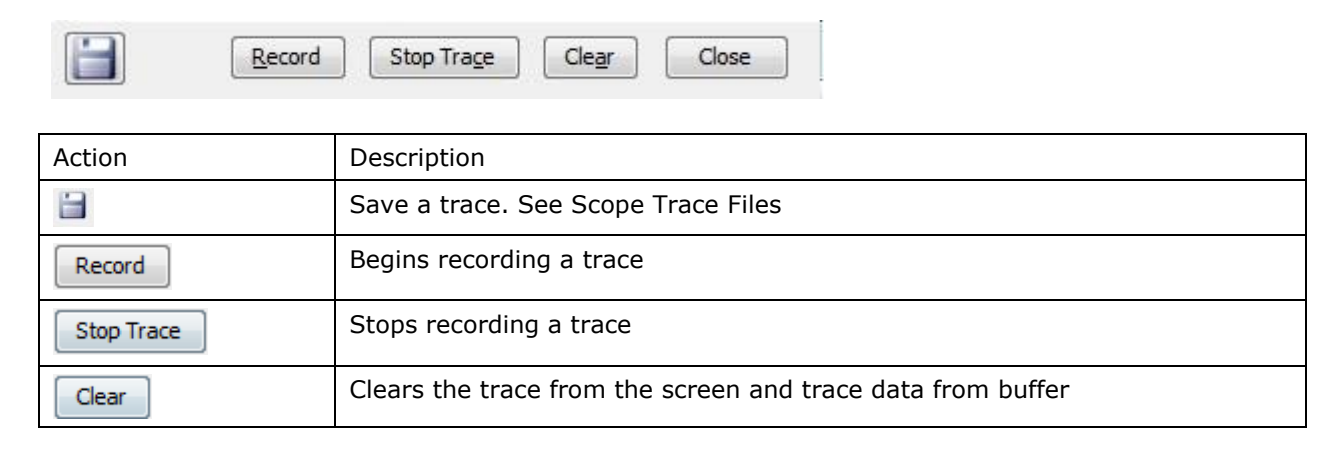

AutoSetup Single Trace Auto Scale Lock Trace Time:  $1.25 s \rightarrow$ Sample Rate:  $500 \mu s$ 

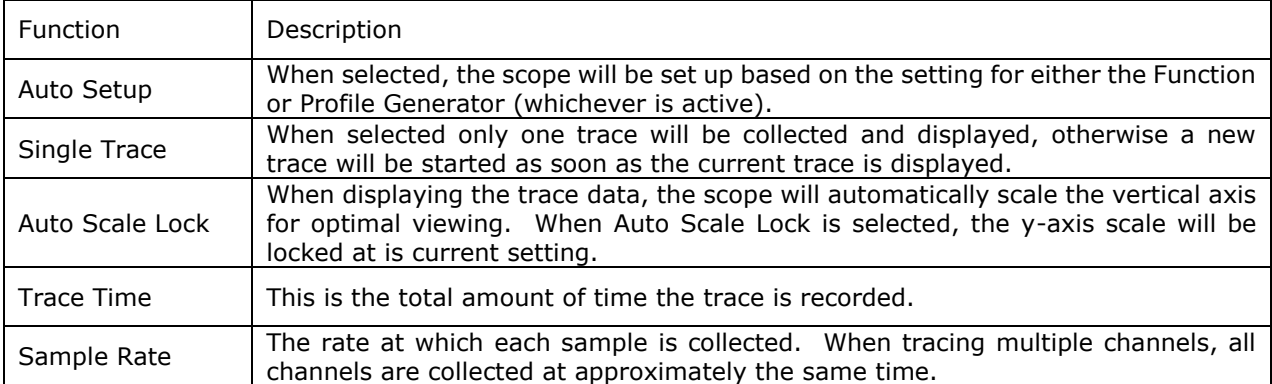

# **16.3 Function Generator**

The Function generators can provide inputs to the different control loops for tuning and diagnostics purposes without using an external control source.

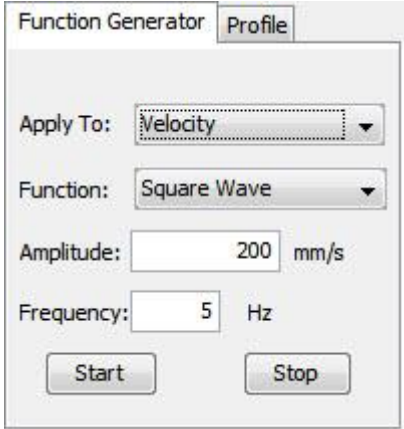

The **Start** button starts the function or profile generator. The **Stop** button stops the generator and aborts any profiles in progress.

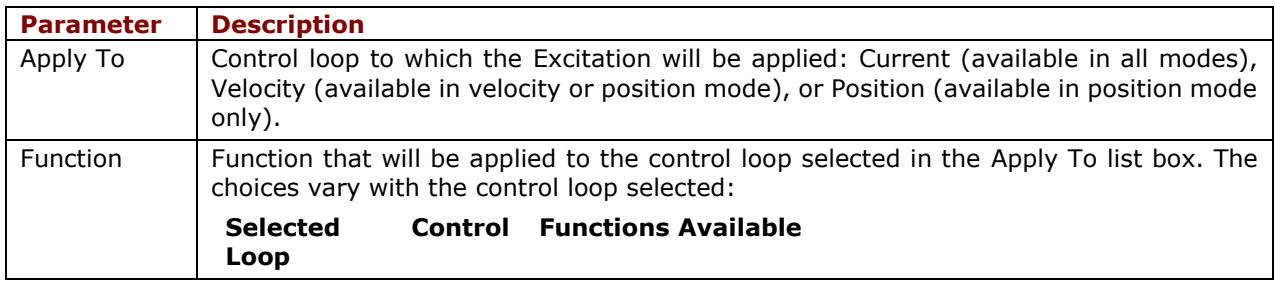

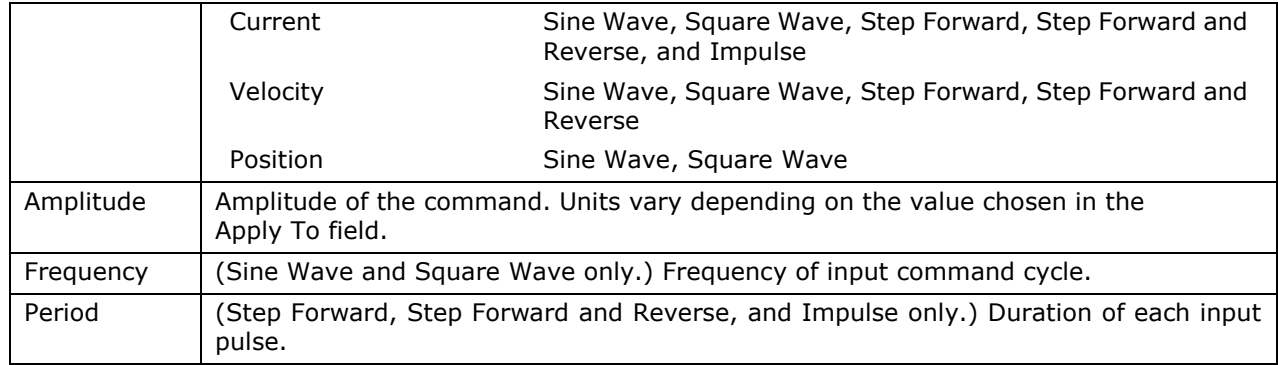

# **16.4 Profile Generator**

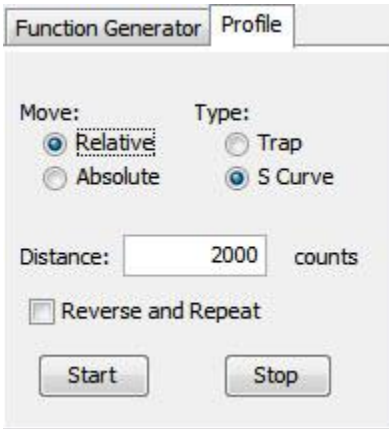

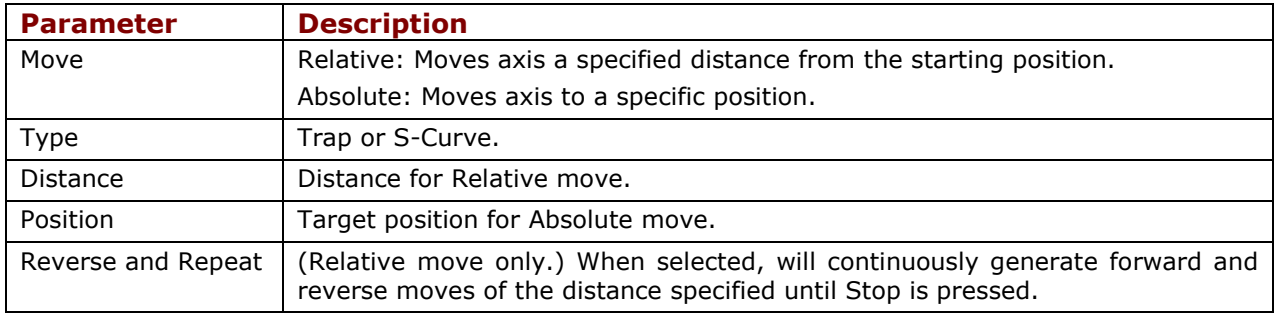

# **16.5 Trace Channel Variables**

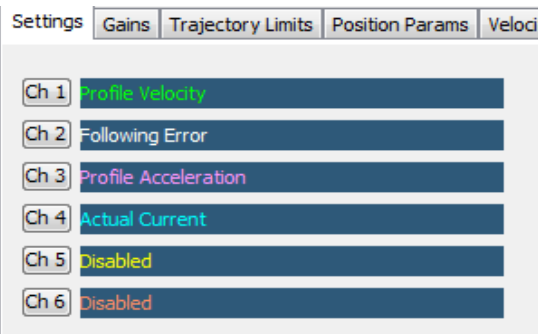

Click the Channel button  $\overline{\text{Ch 1}}$  to open the Trace Variable selection screen

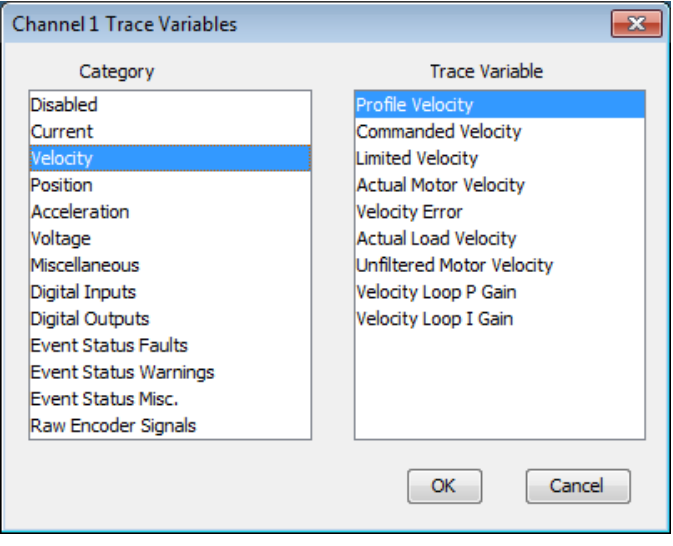

Apply To:  $\boxed{\text{Axis A}}$   $\rightarrow$ 

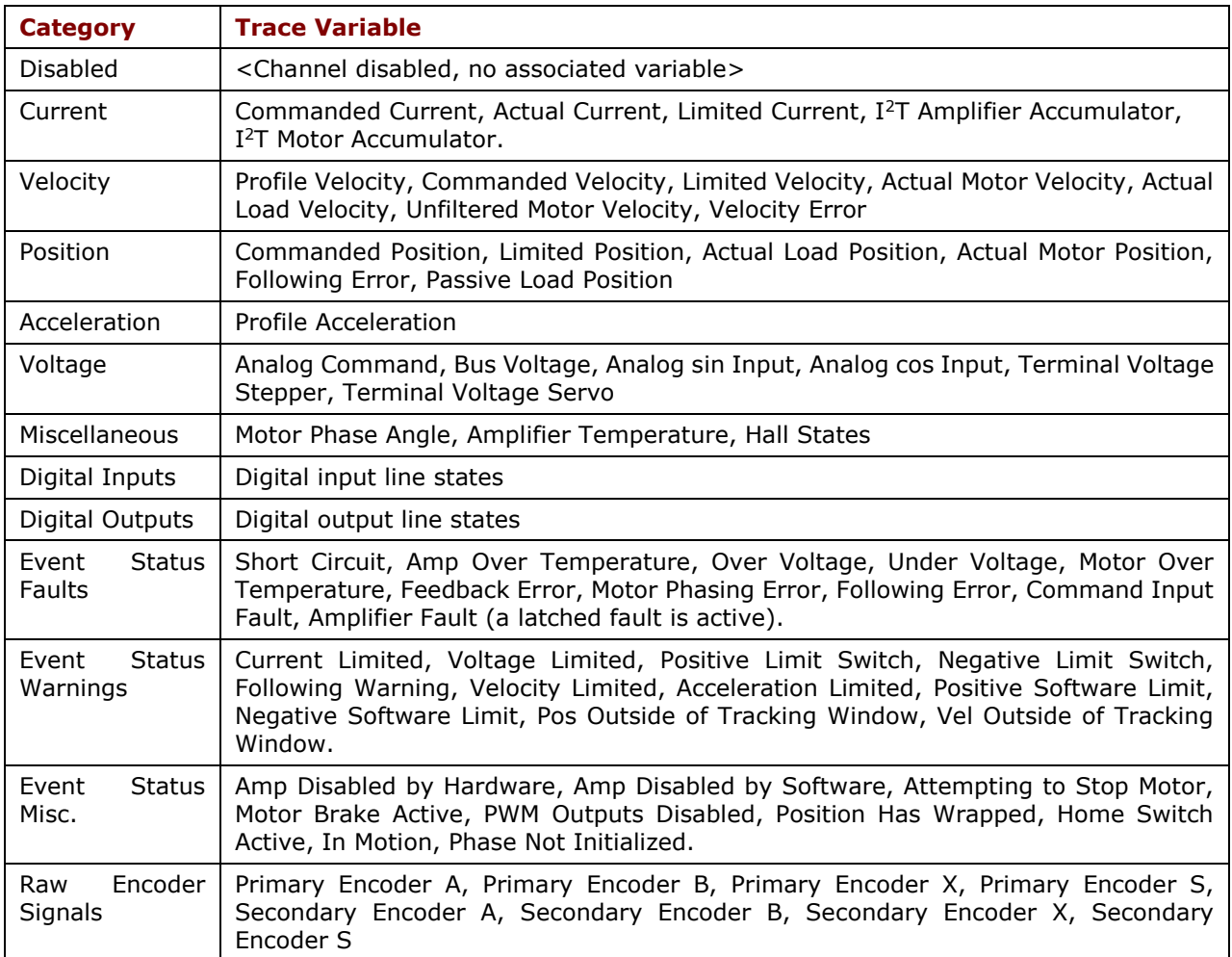

# **16.6 Trigger Setup**

Click the Trigger Setup button Trigger Setup to open the Trigger Settings screen.

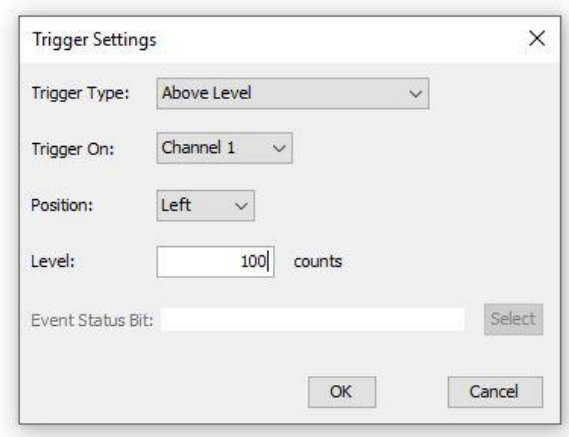

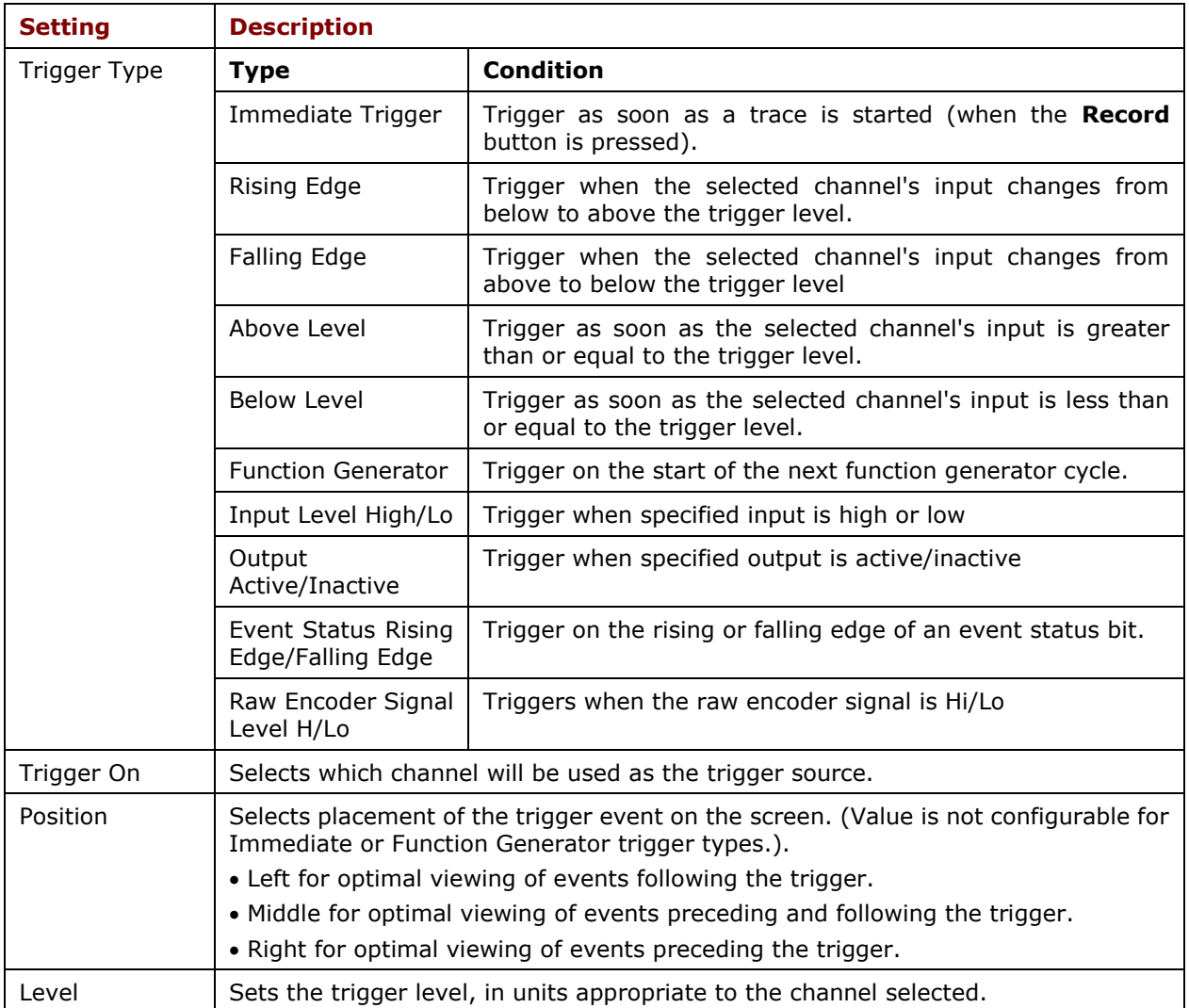

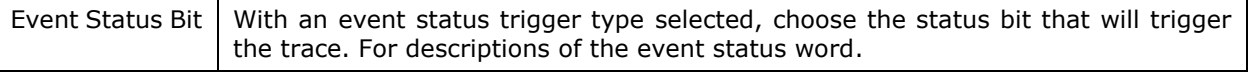

# **16.7 Measurement Tab**

The Measurement tab allows you to measure and analyze data from up to three parameters during an interval defined by adjustable cursors. The Cursor Data area displays a parameter's values at the left and right cursor locations, and the difference between the two values (Delta). The Analysis area displays the minimum, maximum, average, and root mean square of the parameters during the cursor period.

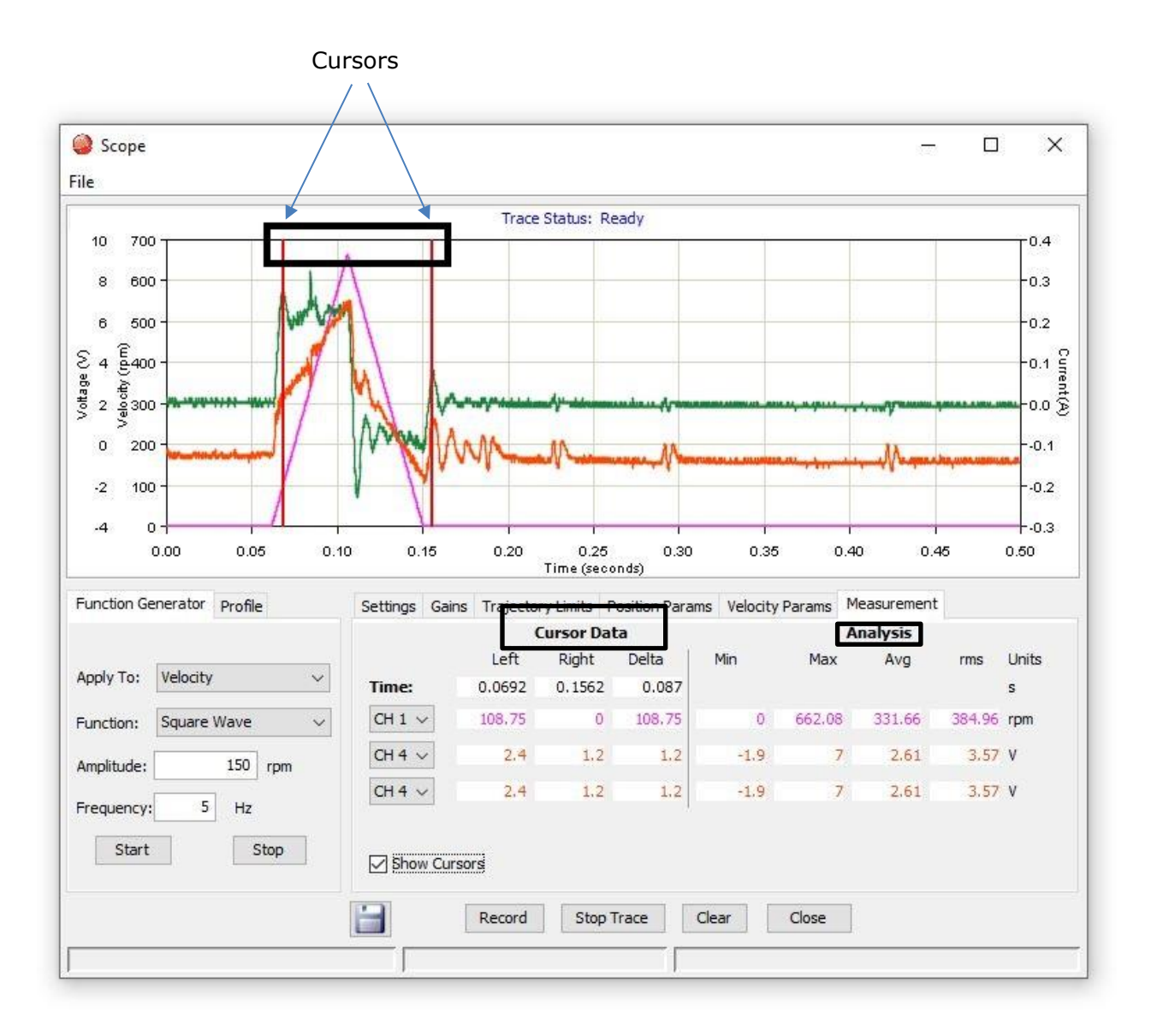

When **Show Cursors** is not set, the Cursor Data fields are inactive and the Analysis fields show calculations based on data from the entire trace cycle.

- 1. To display cursors and activate the Cursor Data fields, set **Show Cursors** Show Cursors **.**
- 2. To move a cursor, click on the cursor and hold the left button while dragging the cursor to the desired location. Release the left button to place the cursor in the new location.
- 3. To select a parameter to measure and analyze within the cursors, choose a channel in one of the three channel lists on the Measurement tab:

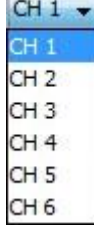

# **16.8 Control Loop Parameters**

The Oscilloscope provides convenient access to all the control loop parameters that might be used in tuning and diagnosing an amplifier. The user can adjust these parameters and see the results immediately on the scope. Control loop parameters are accessed through a set of tabs, shown below.

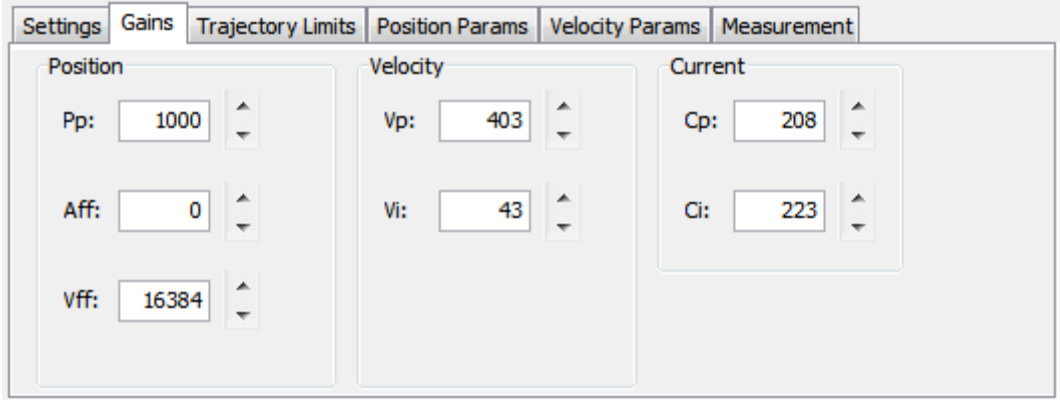

Note that the parameters represented on these tabs can also be accessed through the screens used to configure the control loops and the digital position input. Changing a value in the Scope tool automatically updates the value on the other screens where it appears, and vice versa. Control loop parameter tab descriptions follow.

# **16.8.1 Gains Tab**

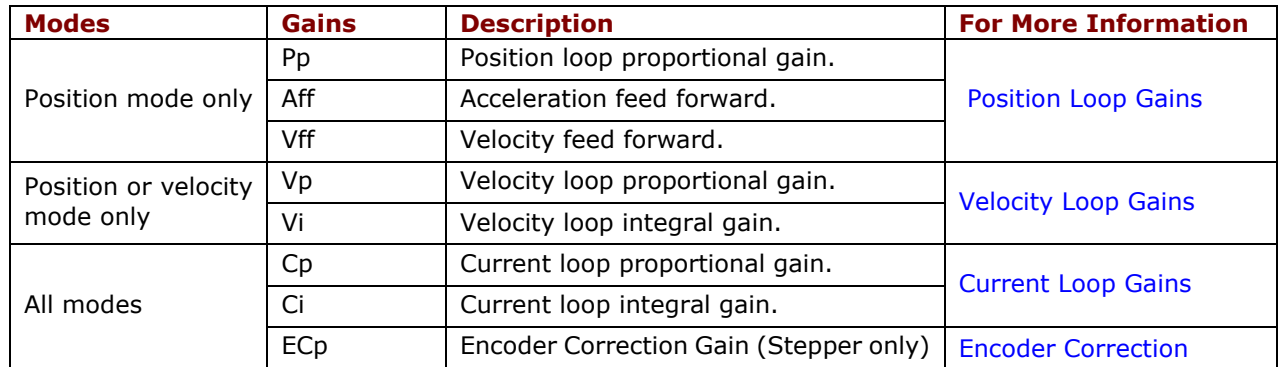

# **16.8.2 Trajectory Limits Tab**

Available in position mode.

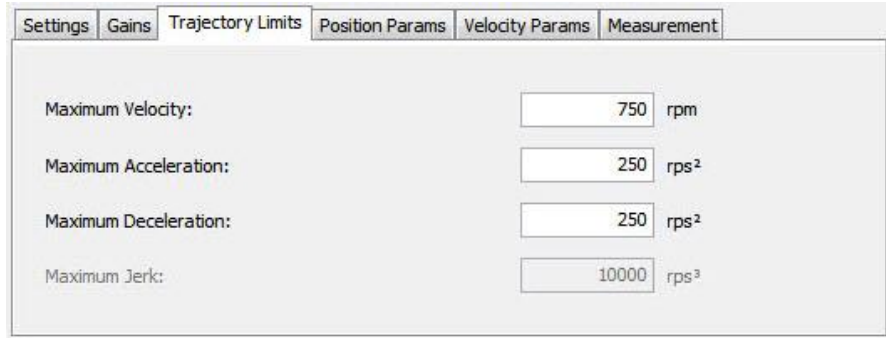

For more information see Position Loop Setup and Tuning.

# **16.8.3 Position Loop Parameters**

Available in position mode.

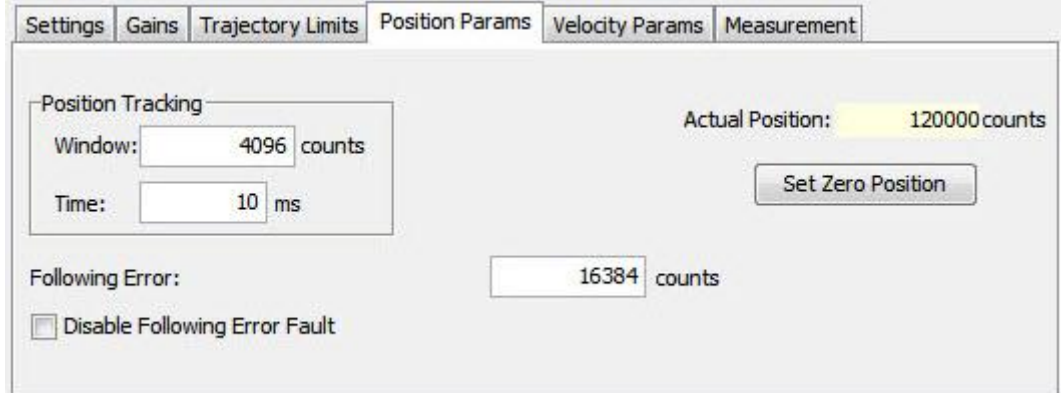

Set Zero Position sets the amplifier's actual position count to zero. For more information, see [Position Loop Setup and Tuning.](#page-153-0)

# **16.8.4 Velocity Loop Parameters**

Available in position and velocity modes.

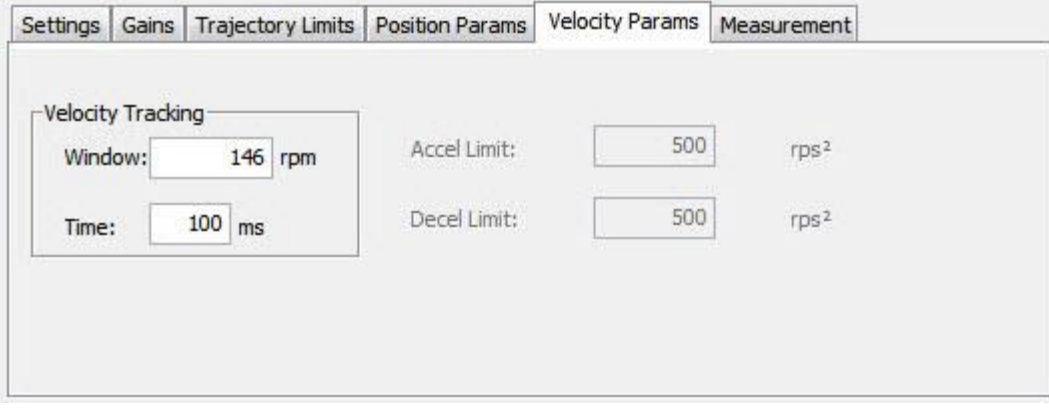

For information see [Velocity Loop Setup and Tuning.](#page-98-0) [Initial current loop proportional gain \(](#page-92-0)**Cp**) and current loop integral gain (**Ci**[\) values can be calculated with Calculate.](#page-92-0)

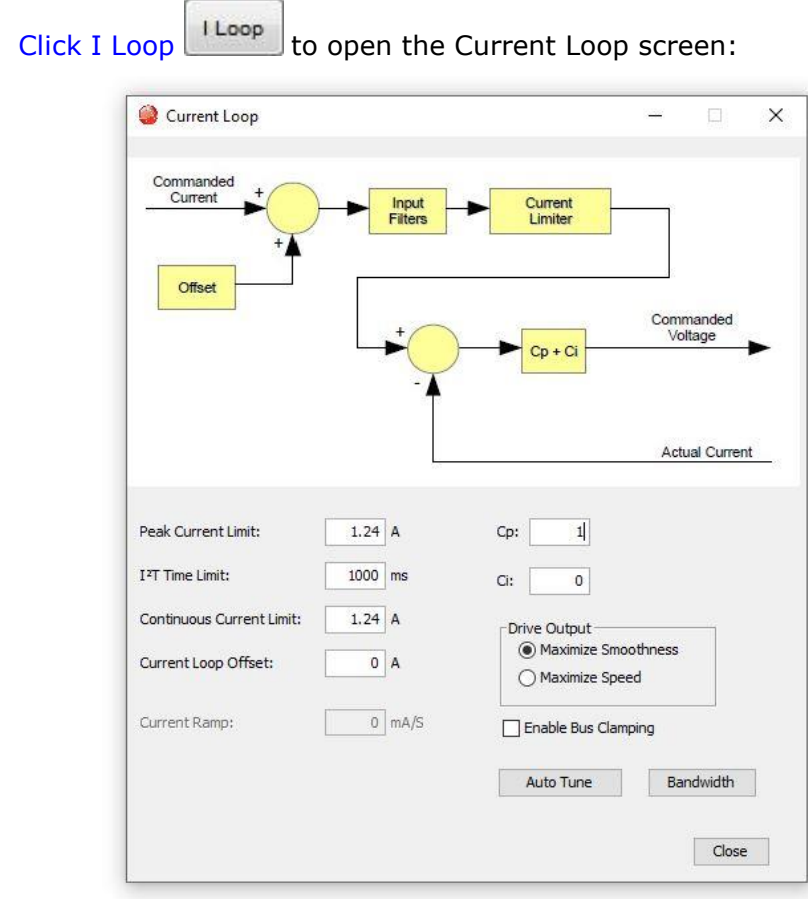

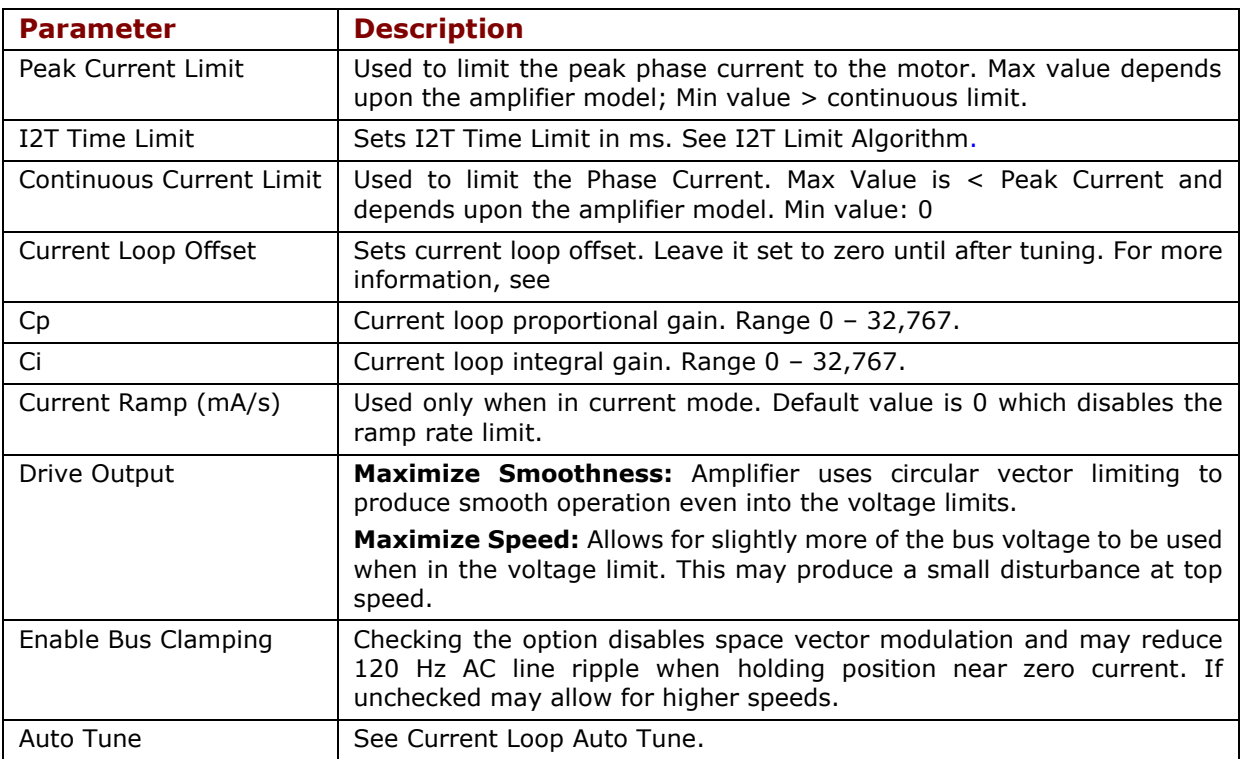

[Bandwidth](#page-92-0) [Measure bandwidth using the Cp and Ci values now in the amplifier.](#page-92-0)

### **[16.8.5 Current Loop Manual Tune](#page-92-0)**

#### **[NOTE:](#page-92-0)**

- [During tuning, observe any warnings or faults that appear in the status](#page-92-0) bar of [the scope.](#page-92-0)
- [Some users prefer the Auto Tune feature. See Current](#page-92-0) Loop Auto Tune.
- 11. Click the Scope Tool

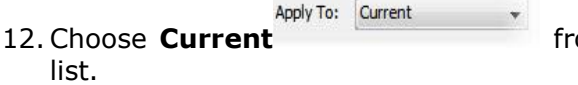

om the Function Generator Apply To: drop

13. On the Settings tab, make sure Auto Setup Indu auto Setup is selected. Auto Setup [automatically sets the following parameters:](#page-92-0)

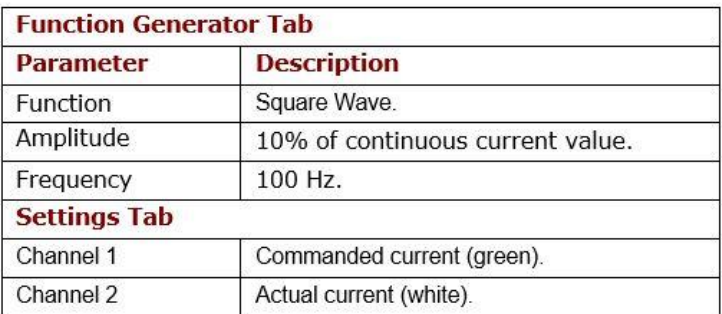

- 14. Verify that the Amplitude value  $\frac{Amplitude}{\sqrt{1-\frac{3}{2}}}$  a is not excessive for the [motor.](#page-92-0)
- 15. Click **[Start](#page-92-0)** Start

16. On the **Gains tab**[, adjust current loop proportional gain \(Cp\)](#page-92-0) and the current loop [integral gain \(CI\) to obtain a desired wave form.](#page-92-0)

- [Set current loop integral gain \(Ci\) to zero.](#page-92-0)
- Raise or lower Cp to obtain desired step response. (Typically, little or no [overshoot with a 100 Hz, low-current square wave.\) If the Cp value is too](#page-92-0)  [large, ringing may occur. If the Cp value is too low, bandwidth decreases.](#page-92-0)

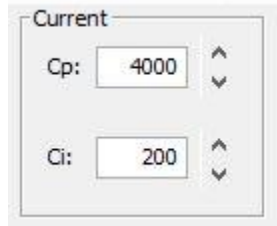

17. [Adjust current loop integral gain \(Ci\) until desired settling time is obtained.](#page-92-0)

**Note:** [The image below shows a good example of a good current](#page-92-0) loop tuning, in which [the wave forms for commanded and the actual current are very similar, without any](#page-92-0)  [ringing or overshoot.](#page-92-0)

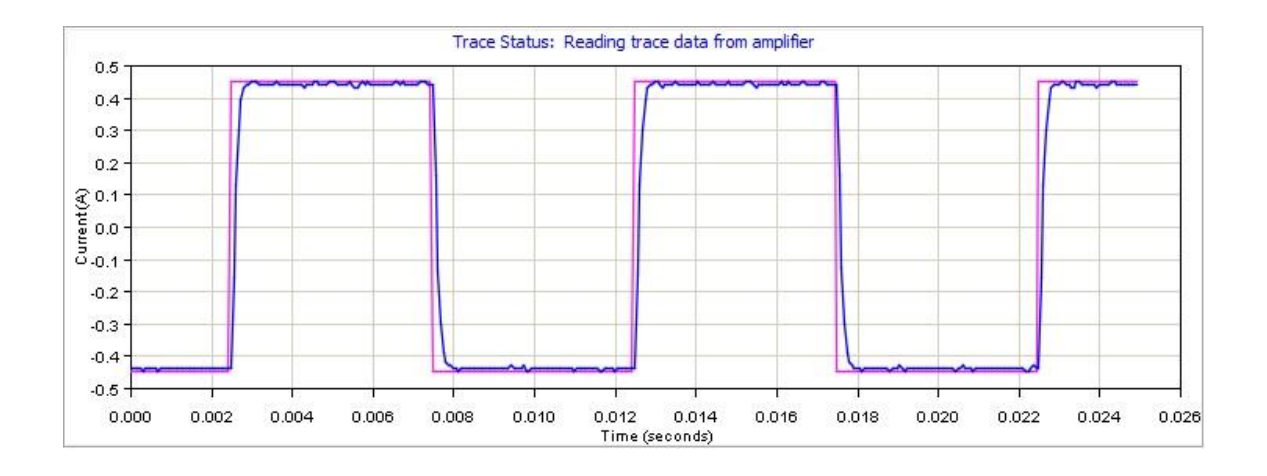

- 18. Press **Stop** stop [to stop the function generator.](#page-92-0)
- 19. On the Main screen, click **Save to Flash** [to avoid losing the changes.](#page-92-0)
- 20. On the [main screen, select and click on](#page-92-0) **Bandwidth** to measure the [bandwidth. Verify that the bandwidth measured is sufficient for the application.](#page-92-0)  Typical bandwidth value is 1.2kHz  $\pm$  200 Hz.

#### **[16.8.6 Current Loop Auto Tune](#page-92-0)**

[The current loop Auto Tune algorithm applies a square-wave command to the current loop](#page-92-0)  [and adjusts current loop proportional gain \(Cp\) and current loop integral gain \(Ci\) until a](#page-92-0)  [desirable waveform is obtained.](#page-92-0)

[Initial current loop proportional gain \(](#page-92-0)**Cp**) and current loop integral gain (**Ci**) values can be [calculated with Calculate.](#page-92-0)

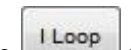

7. Click I Loop **Lives** to open the Current Loop screen:

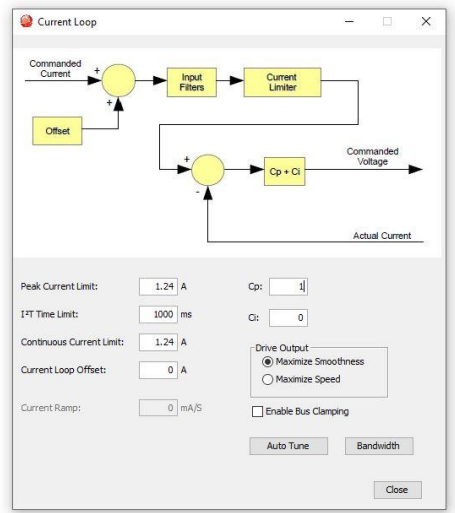

- 8. [Verify that the amplifier is hardware enabled.](#page-92-0)
- 9. Click Auto Tune Auto Tune to open the screen and start the Current Loop Auto [Tune.](#page-92-0)

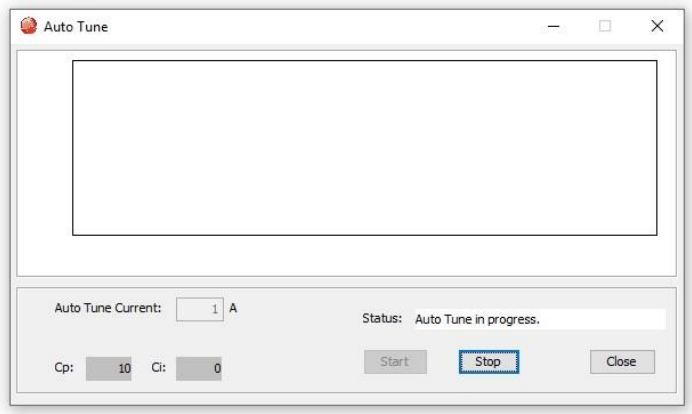

- 10. [To Change the Auto Tune Current, click](#page-92-0) **Stop.** Enter the new current in the Auto Tune Current [field, and then click](#page-92-0) **Start**.
- 11. [Observe the Auto Tune process and results.](#page-92-0)

[A typical example is given below:](#page-92-0)

■ Set Cp [and Ci to zero and adjust Cp](#page-92-0) and Ci for optimal values.

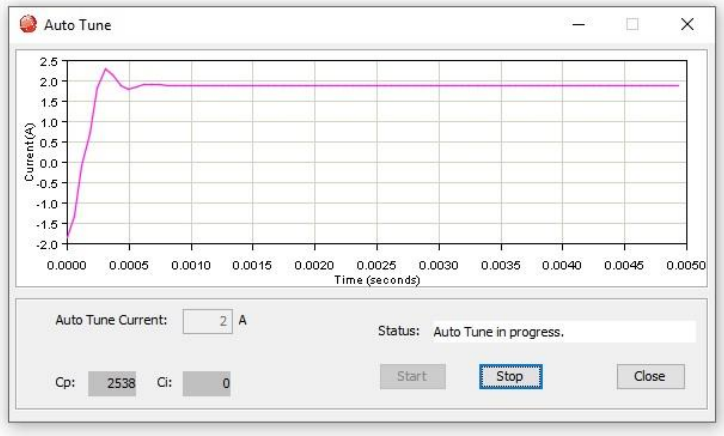

▪ [Use a frequency sweep to determine the small signal, current loop bandwidth.](#page-92-0)

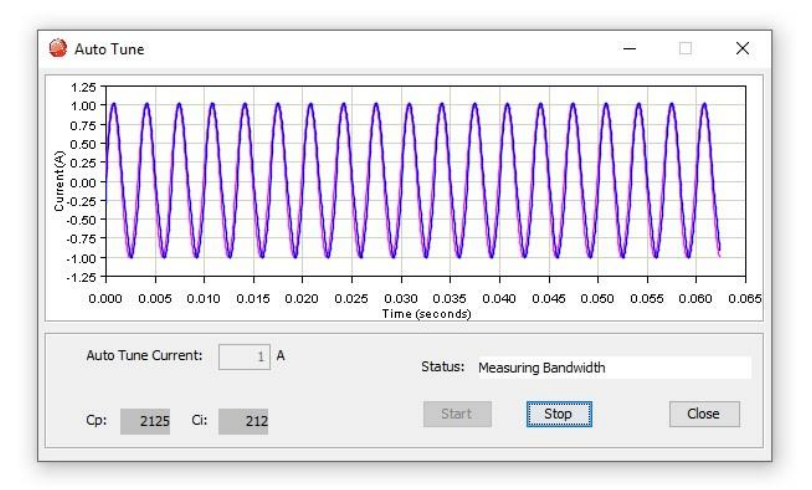

▪ A [set of Cp and Ci alternatives, and the bandwidth measured using the high Cp and Ci values](#page-92-0) [are displayed.](#page-92-0)

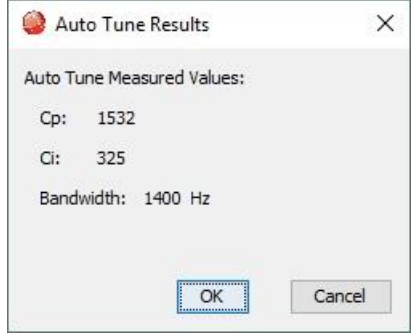

12.Click **OK** [to keep the new Cp and Ci values in RAM that auto tune measured.](#page-92-0) Click **Cancel** to restore [the original Cp and Ci values.](#page-92-0)

# **16.8.7 [Notes on the Current Mode and Current Loop](#page-92-0)**

#### **[Current Loop Diagram](#page-92-0)**

[As shown below, the "front end" of the current loop is a limiting stage. The](#page-92-0) limiting stage accepts [a current command, applies limits, and passes a limited current command to the summing](#page-92-0)  [junction. The summing junction takes the commanded current, subtracts the actual current](#page-92-0)  [\(represented by the feedback signal\), and produces an error signal. This error signal is then](#page-92-0)  [processed using the integral and proportional gains to produce a command. This command is](#page-92-0)  [then applied to the amplifier's power stage.](#page-92-0)

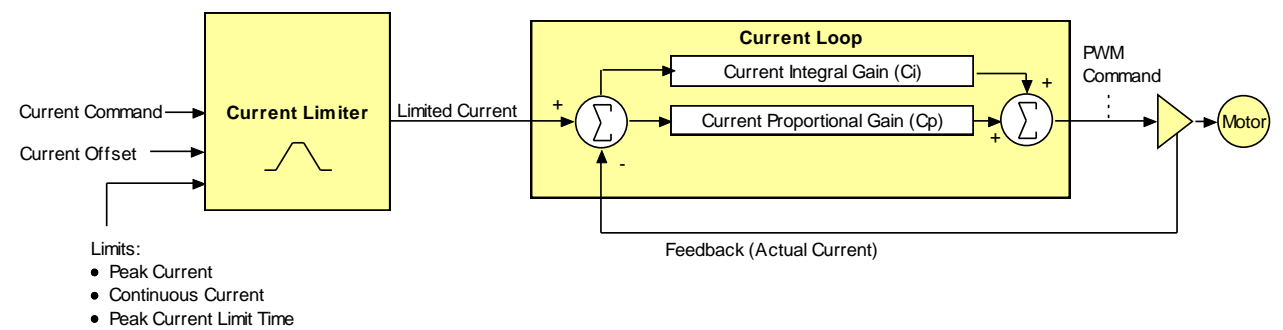

# **[Current Loop Inputs](#page-92-0)**

- [The amplifier's analog or PWM inputs.](#page-92-0)
- [A CANopen network via the amplifier's CAN interface.](#page-92-0)
- [A Copley Virtual Motion \(CVM\) control program.](#page-92-0)
- [The amplifier's internal function generator.](#page-92-0)

[In velocity or position modes, the current command is generated by the velocity loop.](#page-92-0) 

#### **[16.8.8](#page-92-0) Offset**

[The current loop offset is intended for use in applications where there is a constant force applied](#page-92-0)  [to, or required of, the servomotor and the system must control this force. Typical applications](#page-92-0)  [would be a vertical axis holding against gravity, or web tensioning. This offset value is summed](#page-92-0)  [with the current command before the limiting stage.](#page-92-0)

#### **[16.8.9](#page-92-0) Limits**

[The current command is limited based on the following parameters:](#page-92-0)

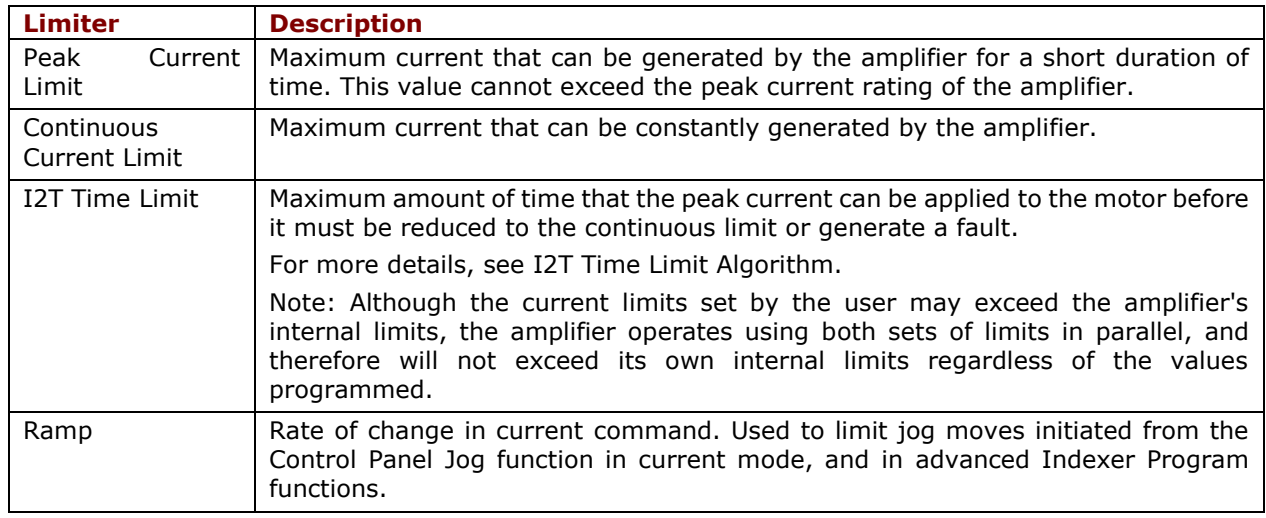

# **16.8.10 [Current Loop Gains](#page-92-0)**

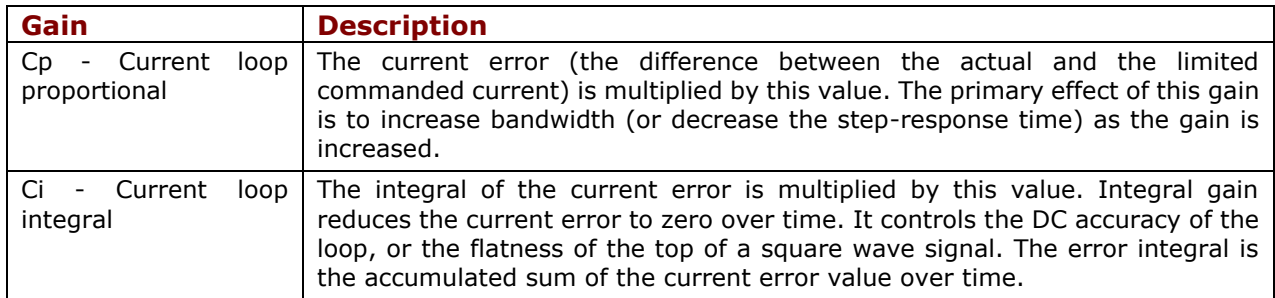

# **16.8.11 [Current Loop Output](#page-92-0)**

[The output of the current loop is a command that sets the duty cycle of the PWM output](#page-92-0)  [stage of the amplifier.](#page-92-0)

# **16.9 [Velocity Loop Setup and Tuning](#page-92-0)**

[Initial velocity loop proportional gain \(](#page-92-0)**Vp**) and velocity loop integral gain (**Vi**) values can be [calculated with Calculate.](#page-92-0)

Click the V Loop button  $\sqrt{\frac{V\text{Loop}}{V}}$  on the Main screen (contents vary with model and [configuration\):](#page-92-0)

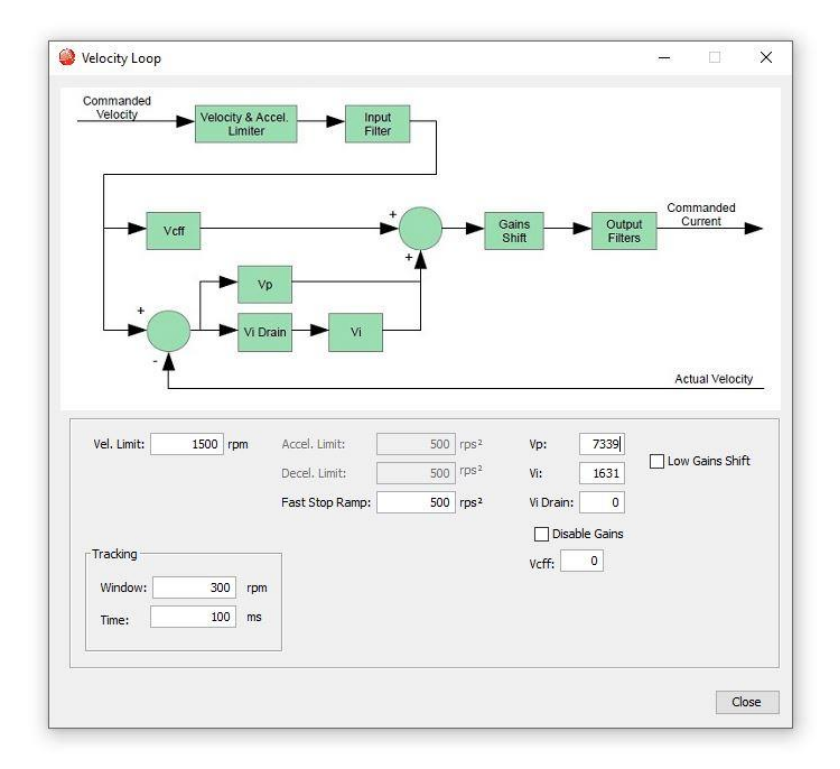

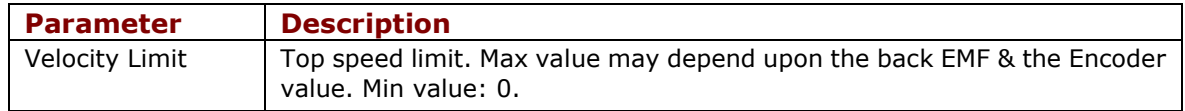

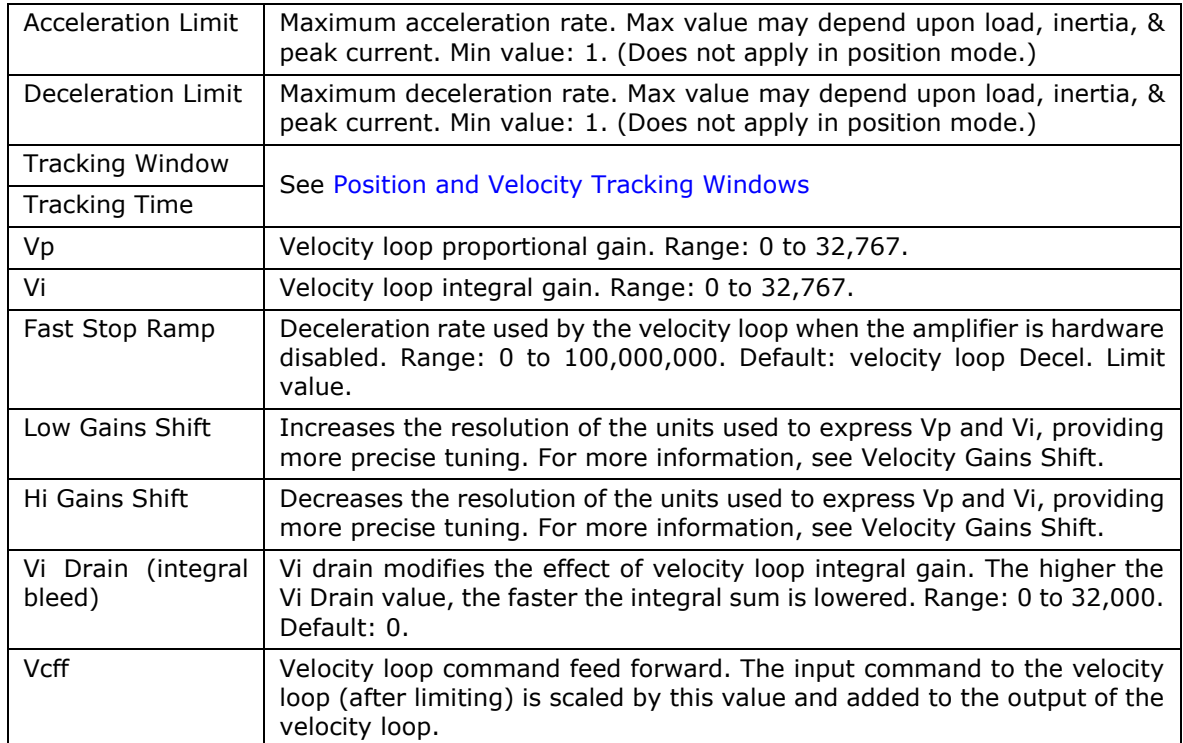
# **[Manually Tune the Velocity Loop](#page-92-0)**

**NOTE:** [During tuning, observe any warnings that appear to the left of the trace.](#page-92-0)

10. Click the Scope Tool

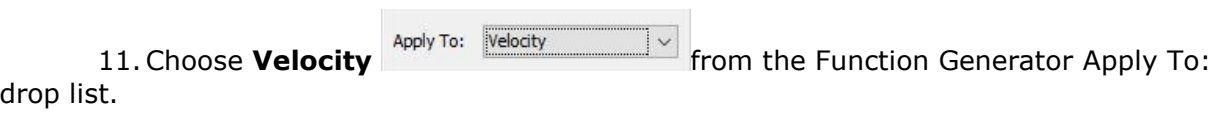

12. On the Settings [tab, make sure](#page-92-0) **Auto Setup In AutoSetup** is selected. [Auto Setup automatically sets the following parameters:](#page-92-0)

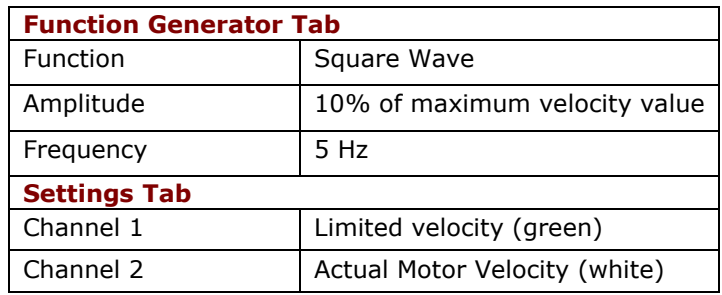

13. Verify that the amplitude value Amplitude: 200 rpm is not excessive for the [motor.](#page-92-0)

14. Click Start **Start** 

15. [On the Gains tab, adjust velocity loop proportional gain \(Vp\):](#page-92-0)

▪ [Set velocity loop integral gain \(Vi\) to zero.](#page-92-0)

Raise or lower proportional gain (Vp) to obtain desired step response. [\(Typically, little or no overshoot on a 5 Hz small, slow-speed square wave.\)](#page-92-0)

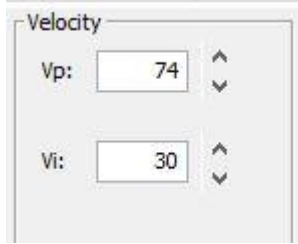

[16.Adjust velocity loop integral gain \(Vi\) until desired settling time is obtained.](#page-92-0)

**Note:** [The image below shows a good example of a good velocity](#page-92-0) loop tuning, in [which the wave forms for commanded and the actual velocity are very similar.](#page-92-0)

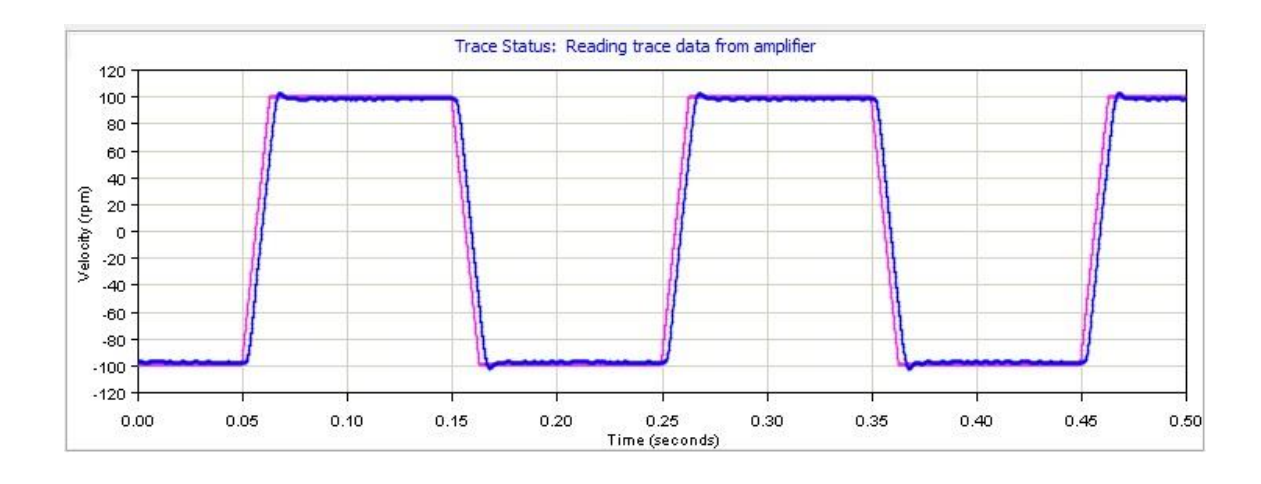

17. Click Stop **Stop** to stop the function generator.

18. On the Main screen, click **Save to Flash** [to avoid losing the changes.](#page-92-0)

# **[16.10Notes on the Velocity Mode and Velocity Loop](#page-92-0)**

## **16.10.1 [Velocity Loop Diagram](#page-92-0)**

[As shown below, the velocity loop limiting stage accepts a velocity command, applies limits, and](#page-92-0)  [passes a limited velocity command to the input filter. The filter then passes a velocity command](#page-92-0)  [to the summing junction. The summing junction subtracts the actual velocity, represented by](#page-92-0) [the feedback signal, and produces an error signal. \(The velocity loop feedback signal is always](#page-92-0)  [from the motor feedback device even when an additional encoder is attached to the load.\) The](#page-92-0)  [error signal is then processed using the integral and proportional](#page-92-0) gains to produce a current [command. Programmable digital filters are provided on both the input and output command](#page-92-0)  [signals.](#page-92-0)

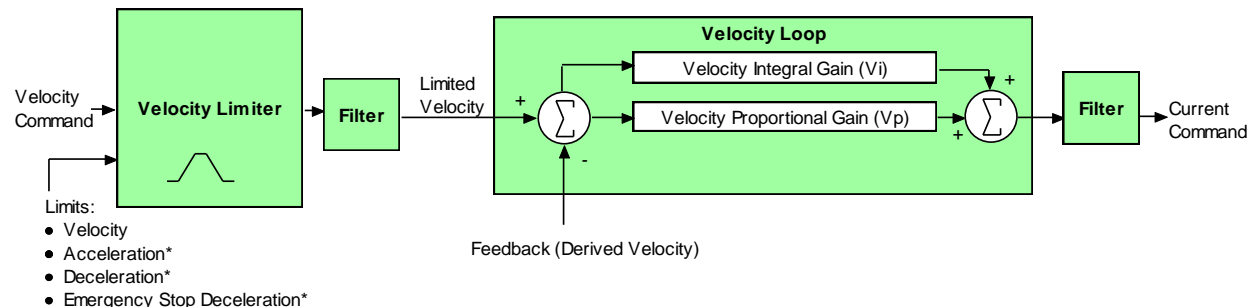

 [\\*Not used w hen velocity loop is controlled by position loop. See "Velocity Loop Limits" for details.](#page-92-0)

### **[16.10.2](#page-92-0) Inputs**

[In velocity mode, the velocity command comes from one of the following:](#page-92-0)

- [The amplifier's analog or PWM inputs.](#page-92-0)
- [A CANopen network via the amplifier's CAN interface.](#page-92-0)
- [A Copley Virtual Motion \(CVM\) control program.](#page-92-0)
- [The amplifier's internal function generator.](#page-92-0)

[In position mode, the velocity command is generated by the position loop.](#page-92-0)

### **16.10.3 [Velocity Loop Limits](#page-92-0)**

[The velocity command is limited based on the following set of parameters designed to protect](#page-92-0)  [the motor and/or the mechanical system.](#page-92-0)

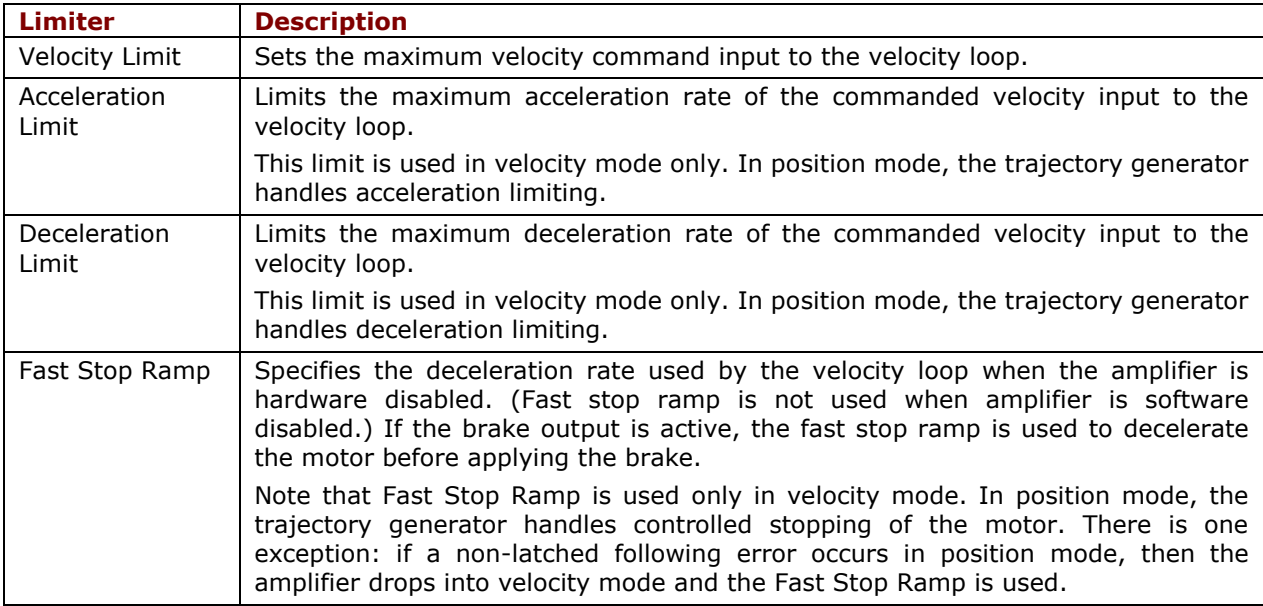

# **16.10.4 [Diagram: Effects of Limits on Velocity Command](#page-92-0)**

[The following diagram illustrates the effects of the velocity loop limits.](#page-92-0)

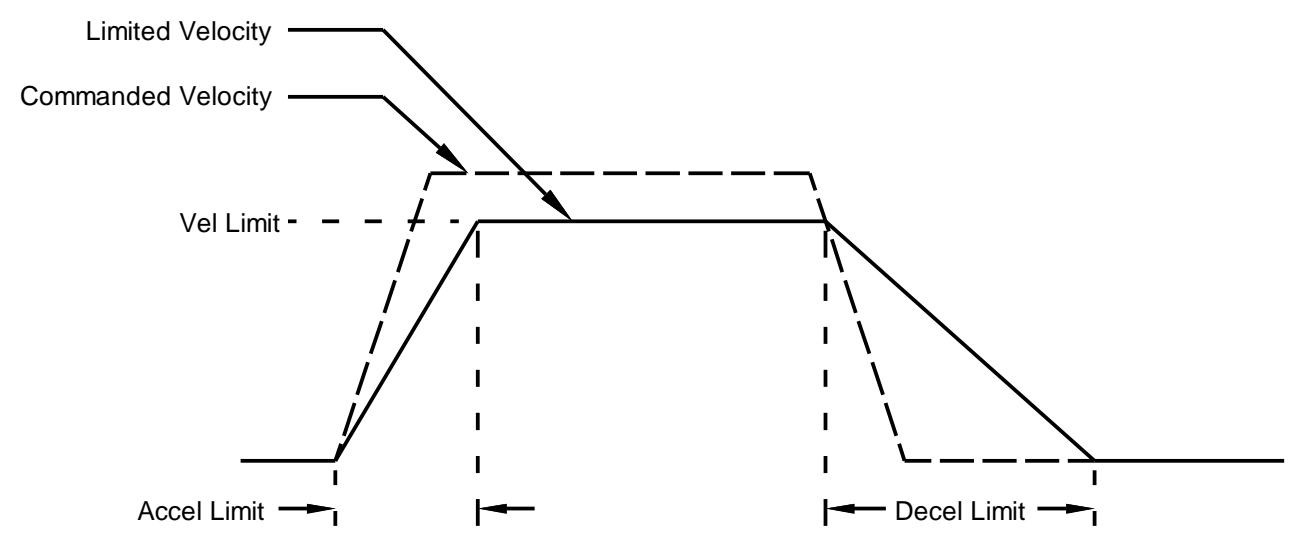

## **16.10.5 [Velocity Loop Gains](#page-92-0)**

[The velocity loop uses these gains:](#page-92-0)

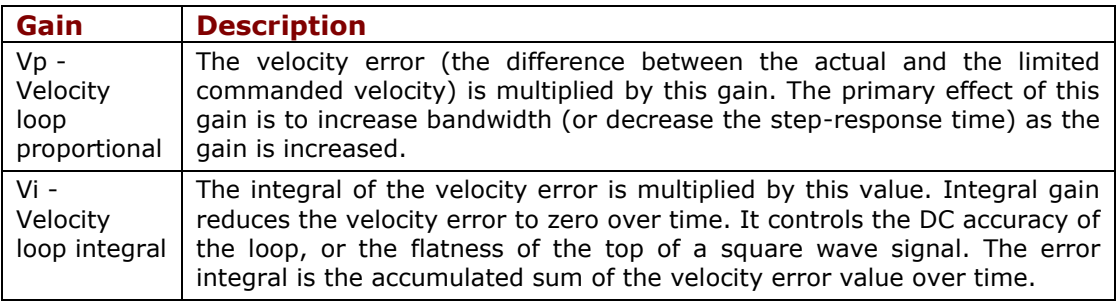

## **16.10.6 [Velocity Gains Shift](#page-92-0)**

[The Velocity Gains Shift feature adjusts the resolution of the units used to express Vp](#page-92-0)  [and Vi, providing more precise tuning. If the](#page-92-0) non-scaled value of Vp or Vi is 64 or less, [the Low Gains Shift option is available to increase the gains adjustment resolution.](#page-92-0)  [\(Such low values are likely to be called for when tuning a linear motor with an encoder](#page-92-0)  [resolution finer than a micrometer.\) If the non-scaled value of Vp or Vi is 24001 or](#page-92-0)  [higher, the High Gains Shift option is available to decrease the gains adjustment](#page-92-0)  [resolution.](#page-92-0)

## **16.10.7 [Velocity Loop Filters](#page-92-0)**

[See Standard Filter Types](#page-92-0).

## **16.10.8 [Velocity Loop Outputs](#page-92-0)**

[The output of the velocity loop is a current command used as the input to the current](#page-92-0)  [loop.](#page-92-0)

## **16.10.9 [Proper Tracking Over Time](#page-92-0)**

[As described earlier, position error is the difference between the limited position output](#page-92-0)  [of the trajectory generator and the actual position. Velocity error is the difference](#page-92-0)  [between commanded and actual velocity.](#page-92-0)

[When the position or velocity error exceeds the programmed tracking window](#page-92-0) value, a [status word bit is set. The bit is not reset until the error remains within the tracking](#page-92-0)  [window for the programmed tracking time.](#page-92-0) 

## **16.10.10 [Velocity Tracking Illustration](#page-92-0)**

[The following diagram illustrates the use of tracking window and time settings in](#page-92-0)  [velocity mode.](#page-92-0)

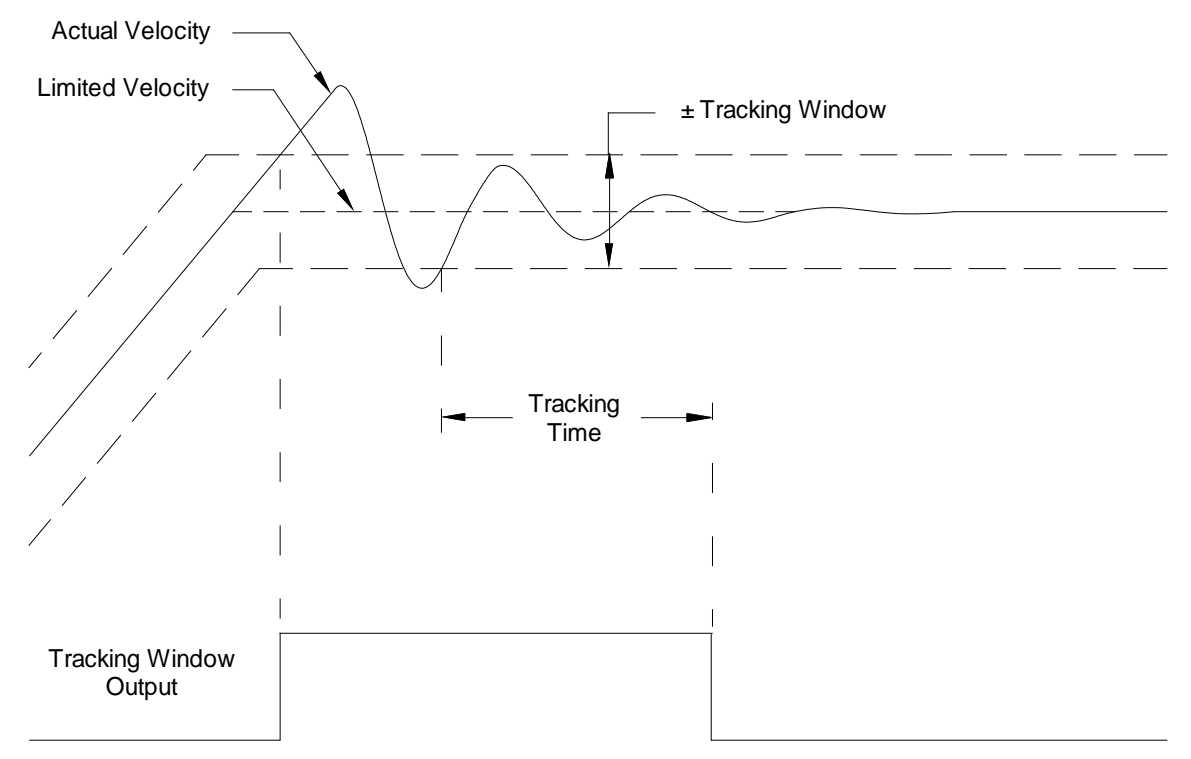

# **16.11 [Position Loop Setup and Tuning](#page-92-0)**

[Initial position loop proportional gain \(Pp\), velocity feed forward \(Vff\), and acceleration feed](#page-92-0)  [forward \(Aff\) values can be calculated with Calculate.](#page-92-0)

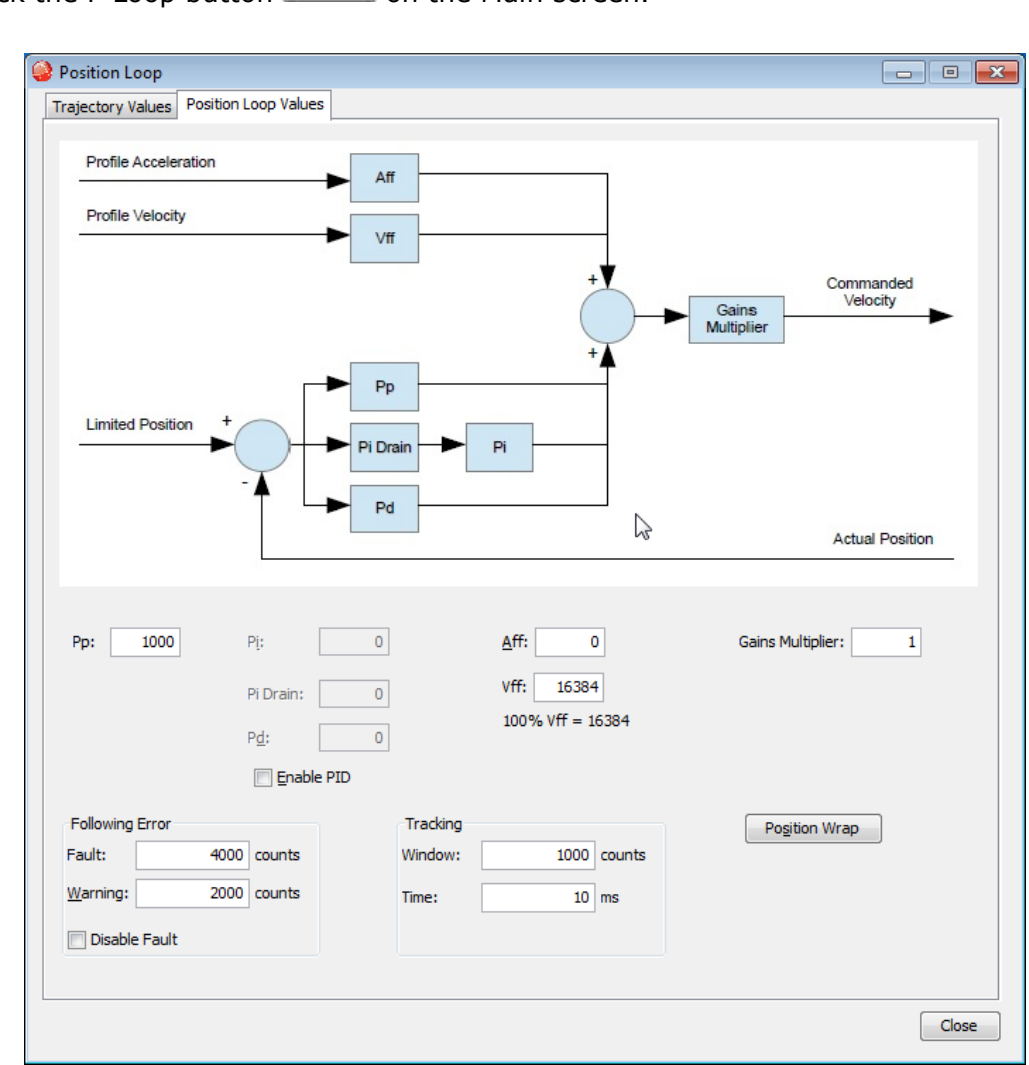

Click the P Loop button  $\left[\begin{array}{cc} P \text{ Loop} \\ \end{array}\right]$  on the Main screen.

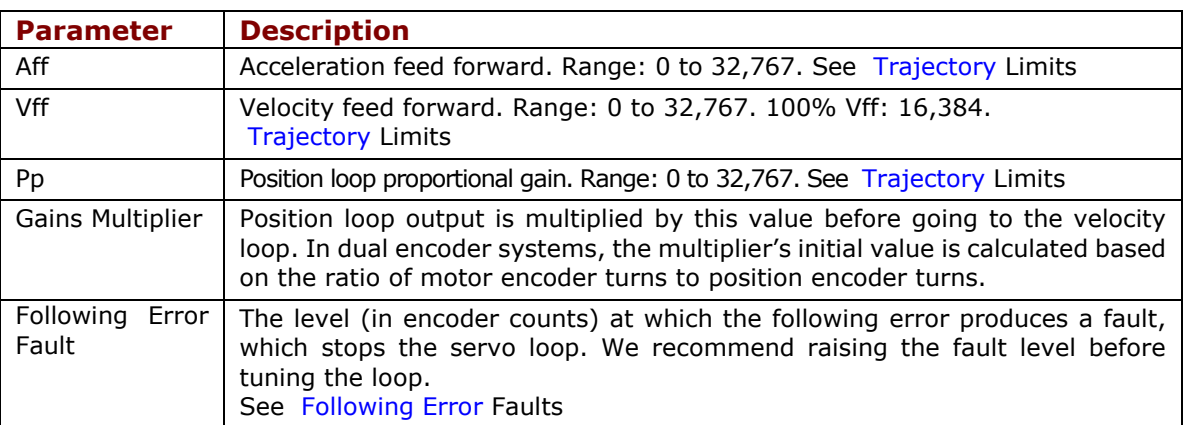

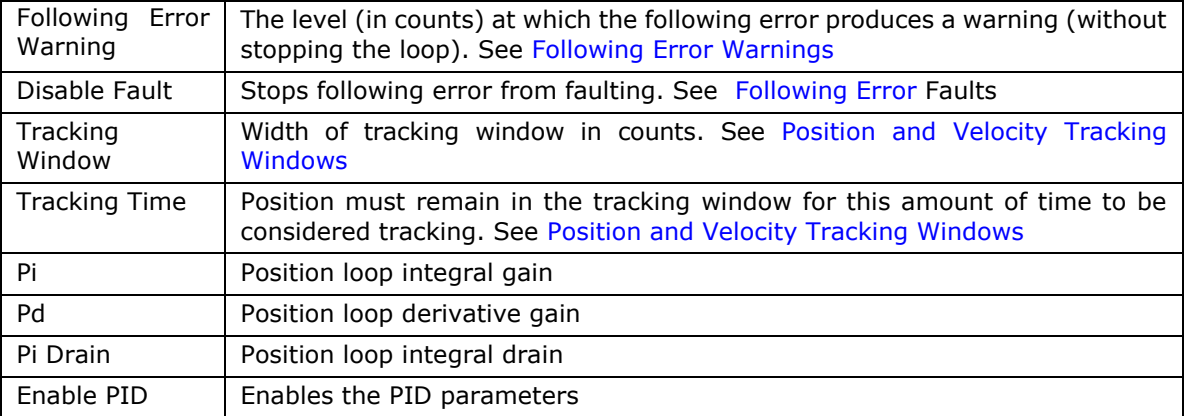

Click the Position Wrap button **Position Wrap** 

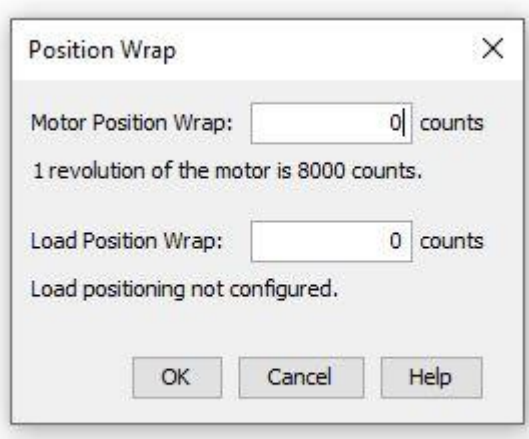

[Change/verify the position wrap parameters as needed. Set both values to zero to](#page-92-0)  [disable position wrapping. Note that the changes do not take effect until](#page-92-0) **OK** is pressed. [For more information about this feature, see Position Wrap.](#page-92-0)

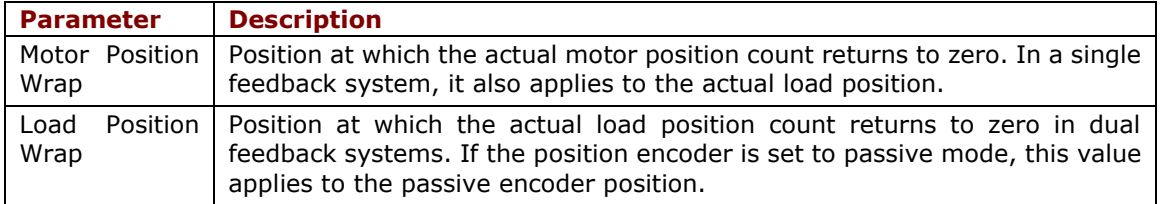

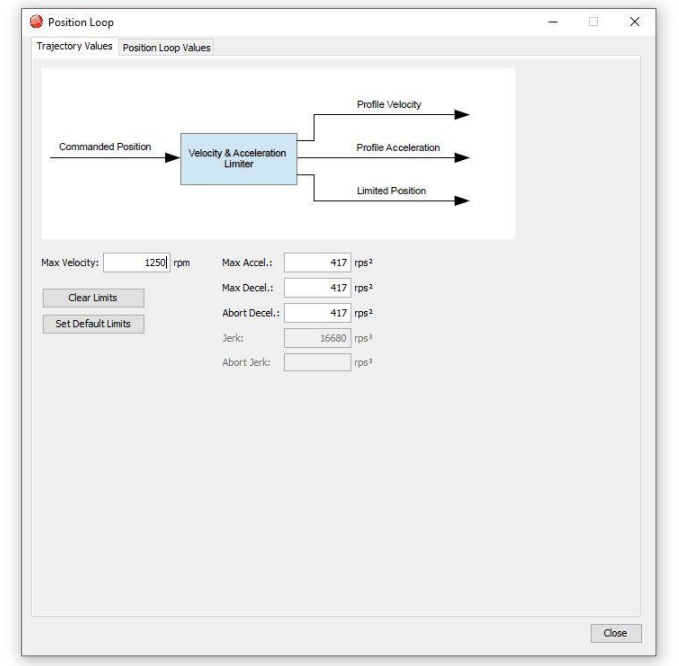

# Click on the **[Trajectory Values](#page-92-0)** tab.

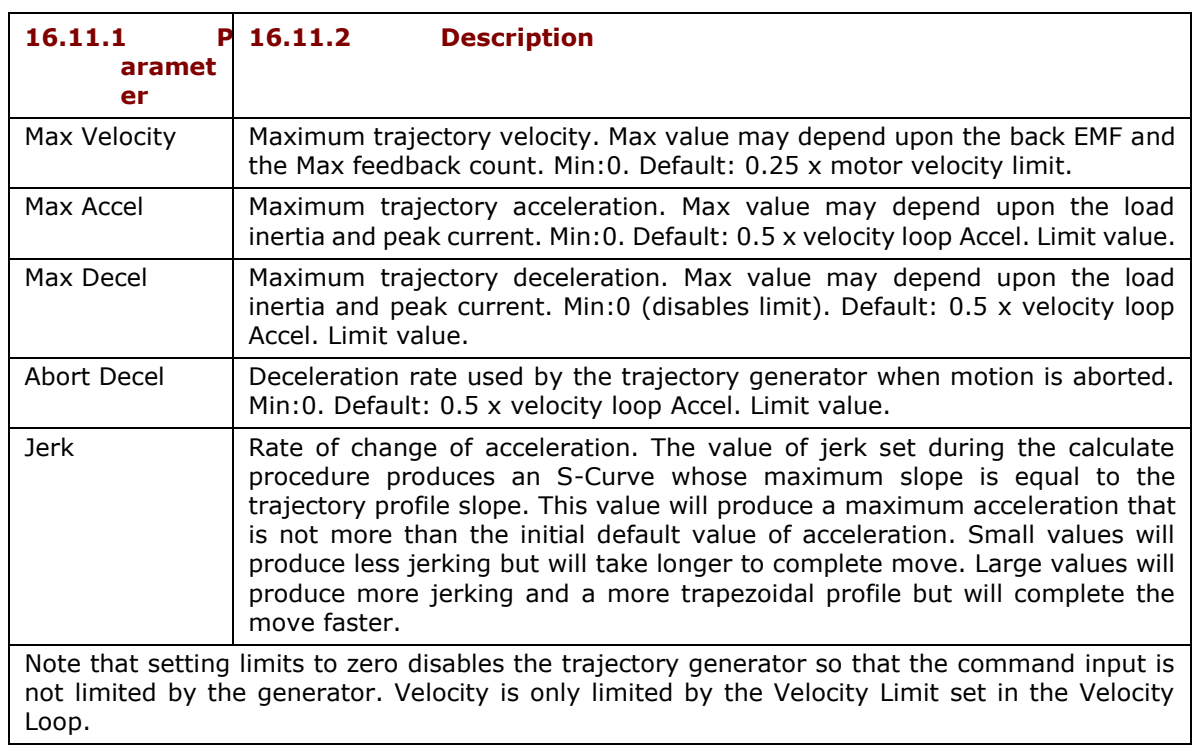

# **[Manually Tune the Position Loop](#page-92-0)**

**NOTE:** [During tuning, observe warnings that appear to the left of the trace.](#page-92-0)

- 11. Click the **Scope** Tool
- 12. Select the **Profile** tab ator Profile
- 13. On the Settings tab, make sure **Auto Setup** V<sup>I</sup> Auto Setup is selected. Auto Setup [automatically sets the following parameters:](#page-92-0)

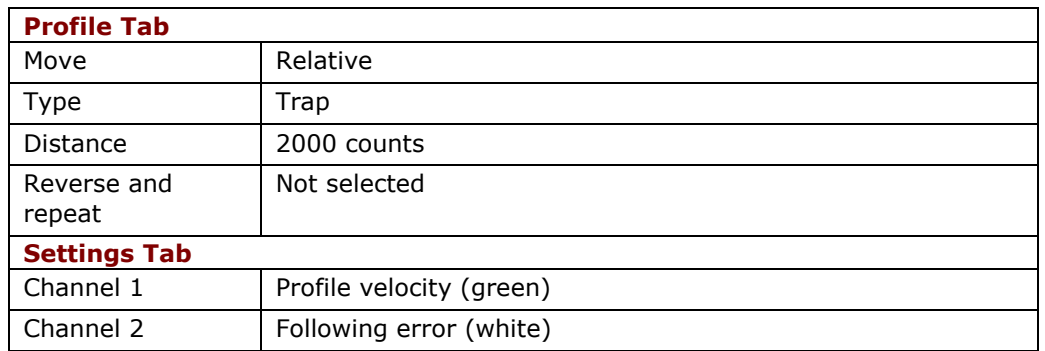

14. [If the Auto Setup default profile distance is not appropriate, enter an](#page-92-0) 

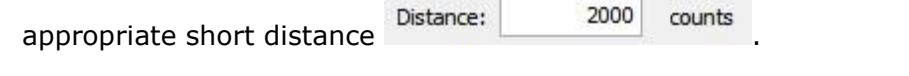

- 15. Click **Start Start** [. The Profile Generator executes a short move.](#page-92-0) [NOTES:](#page-92-0) 
	- [The profile may not reach constant velocity during a short move.](#page-92-0)
	- [If a following error occurs, open the Control Panel and click Clear Faults.](#page-92-0)

16.[Set up a trapezoidal profile by setting the trajectory limits and distance.](#page-92-0) 

#### [See table](#page-92-0)

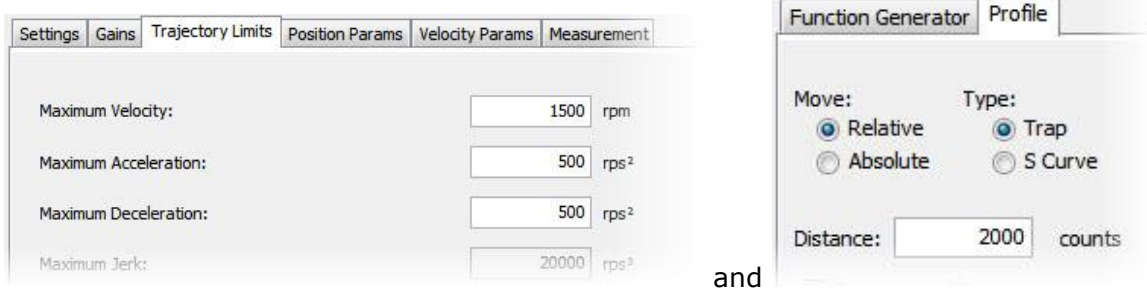

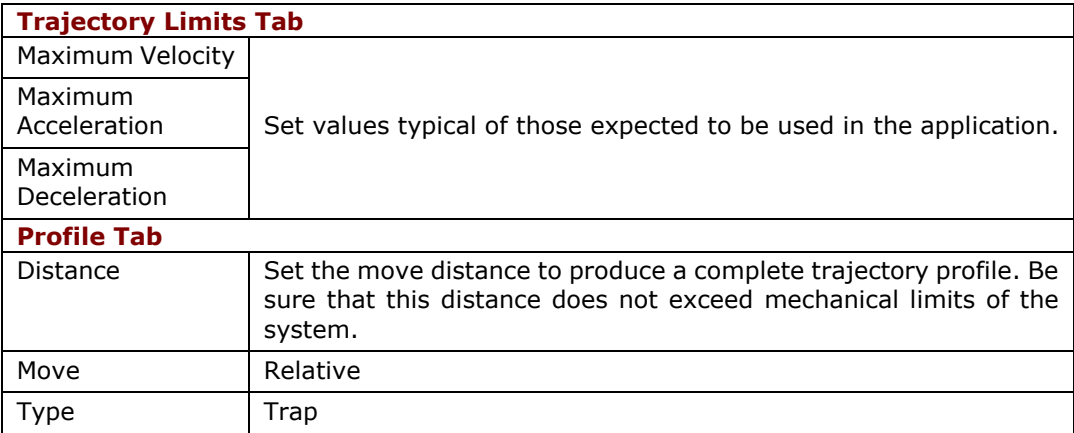

[17.Adjust position proportional gain \(Pp\) to minimize following error:](#page-92-0) 

- On the Gains tab, set velocity feed forward (Vff) [and acceleration feed forward \(Aff\)](#page-92-0) to [zero.](#page-92-0)
- On the Profile tab, click **Start**. On the Gains [tab, adjust position loop proportional gain](#page-92-0)  [\(Pp\) until best result is obtained.](#page-92-0)
- Click **Start** [after each adjustment to test on a new profile move.](#page-92-0)

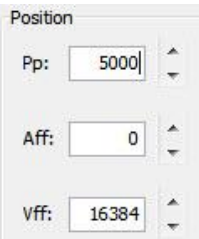

### **[NOTE:](#page-92-0)**

- 3. [Too much position loop proportional gain \(Pp\) might cause oscillation.](#page-92-0)
- 4. [If a following error occurs, open the Control Panel and click](#page-92-0) **Clear Faults**.

[18.Adjust velocity feed forward \(Vff\):](#page-92-0)

▪ Velocity feed forward (Vff) [reduces following error in the constant velocity portion of](#page-92-0)  [the profile. Often, a velocity feed forward \(Vff\)](#page-92-0) value of 16384 (100%) provides best [results.](#page-92-0)

- [Click in the Vff field and adjust the value.](#page-92-0)
- Click **Start** [after each adjustment to test on a new profile move.](#page-92-0)

[19.Adjust acceleration feed forward \(Aff\):](#page-92-0)

▪ [Acceleration feed forward \(Aff\) reduces following error during profile acceleration and](#page-92-0)  [deceleration.](#page-92-0)

- Click in the Aff [field and adjust the value.](#page-92-0)
- Click **Start** [after each adjustment to test on a new profile move.](#page-92-0)

# **[NOTE:](#page-92-0)**

Scope

[1\) If, after tuning the position loop, the motor makes a low frequency audible noise while](#page-92-0)  [enabled but not moving, the velocity loop gains \(Vp](#page-92-0) and Vi) may be lowered to reduce the [noise. If the gain values are set too low, the response to instantaneous rates of change](#page-92-0)  [might be reduced \(i.e., slow correction to disturbances or transients\).](#page-92-0)

[2\) If the amplifier is set up to run in position mode under analog input command, and the](#page-92-0)  [analog command signal produces too much noise at the motor after tuning, the Analog](#page-92-0)  [Command Filter or the Velocity Loop Command Filter may be used to reduce the noise](#page-92-0)  [further.](#page-92-0) 

20. [Tune to multiple sets of profiles representing](#page-92-0) typical moves that might be executed in the [application. Starting with Step 6, repeat the process as needed.](#page-92-0)

**Note:** The image below shows a [good example of a good position](#page-92-0) loop tuning.

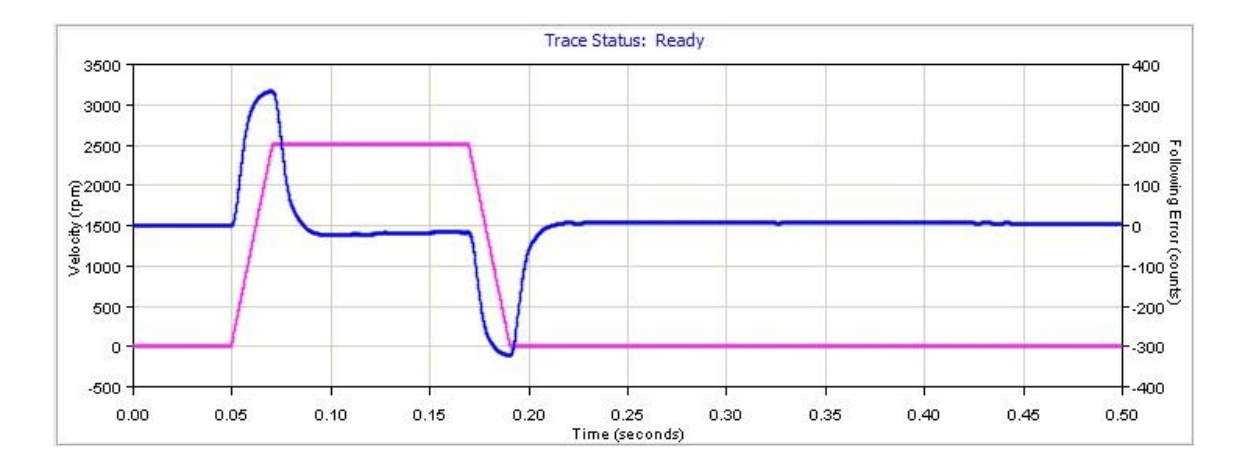

# **16.12 Scope Trace Files**

The Oscilloscope can save trace data to disk that can be opened later with the Trace Viewer. When the save trace data to disk operation is performed, CME 2 saves the data in three different files:

- .sco: This is a CME 2 format which contains scope settings and trace data
- .csv: This is a standard comma-separated value file format that can be imported into spreadsheet software like Microsoft Excel.
- .txt: This is a tab-separated value file similar to the .csv file. This is intended to be imported by software that can only read tab-separated values.

The format of the .csv and the .txt files are identical except for the separator:

- Column 1: time
- Column 2: Trace Channel 1 data
- Column 3: Trace Channel 2 data (if used)
- Column n: Trace Channel n data (if used) The trace data is in amplifier units, not user units (see Parameter Dictionary for units).

# **16.13 Trace Viewer**

The Trace Viewer screen displays the contents of .sco files. All of the trace display features (zooming, line style, etc.) as well as the measurement functions are available in this screen.

- 1. On the Main screen, choose **Tools**→**View Scope Files** to open the window.
- 2. Click **Open File**. When prompted, select the name of the file you wish to open. Then, click **Open** to display the file in the Trace Viewer window.

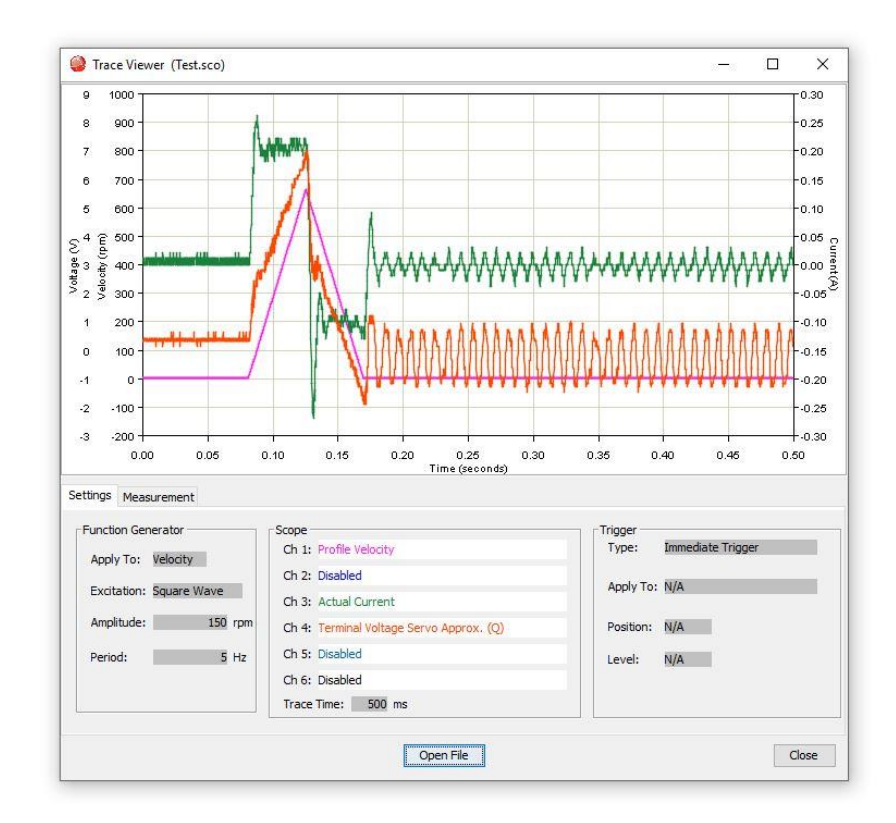

# **17 FILTERS**

# **17.1 Filter Settings**

The Filter Settings tab opens a window that shows what filters have been selected.

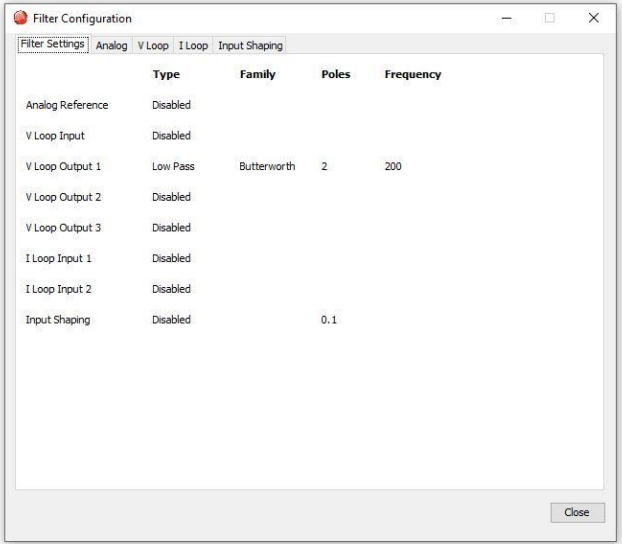

# **17.2 Filter Configuration Windows**

Along with the location of a cut-off frequency on the filter curve, there are several filter configuration parameters available depending on the initial choice of: Standard Filter Types and Standard Filter Families.

Filter configuration choices may include:

- Number of Poles (the location of a cut-off frequency on the filter curve)
- Cut Off Frequency
- Frequency 2 (If two poles are chosen)
- Pass Band Ripple
- Stop Band Ripple

# **17.3 Setting Parameters**

To change or view filter configurations follow these steps:

- 1. Choose the Configure Filters button  $\Box$  Configure Filters from the main screen to open the Filter Configuration screen.
- 2. To view present filter settings, choose the Filter Settings tab. Choose other tabs to configure Analog, V Loop, I Loop or Input Shaping settings.

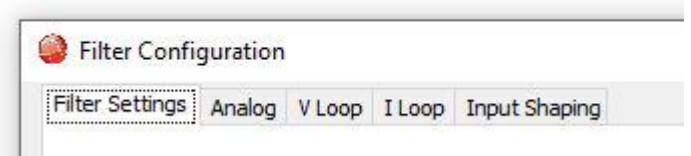

# **17.4 Input Shaping**

Input shaping is a method by which unwanted command induced vibrations are kept to a minimum by damping them with superimposed impulses. This produces a command that will drive the system with limited residual vibration.

To set the input shaping parameters, first measure the mechanical frequency; see [Measuring Mechanical Vibration.](#page-161-0)

Below is a diagram of the input shaping process.

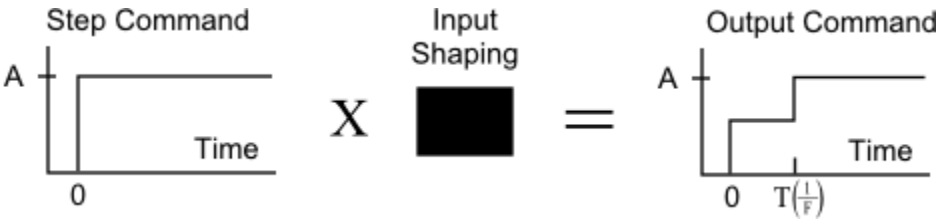

Below is a sensitivity curve. When  $F = Fm$ , there is zero vibration.

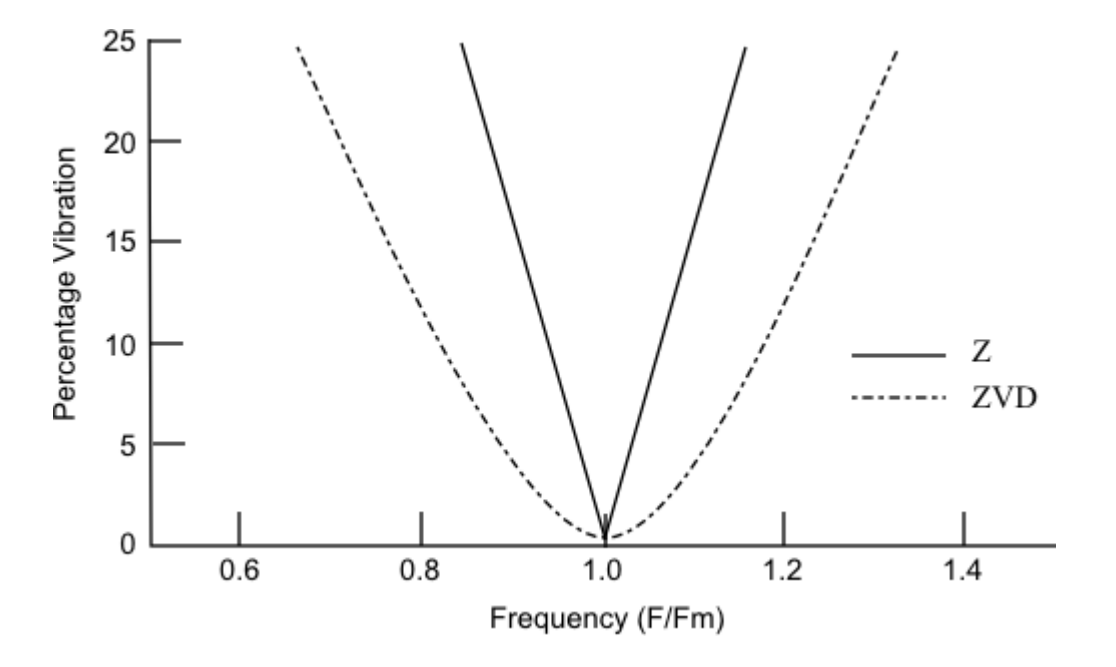

#### **17.4.1 Analog**

The Analog tab opens a window that shows analog filter choices and a representative curve. Modify the settings as needed and press **Apply**.

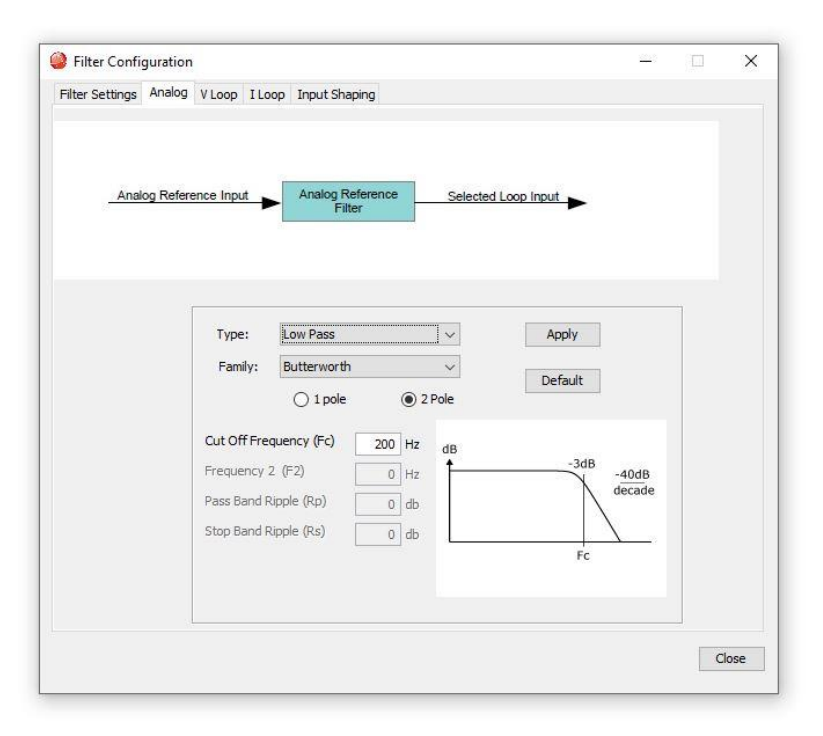

#### **17.4.2 Velocity Loop**

The V Loop tab opens a window that shows Velocity Loop filter choices and a representative curve. Modify the settings as needed and press **Apply**. Selecting **Default** will supply a 200 Hz Low Pass filter to the first velocity loop output filter.

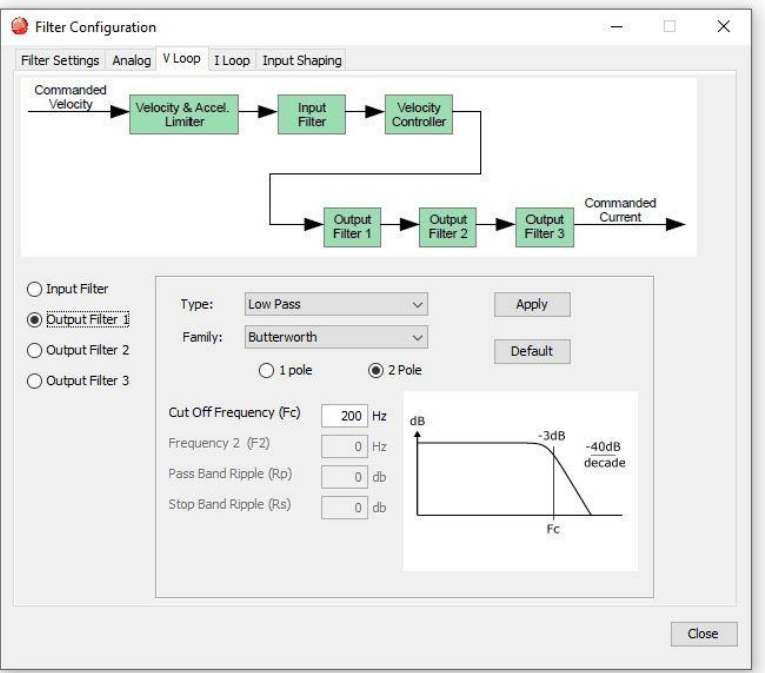

### **17.4.3 Current Loop**

The I Loop tab opens a window that shows Current Loop filter choices and a representative curve. Modify the settings as needed and press **Apply**.

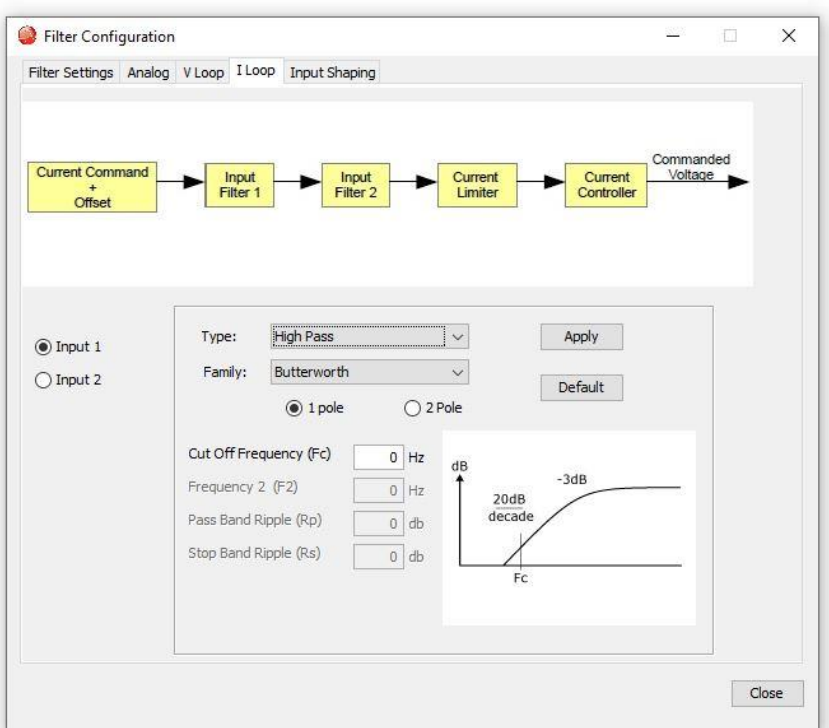

# **17.5 Standard Filter Types**

### **17.5.1 Low Pass Filter**

Frequencies below the selectable cut-off are allowed to pass. Example:

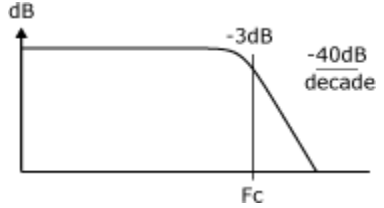

## **17.5.2 High Pass Filter**

Frequencies above the selectable cut-off are allowed to pass. Example:

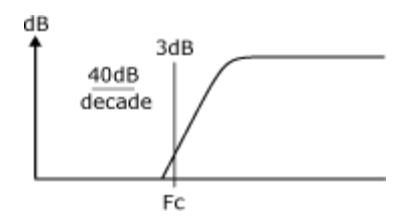

### **17.5.3 Notch Filter**

Notch filters allow a bandstop in a range between two selectable frequencies. It may be Butterworth (no ripple), Chebyshev (selectable passband ripple), or elliptical (ripple on both passband and bandstop).

Example:

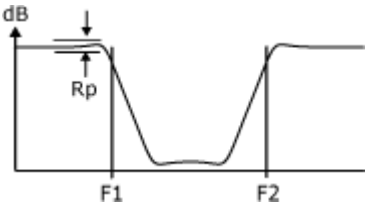

#### **17.5.4 Band Pass Filter**

Band pass filters allow a range of frequencies, between two selectable cut-offs, to pass. It may be Butterworth, Chebyshev, or Elliptical.

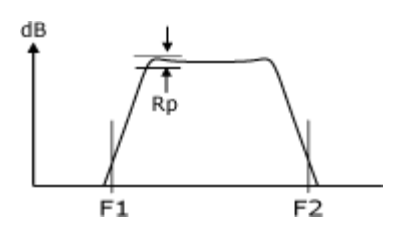

### **17.5.5 Custom Biquad Filter**

The Bi-Quadratic filter has two quadratic terms: one in the numerator, and one in the denominator. The numerator affects the filter's two zeros and the denominator affects the filter's two poles. Many filter classes and types can be expressed in the Bi-Quad form by entering the coefficients. The coefficients can be calculated using any commercially available math software package and entered as floating-point numbers. However, due to the fixed-point representation, the numbers may be rounded.

Example:

$$
H_{(z)} = \frac{b_0 + b_1 z^1 + b_2 z^2}{1 + a_1 z^1 + a_2 z^2}
$$

# **17.6 Standard Filter Families**

### **17.6.1 Butterworth Filter**

A Butterworth filter has two poles for faster roll-off at the cut-off frequency. Example:

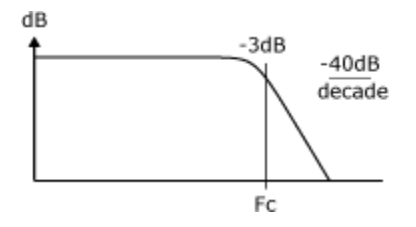

### **17.6.2 Chebychev Filter**

A Chebyshev filter has a faster roll-off than a Butterworth filter, but, as a result of the fast rolloff, ripple is introduced into the passband frequency.

Example:

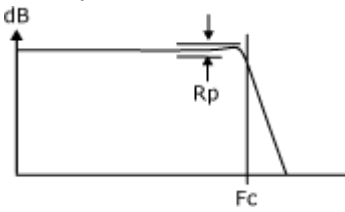

#### **17.6.3 Elliptic Filter**

Similar to a Chebyshev filter but ripple is introduced into both the passband and the stopband. It has a faster roll-off than a Chebyshev filter.

Example:

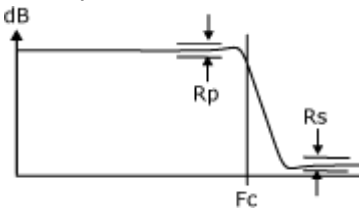

# **17.7 Input Shaping Window**

The Input Shaping tab opens a window that shows Input Shaping choices and a representative Time and Amplitude table. Modify the settings as needed and press **Apply**.

Type as well as Frequency and Damping Rate may be adjusted. Overcurrent is adjustable when a Negative Zero Vibration or a Negative Zero Vibration and Derivative filter is chosen. If Custom is chosen as the Type, Time and Amplitude may be set manually.

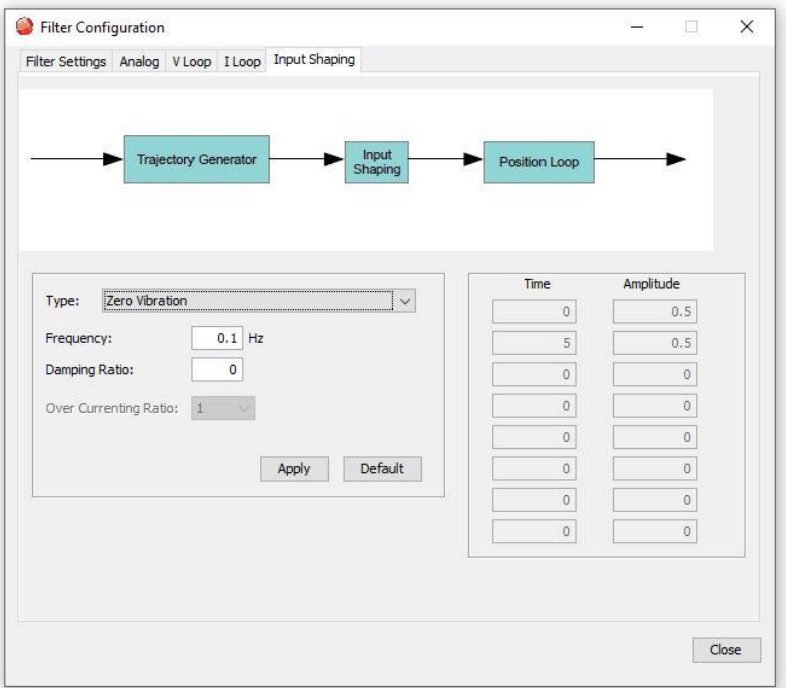

#### **Input Shaping Types**

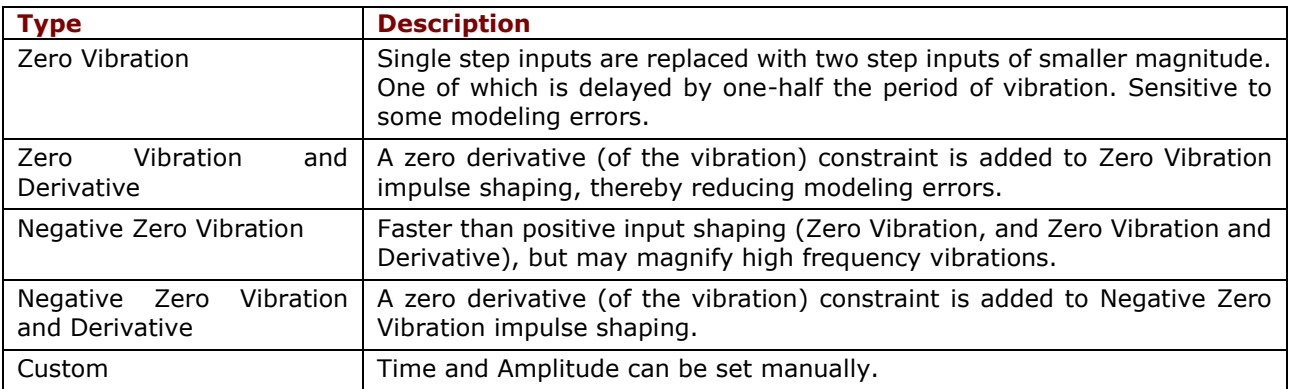

# <span id="page-161-0"></span>**17.8 Measuring Mechanical Vibration**

There are several ways to measure mechanical vibration. Two choices are offered below.

#### **17.8.1 Using an Accelerometer with CME**

Begin with a Copley drive operational and controlled by CME .

1. Connect the accelerometer analog output to Copley drive's Analog + and - on the signal input as in the diagram below.

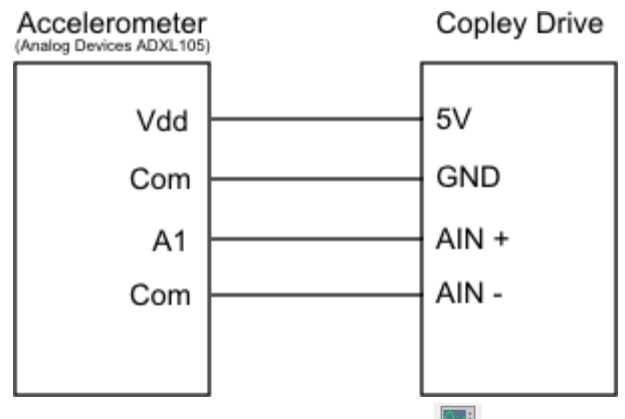

- 2. On CME, click the Scope Tool
- 3. Select the Measurement tab, choose a channel, select Voltage, then Analog Command.
- 4. Perform a move.
- 5. After the move is complete, measure Tm (1/Fm), which is the period of mechanical oscillation.

## **17.8.2 Using CME to Monitor Following Error**

Monitor the following error using CME 's scope option. Begin with a Copley drive operational and controlled by CME .

- 1. On CME, click the Scope Tool
- 2. Select the Measurement tab, choose a channel, select **Position**, then **Following Error**.
- 3. Perform a move.
- 4. After the move is complete, measure Tm (1/Fm), which is the period of mechanical oscillation.

# **18 FREQUENCY ANALYSIS**

# **18.1 Overview**

The Frequency Analysis screen expands on the functionality of CME by providing a tool to measure the frequency response of a system while running a sine sweep. This further enhances the ability to tune and troubleshoot systems, particularly when there is a mechanical resonance present. The frequency analysis tool will measure and plot the current/velocity loop frequency response on a semi-log graph.

Click **THE** to open the Frequency Analysis screen.

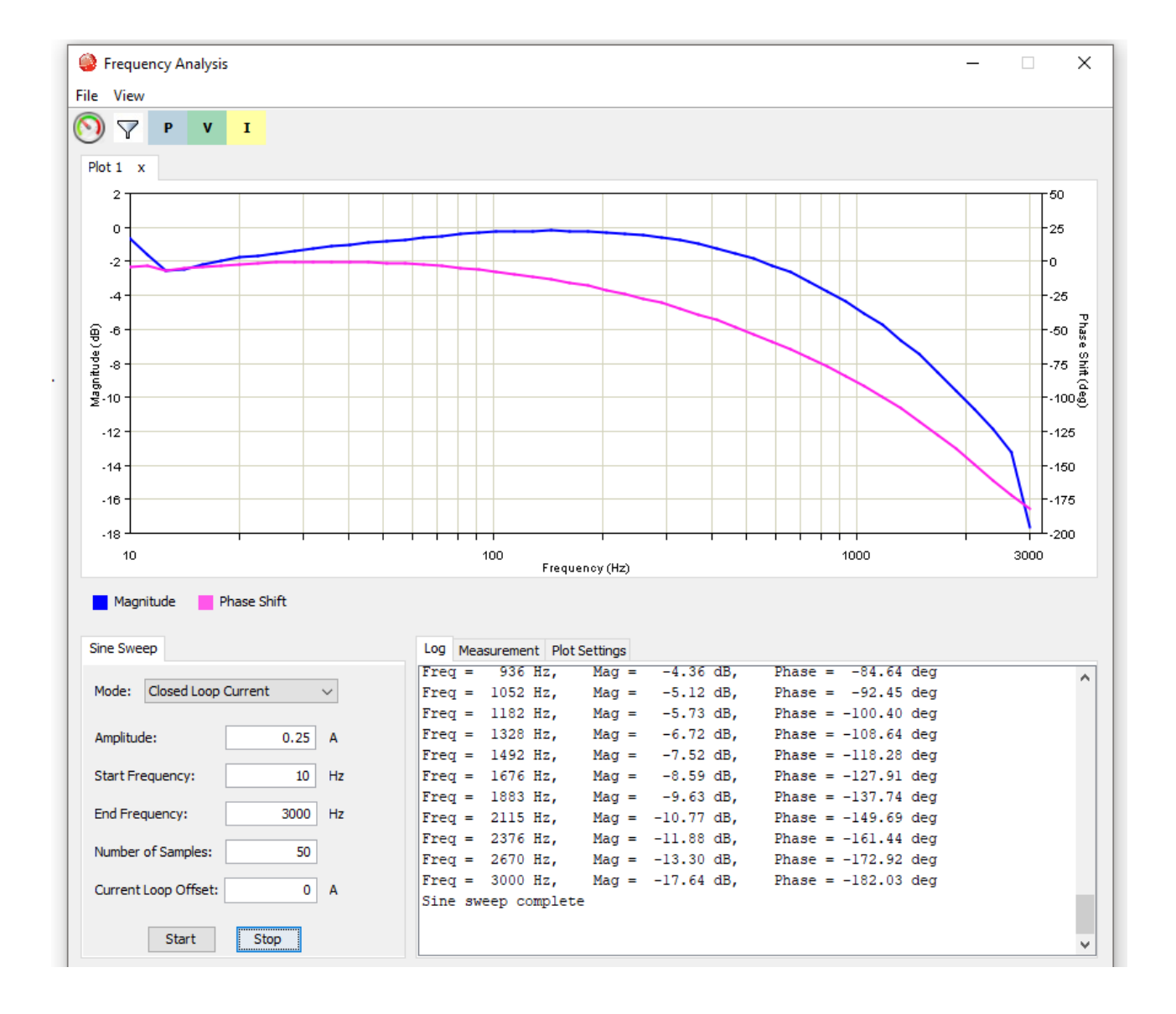

# **18.2 User Interface**

## **18.2.1 Graph**

The frequency response data is plotted on a semi-log graph when the sign sweep completes. Each time a sine sweep is run, the data is plotted on a graph in a new tab. The tabs are named with the plot number (Plot 1, Plot 2, etc.). For multi-axis drives, the axis letter is appended to the tab name (e.g. Plot 1A, Plot 2B, etc.). The magnitude scale is displayed on the left Y axis and the phase shift scale is displayed on the right Y axis.

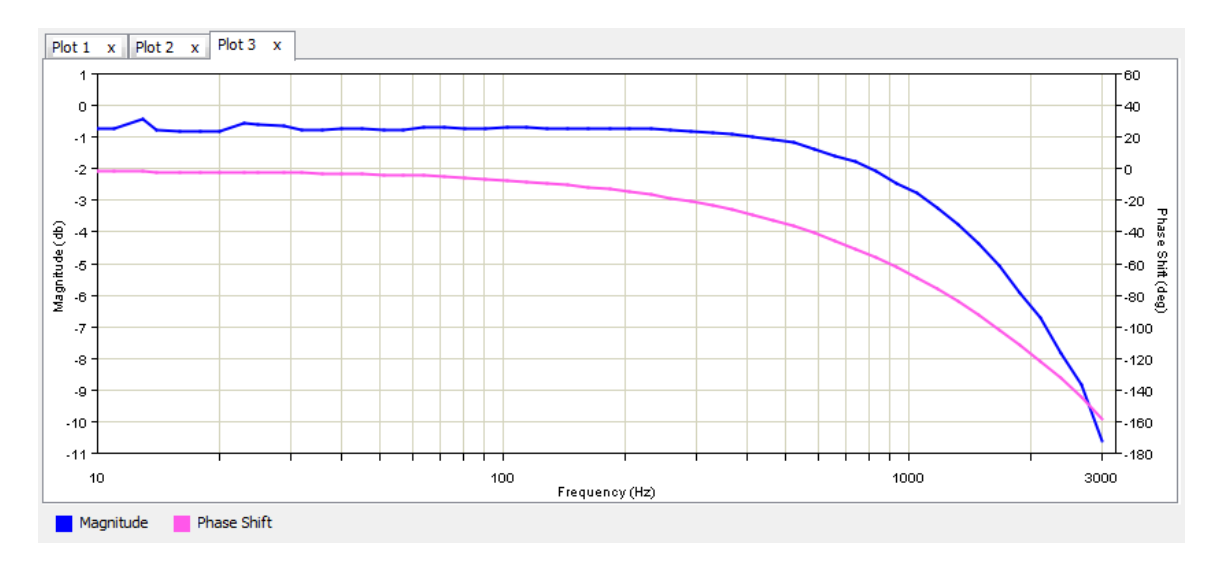

## **18.2.2 Graph Options Menu**

To display the plot options menu, right-click anywhere on the graph.

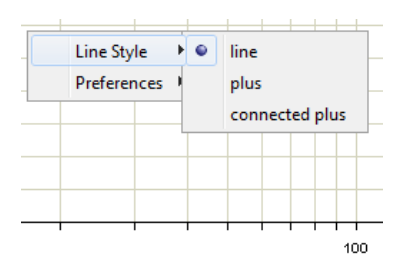

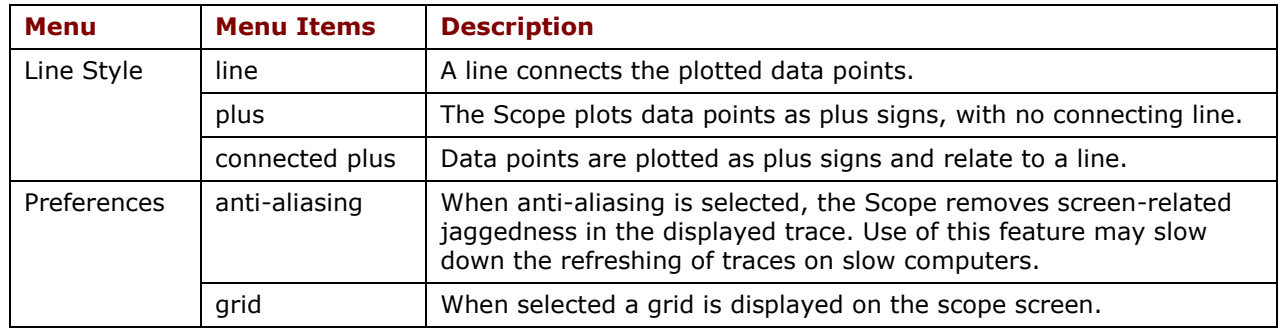

### **18.2.3 Sine Sweep Controls**

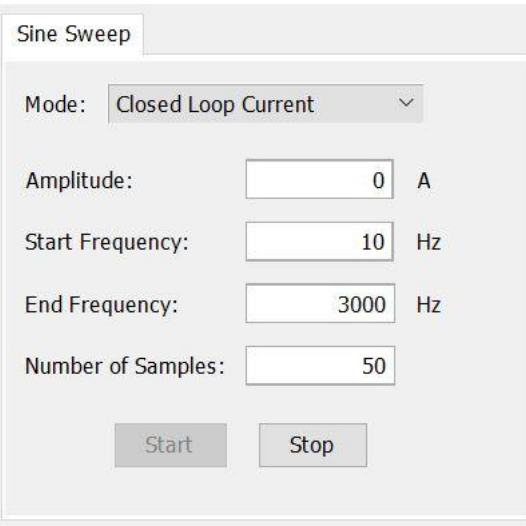

#### **Mode**

Description: The loop to which the excitation will be applied, and the response will be measured. The options are Closed Loop Current, Closed Loop Velocity, Open Loop Velocity, Open Loop Velocity Plant, Open Loop Velocity Controller and Open Loop Position Units: None Default: Closed Loop Current

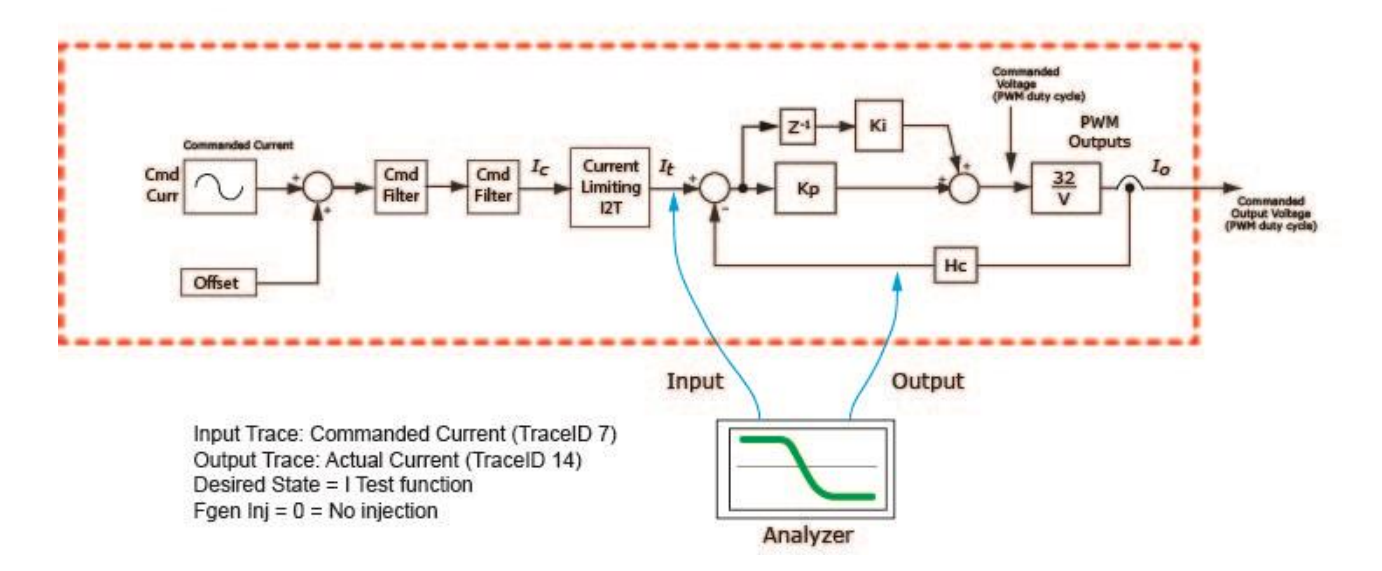

# Frequency Analysis: Closed Loop Current

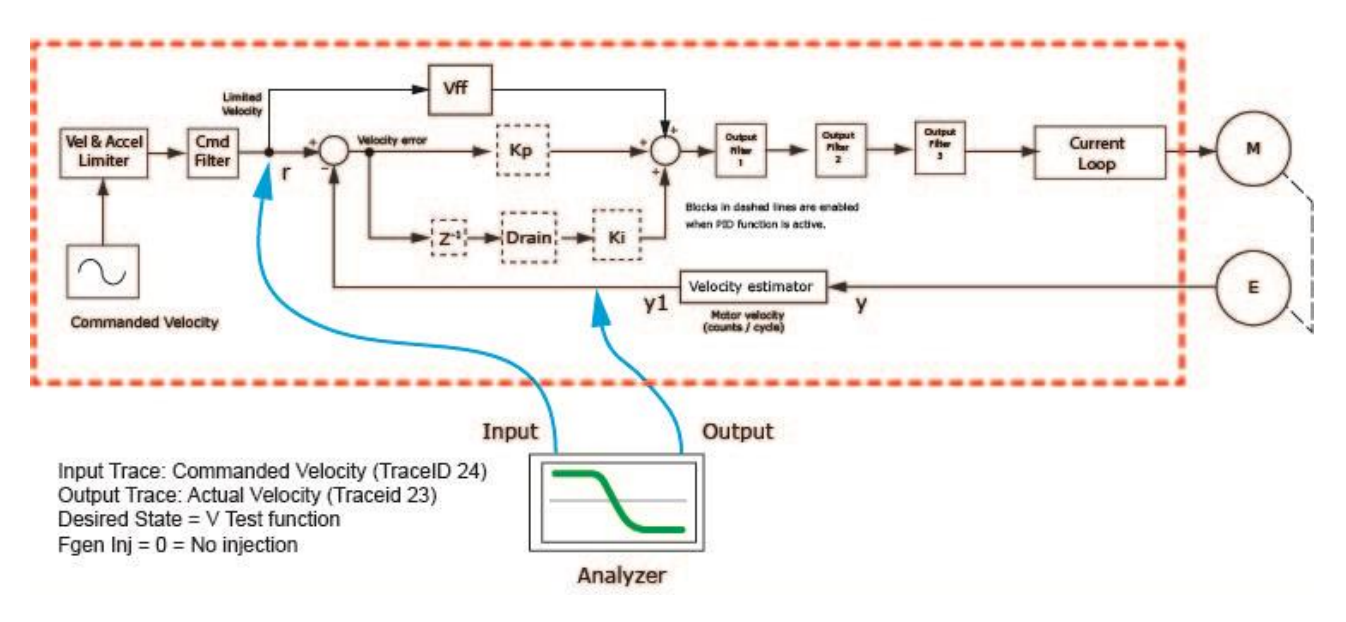

## **Frequency Analysis: Closed Loop Velocity**

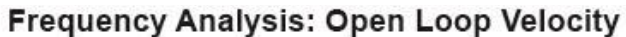

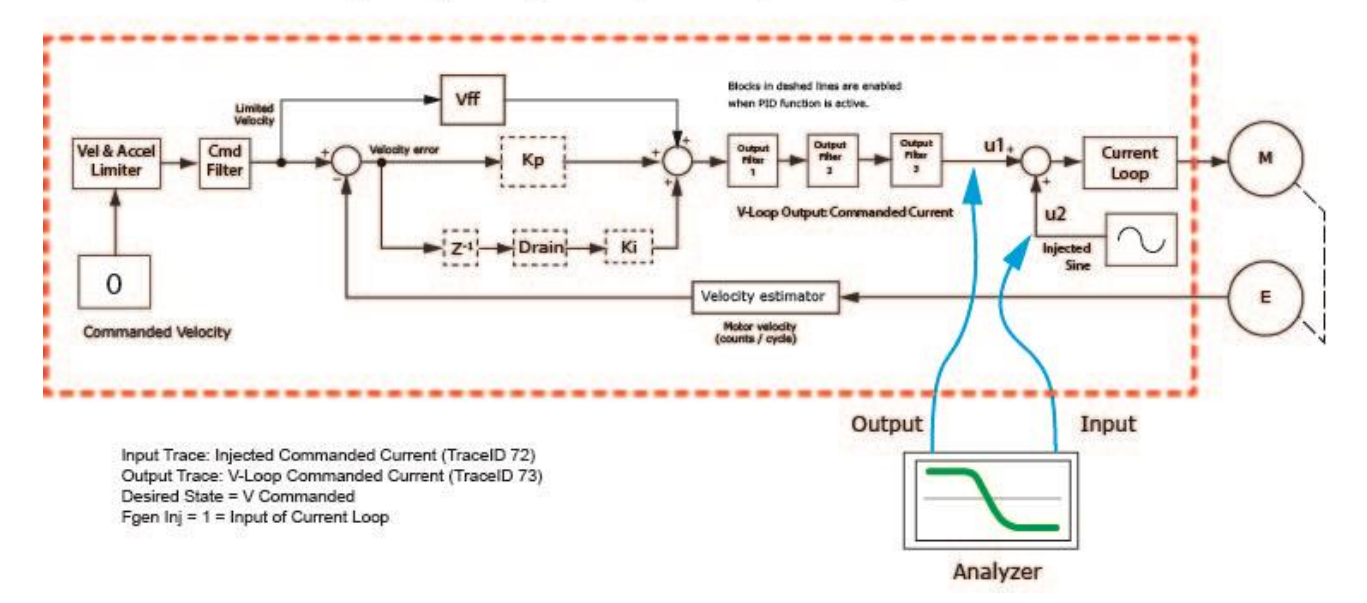

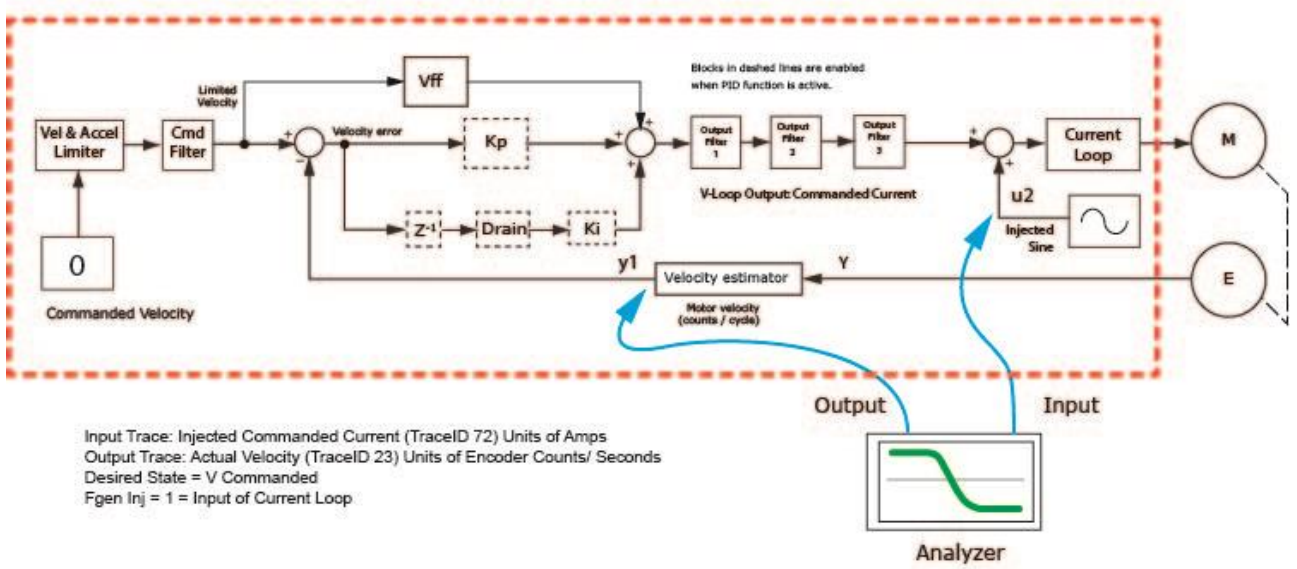

## Frequency Analysis: Open Loop Velocity Plant

# Frequency Analysis: Open Loop Velocity Controller

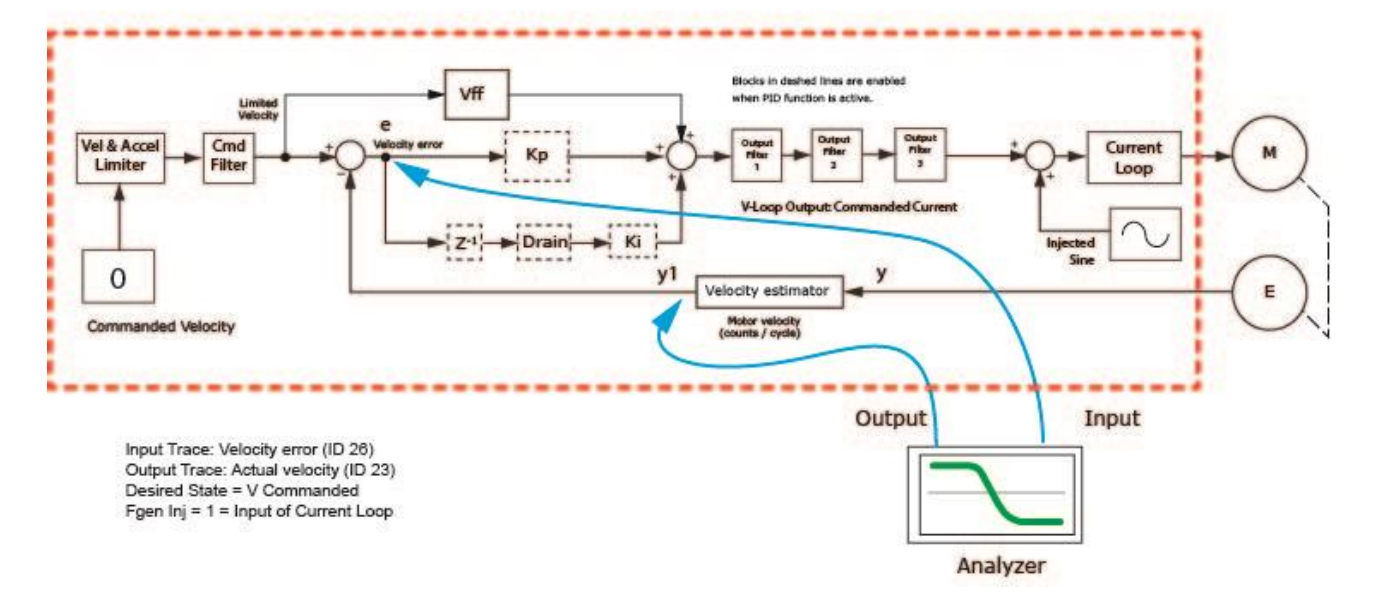

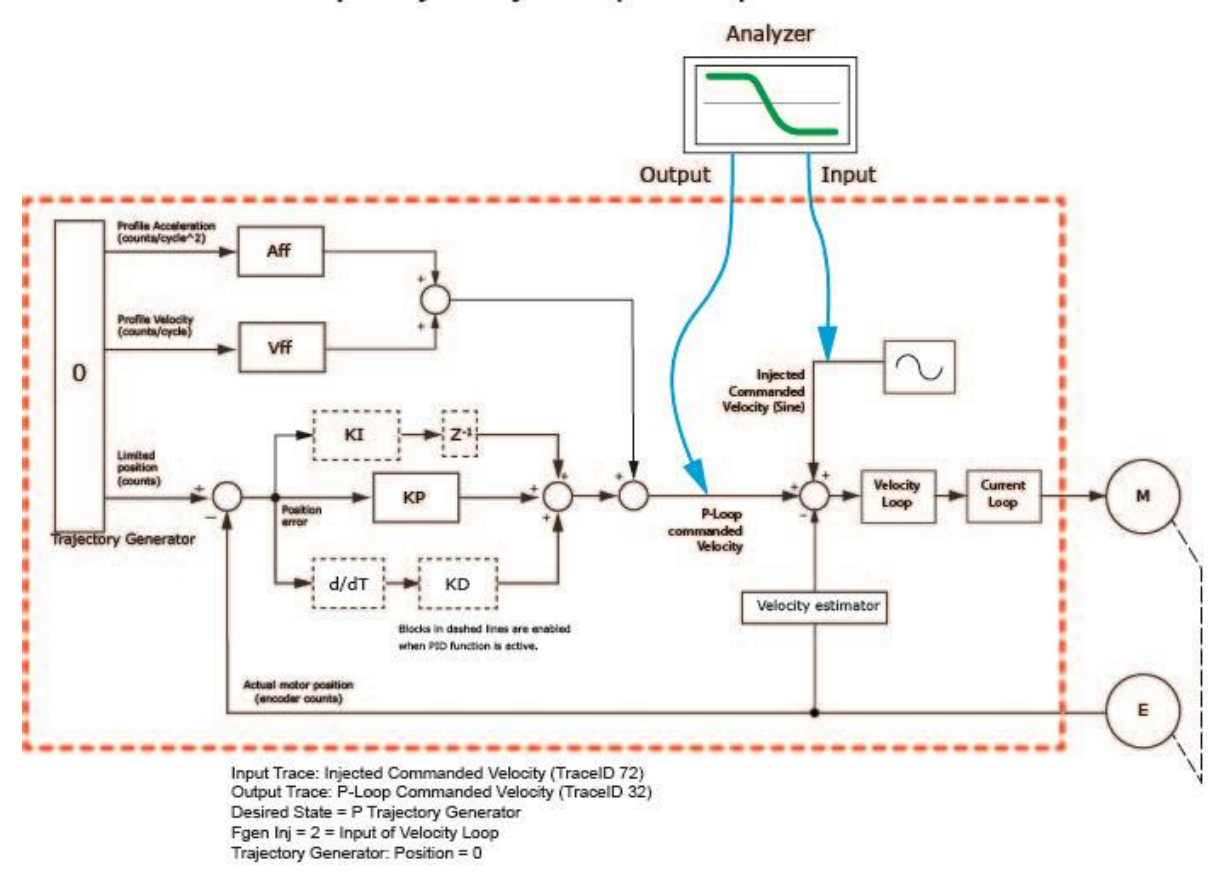

Frequency Analysis: Open Loop Position

### **Amplitude**

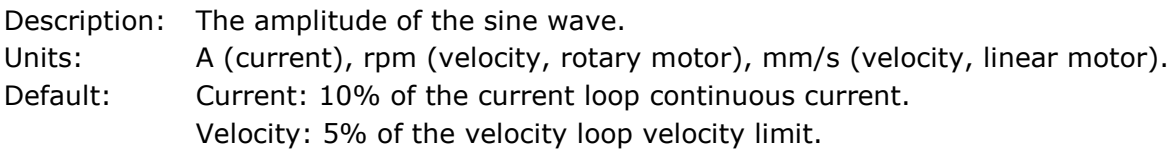

## **Start Frequency**

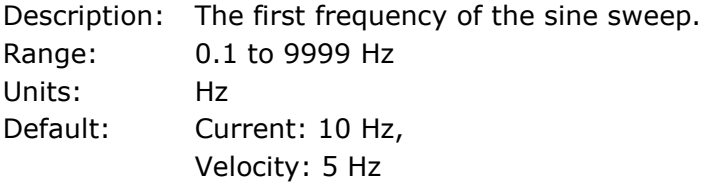

## **End Frequency**

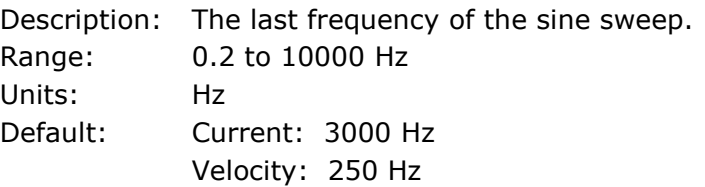

## **Number of Samples**

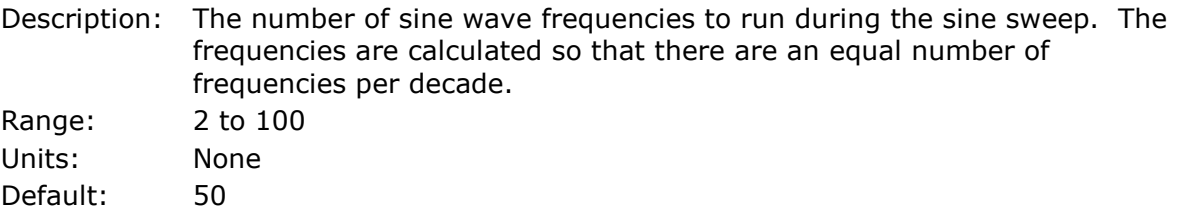

## **Start**

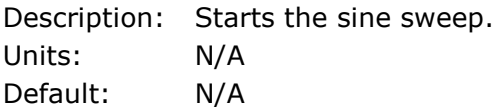

#### **Stop**

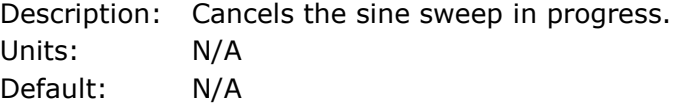

## **18.2.4 Log Text Window**

The log text window shows the progress of the sine sweep. For each frequency, the measured frequency response (magnitude and phase shift) is displayed. These are the values that get plotted in the graph.

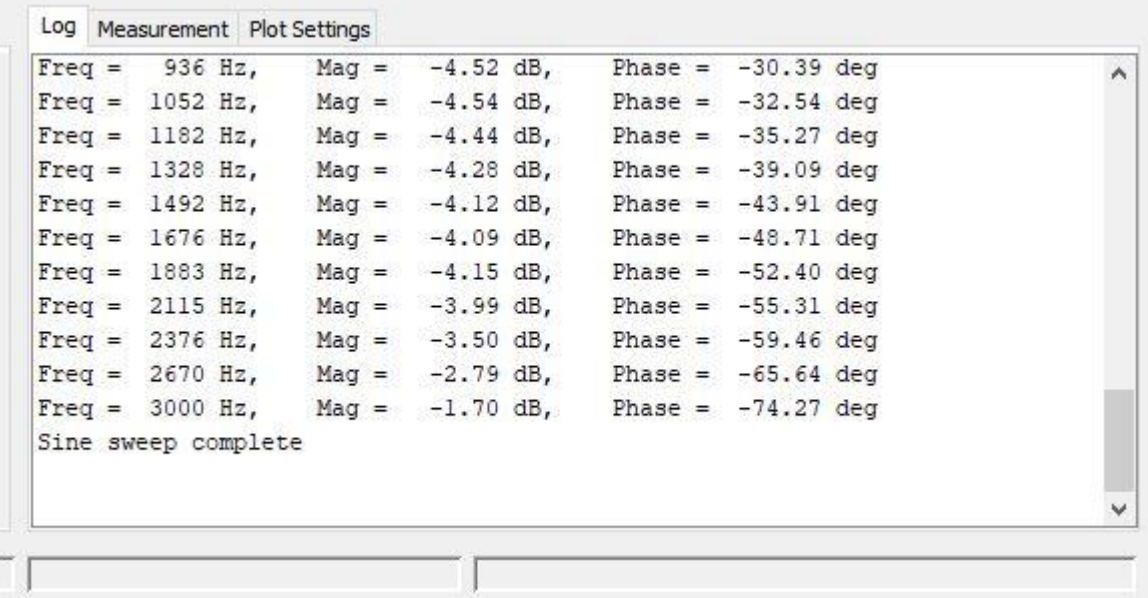

Ī

#### **18.2.5 Measurement**

The Measurement tab contains tools to analyze the data displayed on the graph.

### **Cursors**

Select  $\sqrt{\frac{m}{m}}$  Show Cursors to display the cursors on the graph.

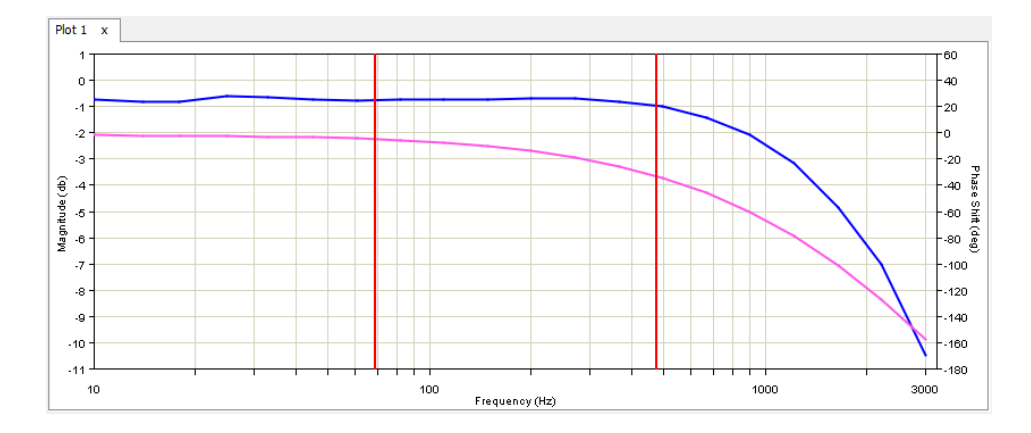

To move the cursors, left-click a cursor and drag it to the left or right. As the cursor is moved along the plot, the values for Frequency, Magnitude, and Phase Shift are updated in the Measurement tab.

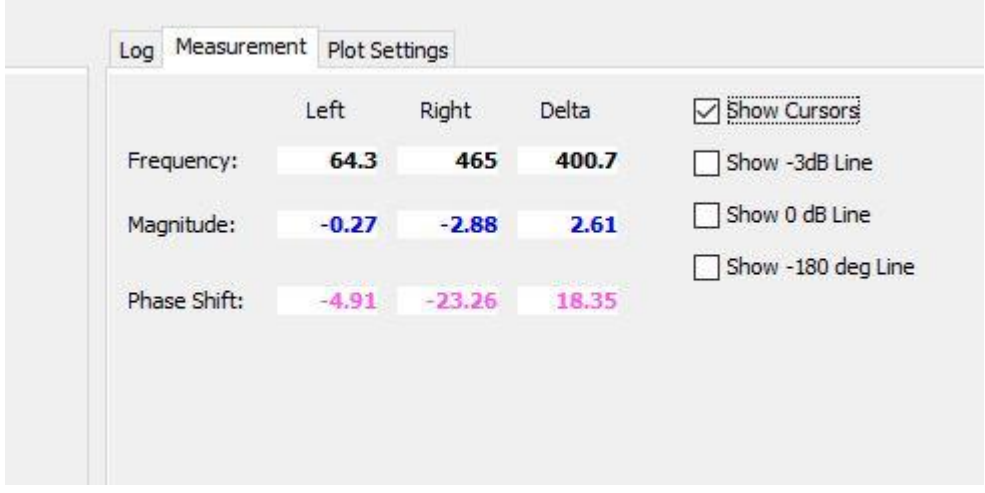

#### **18.2.5.1 Show -3db Line**

Select  $\Box$  Show 3db Line to display a horizontal dashed line where the magnitude is -3db. The -3db point on the magnitude plot is used to determine the bandwidth of the system.

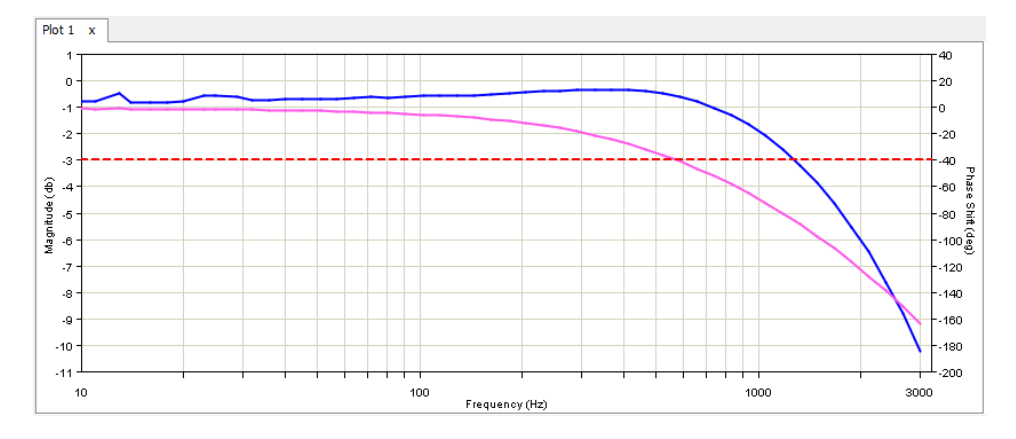

### **18.2.5.2 Show -180 degree Line**

Select  $\sqrt{\frac{m \text{Show -180 Lme}}{m}}$  to display a horizontal dashed line where the phase shift is -180 degrees. This line is useful for determining the phase and gain margins of your system.

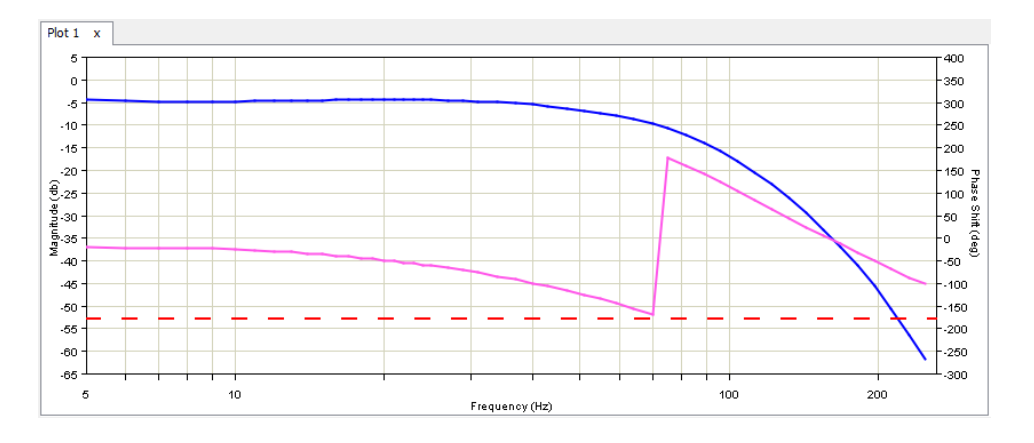

#### **18.2.5.3 Manually measuring gain margin**

Assuming the phase starts at 180 deg and goes to 0 deg (a phase shift of 180 deg), measure the gain margin from 0 db at this phase inversion and determine how many decibels of gain margin exist. A critically damped loop may have approximately 15 db of gain margin.

#### **18.2.5.4 Manually measuring phase margin**

Assuming the phase starts at 180 deg and goes to 0 deg, (a phase shift of 180 deg), measure the phase shift at the 0 db gain from the initial phase to the new phase to determine the phase margin. A critically damped loop may have approximately 75 db of phase margin.

#### **18.2.6 Plot Settings**

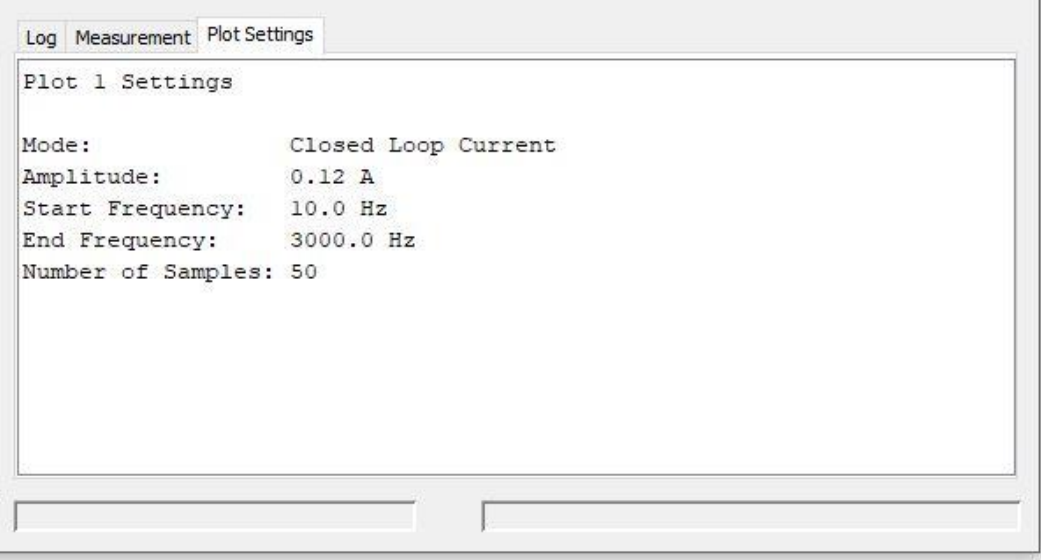

#### **18.2.7File Menu**

**P** Frequency Analysis

Eile View

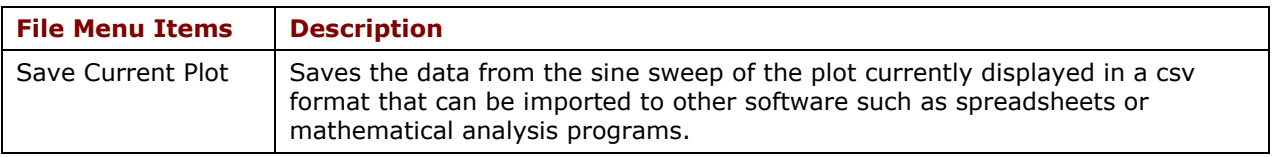

#### **18.2.8 Filter Screen**

 $Click$   $\boxed{\text{Configure Filters}}$  to open the Filter Configuration screen.

#### **18.2.9 Status Bar**

The left and middle text fields of the Status Bar show various faults and warnings while the Frequency Analysis screen is open.

#### **18.2.9.1 Faults/Warnings Status**

The left text field of the status bar shows the faults and warnings. Faults will be displayed with a red background and warnings will be displayed with a yellow background. Only two warnings are monitored during frequency analysis: Current Limited Warning and Voltage Limited Warning. All faults are monitored during frequency analysis.

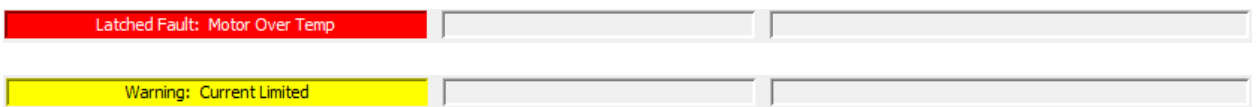

### **18.2.9.2 Motion Inhibited Status**

The middle text field of the status bar shows the conditions that will prevent motion. The conditions that are not faults, but will prevent motion are:

- Positive and negative software limits
- Positive and negative limit switches
- Drive is disabled by hardware (enable input not active).
- Phase not initialized (only applies when feedback is set up for phase initialization).

**Example 19 Positive Limit Switch Active 19 Positive 19 Positive** 

# **19 DATA, FIRMWARE, AND LOGS 19.1 Amplifier RAM and Flash Memory**

#### **19.1.1 Amplifier RAM**

- Volatile. Contents erased when amplifier is reset or powered off.
- Initial contents read from flash on power-up. Contents then updated in real time to reflect certain operational conditions and changes entered with CME software. At any time, the user can use CME to restore data from flash into amplifier RAM.

#### **19.1.2 Flash**

- Non-volatile. Contents retained when the amplifier is reset or powered off.
- Modified only by using a **Save to Flash** tool or by closing certain screens (Motor, Setup, Homing, or CAN Configuration), whose contents are automatically saved to flash upon closing of the screen.

Parameters reside in RAM only, Flash only, or both RAM and Flash. The table below illustrates the typical parameter locations. Refer to the Parameter Dictionary for information about specific parameters.

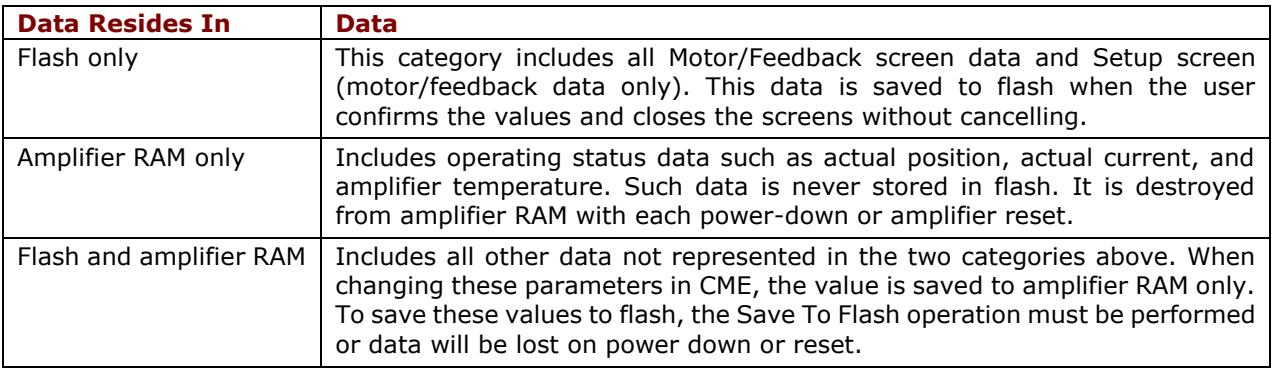

# **19.2 Data Management Tools**

→

### **19.2.1 Amplifier**

Operations performed using the amplifier data management tools at the top of the Main screen (shown below) affect amplifier settings, including motor/feedback data. (CVM Control Program data is not saved by these operations).

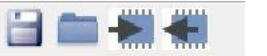

Data Management Tools

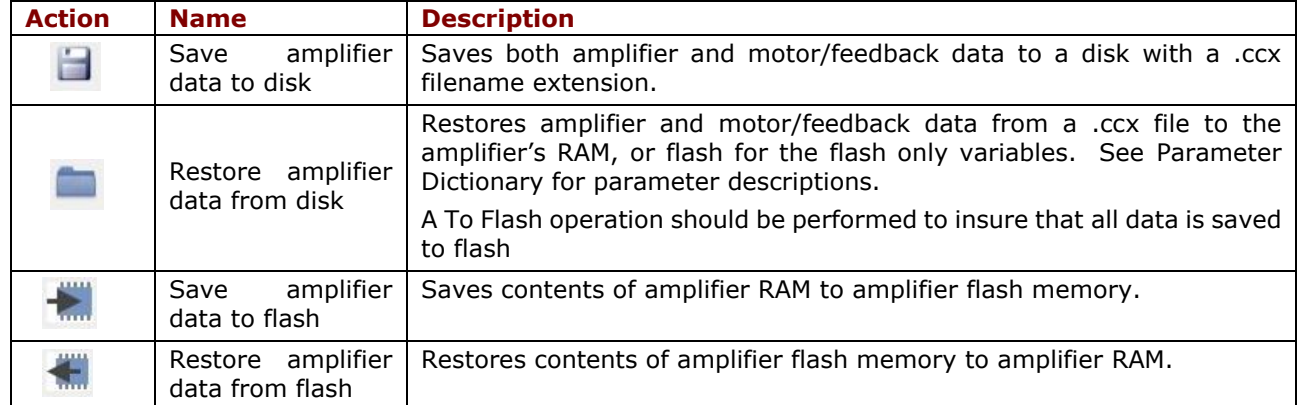

## **19.2.2 Motor/Feedback Screen**

Operations performed using the Motor screen data management tools only apply to the motor parameters.

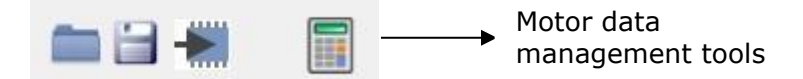

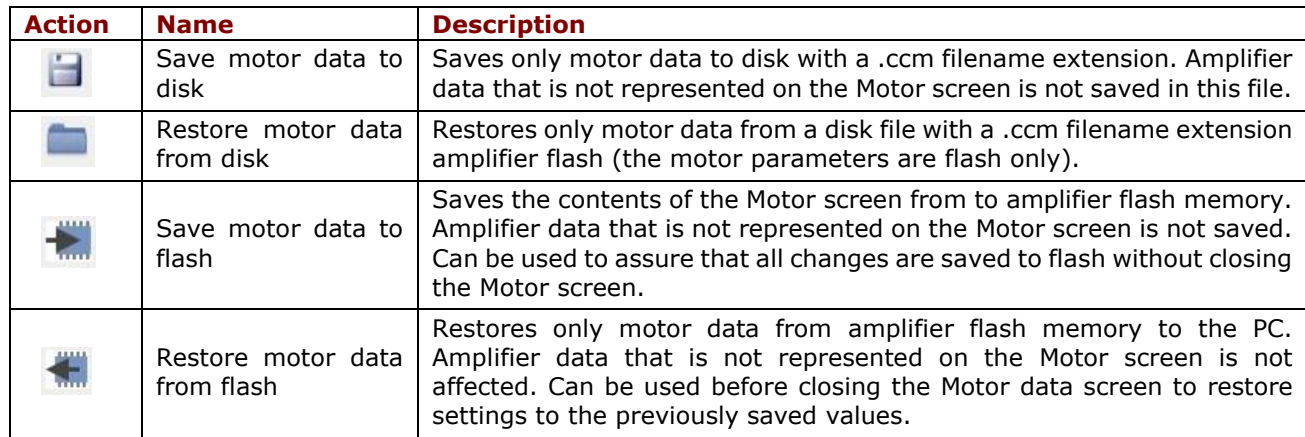

# **19.3 Multi-Axis Data Tools**

The descriptions in this section only apply to multi-axis drives (XE2, BE2, etc.).

### **19.3.1 Copy Axis**

CME allows one axis to be copied to another. This feature allows quick set up of multiple axes, since only one axis needs to be set up. The Copy Axis operation copies all RAM/Flash and Flash Only parameters to the other axis.

From the menu on the Main screen, select **File**→**Copy Axis.** This will display the Copy Axis screen:

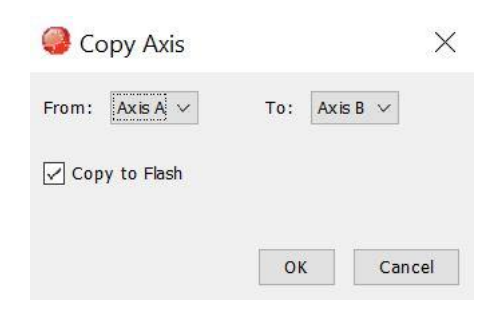

Select the source and destination axes, then click **OK**. Note that Copy to Flash is selected by default. If this option is not selected, then the RAM/Flash parameters will only be copied to the destination axis' RAM, while still copying the Flash Only data to the destination axis' Flash.

### **19.3.2 Save/Restore Single Axis**

CME allows a single axis of data to be saved/restored on a multi-axis drive. This feature is useful when one axis of tuning/setup data is common across many multi-axis drives, but only on one axis. The file will be saved as a .ccx file. Restoring a .ccx file to a single axis, the file must be written as a single axis, otherwise an error will be displayed.

From the menu on the Main screen, select **File**→**Save As**→**Single Axis.** This will display the Save Single Axis screen. Select the axis to be saved, click **OK**, and then continue with naming and saving the file.

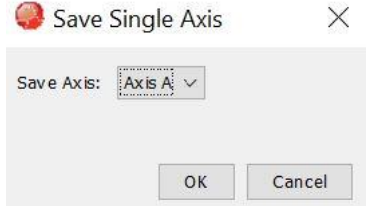

From the menu on the Main screen, select **File**→**Restore**→**Single Axis**. This will display the Restore Single Axis screen. Select the axis to restore the file data to, click OK, then browse to the single axis file.

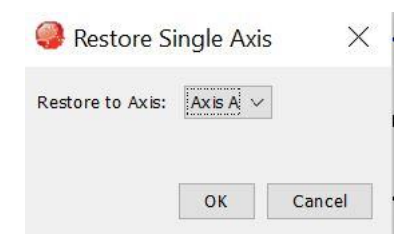

# <span id="page-177-0"></span>**19.4 Drive Configuration**

The Plus Family of drives have the capability of saving/restoring the entire drive configuration to a file. The drive configuration consists of all parameters (RAM/Flash and Flash Only) and the entire contents of the CVM flash, which includes any CVM programs, cam tables, and gain scheduling tables. The file is saved with a .ccd file extension.

This feature is useful to clone drives in one step rather than separately loading each file (.ccx, .ccp, .cct, .ccg). Additionally, the file is in XML format which can be read by some EtherCAT masters as an ESI file for File over EtherCAT (FOE).

#### **19.4.1 Save Drive Configuration**

From the menu on the Main screen, select **File**→**Save Drive Configuration**, then choose a filename. A progress bar will be displayed while the data is being saved to the file.

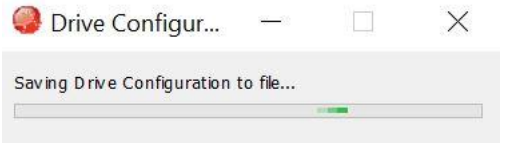

### **19.4.2 Restore Drive Configuration**

From the menu on the Main screen, select **File**→**Restore Drive Configuration**, then choose a filename. A progress bar will be displayed while the data is being saved to the file

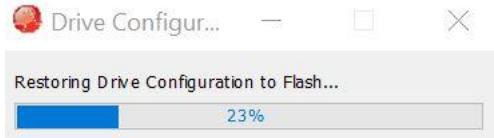

All the data read from the file is saved to the drive's Flash. After all the data is written, the drive will be reset, so that the Flash data is copied to RAM.

# **19.5 Copy Drive Data**

In product families prior to the Plus Family, the [Drive Configuration](#page-177-0) feature is not available. To clone one drive to the next, multiple steps are required.

 $\overline{\phantom{a}}$ 

1. Load the .ccx file:

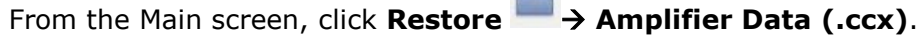

#### Data, Firmware and Logs

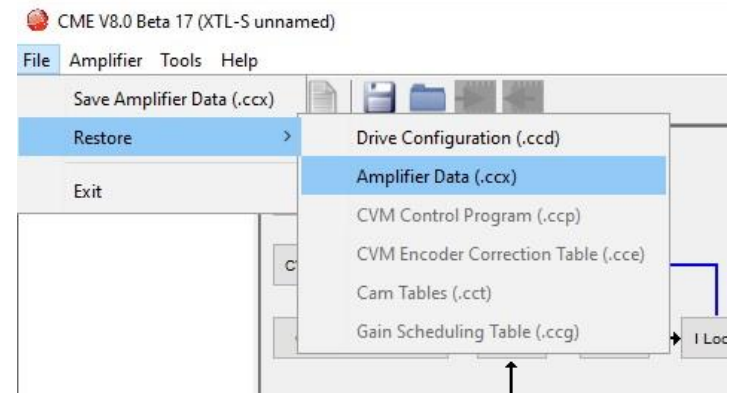

#### OR From the **Setup** screen, click **Load ccx File**.

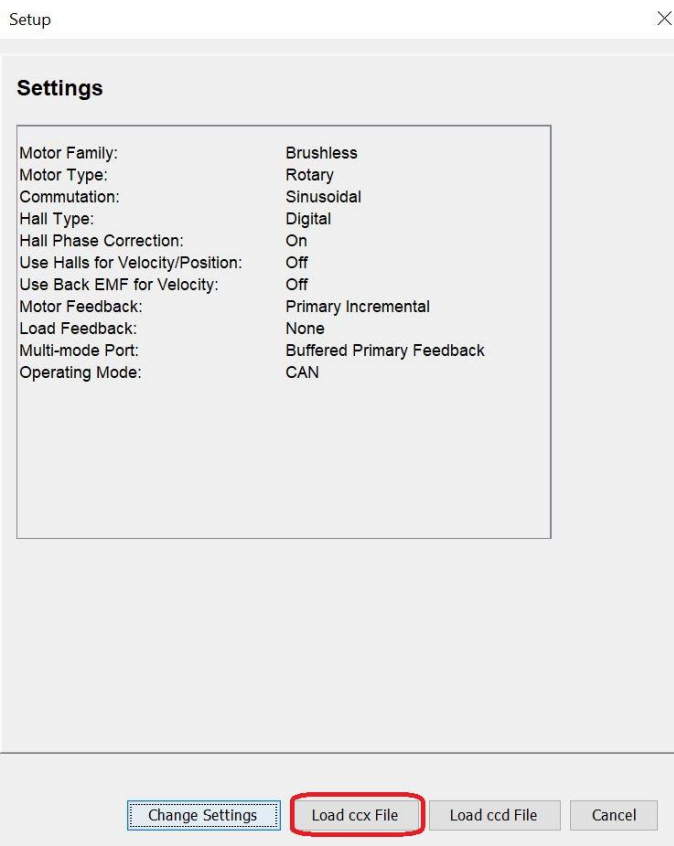

When prompted browse to the folder containing the .ccx file and open it.

On the Main screen, click **Save to Flash** to save the new settings to flash memory.

2. Load the .ccd file:

From the Main screen, click **Restore** → **Drive Configuration (.ccd)**.

#### Data, Firmware and Logs

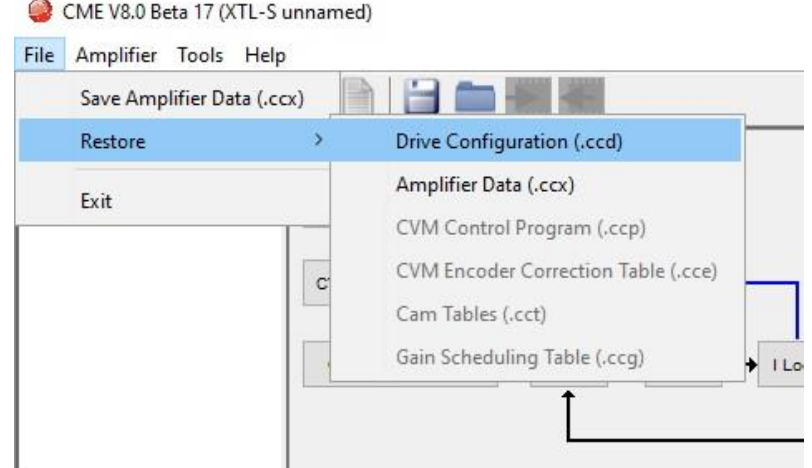

OR From the Setup screen, click **Load ccd File**.

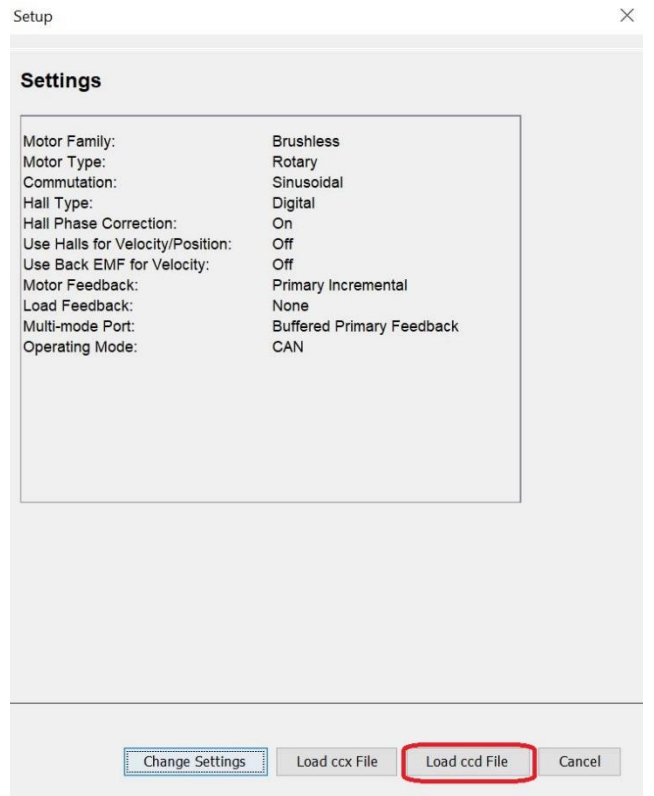

When prompted browse to the folder containing the .ccd file and open it.

On the Main screen, click **Save to Flash** to save the new settings to flash memory.

3. Load a CVM program .ccp file:

 From the menu on the Main screen, choose **File**→**Restore**→**CVM Control Program.**  When prompted, navigate to the folder containing the appropriate .ccp file and open it.

This procedure also results in setting the Enable Control Program on Startup option, which configures the program to auto start when the amplifier is powered up or reset.

4. Load Cam Table .cct files:

 From the menu on the Main screen, choose **File**→**Restore**→**Cam Tables.**  When prompted, navigate to the folder containing the appropriate .cct file and open it.
Data, Firmware and Logs

5. Load Gains Scheduling Table .ccg files From the menu on the Main screen, choose File→Restore→Gains Scheduling Tables. When prompted, navigate to the folder containing the appropriate .ccg file and open it.

**TIP:** When copying amplifier data to multiple amplifiers in a production environment, consider locking CME to prevent accidental changes to settings. See [Lock/Unlock CME.](#page-180-0)

# **19.6 Save MACRO File for Delta Tau Controllers**

This feature is available only on Copley MACRO drives such as the XML Xenus MACRO

1. On the CME Main screen, choose **File**→**Save MACRO File** to open the MACRO File Save window:

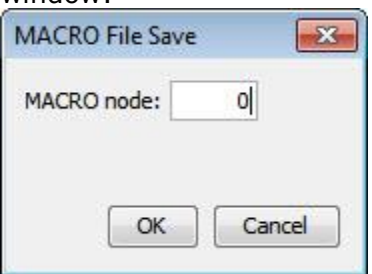

- 2. Enter the ID of the MACRO node with the settings you want to save and click **OK**.
- 3. When prompted, enter a File Name. If needed, navigate from the default AmpData folder to another folder where you wish to store the file.
- <span id="page-180-0"></span>4. Click **Save** to save the .pmc file in the same folder and close the screen.

### **19.7 Lock/Unlock CME**

The Lock feature of CME is used to lock out most screens to prevent data from being changed.

WHEN CME IS LOCKED:

- User cannot change any amplifier or motor settings.
- User can download amplifier and motor files and Cam Tables, jog the motor, run scope functions and profiles, and monitor amplifier performance with the scope and control panel.

1.On the Main screen choose **Tools**→**CME Lock/Unlock**.

2. Set a new password in the Password and Verify Password fields.

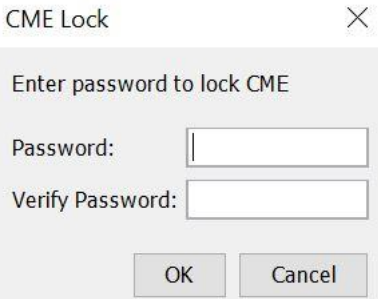

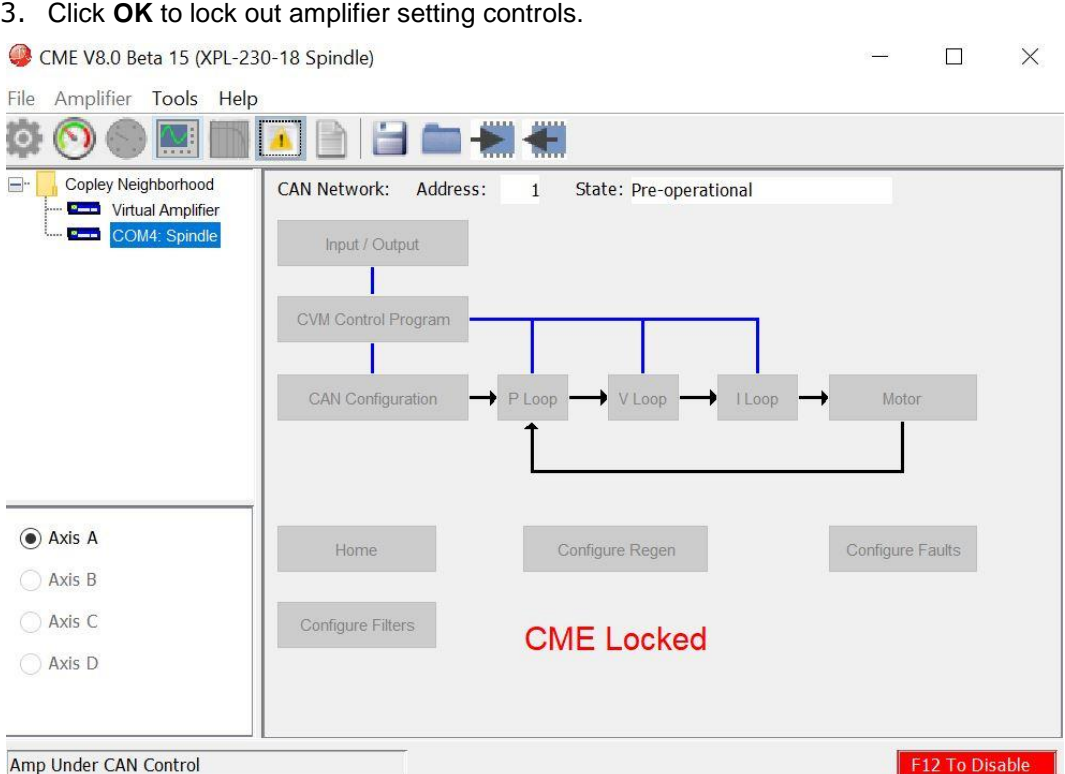

4. To unlock, choose **Tools**→**CME Lock/Unlock**.

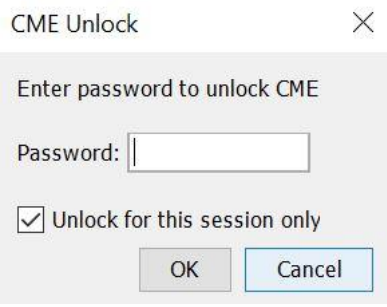

Enter the password. Click **OK**

### **19.8 Firmware Download**

The amplifier's flash memory holds the amplifier's firmware. As needed, perform the following steps to obtain new firmware and download it to amplifier flash memory.

NOTES:

- CME does not support downloading firmware to a node amplifier via a multi-drop gateway amplifier; a direct connection (serial, CAN, EtherCAT) must be used.
- To check the firmware version currently loaded, click the **Amplifier Properties** button or choose **Help**→**About**.

#### Data, Firmware and Logs

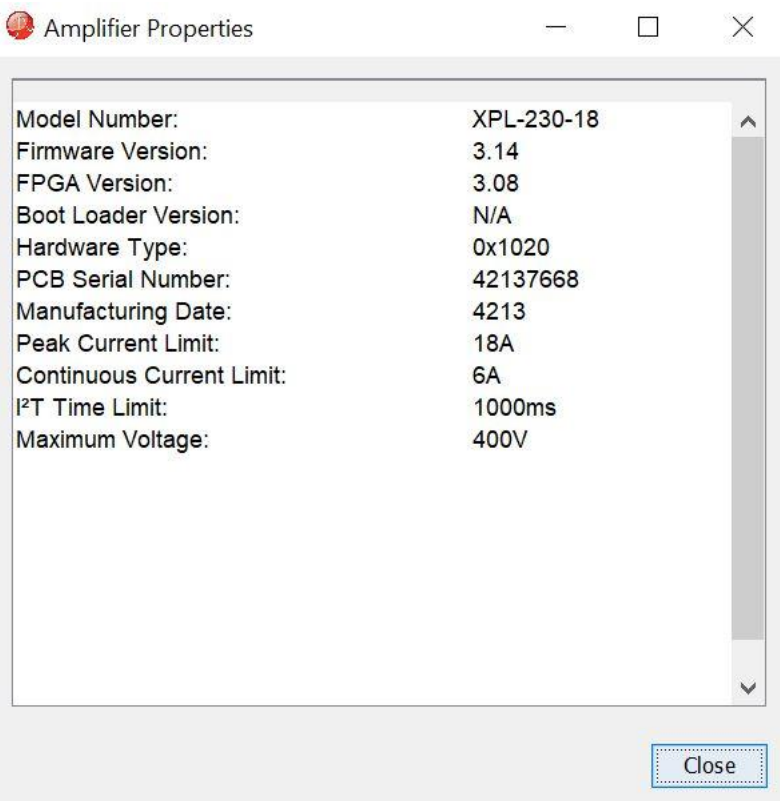

### **WARNING: Do not power down or disconnect the amplifier during firmware download.**

On the Main screen choose **Tools**→**Download Firmware** to open the Download Firmware window. Browse to where the firmware file is located and click **Open** to start the download. The progress will be displayed while downloading.

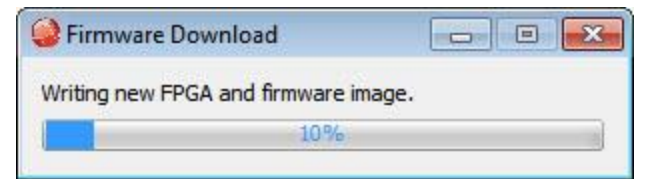

When the progress dialog closes, the firmware download is complete.

# **19.9 Error Log**

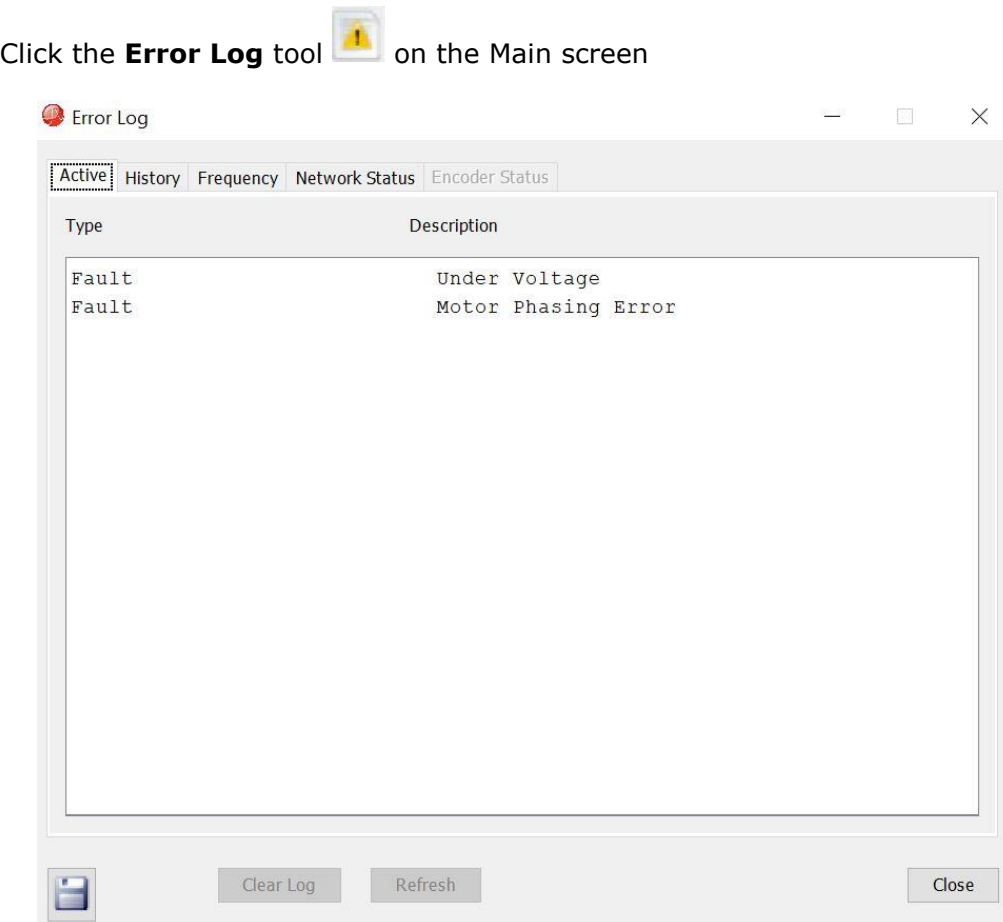

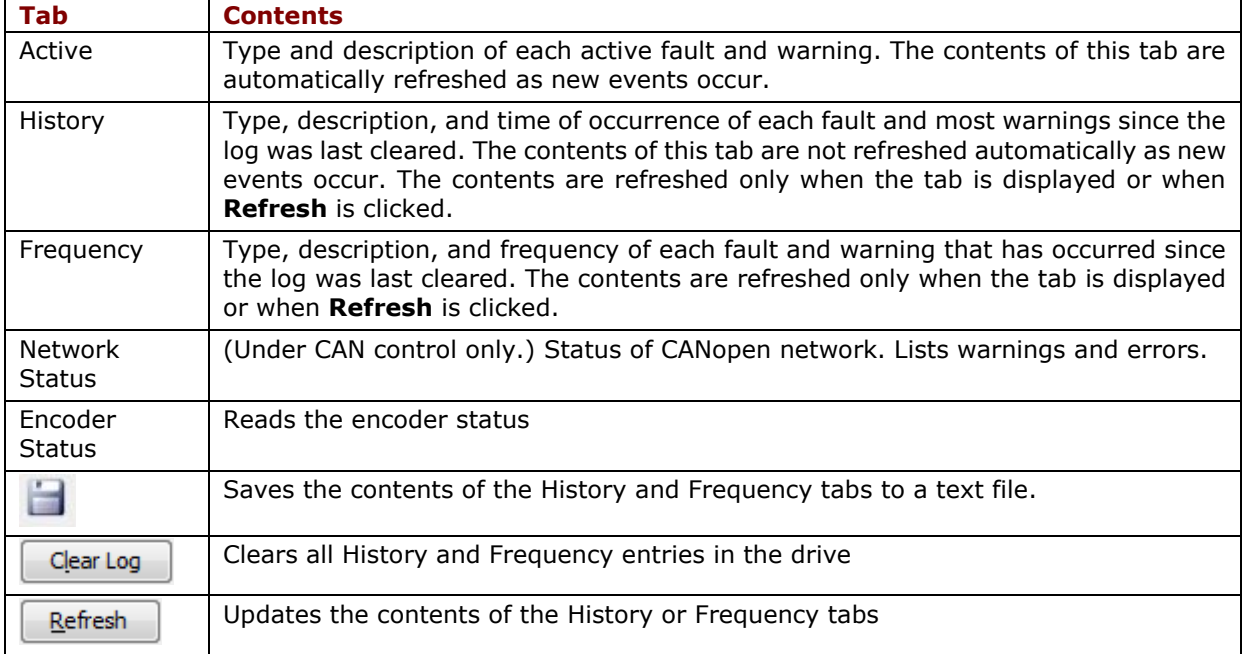

### **19.10 Amplifier Properties**

This screen provides the general information including the hardware type, firmware etc. of the drive.

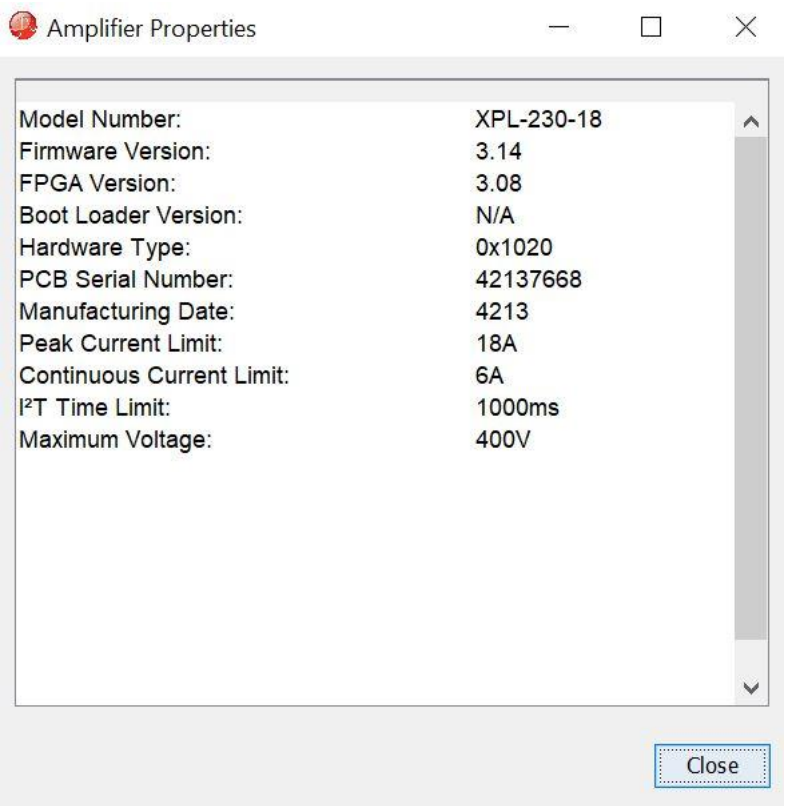

# **19.11 Communications Log**

The communications log displays all communications between CME and the amplifier. The data is only stored in the PC's RAM by CME; it is not part of the amplifier's data.

On the Main screen, choose **Tools**→**Communications Log**

Communications Log  $\Box$  $\times$ 14:29:24.714 COM4 Send: Get Amp Desired State in RAM 00 73 (^ 14:29:24.736 COM4 Recv: Get Amp Desired State in RAM 00 5b ( 14:29:24.743 COM4 Send: Get Camming Configuration 00 53 01 ( 14:29:24.745 COM4 Recv: Get Camming Configuration 00 4a 01 0 14:29:25.14 COM4 Send: Get Amp Desired State in RAM 00 73 01 14:29:25.15 COM4 Recv: Get Amp Desired State in RAM 00 5b 01 14:29:25.19 COM4 Send: Get Camming Configuration 00 53 01 Oc 14:29:25.20 COM4 Recv: Get Camming Configuration 00 4a 01 00 14:29:25.314 COM4 Send: Get Amp Desired State in RAM 00 73 ( 14:29:25.315 COM4 Recv: Get Amp Desired State in RAM 00 5b 0 14:29:25.319 COM4 Send: Get Camming Configuration 00 53 01 0 14:29:25.320 COM4 Recv: Get Camming Configuration 00 4a 01 0 14:29:25.617 COM4 Send: Get Amp Desired State in RAM 00 73 ( 14:29:25.617 COM4 Recv: Get Amp Desired State in RAM 00 5b (V  $\zeta_{\rm c}$  $\rightarrow$ **▽** Enable Logging Enable Event Status Logging Close Show "Get Variable" Cmds Clear

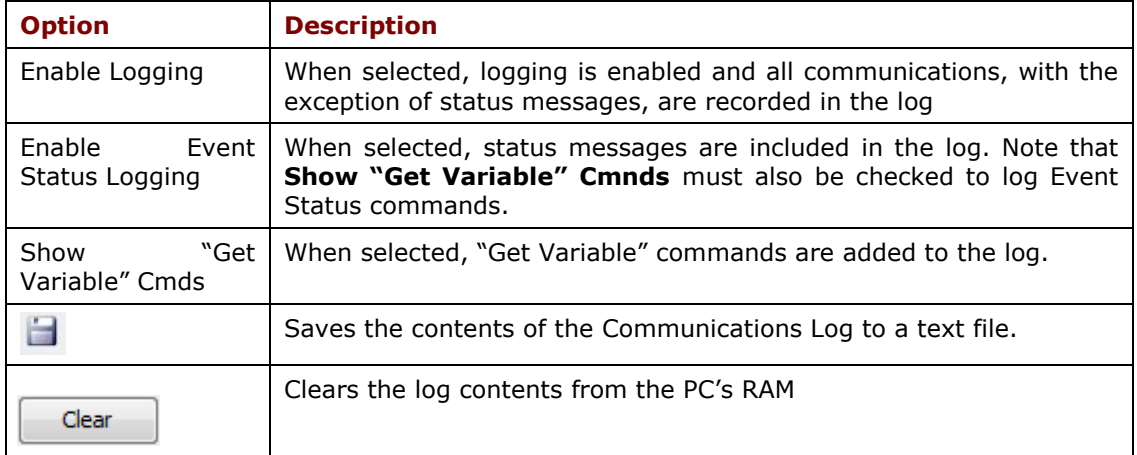

Virtual Amplifier

# **20 VIRTUAL AMPLIFIER**

### **20.1 Overview**

Virtual amplifiers can be used for creating amplifier and motor data files off line. A new virtual amplifier can be created based on a virtual amplifier template file (.ccv) or from an existing .ccx file. CME includes a set of .ccv files for each model that is supported.

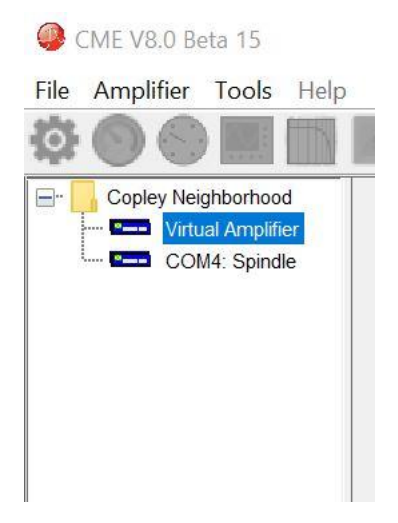

Select the **Virtual Amplifier** node from the Copley Neighborhood. This will display the Open Virtual Amplifier screen:

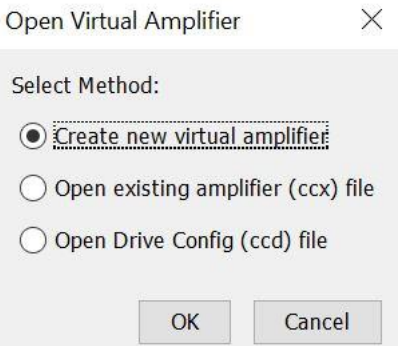

#### **Create new amplifier file**

- Select Create new amplifier and click OK.
- When prompted, select the .ccv that represents the appropriate drive model.
- Click Open. The Setup screen will be displayed.
- Motor and amplifier values may now be viewed, entered, and adjusted.

#### **Open existing amplifier file**

- Select Open existing amplifier file and click OK.
- When prompted, select the appropriate .ccx file.
- Click Open.
- Motor and amplifier values may now be viewed, entered, and adjusted.

# **21 GAIN SCHEDULING**

### **21.1 Overview**

The Gains Scheduling feature allows you to schedule gain adjustments based on changes to a key parameter. For instance, Pp, Vp, Vi, and Current Offset (A) could be adjusted based on changes to commanded velocity.

Gain adjustments are specified in a Gain Scheduling Table. Each table row contains a key parameter value and the corresponding gain settings. The amplifier uses linear interpolation to make smooth gain adjustments between the programmed settings.

Gain scheduling involves the basic steps outlined below.

### **Storage Limits**

The maximum number of lines that can be stored in the Gain Scheduling Table is 1000. A typical Gain Schedule Table will contain far fewer lines. The number of Gain Scheduling Table lines is also limited by the amount of CVM memory space available in the amplifier. A Gain Scheduling Table shares that space with CVM programs and Camming Tables. Therefore, the maximum number of Gain Schedule Table lines will decrease if CVM programs or Camming Tables are stored in the amplifier.

The **Table** tab of the Gain Scheduling screen displays the percentage of amplifier memory used:

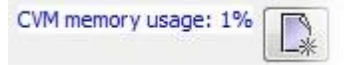

### **21.2 Configure Gain Scheduling**

1. From the menu on Main screen, choose **Amplifier**→**Gain Scheduling**.

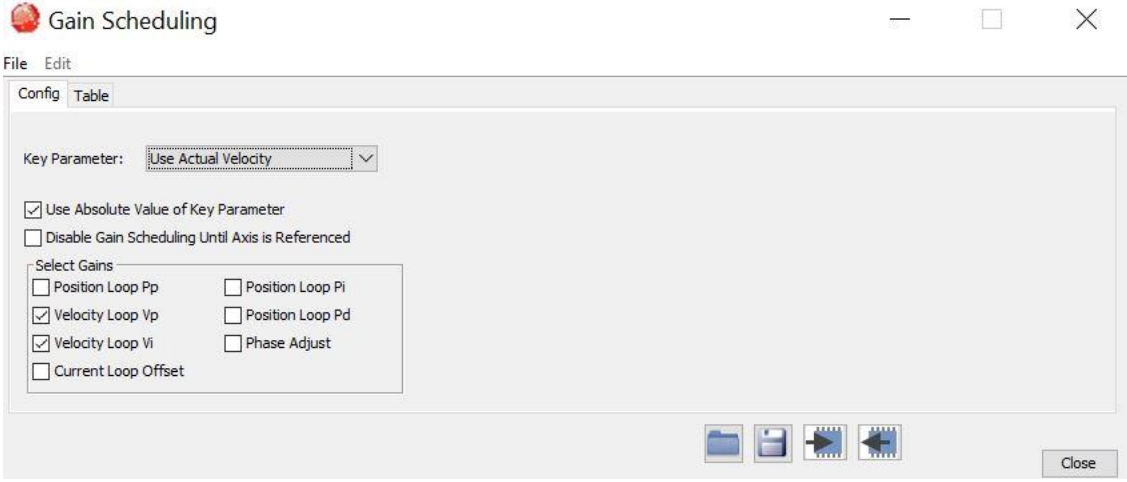

 $3 - 4$ 

### 2. Choose the **Key Parameter**:

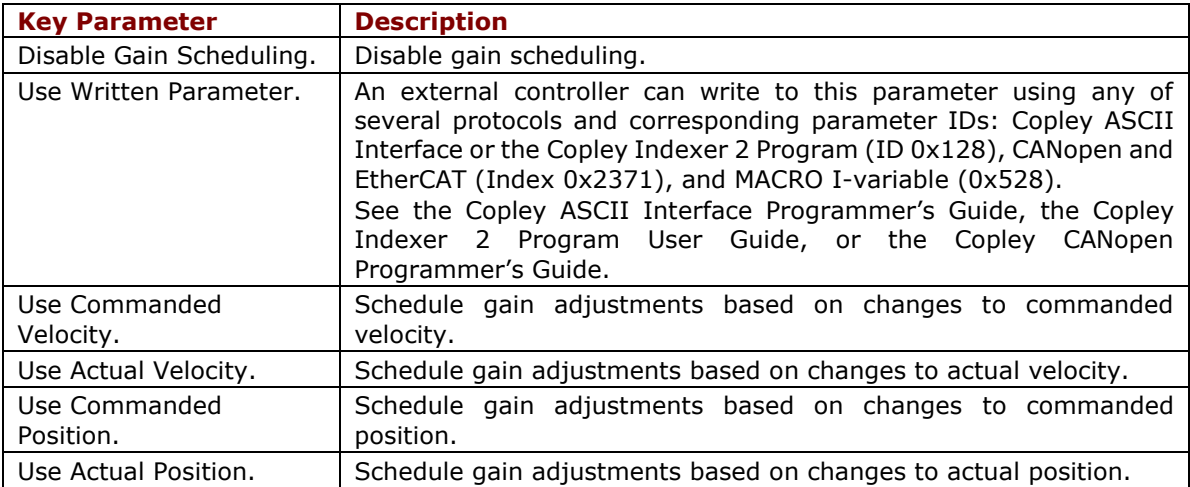

#### Optionally set controls:

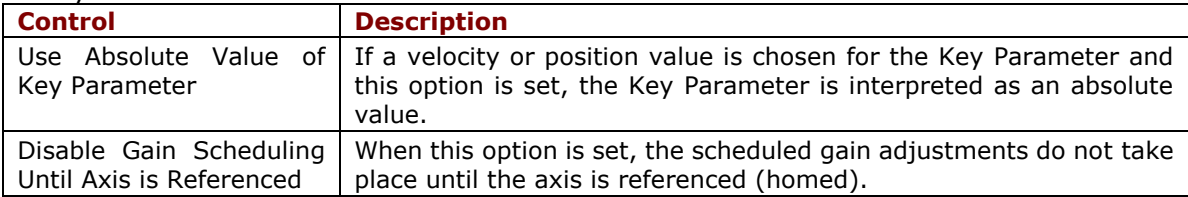

- 3. Select the gains that you wish to adjust by schedule. The choices are Pp, Vp, Vi and Current Offset (A). For each gain you select, a column will be enabled in the Gain Scheduling Table.
- 4. Continue with [Set Up Gain Scheduling Tables.](#page-188-0)

# <span id="page-188-0"></span>**21.3 Set Up Gain Scheduling Tables**

On the Gain Scheduling screen, open the Table tab:

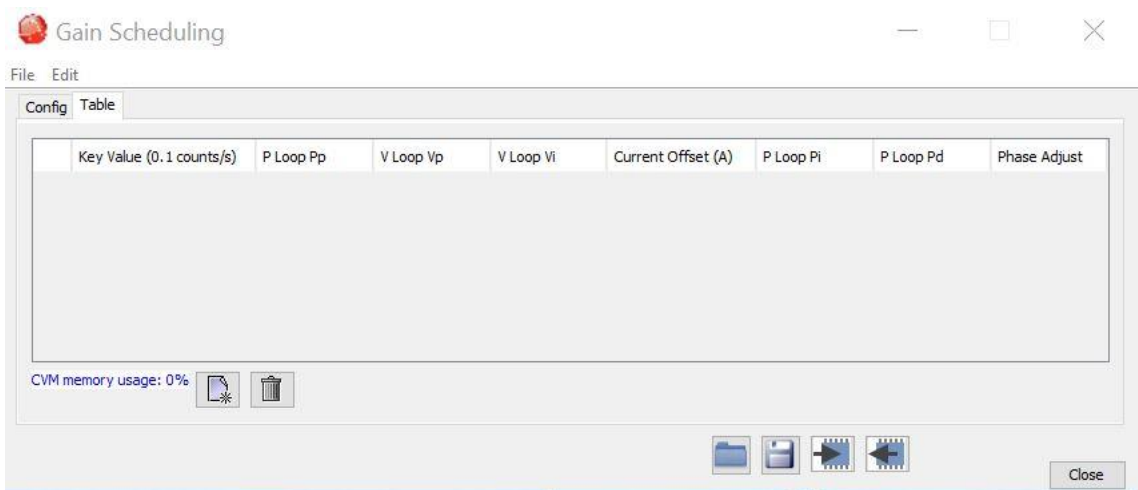

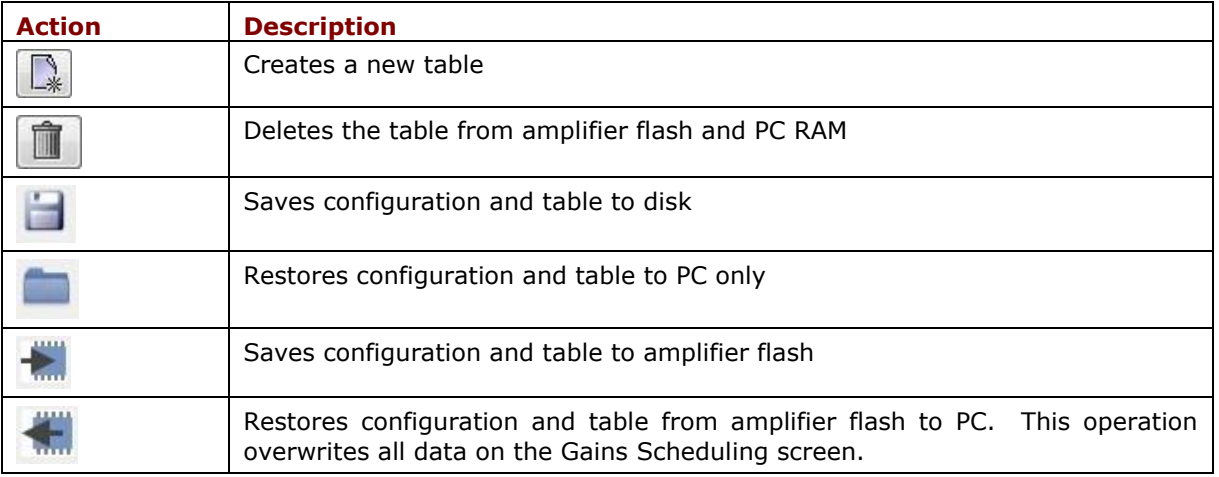

1. On the Gain Scheduling screen, open the Table tab:

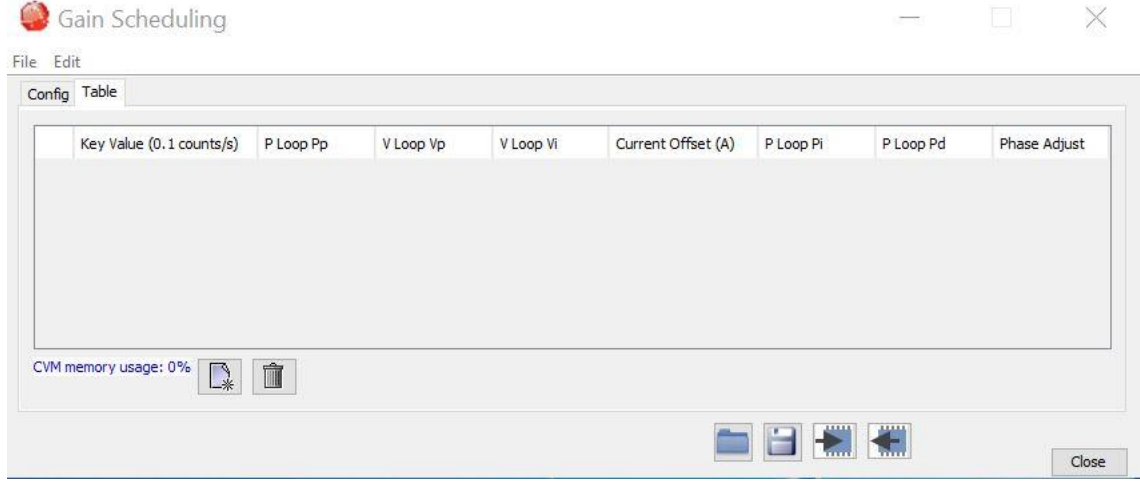

2. Click the Create New Table button  $\Box$  and enter the number of lines for the table.

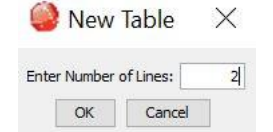

3. Enter the Key Parameter and gain adjustment values.

NOTE:

- All values must be whole numbers (no fractional values).
- All Key Values must be increasing.
- 4. After all values have been entered, click the Save Table button **. This action saves both** configuration and table data.

#### Gain Scheduling  $\qquad \qquad \Box \qquad \mathsf{X}$  $\frac{1}{2}$ File Edit Config Table Key Value (0.1 counts/s) P Loop Pp Current Offset (A) P Loop Pi P Loop Pd Phase Adjust V Loop Vp V Loop Vi  $\begin{array}{c|c}\n & 0 \\
\hline\n & 11 \\
\hline\n & 150\n\end{array}$  $\frac{0}{1}$  $\begin{array}{r|l}\n\hline\n0\n\end{array}$  $\begin{array}{c|c} & 0 \\ \hline 1100 \end{array}$ 8192000 1500  $150$ CVM memory usage: 1% OB SE Close

Regen Resistor Configuration

### **22 REGEN RESISTOR CONFIGURATION**

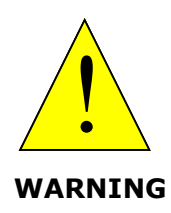

**Incorrect values may damage amplifier or external regen resistor.**

For the regen  $I^2T$  algorithms to work correctly, the values entered in the following steps must be correct. Damage to the external regen resistor may result from incorrect values entered. Damage to the amplifier may result if an incorrect resistance value is entered.

**Failure to heed this warning can cause equipment damage.**

### **22.1 Configure a Standard Copley Controls Regen Resistor**

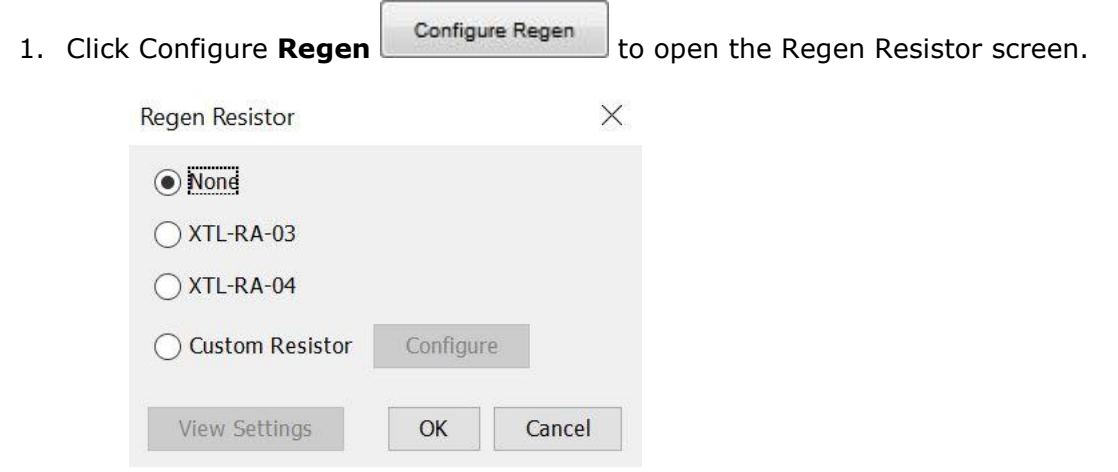

2. Select the model number XTL-RA-03 or XTL-RA-04 based on your drive and click **OK** to save the configuration and close the screen.

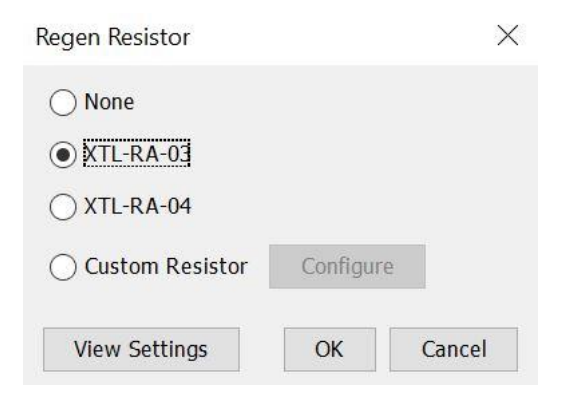

### **22.2 Configure a Custom Regen Resistor**

- 1. Click **Configure Regen Configure Regen to open the Regen Resistor screen.** Regen Resistor  $\times$  $\odot$  None ◯ XTL-RA-03 XTL-RA-04 ◯ Custom Resistor Configure View Settings OK Cancel
- 2. Select Custom Resistor and click **Configure** to enter the custom resistor data. Read the information displayed and click **OK**.

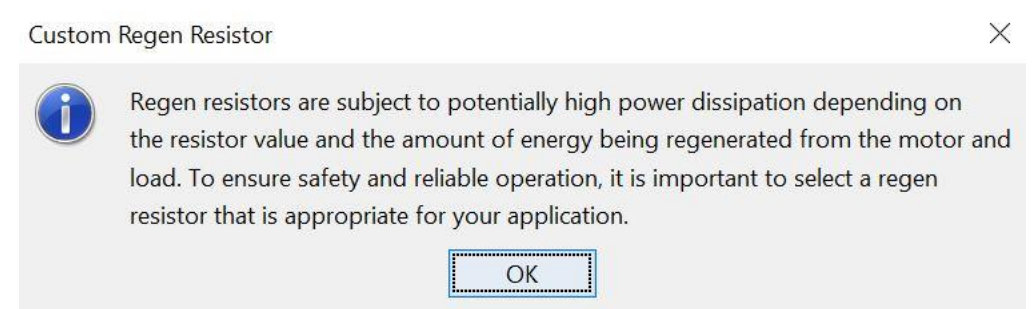

3. Follow the instructions on step 1 through 5 of the Custom Regen Wizard, then click **Finish.**

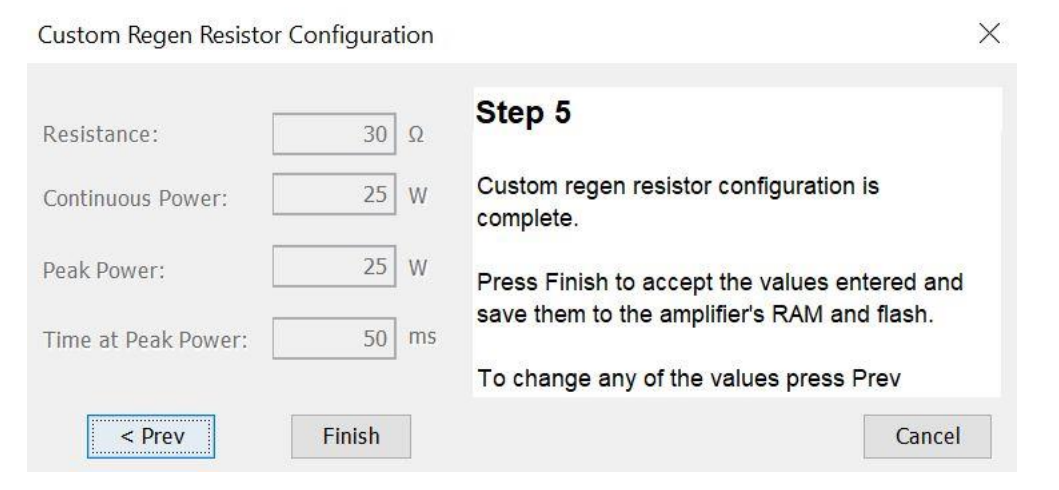

Regen Resistor Configuration

### **View Regen Settings**

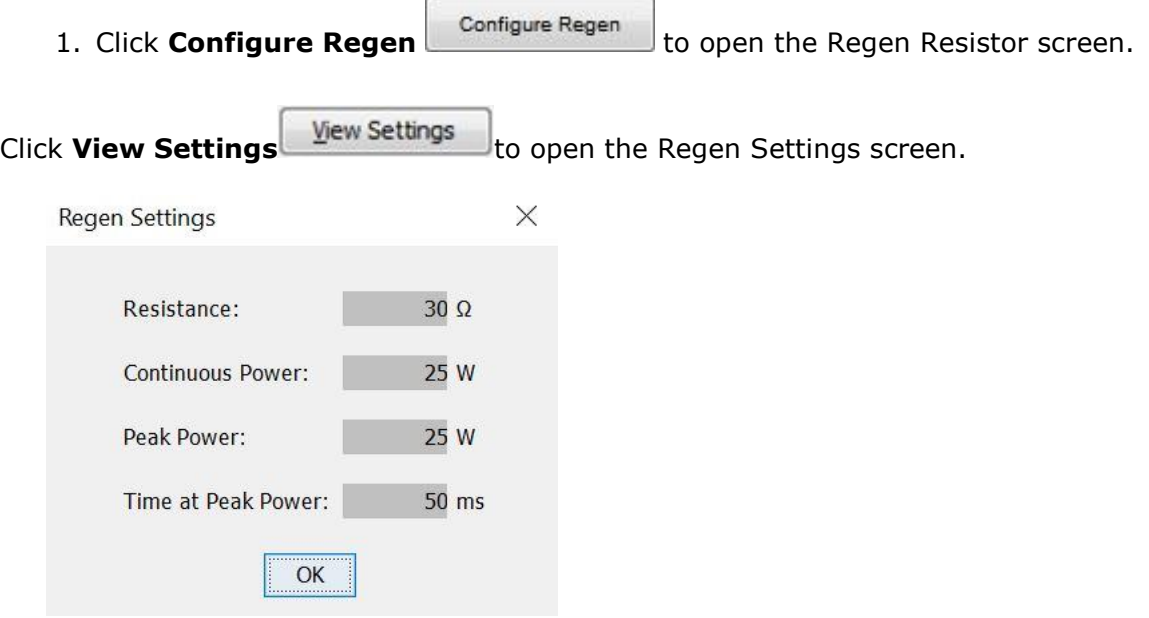

# **APPENDIX A**

# **I <sup>2</sup>T TIME LIMIT ALGORITHM**

### **Overview**

The I<sup>2</sup>T current limit algorithm continuously monitors the energy being delivered to the motor using the  $I^2T$  Accumulator Variable. The value stored in the  $I^2T$  Accumulator Variable is compared with the I<sup>2</sup>T setpoint that is calculated from the user-entered Peak Current Limit, I<sup>2</sup>T Time Limit, and Continuous Current Limit. Whenever the energy delivered to the motor exceeds the  $I<sup>2</sup>T$ setpoint, the algorithm protects the motor by limiting the output current or generates a fault.

### **Formulas and Algorithm Operation**

### **Calculating the I<sup>2</sup>T Setpoint Value**

The I<sup>2</sup>T setpoint value has units of Amperes<sup>2</sup>-seconds ( $A^2S$ ) and is calculated from programmed motor data. The setpoint is calculated from the Peak Current Limit, the  $I<sup>2</sup>T$  Time Limit, and the Continuous Current Limit as follows:

 $I^2T$  setpoint = (Peak Current Limit<sup>2</sup> - Continuous Current Limit<sup>2</sup>) \* I<sup>2</sup>T Time Limit

### **Algorithm Operation**

During amplifier operation, the  $I^2T$  algorithm periodically updates the  $I^2T$  Accumulator Variable at a rate related to the output current Sampling Frequency. The value of the  $I<sup>2</sup>T$  Accumulator Variable is incrementally increased for output currents greater than the Continuous Current Limit and is incrementally decreased for output currents less than the Continuous Current Limit. The I<sup>2</sup>T Accumulator Variable is not allowed to have a value less than zero and is initialized to zero upon reset or +24 Vdc logic supply power-cycle.

#### **Accumulator Increment Formula**

At each update, a new value for the  $I<sup>2</sup>T$  Accumulator Variable is calculated as follows:

I<sup>2</sup>T Accumulator Variable  $n+1$  =

I <sup>2</sup>T Accumulator Variable <sup>n</sup>

+(Actual Output Current  $n+1^2$  – Continuous Current Limit<sup>2</sup>) \* Update period

After each sample, the updated value of the  $I^2T$  Accumulator Variable is compared with the  $I^2T$ setpoint. If the  $I^2T$  Accumulator Variable value is greater than the  $I^2T$  Setpoint value, then the amplifier limits the output current to the Continuous Current Limit. When current limiting is active, the output current will be equal to the Continuous Current Limit if the commanded current is greater than the Continuous Current Limit. If instead the commanded current is less than or equal to the Continuous Current Limit, the output current will be equal to the commanded current.

Appendix A

### **Application Example**

Operation of the I<sup>2</sup>T current limit algorithm is best understood through an example. For this example, a motor with the following characteristics is used:

- Peak Current Limit 12 A
- $\bullet$  I<sup>2</sup>T Time Limit 1 S
- Continuous Current Limit 6 A

From this information, the I<sup>2</sup>T setpoint is:

setpoint =  $(12 \text{ A}^2 - 6 \text{ A}^2) * 1 \text{ S} = 108 \text{ A}^2 \text{S}$ 

### **Plot Diagrams**

The plots that follow show the response of an amplifier (configured w/  $I<sup>2</sup>T$  setpoint = 108 A<sup>2</sup>S) to a given current command. For this example, DC output currents are shown in order to simplify the waveforms. The algorithm essentially calculates the RMS value of the output current, and thus operates the same way regardless of the output current frequency and wave shape.

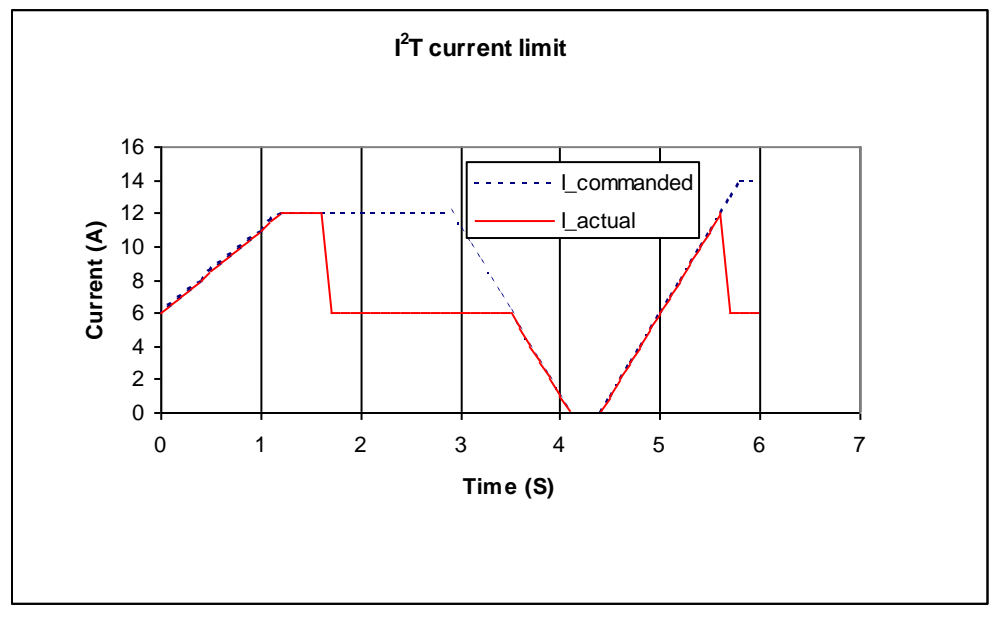

Diagram A

At time 0, plot diagram A shows that the actual output current follows the commanded current. Note that the current is higher than the continuous current limit setting of 6 A. Under this condition, the I<sup>2</sup>T Accumulator Variable begins increasing from its initial value of zero. Initially, the output current linearly increases from 6 A up to 12 A over the course of 1.2 seconds. During this same period, the  $I^2T$  Accumulator Variable increases in a non-linear fashion because of its dependence on the square of the current.

At about 1.6 seconds, the  $I^2T$  Accumulator Variable reaches a value equal to the  $I^2T$  setpoint. At this time, the amplifier limits the output current to the continuous current limit even though the commanded current remains at 12 A. The  $I<sup>2</sup>T$  Accumulator Variable value remains constant during the next 2 seconds since the difference between the actual output current and the continuous current limit is zero.

### Appendix A

At approximately 3.5 seconds, the commanded current falls below the continuous current limit and once again the output current follows the commanded current. Because the actual current is less than the continuous current, the  $I<sup>2</sup>T$  Accumulator Variable value begins to fall incrementally.

The  $I<sup>2</sup>T$  Accumulator Variable value continues to fall until at approximately 5.0 seconds when the commanded current goes above the continuous current limit again. The actual output current follows the current command until the  $I^2T$  Accumulator Variable value reaches the  $I^2T$  setpoint and current limiting is invoked.

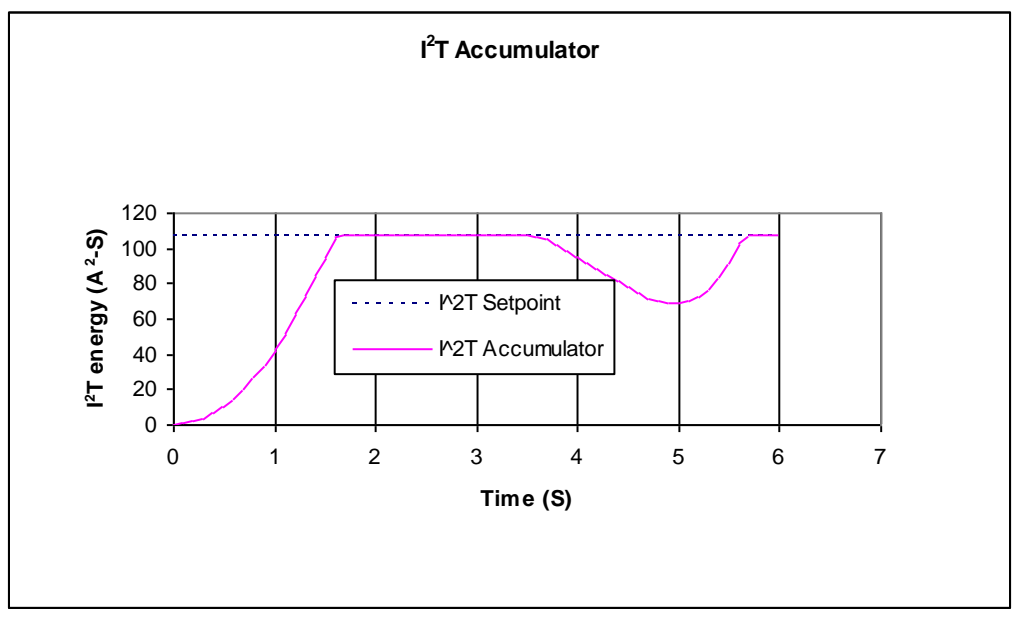

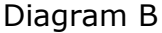

### **I <sup>2</sup>T Scope Trace Variables**

Two Scope Tool trace variables are available for monitoring whether the  $I<sup>2</sup>T$  accumulator is accumulating or discharging.

- The  $I<sup>2</sup>T$  Amplifier Accumulator variable evaluates the accumulator against the factory set current limits of the amplifier.
- The I<sup>2</sup>T Motor Accumulator variable evaluates the accumulator against the userprogrammed current loop values.

The value shown Diagram B has been normalized so that  $100\%$  equals the I<sup>2</sup>T setpoint.

When either trace variable line reaches 100%, current limiting will be invoked.

# **APPENDIX B**

# **HOMING METHODS**

### **Overview**

There are several homing methods. Each method establishes the:

- Home reference (limit or home switch transition or encoder index pulse)
- Direction of motion and, where appropriate, the relationship of the index pulse to limit or home switches.

### **Homing Diagram Legend**

As highlighted in the example below, each homing method diagram shows the starting position on a mechanical stage. The arrow line indicates direction of motion, and the circled H indicates the home position. Solid line stems on the index pulse line indicate index pulse locations. Longer dashed lines overlay these stems as a visual aid. Finally, the relevant limit switch is represented, showing the active and inactive zones and transition.

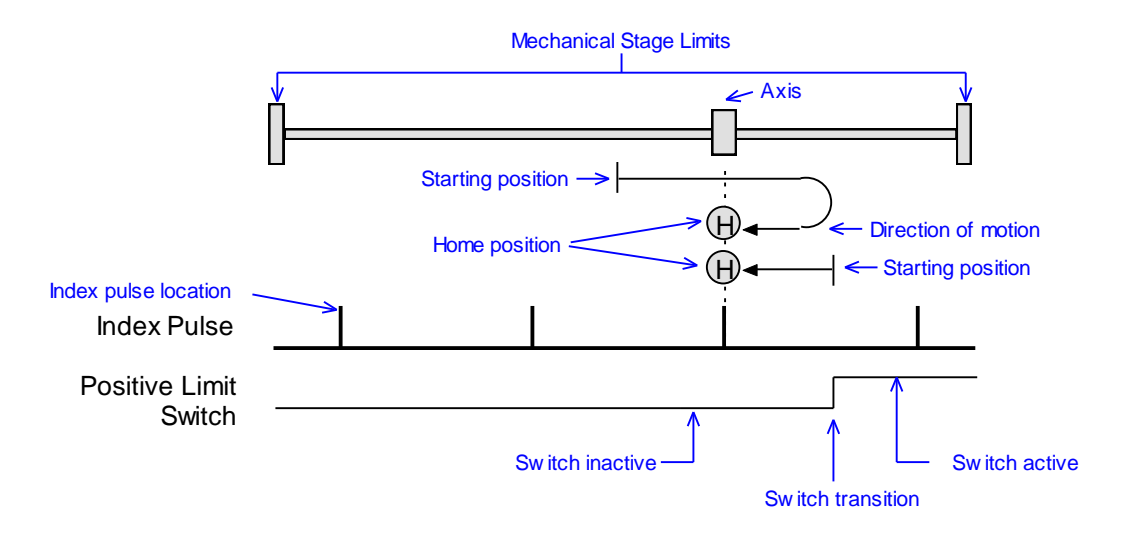

Note that in the homing method descriptions, negative motion is leftward and positive motion is rightward.

# **Homing Method Descriptions**

### **Set current position as home**

The current position is the home position.

### **Next Index**

### **Direction of Motion: Positive**

Home is the first index pulse found in the positive direction. Direction of motion is positive. If a positive limit switch is activated before the index pulse, an error is generated.

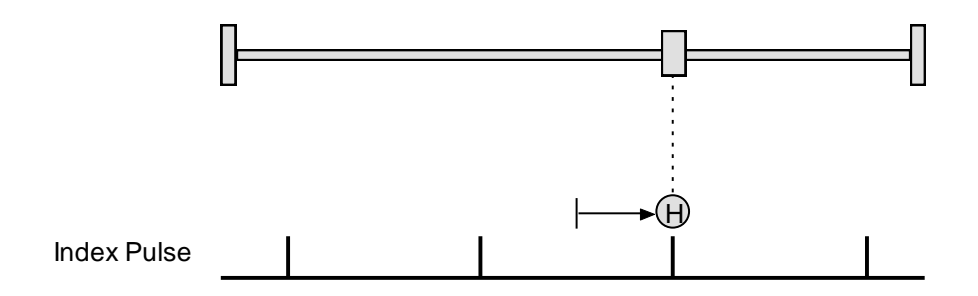

#### **Direction of Motion: Negative**

Home is the first index pulse found in negative direction. Direction of motion is negative. If a negative limit switch is activated before the index pulse, an error is generated.

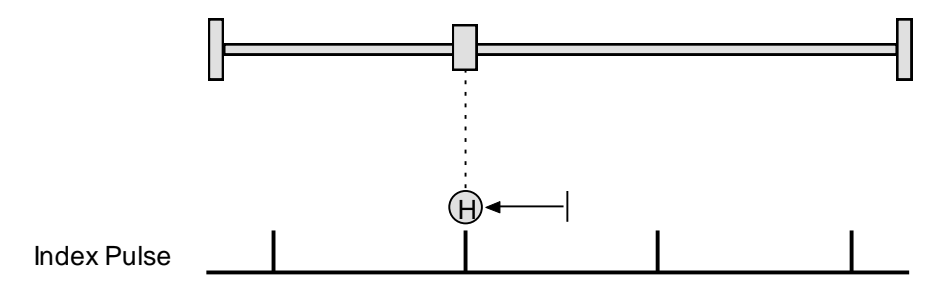

### **Limit Switch**

#### **Direction of Motion: Positive**

Home is the transition of the positive limit switch. Initial direction of motion is positive if the positive limit switch is inactive.

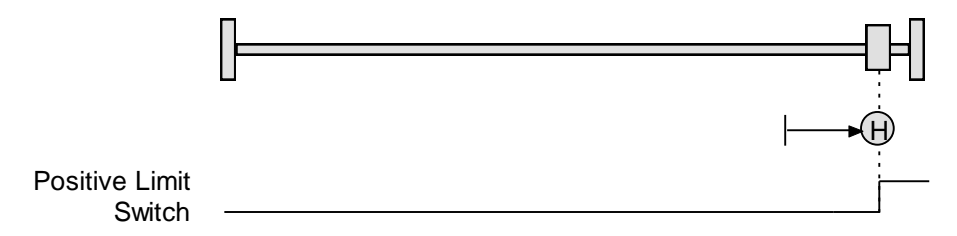

#### **Direction of Motion: Negative**

Home is the transition of negative limit switch. Initial direction of motion is negative if the negative limit switch is inactive.

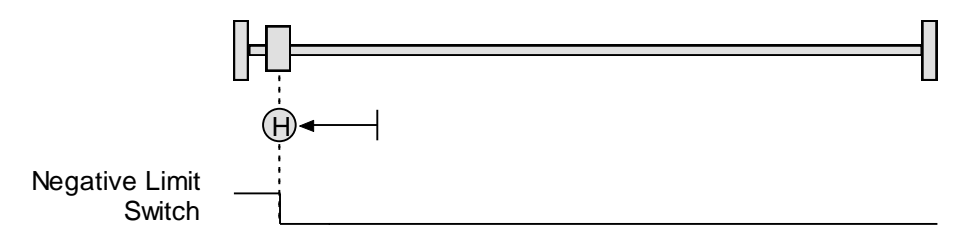

### **Limit Switch Out to Index**

#### **Direction of Motion: Positive**

Home is the first index pulse to the negative side of the positive limit switch transition. Initial direction of motion is positive if the positive limit switch is inactive (shown here as low).

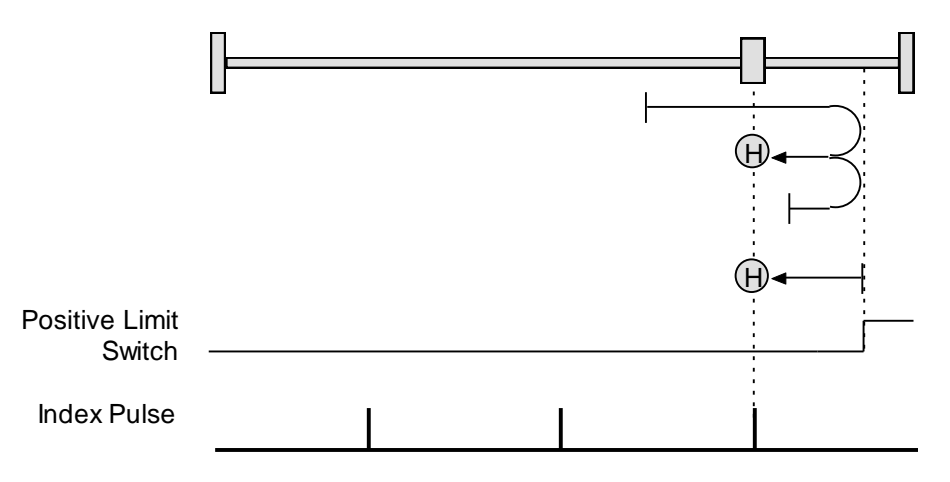

#### **Direction of Motion: Negative**

Home is the first index pulse to the positive side of the negative limit switch transition. Initial direction of motion is negative if the negative limit switch is inactive (shown here as low).

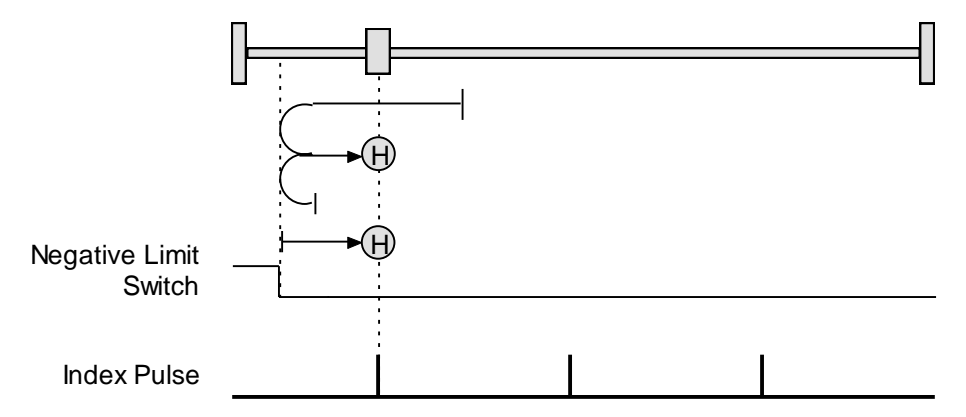

#### **Hardstop**

#### **Direction of Motion: Positive**

Home is the positive hard stop. Direction of motion is positive. In servo modes, the hard stop is reached when the amplifier outputs the homing Current Limit continuously for the amount of time specified in the Delay Time.

If a positive limit switch is activated before the hard stop, an error is generated.

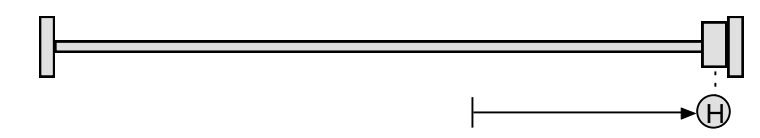

#### **Direction of Motion: Negative**

Home is the negative hard stop. Direction of motion is negative. The hard stop is reached when the amplifier outputs the homing Current Limit continuously for the amount of time specified in the Delay Time. If a negative limit switch is activated before the hard stop, an error is generated.

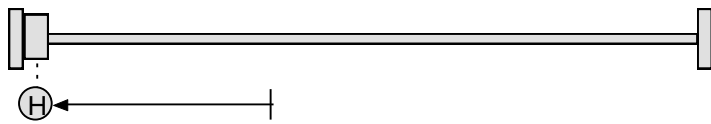

### **Hardstop Methods in Stepper Mode**

In Stepnet amplifiers operating in stepper mode with an encoder, the hard stop is reached when the following error is exceeded. When using hardstop methods in stepper mode, do not disable following error.

#### **Hardstop Out to Index**

#### **Direction of Motion: Positive**

Home is the first index pulse on the negative side of the positive hard stop. Initial direction of motion is positive. The hard stop is reached when the amplifier outputs the homing Current Limit continuously for the amount of time specified in the Delay Time. If a positive limit switch is activated before the hard stop, an error is generated.

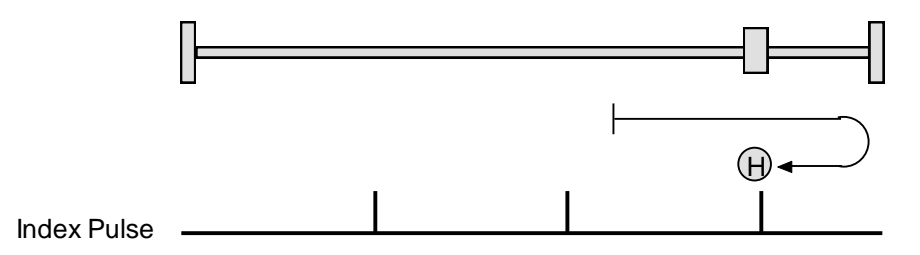

#### **Direction of Motion: Negative**

Home is the first index pulse on the positive side of the negative hard stop. Initial direction of motion is negative. The hard stop is reached when the amplifier outputs the homing Current Limit continuously for the amount of time specified in the Delay Time. If a negative limit switch is activated before the hard stop, an error is generated.

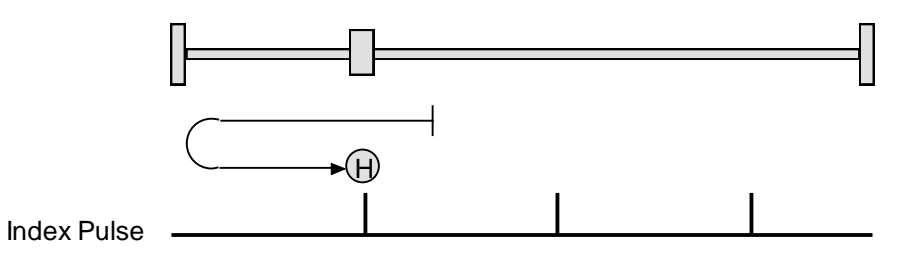

#### **Hardstop Out to Index Methods in Stepper Mode**

In Stepnet amplifiers operating in stepper mode with an encoder, the hard stop is reached when the following error is exceeded. When using hardstop methods in stepper mode, do not disable following error.

#### **Home Switch**

#### **Direction of Motion: Positive**

Home is the home switch transition. Initial direction of motion is positive if the home switch is inactive. If a limit switch is activated before the home switch transition, an error is generated.

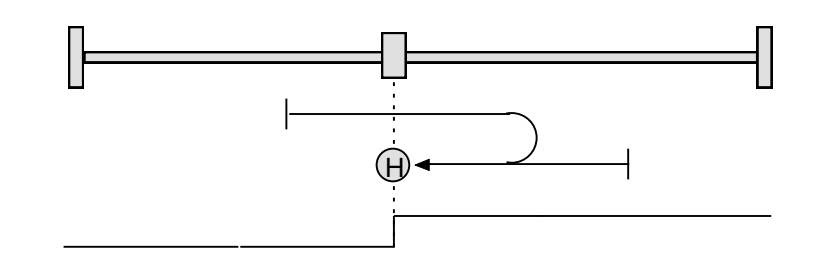

Home Switch

### **Direction of Motion: Negative**

Home is the home switch transition. Initial direction of motion is negative if the home switch is inactive. If a limit switch is activated before the home switch transition, an error is generated.

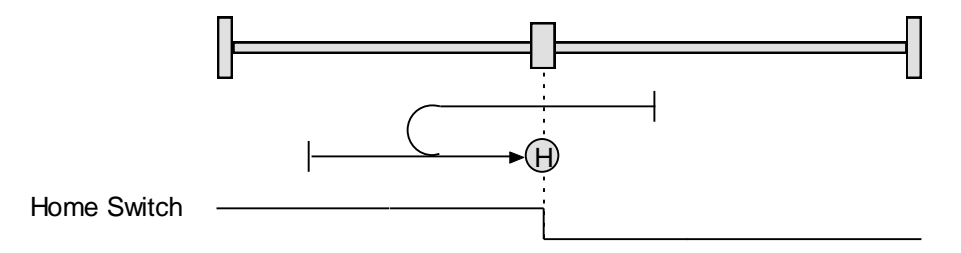

### **Home Switch Out to Index**

#### **Direction of Motion: Positive**

Home is the first index pulse to the negative side of the home switch transition. Initial direction of motion is positive if the home switch is inactive. If a limit switch is activated before the home switch transition, an error is generated.

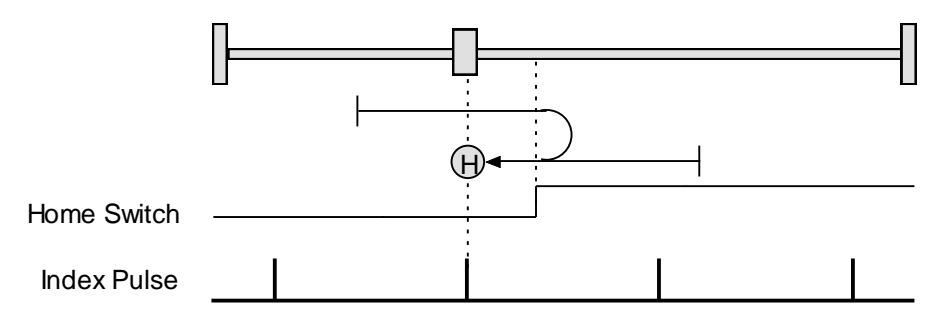

### **Direction of Motion: Negative**

Home is the first index pulse to the positive side of the home switch transition. Initial direction of motion is negative if the home switch is inactive. If a limit switch is activated before the home switch transition, an error is generated.

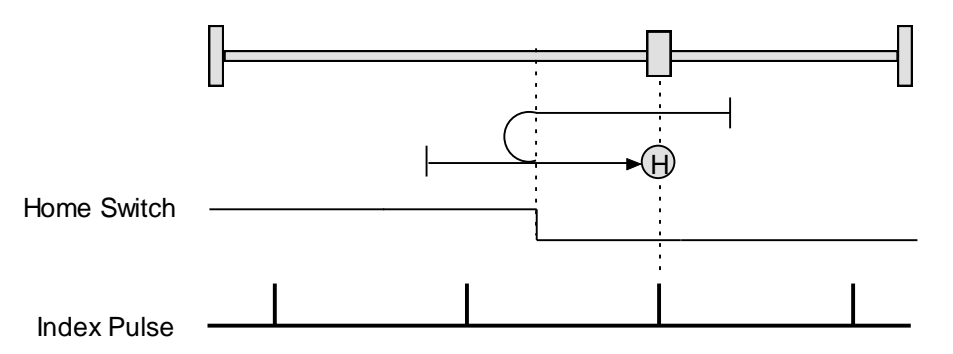

### **Home Switch In to Index**

#### **Direction of Motion: Positive**

Home is the first index pulse to the positive side of the home switch transition. Initial direction of motion is positive if the home switch is inactive. If a limit switch is activated before the home switch transition, an error is generated.

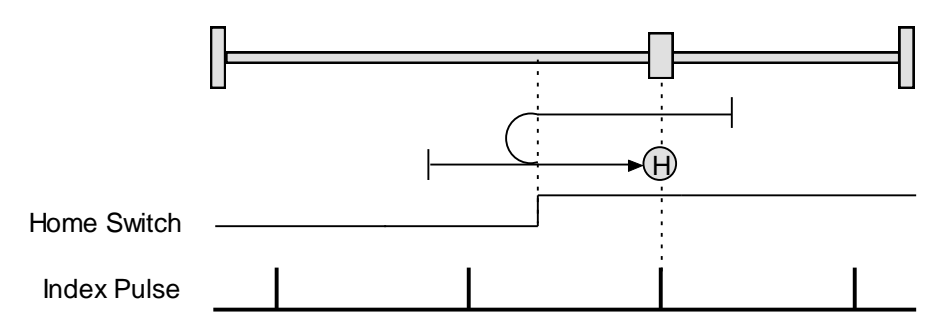

### **Direction of Motion: Negative**

Home is the first index pulse to the negative side of the home switch transition. Initial direction of motion is negative if the home switch is inactive. If a limit switch is activated before the home switch transition, an error is generated.

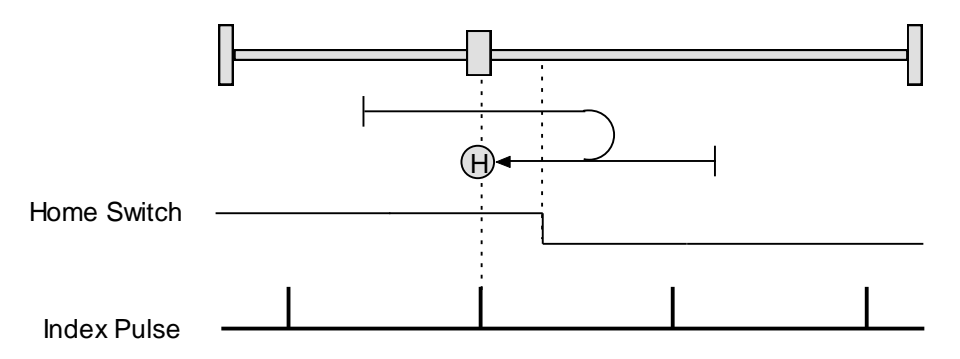

#### **Lower Home**

#### **Direction of Motion: Positive**

Home is the negative edge of a momentary home switch. Initial direction of motion is positive if the home switch is inactive. Motion will reverse if a positive limit switch is activated before the home switch; then, if a negative limit switch is activated before the home switch, an error is generated.

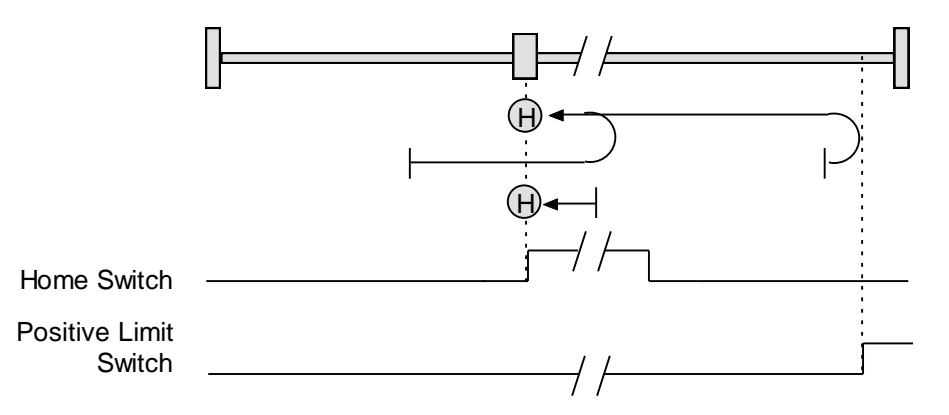

#### Appendix B

#### **Direction of Motion: Negative**

Home is the negative edge of a momentary home switch. Initial direction of motion is negative. If the initial motion leads away from the home switch, the axis reverses on encountering the negative limit switch; then, if a positive limit switch is activated before the home switch, an error is generated.

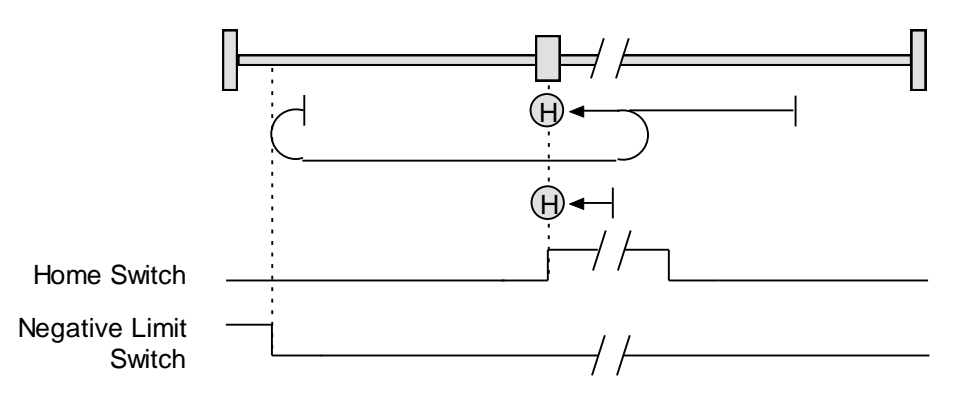

#### **Upper Home**

#### **Direction of Motion: Positive**

Home is the positive edge of a momentary home switch. Initial direction of motion is positive. If the initial motion leads away from the home switch, the axis reverses on encountering the positive limit switch; then, if a negative limit switch is activated before the home switch, an error is generated.

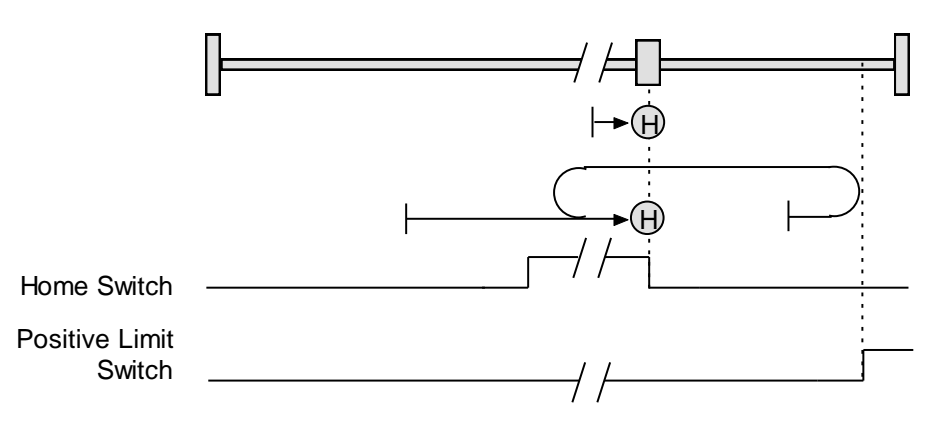

#### **Direction of Motion: Negative**

Home is the positive edge of momentary home switch. Initial direction of motion is negative if the home switch is inactive. If the initial motion leads away from the home switch, the axis reverses on encountering the negative limit switch; then, if a positive limit switch is activated before the home switch, an error is generated.

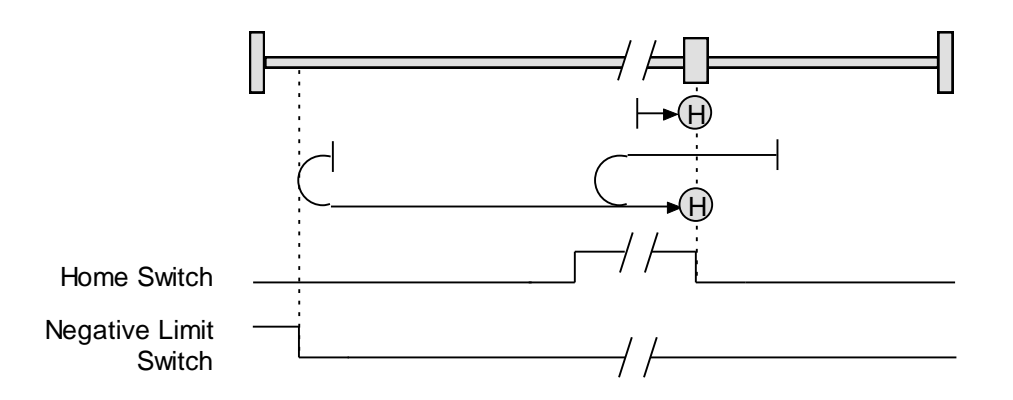

### **Lower Home Outside Index**

### **Direction of Motion: Positive**

Home is the first index pulse on the negative side of the negative edge of a momentary home switch. Initial direction of motion is positive if the home switch is inactive. If the initial motion leads away from the home switch, the axis reverses on encountering the positive limit switch; then, if a negative limit switch is activated before the home switch, an error is generated.

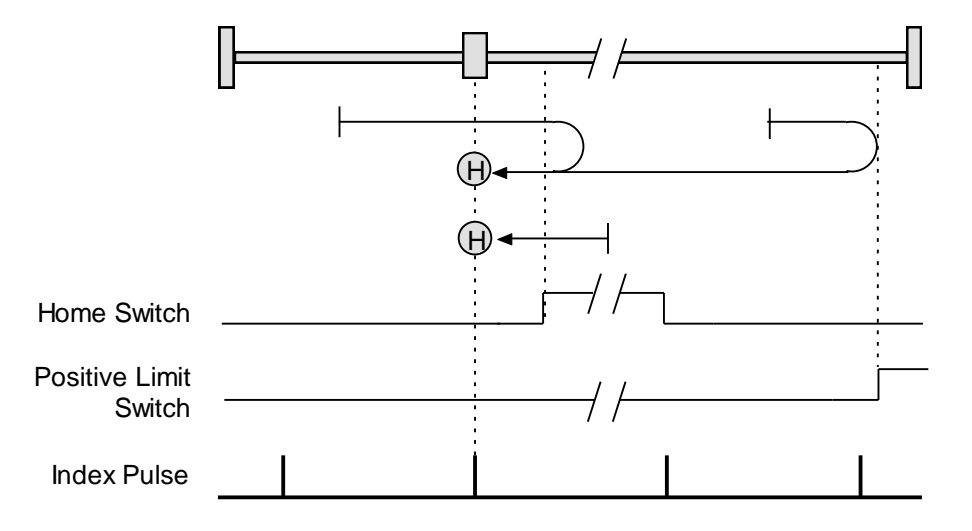

#### **Direction of Motion: Negative**

Home is the first index pulse on the negative side of the negative edge of a momentary home switch. Initial direction of motion is negative. If the initial motion leads away from the home switch, the axis reverses on encountering the negative limit switch; then, if a negative limit switch is activated before the home switch, an error is generated.

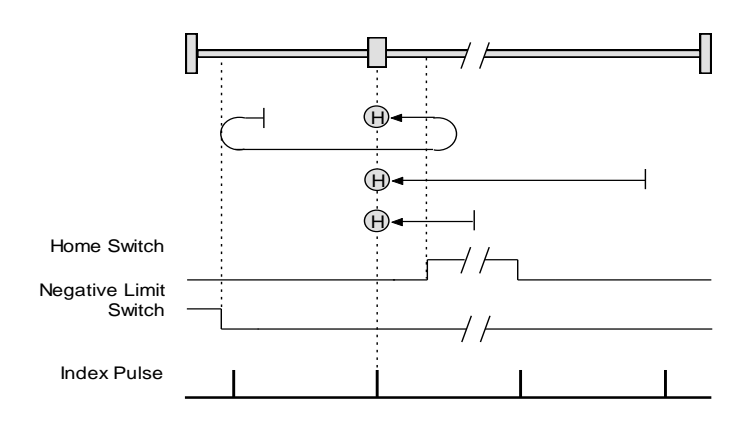

### **Lower Home Inside Index**

#### **Direction of Motion: Positive**

Home is the first index pulse on the positive side of the negative edge of a momentary home switch. Initial direction of motion is positive if the home switch is inactive. If the initial motion leads away from the home switch, the axis reverses on encountering the positive limit switch; then, if a negative limit switch is activated before the home switch, an error is generated.

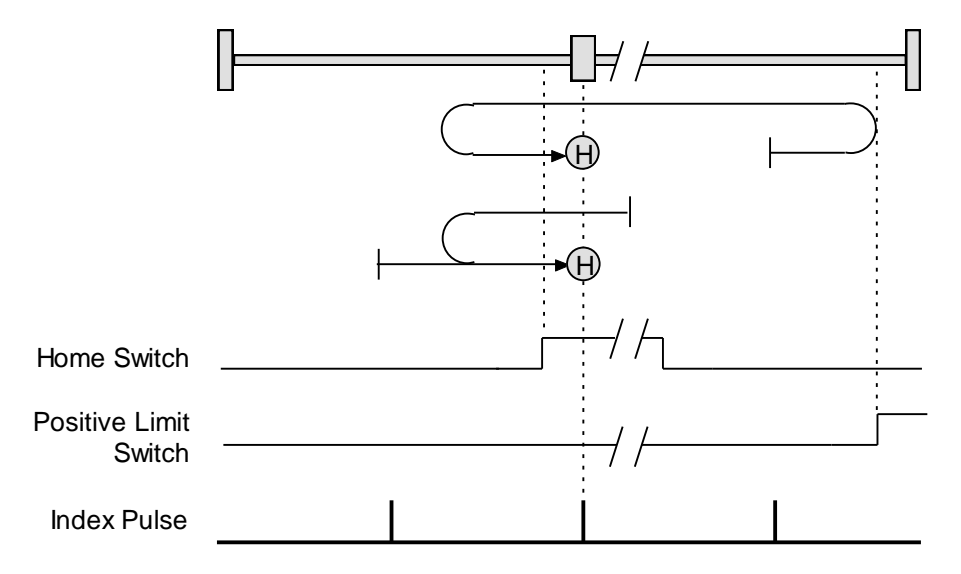

### **Direction of Motion: Negative**

Home is the first index pulse on the positive side of the negative edge of a momentary home switch. Initial direction of motion is negative. If the initial motion leads away from the home switch, the axis reverses on encountering the negative limit switch; then, if a negative limit switch is activated before the home switch, an error is generated.

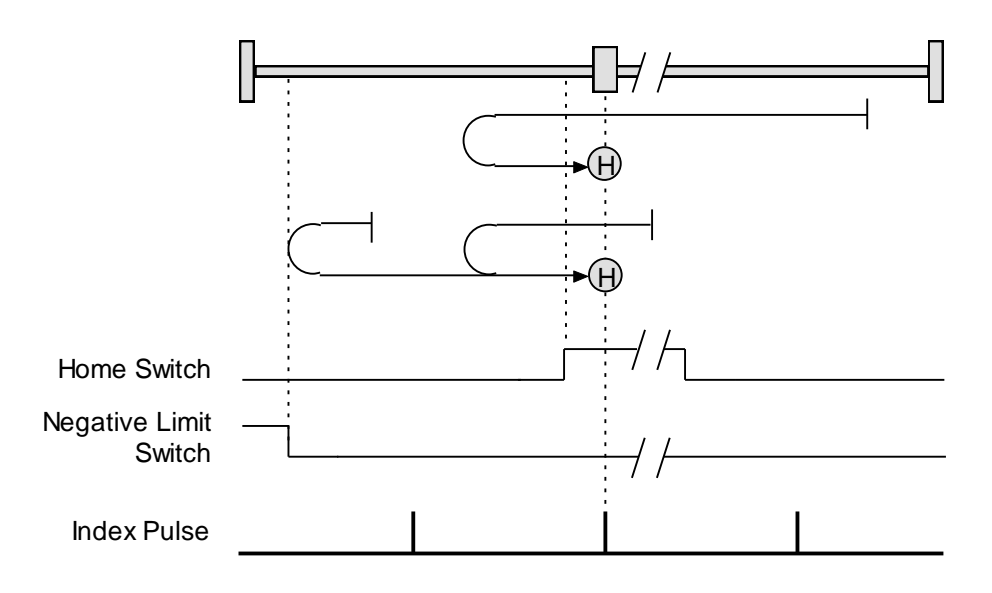

### **Upper Home Outside Index**

### **Direction of Motion: Positive**

Home is the first index pulse on the positive side of the positive edge of a momentary home switch. Initial direction of motion is positive. If the initial motion leads away from the home switch, the axis reverses on encountering the positive limit switch; then, if a negative limit switch is activated before the home switch, an error is generated.

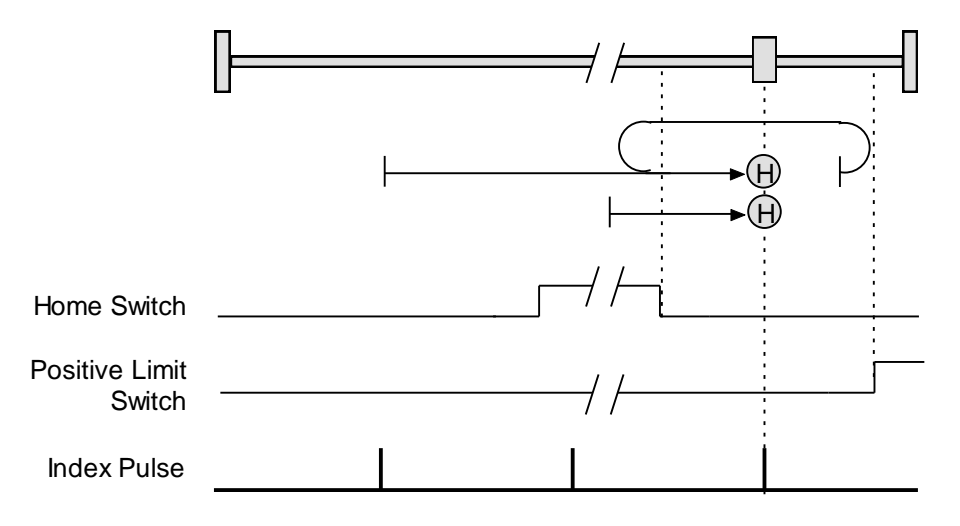

#### **Direction of Motion: Negative**

Home is the first index pulse on the positive side of the positive edge of a momentary home switch. Initial direction of motion is negative if the home switch is inactive. If the initial position is right of the home position, the axis reverses on encountering the home switch.

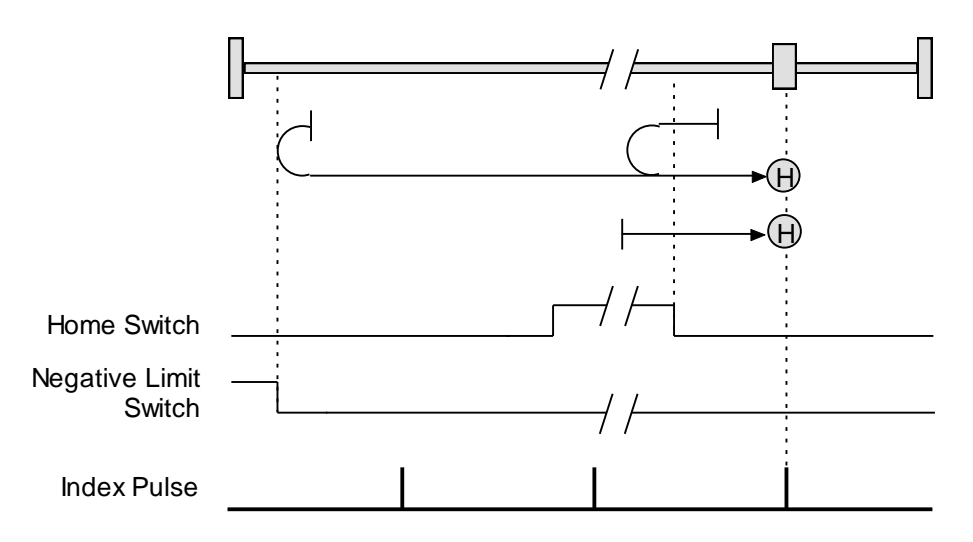

### **Upper Home Inside Index**

#### **Direction of Motion: Positive**

Home is the first index pulse on the negative side of the positive edge of momentary home switch. Initial direction of motion is positive. If initial motion leads away from the home switch, the axis reverses on encountering the positive limit switch; then, if a negative limit switch is activated before the home switch, an error is generated.

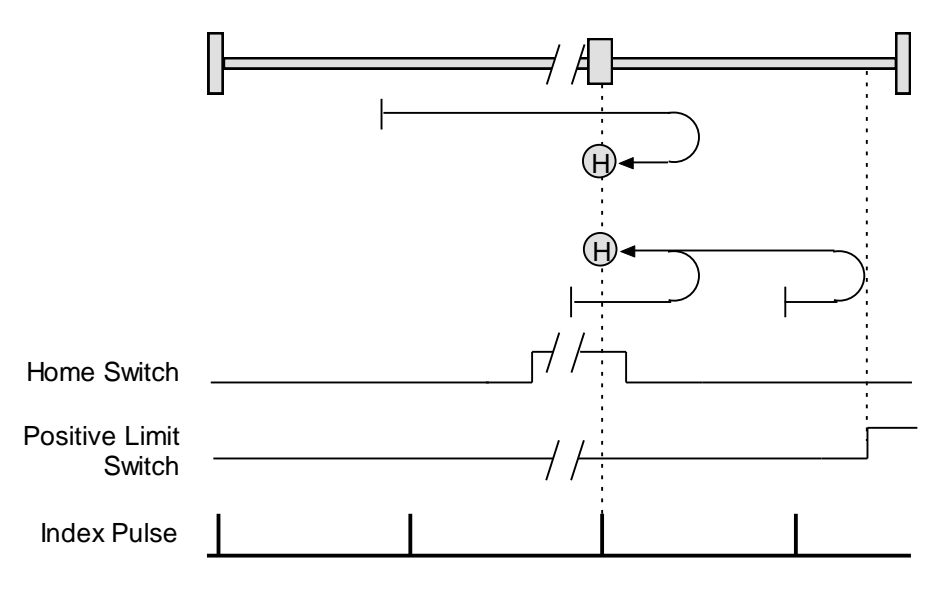

#### **Direction of Motion: Negative**

Home is the first index pulse on the negative side of the positive edge of a momentary home switch. Initial direction of motion is negative if the home switch is inactive. If initial motion leads away from the home switch, the axis reverses on encountering the negative limit; then, if a negative limit switch is activated before the home switch, an error is generated.

### Appendix B

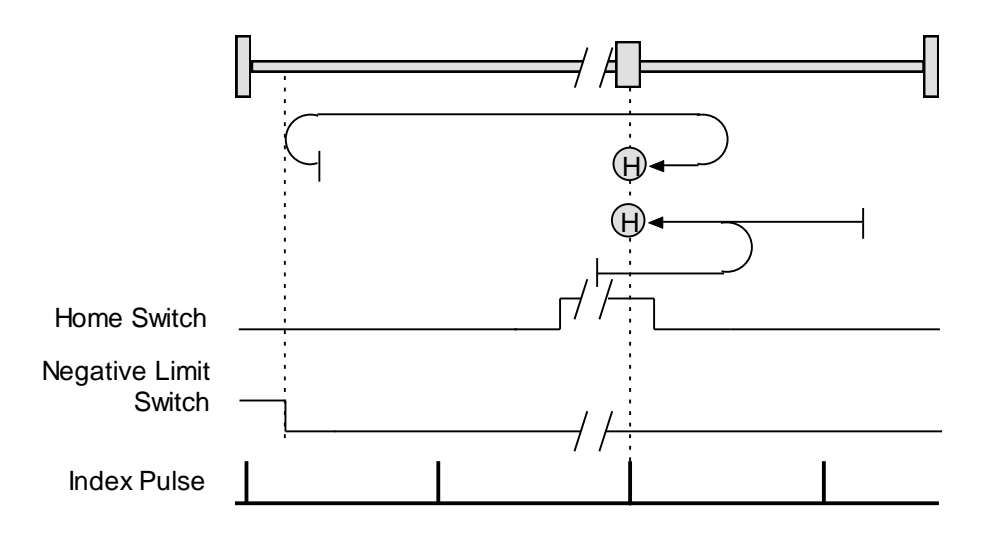

### **APPENDIX C**

# **ASCII COMMANDS/SERIAL CONTROL**

### **Copley ASCII Interface**

An amplifier's RS-232 serial bus can be used by an external control application (HMI, PLC, PC, etc.) for setup and direct serial control of the amplifier. The control application can issue amplifier commands from the set of ASCII format commands that make up the Copley Controls ASCII Interface.

For more information, see the Copley ASCII Interface Programmer's Guide.

### **CME ASCII Command Line Interface Tool**

As described below, the CME ASCII Command Line Interface tool provides a simple way to enter Copley ASCII commands.

Use the ASCII Command Line Interface to Enter Commands

1. From the Main screen, choose **Tools**→**ASCII Command Line** to open the tool.

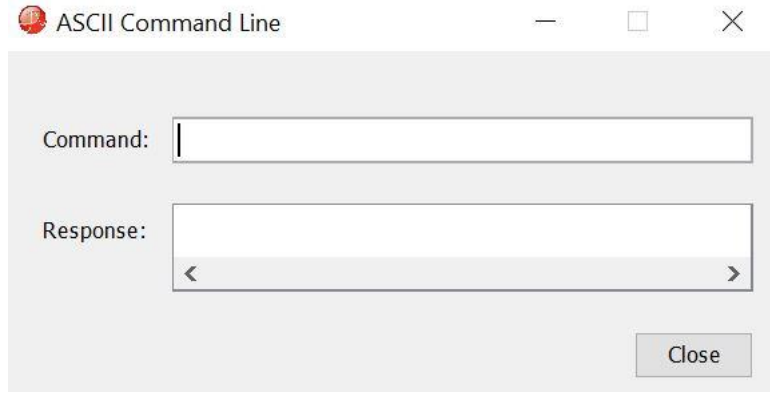

- 2. Enter an ASCII Command in the Command field.
- 3. Press the **Enter** key to send the command to the amplifier. Observe the Response field. If a value is returned, it is preceded by the letter "v." In the following example, the get command was used to retrieve the amplifier RAM value of variable 0x32 (actual position).

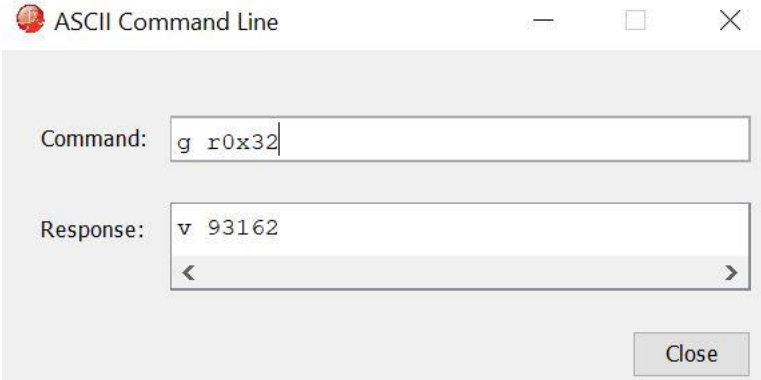

An error code would be preceded by the letter "e."

TIP: To view an error definition, hold the mouse pointer over the error number.

For more information, see the Copley ASCII Interface Programmer's Guide and the Copley Amplifier Parameter Dictionary.

# **Single-Axis Serial Connection**

For RS-232 serial bus control of a single axis, set the CAN node address of that axis to zero (0). Note that if the CAN node address is switched to zero after power-up, the amplifier must be reset or power cycled to make the new address setting take effect.

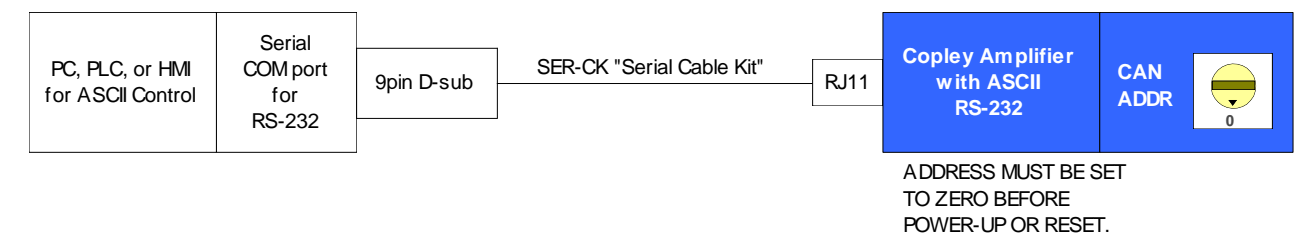

### **Multi-Drop Serial Connection**

A serially connected amplifier can be used as a multi-drop gateway for access to other amplifiers linked in a series of CAN bus connections. Set the CAN node address of the serially connected amplifier (gateway) to zero (0). Assign each additional amplifier in the chain a unique CAN node address value between 1 and 127. For more information on CAN node address assignment, see [Network Configuration.](#page-71-0) Use 120 Ohms termination on the first and last amplifier.

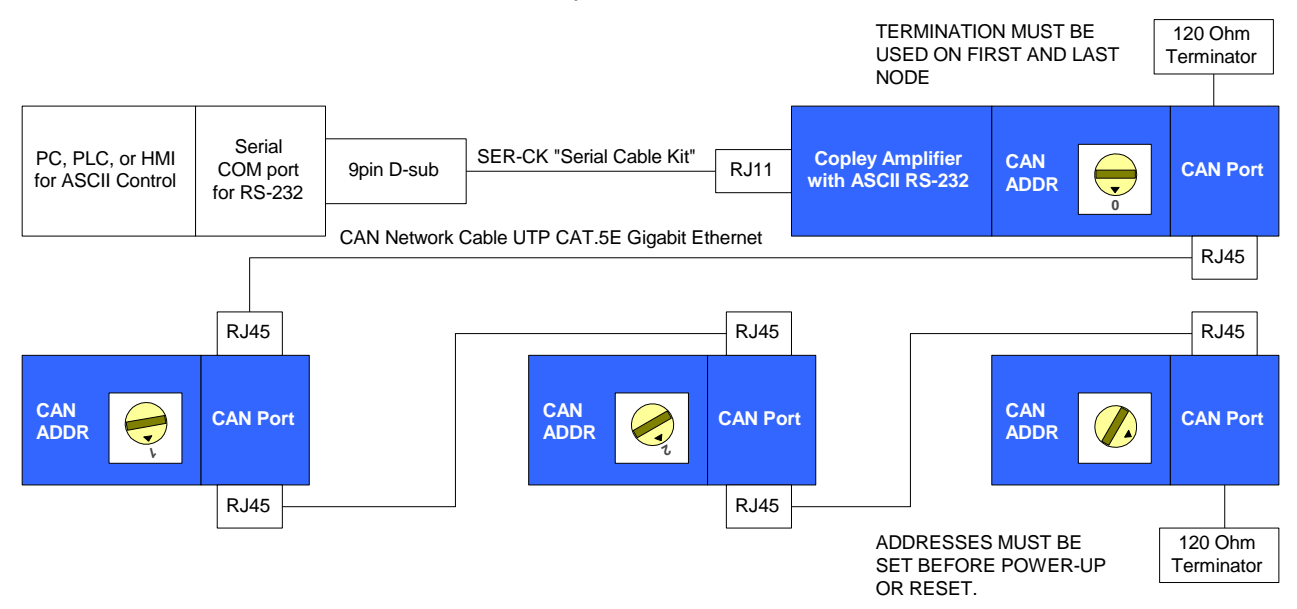

# **APPENDIX D**

# **COPLEY USB TO RJ11**

# **Recommended Device**

Copley Controls recommends using **Copley SER-USB-RJ11**.

# **Factory Settings**

The factory settings for this device works well. To confirm that drivers are installed, and default settings are correct, use Windows Device Manager.

- 1 Open the Device Manager dialog from the Windows Control Panel and expand the **Ports (COM &LPT)** node:
	-
	- > Batteries
	- > 6 Biometric devices
	- > Bluetooth
	- $\triangleright$   $\bullet$  Cameras
	- > Computer
	- $>$  Disk drives
	- > Display adapters
	- > Firmware
	- > Muman Interface Devices
	- > DE ATA/ATAPI controllers
	- $\angle$   $\equiv$  Keyboards
	- > I Mice and other pointing devices
	- > Monitors
	- > Network adapters
	- ↓ Ports (COM & LPT)
		- Intel(R) Active Management Technology SOL (COM3)
		- Prolific USB-to-Serial Comm Port (COM4)
	- > I Print queues
	- $\triangleright$   $\blacksquare$  Processors
	- > Security devices
	- > Software components
	- $\triangleright$  **B** Software devices
	- >  $\frac{1}{2}$  Sound, video and game controllers

2 Select the COM port that is used by the USB to Serial Adapter. Confirm the drivers are installed and the device is working properly.

 $\times$ 

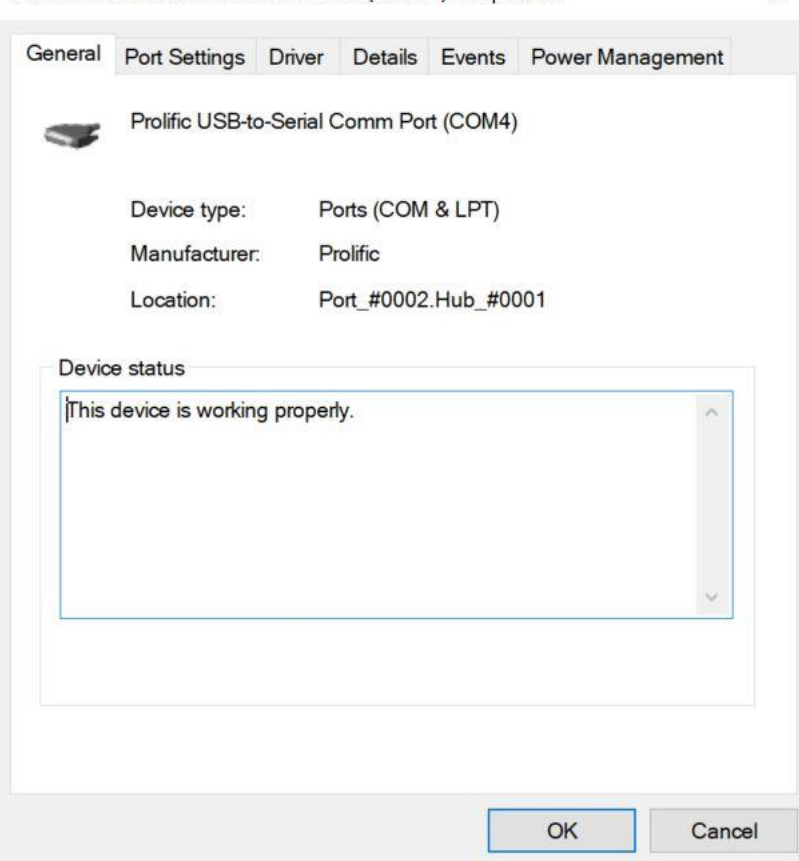

Prolific USB-to-Serial Comm Port (COM4) Properties

3 Select the **Port Settings** tab, then click the **Advanced** button. Do not change the Baud rate or any port settings. This will be done by CME through Windows.

#### CME User Guide

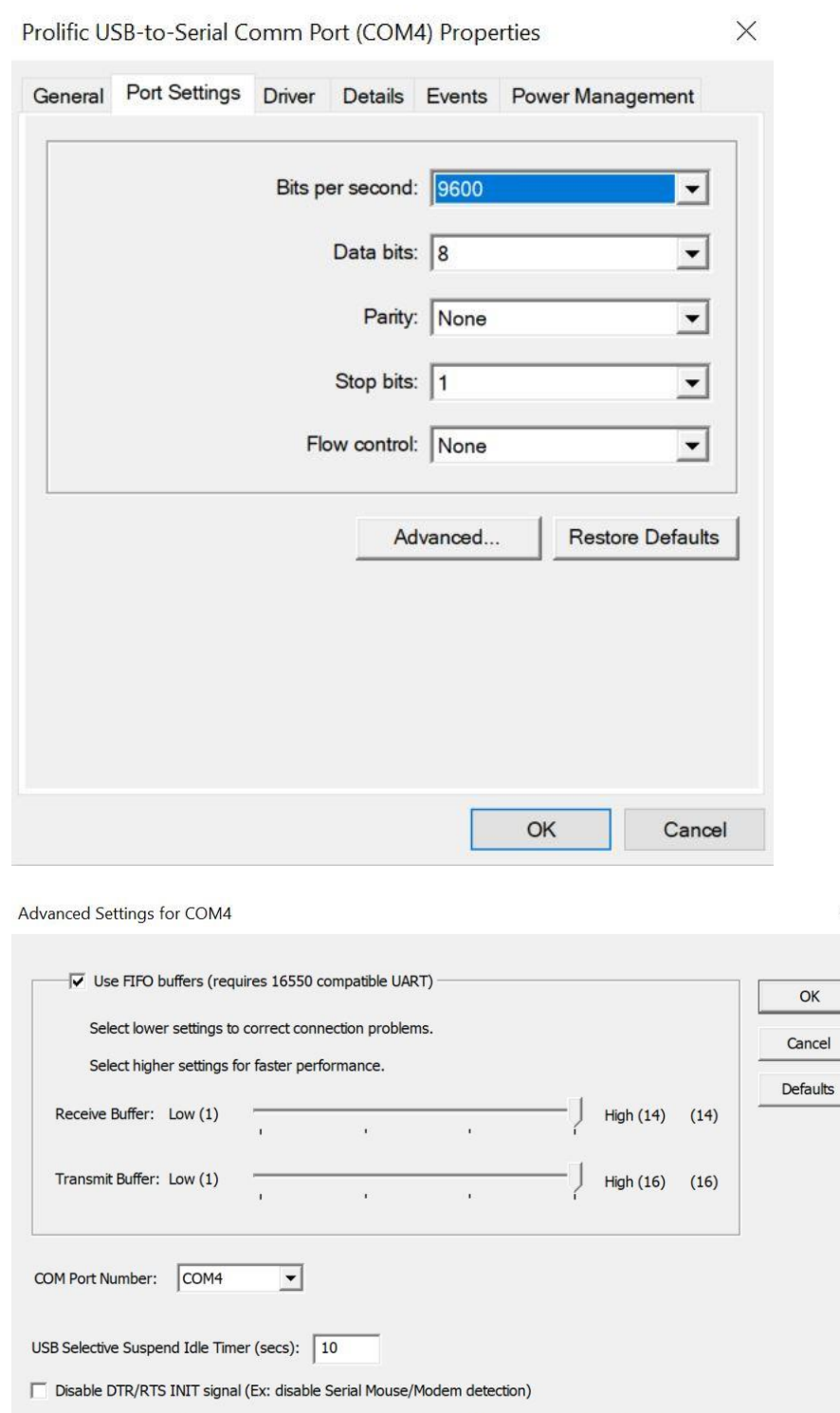

Change DTR/RTS INIT Level Shift (from TTL=HIGH/RS232=LOW to TTL=LOW/RS232=HIGH)

□ Disable Device USB Serial Number in Windows Registry (uncheck to Enable)

Driver Buffer Size:  $\boxed{4096}$  (0 to 4096 bytes)

 $\times$ 

# **APPENDIX E**

# **Faults, Warnings & Status**

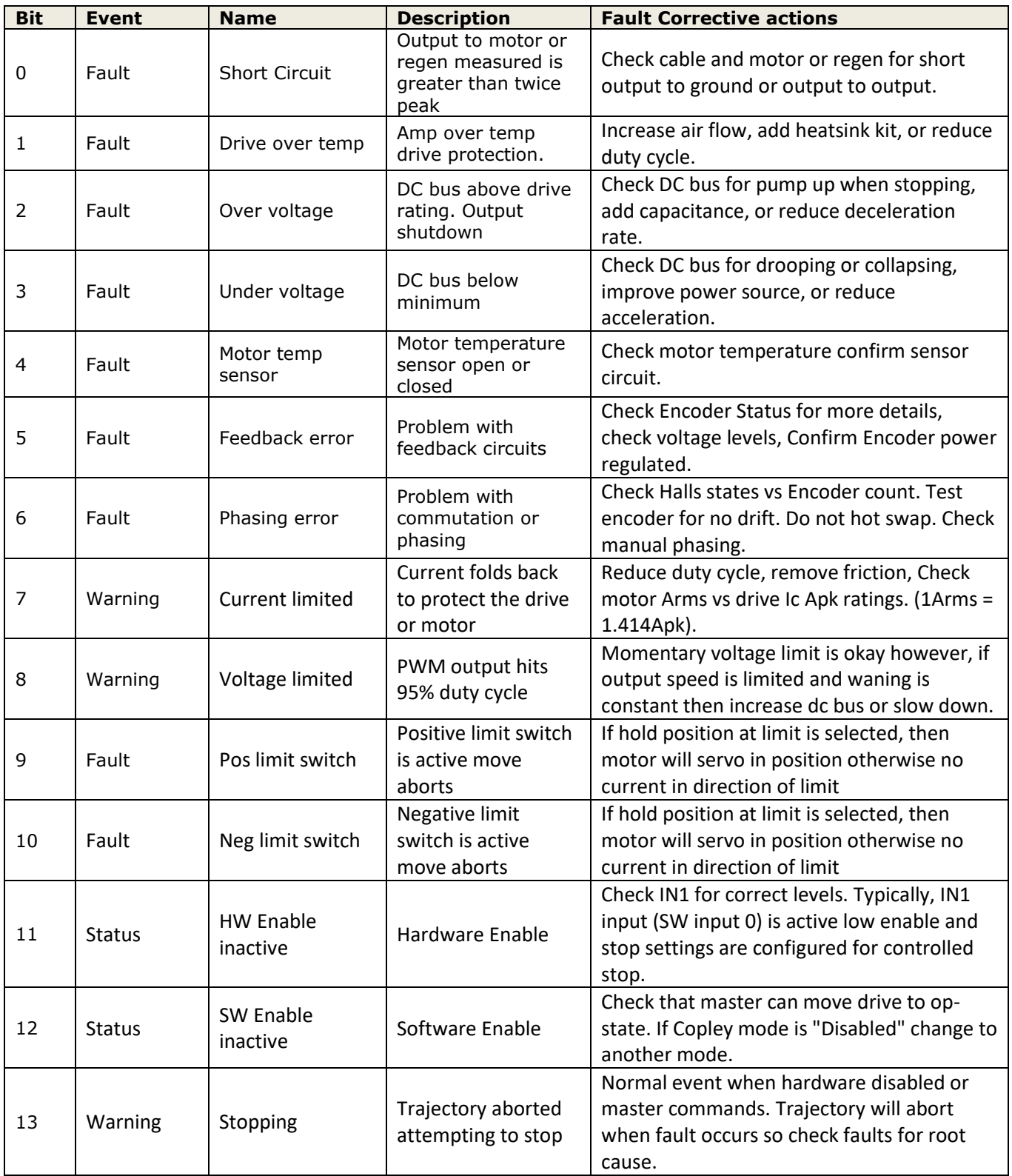

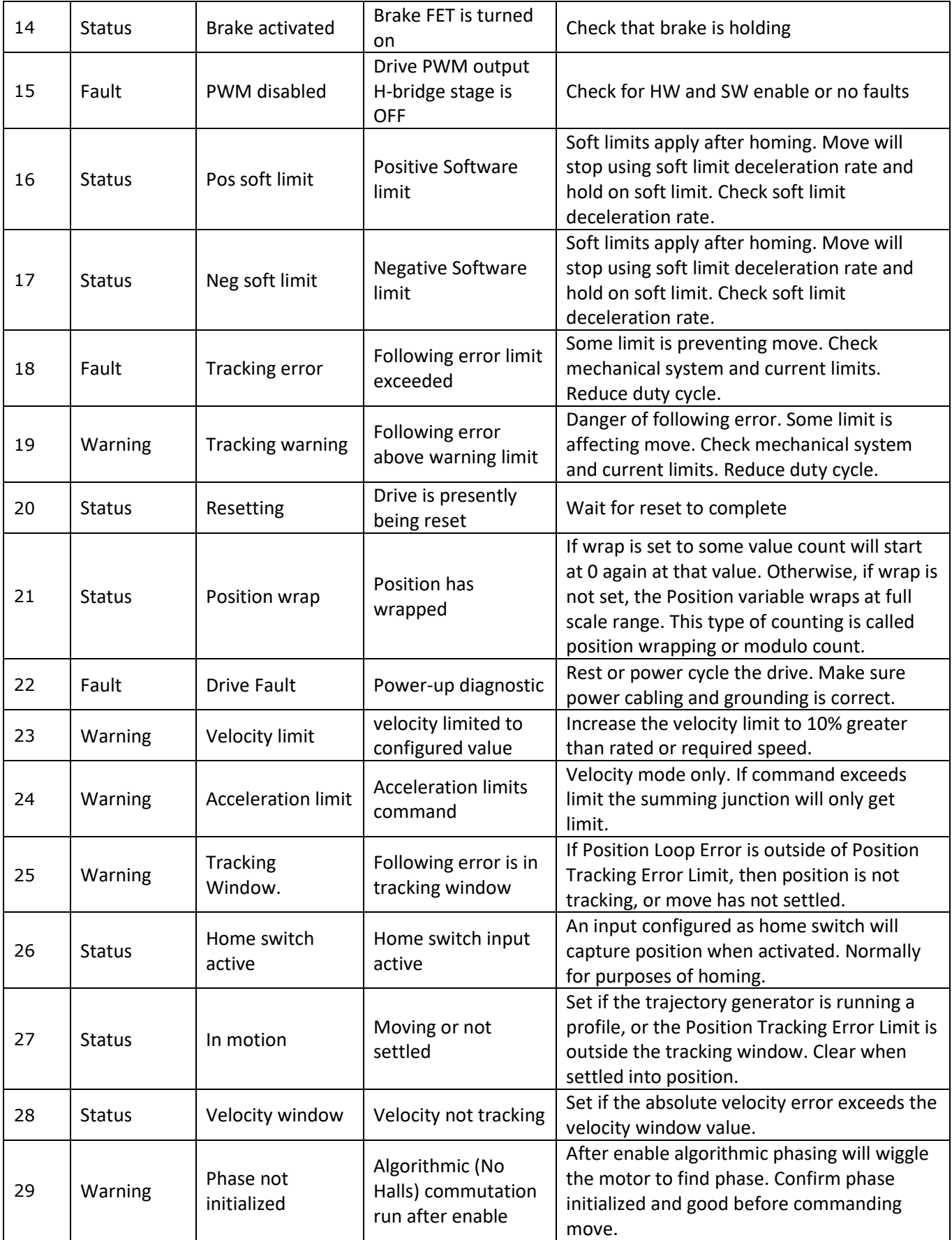
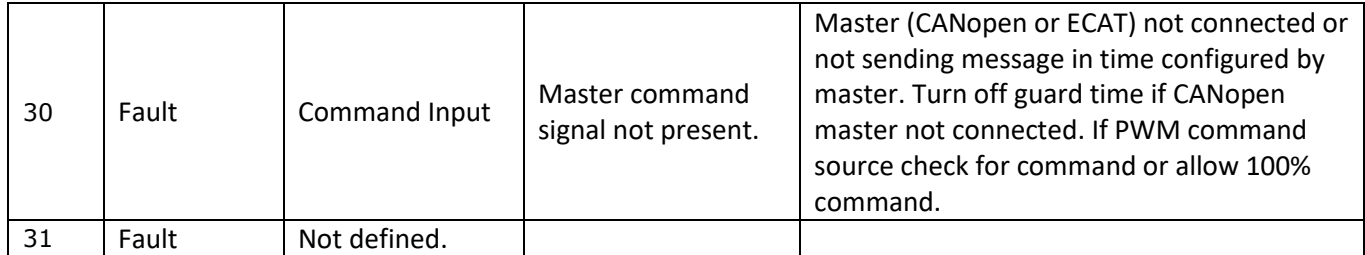

CME User Guide

P/N 16-01157 Revision 02 April 2019

 $@$  2019 Copley Controls 20 Dan Road Canton, MA 02021 USA All rights reserved